Solid-State Memory Camcorder

# FX6

ILME-FX6V/ILME-FX6VK ILME-FX6T/ILME-FX6TK Software versione 3.0

E-mount

Istruzioni per l'uso

 $\boldsymbol{\alpha}$ 

# Sommario

## [1. Descrizione generale](#page-2-0)

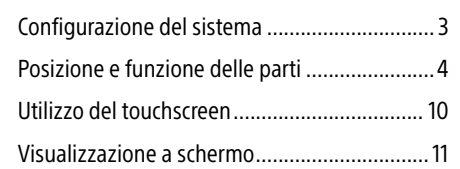

## [2. Operazioni preliminari](#page-17-0)

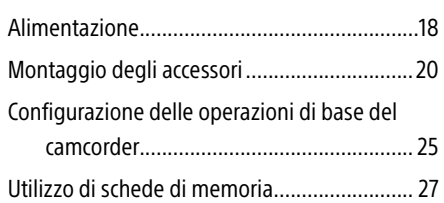

## [3. Ripresa](#page-34-0)

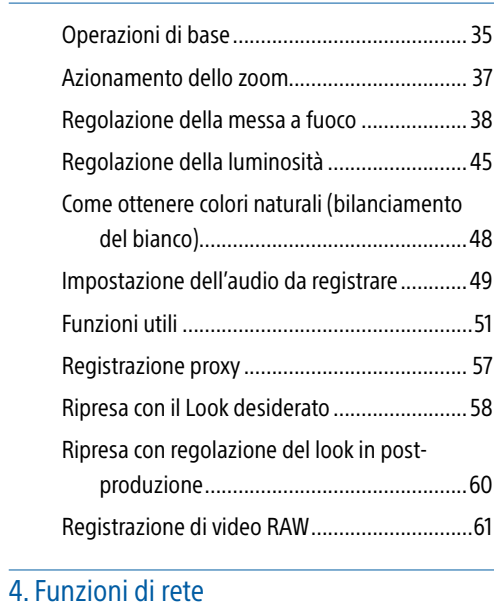

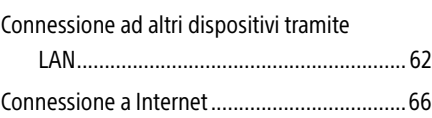

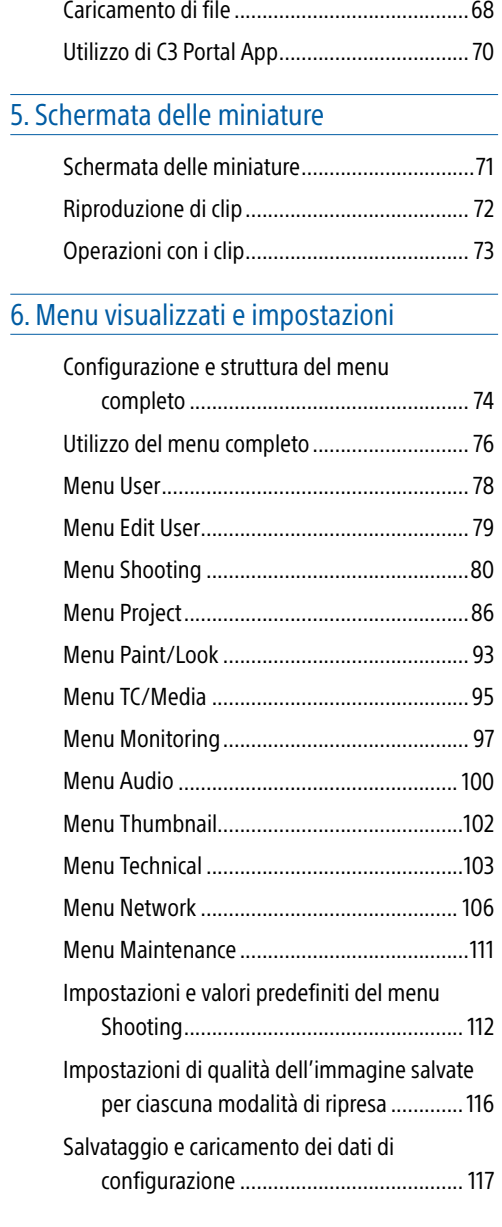

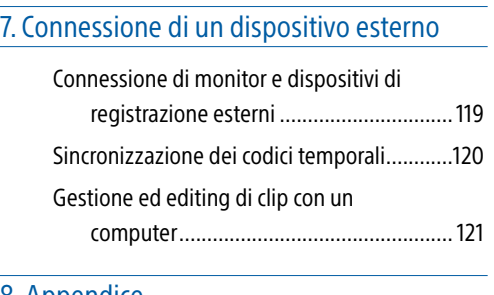

## [8. Appendice](#page-121-0)

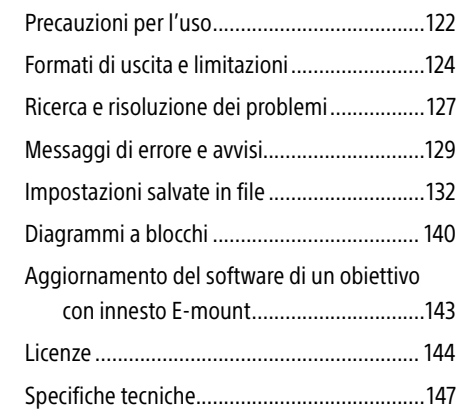

<span id="page-2-0"></span>3

# Configurazione del sistema

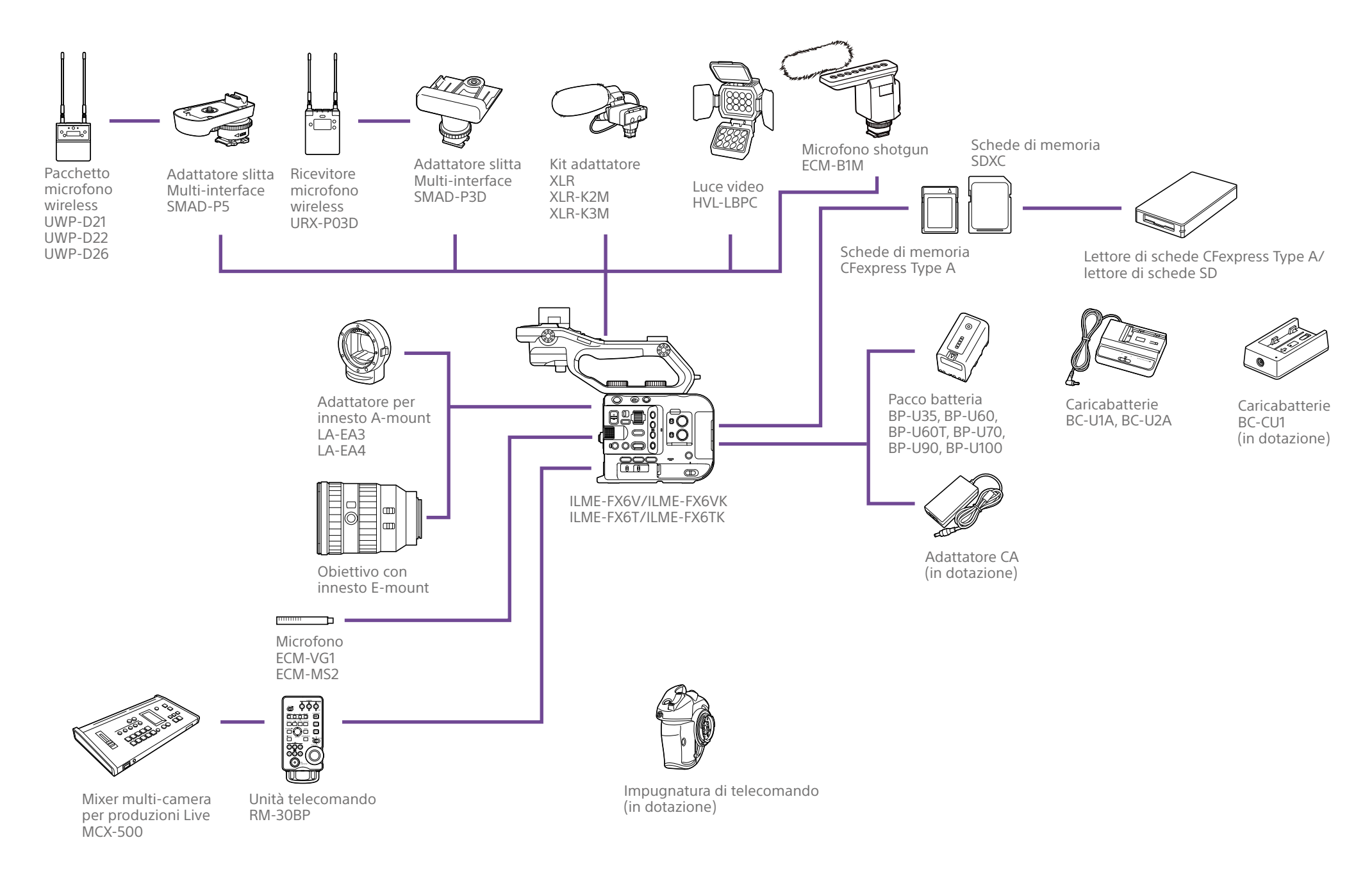

# <span id="page-3-0"></span>Posizione e funzione delle parti

## Lato sinistro e lato anteriore

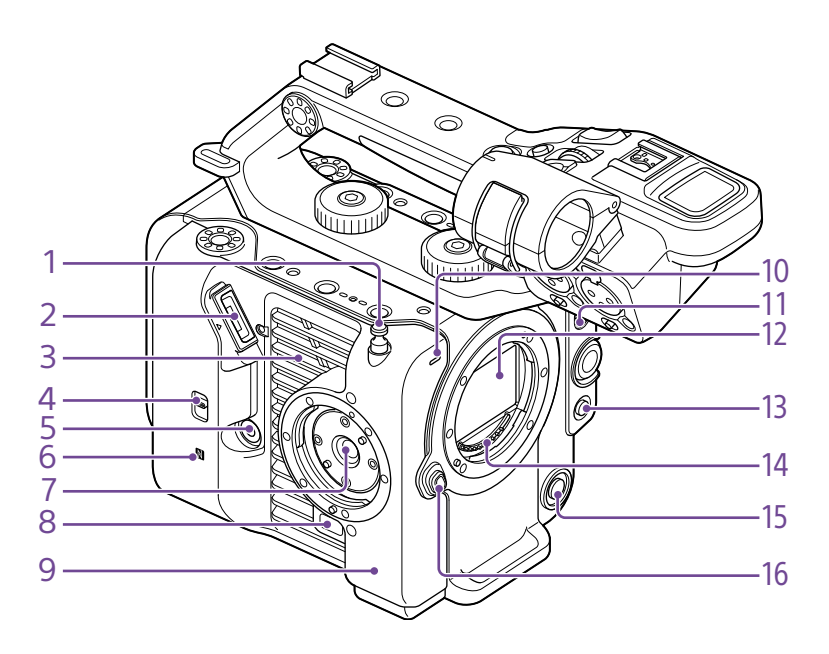

#### 1. Gancio per metro a nastro

Il gancio del metro a nastro si trova sullo stesso piano del sensore immagine. Per misurare con precisione la distanza tra il camcorder e il soggetto, utilizzare questo gancio come punto di riferimento. Fissare l'estremità di un metro a nastro a questo gancio per misurare la distanza del soggetto.

- 2. Connettore mirino [\(pagina 20\)](#page-19-1)
- 3. Apertura di ventilazione

#### [Nota]

Non coprire l'apertura di ventilazione.

- 4. Selettore TC IN/OUT (pagina [36](#page-35-0), [120\)](#page-119-1)
- 5. Connettore impugnatura di telecomando [\(pagina 22\)](#page-21-0)
- 6. No (simbolo N-Mark) [\(pagina 62\)](#page-61-1)
- ˎ Toccando il camcorder con uno smartphone dotato della funzione NFC è possibile stabilire una connessione wireless. Alcuni smartphone che supportano sistemi di pagamento wireless potrebbero non supportare la funzione NFC. Per ulteriori informazioni, consultare il manuale per l'uso dello smartphone.
- ˎ Il protocollo di comunicazione internazionale NFC (Near Field Communication) consente la comunicazione wireless tra dispositivi mentre si trovano a breve distanza l'uno dall'altro.
- 7. Attacco impugnatura di telecomando [\(pagina 22\)](#page-21-0)
- 8. Pulsante di rilascio dell'impugnatura di telecomando [\(pagina 22\)](#page-21-0)
- 9. Antenna Wi-Fi
- 10. Spia di registrazione/tally (anteriore) [\(pagina 35\)](#page-34-1) Lampeggia quando la capacità rimanente del supporto di registrazione o della batteria è bassa.
- 11. Selettore FOCUS [\(pagina 38\)](#page-37-1)
- 12. Sensore immagine
- 13. Pulsante PUSH AUTO FOCUS [\(pagina 42\)](#page-41-0)
- 14. Contatti di segnale obiettivo

[Nota] Non toccare direttamente con le mani.

- 15. Pulsante WB SET (impostazione bilanciamento del bianco) [\(pagina 48\)](#page-47-1)
- 16. Pulsante di sblocco obiettivo [\(pagina 23\)](#page-22-0)

## Lato destro (anteriore/superiore/inferiore)

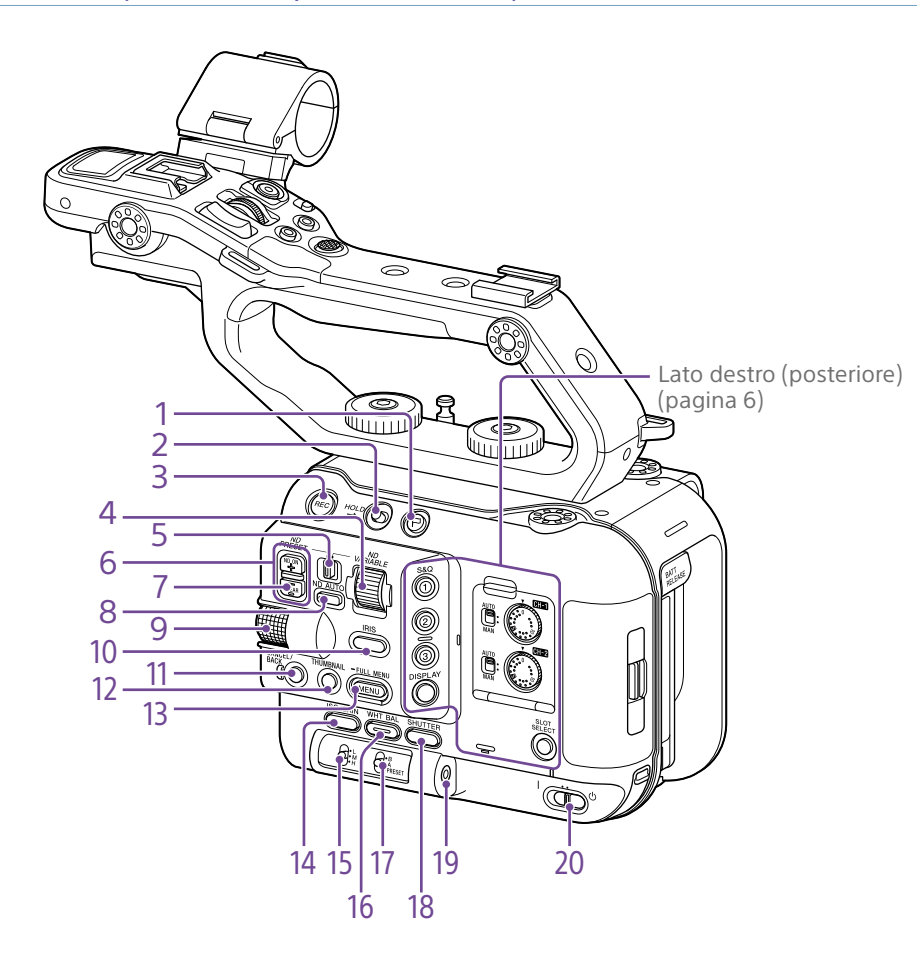

- 1. Pulsante Clip Flag (pagina [55,](#page-54-0) [73\)](#page-72-1)
- 2. Selettore HOLD [\(pagina 103\)](#page-102-1)
- 3. Pulsante START/STOP registrazione [\(pagina 35\)](#page-34-1)

Premere il pulsante START/STOP registrazione per avviare la registrazione. Il LED è illuminato con luce rossa durante la registrazione.

- 4. Manopola ND VARIABLE [\(pagina 47\)](#page-46-0)
- 5. Selettore ND PRESET/VARIABLE [\(pagina 47\)](#page-46-0)
- 6. Pulsanti su/giù ND FILTER POSITION [\(pagina 47\)](#page-46-0)
- 7. Indicatore ND CLEAR [\(pagina 47\)](#page-46-0)

8. Pulsante ND VARIABLE AUTO [\(pagina 47\)](#page-46-0)

Premere il pulsante ND VARIABLE AUTO per avviare la regolazione automatica della densità del filtro ND. Il LED è illuminato con luce verde quando è attivo.

<span id="page-4-0"></span>9. Manopola multifunzione [\(pagina 51\)](#page-50-1)

Premere durante la visualizzazione dell'immagine nel mirino per visualizzare ed interagire con il Direct Menu. Durante la visualizzazione del menu nel mirino, ruotare la manopola per spostare il cursore verso l'alto o il basso e selezionare voci di menu o impostazioni. Premere per applicare la voce selezionata. Quando non è visualizzato il menu, la manopola può essere utilizzata anche come manopola programmabile.

- 10.Pulsante funzione IRIS [\(pagina 45\)](#page-44-1)
- 11. Pulsante CANCEL/BACK [\(pagina 72\)](#page-71-1)
- 12. Pulsante THUMBNAIL [\(pagina 71\)](#page-70-1)

13. Pulsante MENU (pagina 14, [76](#page-75-1)) Premere il pulsante MENU per visualizzare la schermata di stato. Premere e mantenere premuto il pulsante MENU per visualizzare il menu completo. Premere il pulsante mentre è visualizzata la schermata di stato o la schermata del menu completo per tornare alla schermata precedente.

- 14. Pulsante funzione ISO/GAIN [\(pagina 45\)](#page-44-2)
- 15. Selettore ISO/GAIN (selezione guadagno) [\(pagina 45\)](#page-44-2)
- 16. Pulsante funzione WHT BAL (bilanciamento del bianco) [\(pagina 48\)](#page-47-2)
- 17. Selettore WHT BAL (selezione memoria bilanciamento del bianco) [\(pagina 48\)](#page-47-2)
- 18. Pulsante funzione SHUTTER [\(pagina 46\)](#page-45-0)
- 19. Jack cuffie [\(pagina 35\)](#page-34-2)
- 20.Selettore POWER [\(pagina 35\)](#page-34-1)

## <span id="page-5-0"></span>Lato posteriore destro e slot schede

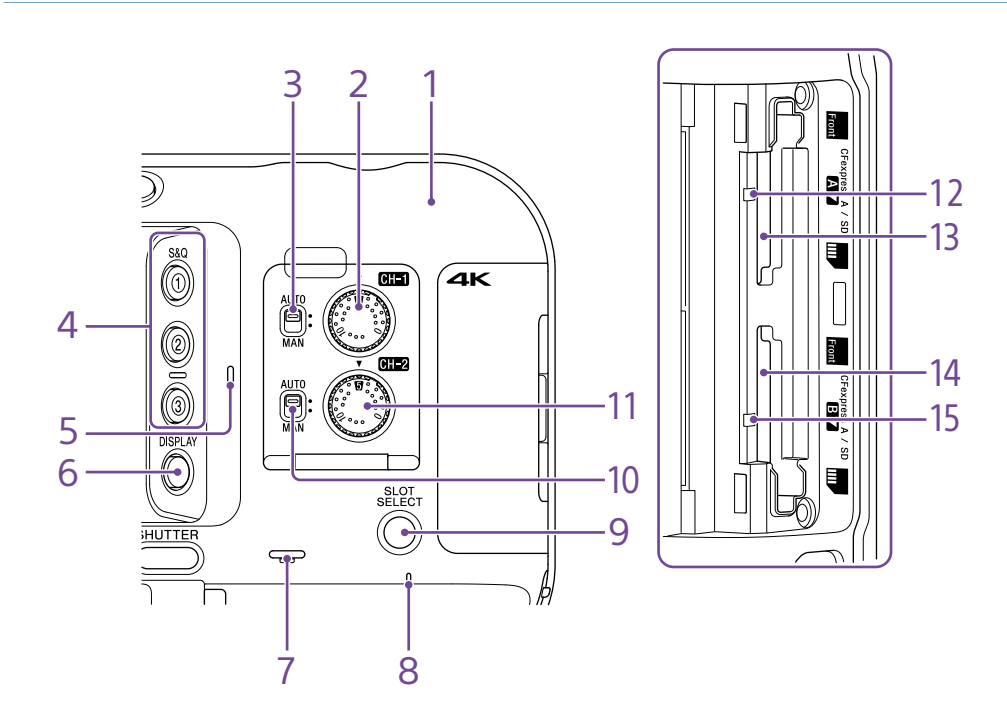

- 1. Antenna Wi-Fi
- 2. Manopola AUDIO LEVEL (CH1) [\(pagina 49\)](#page-48-1)
- 3. Selettore CH1 (AUTO/MAN) [\(pagina 49\)](#page-48-1)
- 4. Pulsanti programmabili ASSIGN da 1 a 3 [\(pagina 51\)](#page-50-2)

5. Microfono interno [\(pagina 49\)](#page-48-1) Microfono di narrazione per la registrazione dell'audio ambientale.

#### [Informazione]

Questo microfono viene disattivato quando è montata la maniglia ed è attivo il microfono interno della maniglia [\(pagina 7\).](#page-6-0)

6. Pulsante DISPLAY [\(pagina 11\)](#page-10-1)

- 7. Altoparlante incorporato [\(pagina 35\)](#page-34-2)
- 8. Indicatore POWER [\(pagina 35\)](#page-34-1)
- 9. Pulsante SLOT SELECT (selezione dello slot per schede di memoria (A) o (B)) [\(pagina 35\)](#page-34-3)
- 10. Selettore CH2 (AUTO/MAN) [\(pagina 49\)](#page-48-1)
- 11. Manopola AUDIO LEVEL (CH2) [\(pagina 49\)](#page-48-1)
- 12. Indicatore di accesso A [\(pagina 27\)](#page-26-1)
- 13. Slot scheda CFexpress Type A/SD (A) [\(pagina 27\)](#page-26-1)
- 14. Slot scheda CFexpress Type A/SD (B) [\(pagina 27\)](#page-26-1)

15. Indicatore di accesso B [\(pagina 27\)](#page-26-1)

## Sezione maniglia, lato posteriore e connettore

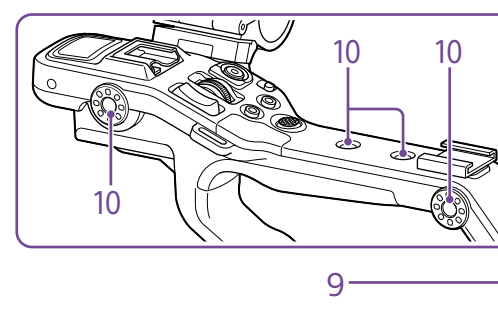

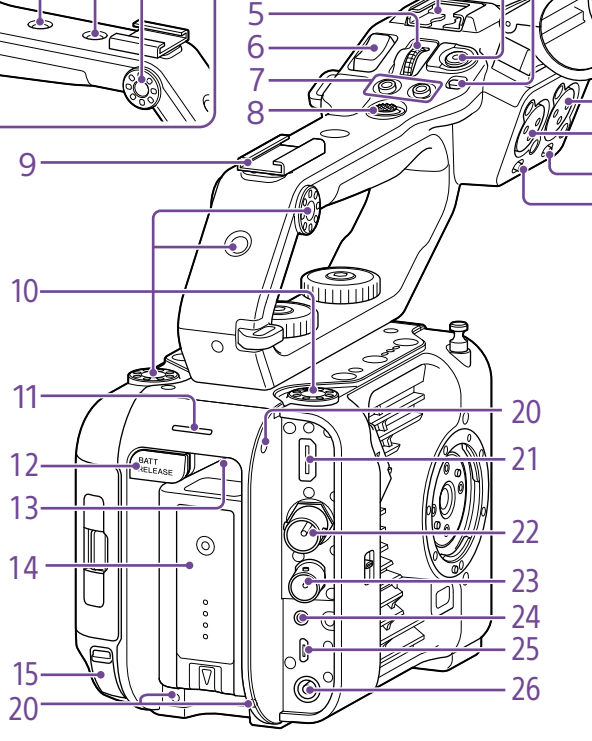

<span id="page-6-0"></span>3. Microfono interno della maniglia

Per informazioni dettagliate sulla gamma di accessori utilizzabili con la slitta Multiinterface, rivolgersi al proprio rappresentante

4. Slitta Multi-interface

**ni** Multi<br>**ni** Interface Shoe

di vendita.

4 3 2 1

1. Selettore HOLD della maniglia [\(pagina 103\)](#page-102-2) Consente di disabilitare il funzionamento dei

comandi della maniglia.

#### [Informazione]

Può essere configurato per agire anche soltanto sul pulsante di START/STOP registrazione della maniglia.

2. Pulsante START/STOP registrazione della maniglia

- 5. Manopola programmabile della maniglia [\(pagina 51\)](#page-50-2)
- 6. Levetta dello zoom della maniglia [\(pagina 104\)](#page-103-0)
- 7. Pulsanti programmabili ASSIGN 7 e 8 [\(pagina 51\)](#page-50-2)
- 8. Selettore multiplo (pulsante direzionale D-Pad a 8 posizioni e pulsante di conferma)
- 9. Slitta accessori [\(pagina 7\)](#page-6-1)
- 10. Fori filettati per il montaggio di accessori (1/4 di pollice)

Compatibili con viti UNC 1/4-20 (lunghezza max. 6 mm).

#### [Nota]

16

17 18 19

> L'utilizzo di viti di lunghezza superiore a 6 mm potrebbe danneggiare le parti esterne dell'apparecchio.

- 11. Spia di registrazione/tally (posteriore) [\(pagina 35\)](#page-34-1)
- 12. Pulsante BATT RELEASE [\(pagina 18\)](#page-17-1)
- 13. Apertura ingresso aria

#### [Nota]

Non coprire l'apertura di ingresso dell'aria.

- 14.Attacco pacco batteria [\(pagina 18\)](#page-17-1)
- 15. Connettore USB-C [\(pagina 66\)](#page-65-1)
- 16. Connettore INPUT2 (ingresso audio 2) [\(pagina 49\)](#page-48-1)
- 17. Connettore INPUT1 (ingresso audio 1) [\(pagina 49\)](#page-48-1)
- 18. Selettore INPUT2 (LINE/MIC/MIC+48V) [\(pagina 49\)](#page-48-1)
- 19. Selettore INPUT1 (LINE/MIC/MIC+48V) [\(pagina 49\)](#page-48-1)

20.Fori filettati per dispositivi esterni Compatibili con viti M3 (lunghezza max. 4 mm).

#### [Nota]

L'utilizzo di viti di lunghezza superiore a 4 mm potrebbe danneggiare la superficie esterna dell'apparecchio.

- 21. Connettore HDMI OUT [\(pagina 119\)](#page-118-1)
- 22.Connettore SDI OUT [\(pagina 119\)](#page-118-2)
- 23.Connettore TC IN/TC OUT (entrata/uscita codice temporale) [\(pagina 120\)](#page-119-1)
- 24.Connettore REMOTE Per il collegamento a un accessorio generico dotato di jack LANC.
- 25.Connettore USB/Multi [\(pagina 121\)](#page-120-1)
- 26.Connettore DC-IN (jack c.c. standard) [\(pagina 19\)](#page-18-0)

## <span id="page-6-1"></span>Montaggio della slitta accessori

1 Sollevare il bordo anteriore della molla della slitta e tirare la molla nella direzione opposta a quella indicata dalla freccia incisa sulla slitta stessa.

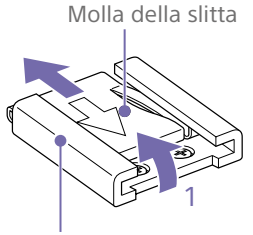

Slitta accessori

2 Posizionare la slitta accessori sulla sua sede di montaggio, allineando le sporgenze della slitta con il punti corrispondenti della sede di montaggio, quindi serrare le quattro viti.

3 Inserire la molla della slitta nella direzione della freccia in modo che la porzione a forma di U si inserisca in fondo alla slitta.

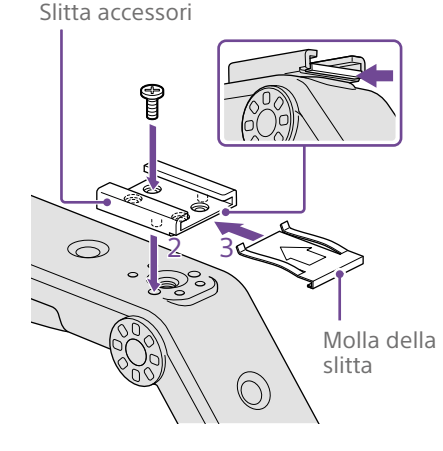

## Rimozione della slitta accessori

Rimuovere la molla della slitta come descritto al passo 1 del paragrafo "Montaggio della slitta accessori", svitare le quattro viti e rimuovere la slitta accessori.

## Montaggio della maniglia

Posizionare la maniglia allineandone il connettore e le viti di fissaggio, quindi inserire la maniglia e ruotare in senso orario le viti di fissaggio per assicurare la maniglia al corpo del camcorder.

È possibile serrare le due viti di fissaggio della maniglia anche ruotandole in senso orario con una chiave esagonale (4 mm).

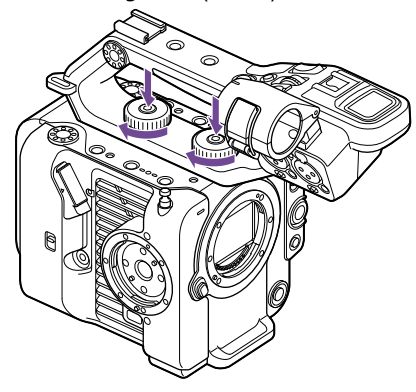

#### [Nota]

Assicurarsi che le due viti di fissaggio della maniglia siano saldamente serrate prima di utilizzare la maniglia. Se le viti non sono saldamente serrate, la maniglia potrebbe staccarsi dal camcorder.

### Rimozione della maniglia

Per la rimozione, ripetere la procedura di montaggio in senso inverso.

## Montaggio del coperchietto di protezione del connettore della maniglia (in dotazione)

Quando si usa il camcorder senza la maniglia, proteggere il connettore con il coperchietto di protezione in dotazione.

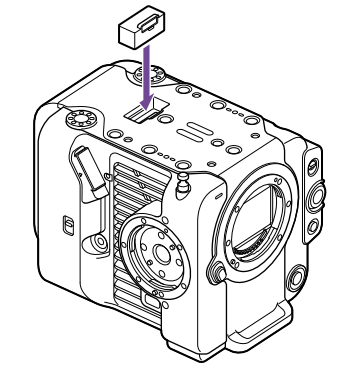

#### [Informazione]

Al momento del montaggio della maniglia, riporre il coperchietto di protezione nell'apposita sede sul lato inferiore della maniglia stessa.

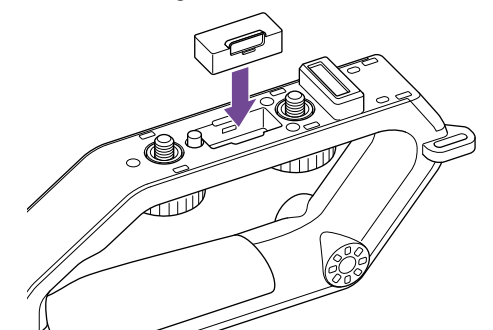

## Protezione dei terminali del connettore

Montare il coperchietto sui connettori non utilizzati per proteggere i terminali del connettore.

## Lato superiore

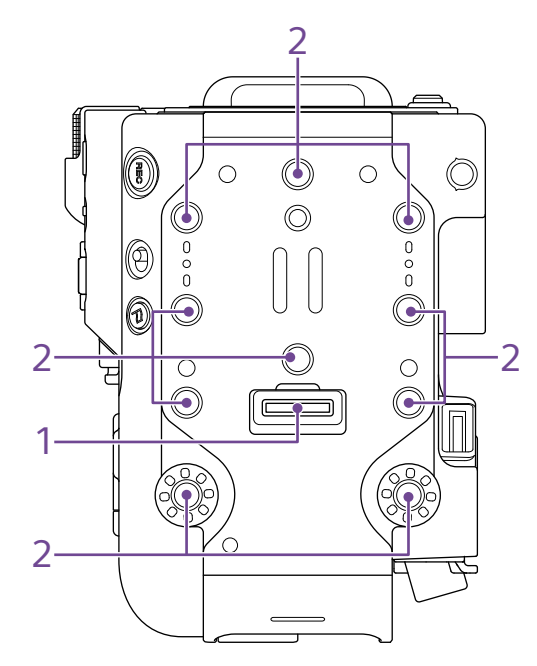

- 1. Connettore della maniglia
- 2. Fori filettati per il montaggio di accessori (1/4 di pollice)

Compatibili con viti UNC 1/4-20 (lunghezza max. 6 mm).

#### [Nota]

L'utilizzo di viti di lunghezza superiore a 6 mm potrebbe danneggiare le parti esterne dell'apparecchio.

## Lato inferiore

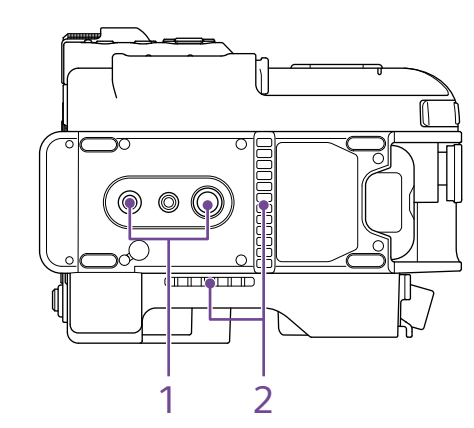

1. Fori filettati di montaggio del treppiede (1/4 poll., 3/8 poll.)

Compatibile con viti 1/4-20 UNC e 3/8-16 UNC. Consente il montaggio di un treppiede (opzionale, vite di lunghezza max. 5,5 mm).

2. Apertura uscita aria

#### [Nota]

Non coprire l'apertura per l'uscita dell'aria.

### Mirino

Per informazioni dettagliate sul montaggio del mirino (in dotazione), vedere pagina [20](#page-19-1).

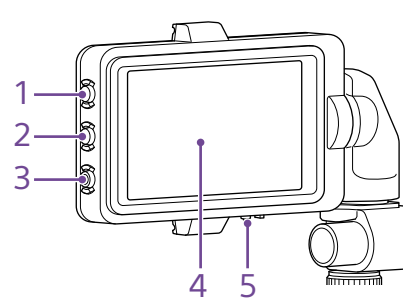

- 1. Pulsante PEAKING
- 2. Pulsante ZEBRA
- 3. Pulsante programmabile ASSIGN 9 [\(pagina 51\)](#page-50-2)

#### 4. Touchscreen

È possibile disabilitare il funzionamento del touchscreen usando un pulsante programmabile o il menu [\(pagina 10\)](#page-9-1).

5. Selettore MIRROR

## Impugnatura di telecomando

Per informazioni dettagliate sul montaggio dell'impugnatura di telecomando (in dotazione), vedere pagina [22](#page-21-0).

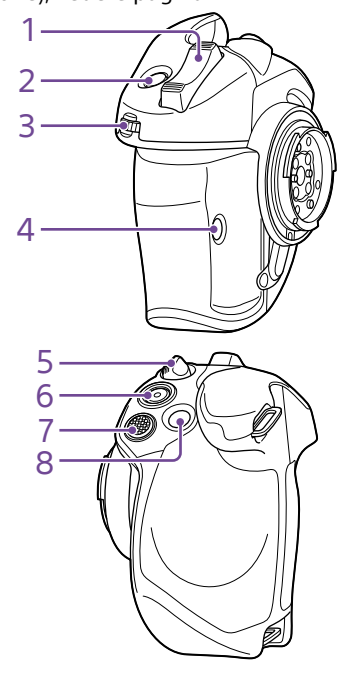

- 1. Levetta dello zoom
- 2. Pulsante programmabile ASSIGN 4 [\(pagina 51\)](#page-50-2)
- 3. Manopola programmabile dell'impugnatura [\(pagina 51\)](#page-50-2)
- 4. Pulsante programmabile ASSIGN 6 [\(pagina 51\)](#page-50-2)
- 5. Levetta di rotazione dell'impugnatura [\(pagina 22\)](#page-21-1)
- 6. Pulsante START/STOP registrazione
- 7. Selettore multiplo (pulsante direzionale D-Pad a 8 posizioni e pulsante di conferma)
- 8. Pulsante programmabile ASSIGN 5 [\(pagina 51\)](#page-50-2)

# <span id="page-9-1"></span><span id="page-9-0"></span>Utilizzo del touchscreen

## Precauzioni per l'utilizzo del touchscreen

Il mirino dell'unità è un pannello touchscreen che può essere utilizzato semplicemente toccando le varie opzioni con un dito.

- È sufficiente toccarlo leggermente con il dito. Non esercitare forte pressione sul pannello né toccarlo con oggetti taglienti o appuntiti (unghie, penne a sfera, spilli, ecc.).
- ˎ Nelle circostanze descritte di seguito, il touchscreen potrebbe non rispondere correttamente al contatto. Si osservi inoltre che tali azioni potrebbero dar luogo a malfunzionamenti.
	- ˎ Se si tocca con la punta delle unghie delle dita
	- Se si tocca mentre altri oggetti sono in contatto con la sua superficie
	- ˎ Se si tocca mentre è applicata una pellicola adesiva di protezione o un'etichetta
	- Se si tocca mentre sono presenti gocce di condensazione o d'acqua sulla sua superficie
	- Se si tocca con dita bagnate o sudate

## Gesti del touchscreen

#### Tocco

Toccare leggermente un elemento, ad esempio un'icona o una voce del menu, e sollevare immediatamente il dito.

#### Trascinamento

Toccare lo schermo e spostare il dito mentre rimane in contatto con lo schermo fino a raggiungere la posizione desiderata, quindi sollevare il dito.

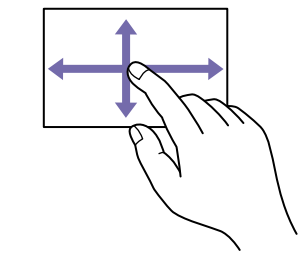

#### Scorrimento rapido

Toccare lo schermo e trascinare il dito con un gesto rapido verso l'alto, il basso, a sinistra o a destra.

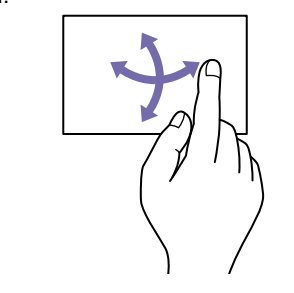

#### [Informazione]

Se i contenuti si estendono oltre i bordi dello schermo, è possibile scorrerli trascinandoli lentamente o con un gesto rapido.

## Configurazione del touchscreen

Il funzionamento del touchscreen può essere attivato o disattivato tramite la voce Touch Operation [\(pagina 103\)](#page-102-3) del menu Technical.

# <span id="page-10-1"></span><span id="page-10-0"></span>Visualizzazione a schermo

Durante la ripresa (registrazione/standby) e la riproduzione, le informazioni sullo stato del camcorder e le sue impostazioni sono sovraimposte all'immagine visualizzata nel mirino. È possibile visualizzare o nascondere queste informazioni premendo il pulsante DISPLAY. Se nascoste, verranno sempre visualizzate quando si eseguono operazioni con il Direct Menu [\(pagina 51\).](#page-50-1) È inoltre possibile scegliere quali voci devono essere visualizzate indipendentemente dalle altre [\(pagina 97\).](#page-97-0)

## Informazioni visualizzate sullo schermo durante le riprese

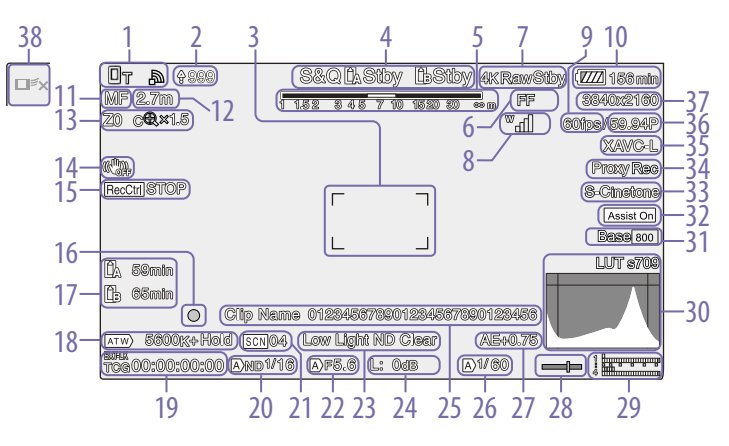

- 1. Indicatore di stato della rete (pagina 13) Visualizza graficamente lo stato della connessione di rete.
- 2. Indicatore di upload/indicatore file rimanenti [\(pagina 68\)](#page-67-1)
- 3. Indicatore della zona di messa a fuoco [\(pagina 39\)](#page-38-0)

Visualizza la zona di messa a fuoco per la messa a fuoco automatica.

4. Indicatore modalità di registrazione, slot A/B, intervallo di registrazione Interval Rec [\(pagina 52\)](#page-51-0)

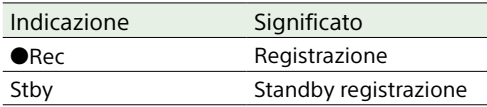

- 5. Indicatore di profondità di campo
- 6. Indicatore della modalità di scansione dell'imager [\(pagina 25\)](#page-24-1)

In caso di mancata corrispondenza fra le dimensioni del cerchio immagine dell'obiettivo e l'impostazione delle dimensioni immagine effettive della modalità di scansione dell'immagine viene visualizzata l'indicazione ... Quando Imager Scan Mode è impostata su FF, verrà visualizzata l'indicazione "C" nelle modalità con un angolo di visuale più stretto (cropping). Il cropping ha luogo nelle modalità indicate di seguito.

ˎ Quando il formato di registrazione è 3840×2160 e la velocità fotogrammi di S&Q Motion è 100 fps o 120 fps

- ˎ Quando Codec è impostato su RAW o RAW & XAVC-I e il formato di uscita RAW è 3840×2160
- 7. Indicatore di stato dell'operazione di uscita RAW [\(pagina 61\)](#page-60-1)

Indica lo stato di uscita del segnale RAW.

8. Indicatore di stato della serie UWP-D (pagina 13)

Quando è collegato alla slitta MI configurata per la trasmissione di audio digitale un dispositivo della serie UWP-D, visualizza l'intensità del segnale RF in forma grafica.

- 9. Indicatore della frequenza fotogrammi in modalità di ripresa Slow & Quick Motion [\(pagina 52\)](#page-51-1)
- 10.Indicatore carica residua della batteria/ tensione DC IN [\(pagina 18\)](#page-17-2)
- 11. Indicatore della modalità di messa a fuoco [\(pagina 42\)](#page-41-1)

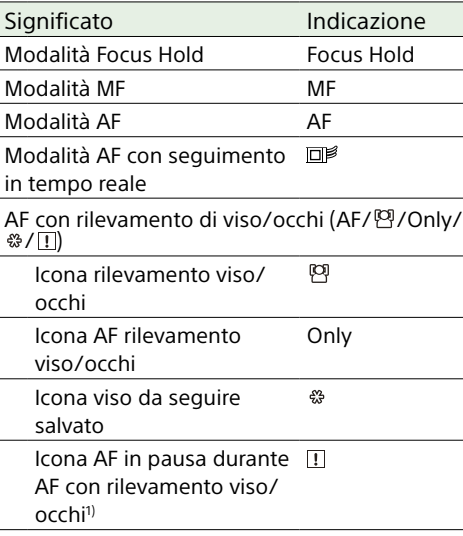

1) Visualizzata solo quando non è stato salvato nessun viso da seguire e non è stato rilevato nessun viso, oppure quando è stato salvato un viso da seguire, ma tale viso non è stato rilevato.

12. Indicatore della posizione di messa a fuoco

Indica la posizione di messa a fuoco.

13. Indicazione della posizione di zoom [\(pagina 37\)](#page-36-1)

Visualizza il valore di zoom nel campo da 0 (grandangolo) a 99 (teleobiettivo) (se è montato un obiettivo che supporta questa funzione). Questa indicazione può essere sostituita da un indicatore a barra o dall'indicatore della distanza di messa a fuoco [\(pagina 105\)](#page-104-0). Quando è abilitata la funzione Clear Image Zoom, vengono visualizzate sul display anche le indicazioni elencate di seguito.

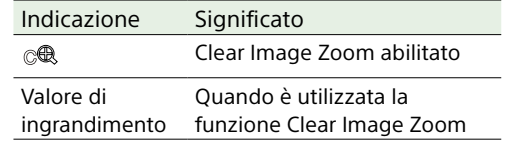

14.Indicatore della modalità di stabilizzazione dell'immagine

- 15. Indicatore dello stato di Rec Control sull'uscita SDI o HDMI [\(pagina 119\)](#page-118-3) Indica lo stato di uscita del segnale REC Control.
- 16. Indicatore della messa a fuoco [\(pagina 38\)](#page-37-2)
- 17. Indicatore dello spazio rimanente sui supporti di memoria

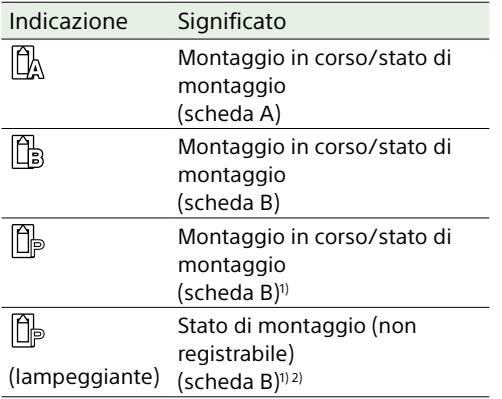

#### 1) Registrazione di soli dati proxy

2) Errore scheda, scheda piena, oppure altro errore verificatosi all'inizio o durante la registrazione.

Se la scheda di memoria è protetta da scrittura viene visualizzata l'icona .

#### 18. Indicatore modalità bilanciamento del bianco

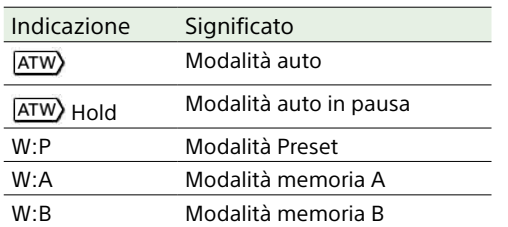

19. Indicatore della sincronizzazione con codice temporale esterno o indicatore dati temporali [\(pagina 35\)](#page-34-4) Visualizza "EXT-LK" quando l'apparecchio è sincronizzato sul codice temporale di un

dispositivo esterno.

#### 20.Indicatore filtro ND [\(pagina 47\)](#page-46-0)

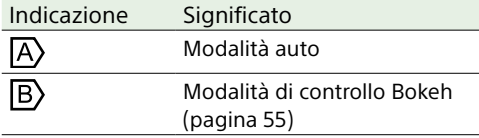

#### 21. Indicatore file di scena [\(pagina 58\)](#page-57-1)

22.Indicatore valore di diaframma

Visualizza il valore di diaframma (valore F) se è montato un obiettivo che supporta questa funzione.

23.Indicatore di avviso livello video

#### 24.Indicatore guadagno [\(pagina 45\)](#page-44-2) Visualizza il valore EI in modalità Cine EI [\(pagina 25\).](#page-24-2)

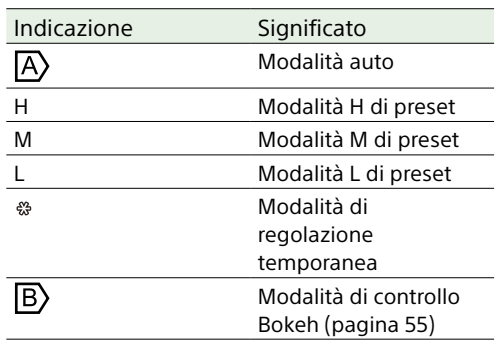

25.Visualizzazione nome clip [\(pagina 96\)](#page-95-0) Visualizza il nome del clip in corso di registrazione o che verrà registrato successivamente.

26.Indicatore otturatore [\(pagina 46\)](#page-45-1)

27. Indicatore modalità AE/livello AE [\(pagina 45\)](#page-44-3)

28.Indicatore di livellamento Visualizza l'orizzontalità in incrementi di ±1° fino a un massimo di ±15°.

29.Indicatore di livello audio Indica il livello audio dei canali da CH1 a CH4.

30.Monitor segnale video [\(pagina 54\)](#page-53-0) Visualizza forma d'onda, vettorscopio e istogramma. La linea arancione indica il valore impostato del livello zebra.

In modalità Cine EI [\(pagina 25\),](#page-24-2) visualizza il tipo di LUT del segnale monitorato.

#### 31. Indicatore Base Sensitivity/indicatore Base ISO [\(pagina 45\)](#page-44-4)

Nella modalità Custom [\(pagina 25\)](#page-24-2) visualizza la sensibilità di base impostata con Base ISO/Sensitivity nella schermata Main Status oppure con ISO/Gain/EI >Base Sensitivity nel menu Shooting del menu completo.

Nella modalità Cine EI [\(pagina 25\)](#page-24-2) visualizza la sensibilità Base ISO impostata con Base ISO/Sensitivity nella schermata Main Status oppure con ISO/Gain/EI >Base ISO nel menu Shooting del menu completo.

32.Indicatore assistenza visualizzazione gamma/LUT monitor

Visualizza lo stato della funzione di assistenza per la visualizzazione gamma. La funzione di assistenza visualizzazione gamma può essere attivata o disattivata assegnando Gamma Display Assist a un pulsante programmabile [\(pagina 51\)](#page-50-2).

In modalità Cine EI [\(pagina 25\),](#page-24-2) visualizza l'impostazione della LUT monitor [\(pagina 84\)](#page-83-0).

33.Indicatore del Look di base [\(pagina 58\)](#page-57-2) Visualizza l'impostazione del Look di base. In modalità Cine EI [\(pagina 25\)](#page-24-2) visualizza il segnale video da registrare sulle schede di memoria [\(pagina 84\).](#page-83-0)

#### 34.Indicatore stato proxy

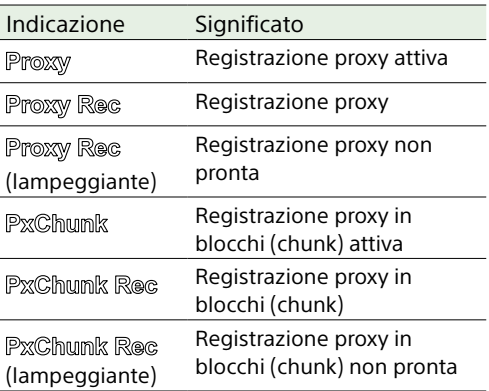

#### 35.Indicatore formato di registrazione (codec) [\(pagina 86\)](#page-85-1)

Visualizza il nome del formato di registrazione sulle schede di memoria.

- 36.Indicatore formato di registrazione (frequenza fotogrammi e metodo di scansione)
- 37. Indicatore formato di registrazione (dimensioni immagine) [\(pagina 86\)](#page-85-2) Visualizza le dimensioni immagine per la registrazione sulle schede di memoria.
- 38.Pulsante di arresto AF con seguimento in tempo reale [\(pagina 44\)](#page-43-0)

## Informazioni visualizzate sullo schermo durante la riproduzione

Le seguenti informazioni vengono sovraimposte sull'immagine riprodotta.

#### 1 2 3 4 5 6 7 8  $\Box$  $(9999)$  $(L \triangleright$  Play **DC N 144V** 8840x2160 0004/0004 Gips 0028/0028 standards **69.94P XAVC-L S-Cineton** Assist On  $(1)$ Clip Name 012345678901234567890123456 **Thereon** TCR00:00:00:00 9 10 11 12 13 14

- 1. Indicatore di stato della rete
- 2. Indicatore di upload/indicatore file rimanenti
- 3. Numero del clip/numero totale di clip
- 4. Indicatore dello stato della riproduzione
- 5. Indicatore formato di riproduzione (frequenza fotogrammi e metodo di scansione)
- 6. Indicatore formato di riproduzione (dimensioni immagine)
- 7. Indicatore carica residua della batteria/ tensione DC IN
- 8. Indicatore formato di riproduzione (codec)
- 9. Indicatore supporto

Se la scheda di memoria è protetta da scrittura viene visualizzata l'icona na

10.Visualizzazione dati temporali

- 11. Visualizzazione nome clip
- 12. Indicatore assistenza visualizzazione gamma
- 13. Indicatore di livello audio Visualizza il livello di riproduzione dell'audio.
- 14.Indicatore Base Look

## Indicazioni grafiche (icone)

## Icone di indicazione della connessione di rete

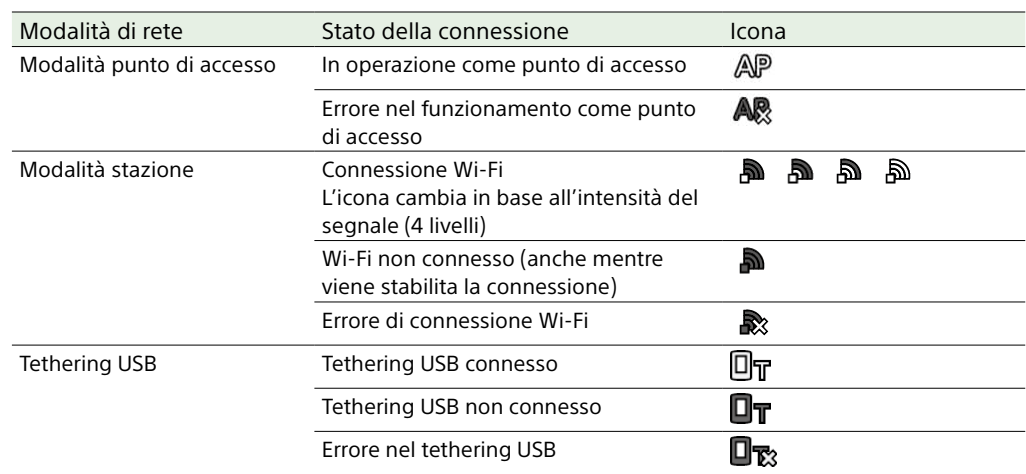

## Visualizzazione dell'icona della serie UWP-D

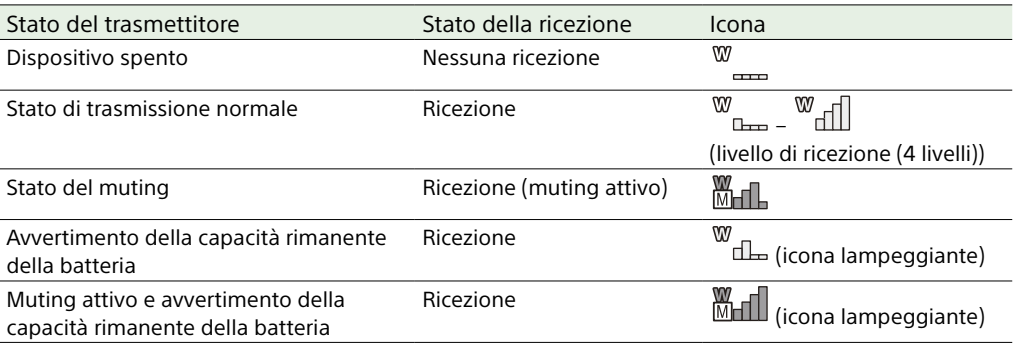

## Schermata di stato

La schermata di stato consente di controllare le impostazioni e lo stato del camcorder. Le impostazioni delle voci contrassegnate con un asterisco (\*) sono modificabili. È possibile interagire con la schermata di stato toccando il touchscreen.

#### Per visualizzare la schermata di stato

ˎ Premere il pulsante MENU.

#### [Informazione]

È possibile mostrare o nascondere le varie schermate di stato mediante la voce Menu Page On/Off [\(pagina 104\)](#page-103-1) del menu Technical.

#### Per passare a un'altra schermata di stato

- ˎ Ruotare la manopola multifunzione.
- ˎ Spostare il selettore multiplo verso l'alto o verso il basso
- ˎ Trascinare la schermata di stato verso l'alto o verso il basso.

#### Per chiudere la schermata di stato

ˎ Premere il pulsante MENU.

#### Per modificare un'impostazione

Mentre è visualizzata la schermata di stato, premere la manopola multifunzione o il selettore multiplo per consentire la selezione di una voce di impostazione contenuta in una pagina. Selezionare il numero della pagina desiderata e quindi premere per aprirla. È possibile selezionare voci anche semplicemente toccandole sul touchscreen.

#### [Nota]

È possibile impedire la modifica delle voci della schermata di stato impostando su On la voce Menu Settings >User Menu Only [\(pagina 104\)](#page-103-2) del menu Technical nel menu completo.

## Schermata Main Status

Visualizza le funzioni principali del camcorder e lo spazio libero sul supporto di memoria.

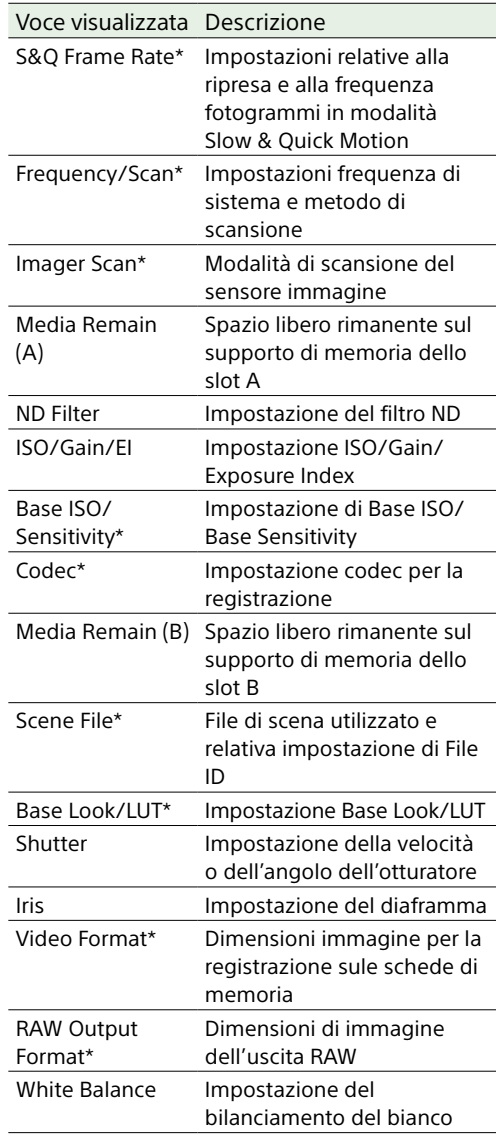

## Schermata Camera Status

Visualizza lo stato di varie preconfigurazioni del camcorder.

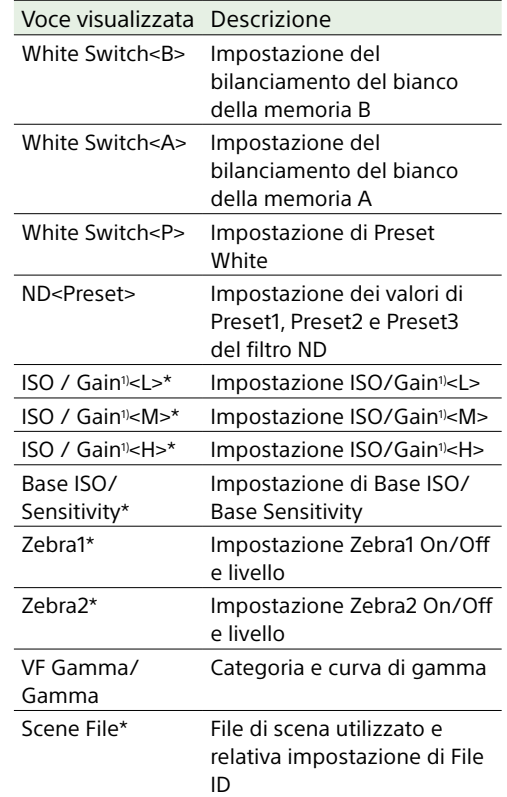

1) Exposure Index quando Shooting Mode è impostata su Cine EI.

## <span id="page-13-0"></span>Schermata Audio Status

Visualizza le impostazioni di ingresso, l'indicatore di livello audio e il volume di monitoraggio per ciascun canale.

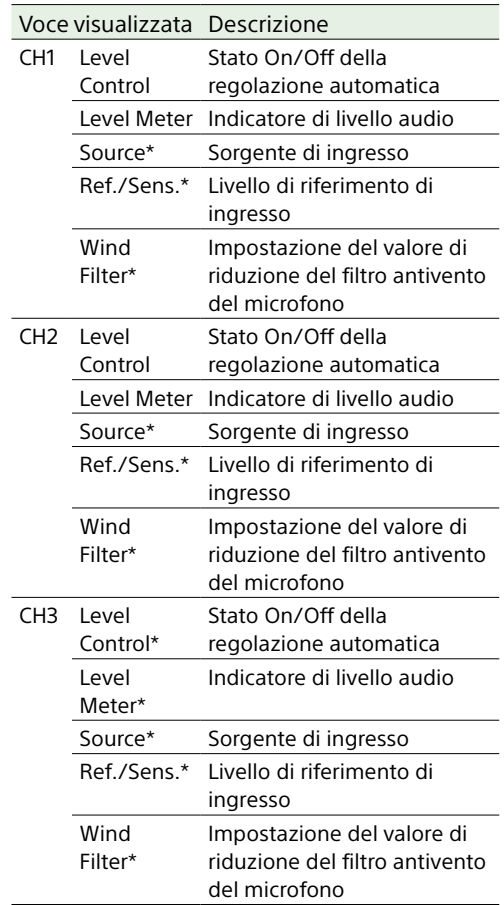

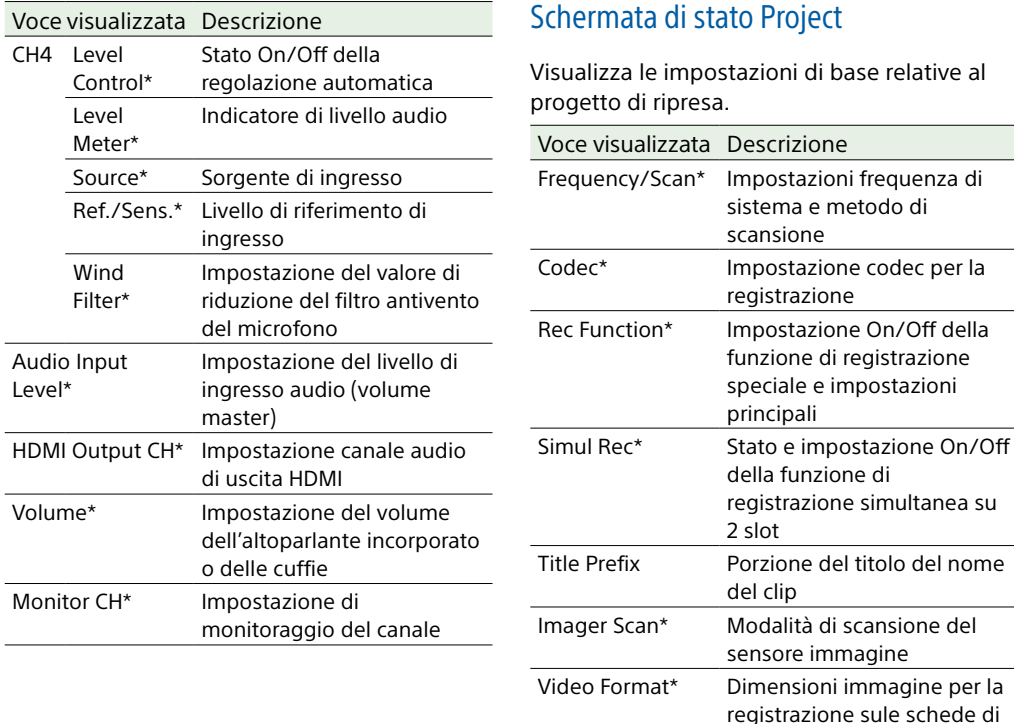

## <span id="page-14-0"></span>Schermata di stato Project

Visualizza le impostazioni di base relative al progetto di ripresa. Voce visualizzata Descrizione Frequency/Scan\* Impostazioni frequenza di sistema e metodo di scansione Codec\* Impostazione codec per la registrazione Rec Function\* Impostazione On/Off della funzione di registrazione speciale e impostazioni principali Simul Rec\* Stato e impostazione On/Off della funzione di registrazione simultanea su 2 slot

del clip

memoria

immagine Number Suffisso numerico del nome del clip Shooting Mode\* Impostazioni della modalità di ripresa

proxy

Picture Cache Rec\*

RAW Output Format\*

sensore immagine

registrazione sule schede di

Attivazione (On/Off) e impostazione delle dimensioni della cache

Dimensioni di immagine dell'uscita RAW Proxy Rec\* Impostazione On/Off della

funzione di registrazione

## Schermata Monitoring Status

Visualizza le impostazioni di uscita SDI e HDMI.

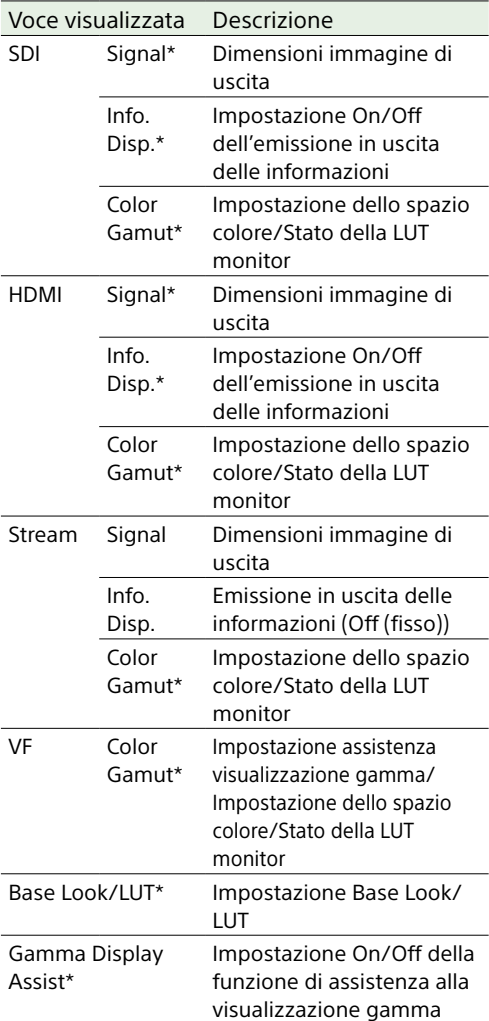

## Schermata Assignable Button Status

Visualizza le funzioni assegnate ai pulsanti programmabili.

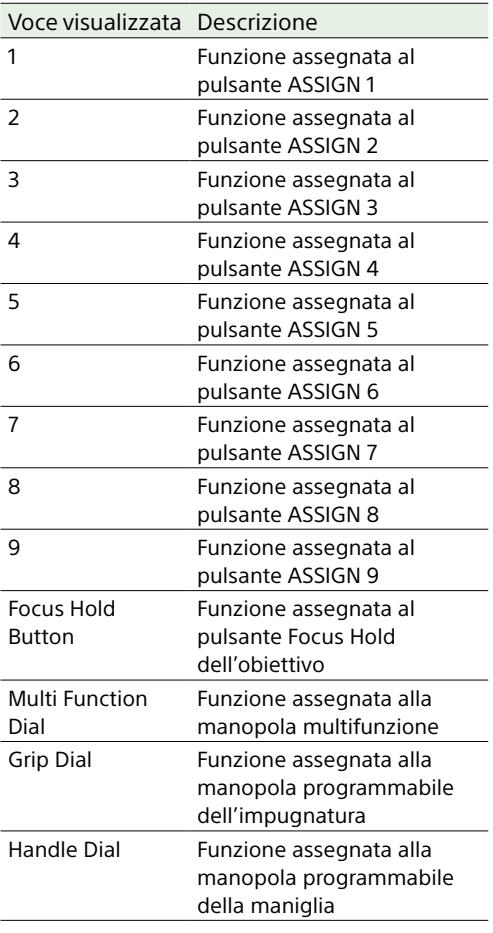

## Schermata Battery Status

Visualizza informazioni sulla batteria e la sorgente di alimentazione collegata al connettore DC IN.

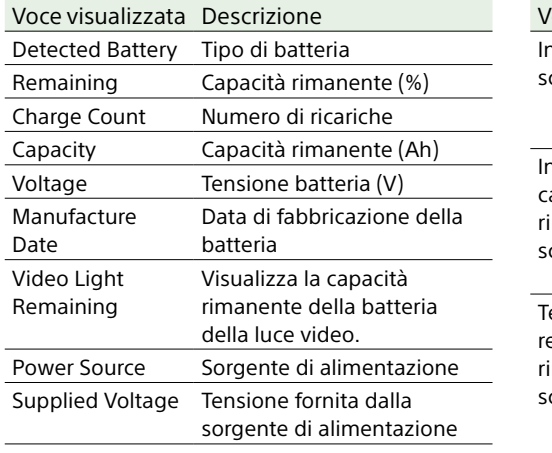

## Schermata Media Status

Visualizza la capacità rimanente e il tempo di registrazione rimanente dei supporti di registrazione.

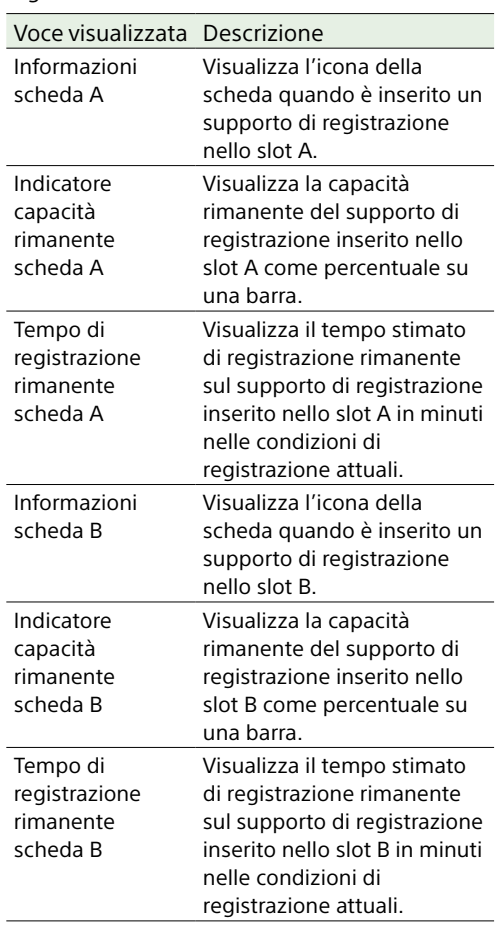

 $\overline{\phantom{a}}$ 

## Schermata Network Status

Visualizza lo stato della connessione di rete.

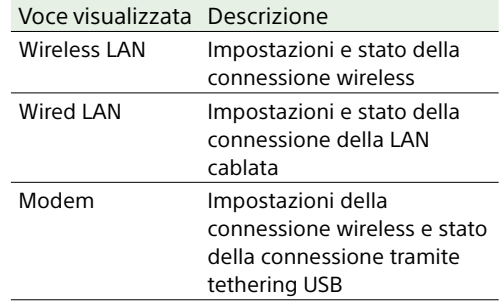

## Schermata File Transfer Status

Visualizza informazioni sul trasferimento di file.

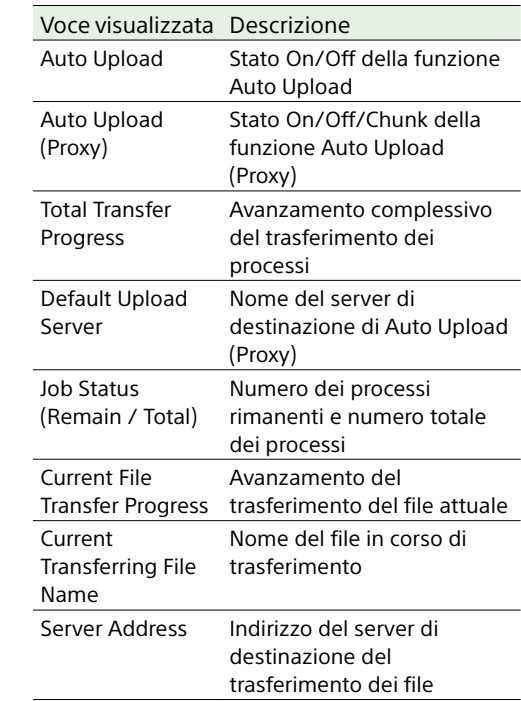

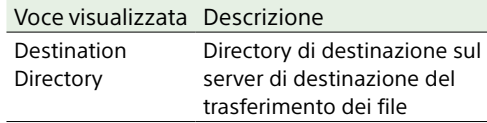

## Utilizzo delle schermate di impostazione di tipo touchscreen

Elementi dello schermo

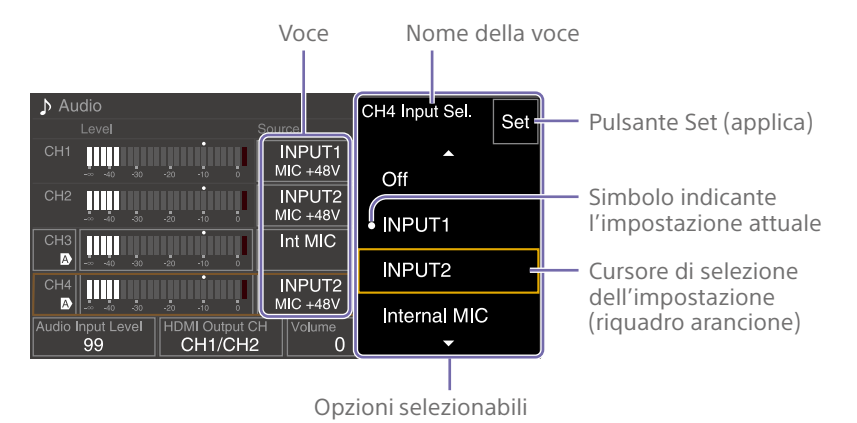

## Modalità di utilizzo

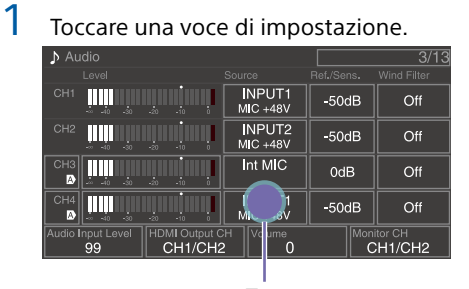

Tocco

Vengono visualizzate le opzioni di selezione del valore.

2 Trascinare o dare un colpetto con il dito per scorrere e selezionare il valore desiderato.

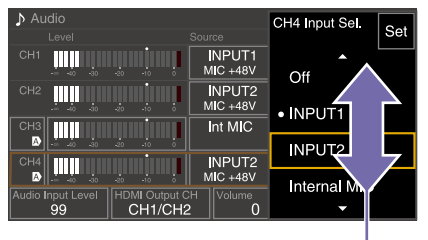

Scorrimento rapido

3 Toccare il pulsante Set o il cursore di selezione del valore.

Il valore viene applicato e il display ritorna alla schermata precedente.

#### **[Informazioni]**

- ˎ Premere il pulsante CANCEL/BACK per ritornare al valore precedente.
- ˎ È possibile utilizzare anche la manopola multifunzione o il selettore multiplo.

ˎ Se si desidera, le operazioni touchscreen possono essere disabilitate [\(pagina 103\)](#page-102-3).

# <span id="page-17-0"></span>Alimentazione

È possibile utilizzare un pacco batteria o un'alimentazione CA da un adattatore CA. Per sicurezza, utilizzare esclusivamente i seguenti pacchi batterie e adattatori CA Sony.

#### Pacchi batteria agli ioni di litio

BP-U35 (in dotazione) BP-U60 BP-U60T BP-U70 BP-U90 BP-U100

#### Caricabatterie

BC-CU1 (in dotazione) BC-U1A BC-U2A

#### Adattatore CA (in dotazione)

#### **[ATTENZIONE]**

Non conservare i pacchi batteria in luoghi esposti alla luce solare diretta o a fiamme libere, oppure in cui siano presenti elevate temperature.

#### [Note]

- ˎ Per l'alimentazione dalla rete elettrica, utilizzare l'adattatore CA fornito.
- ˎ Spostare sempre il selettore POWER su Off prima di rimuovere o montare un pacco batteria o un adattatore CA. Se viene rimosso o montato con il selettore POWER su On, in alcuni casi il camcorder potrebbe non avviarsi. Se il camcorder non si avvia, spostare il selettore POWER su Off e disconnettere temporaneamente il pacco batteria o l'adattatore CA, quindi attendere 30 secondi circa e riconnettere il pacco batteria o l'adattatore CA. (Se il camcorder è alimentato dal pacco batteria, l'adattatore CA può essere connesso senza problemi anche se il selettore POWER si trova nella posizione On).

## <span id="page-17-1"></span>Utilizzo del pacco batteria

Per montare un pacco batteria, inserirlo fino in fondo nell'apposita sede (pagina 7), quindi spingerlo verso il basso per bloccarlo in posizione.

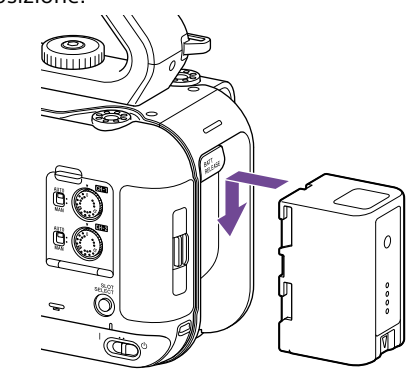

Per rimuovere un pacco batteria, farlo scorrere verso l'alto mantenendo premuto il pulsante BATT RELEASE (pagina 7), quindi estrarlo dalla sua sede.

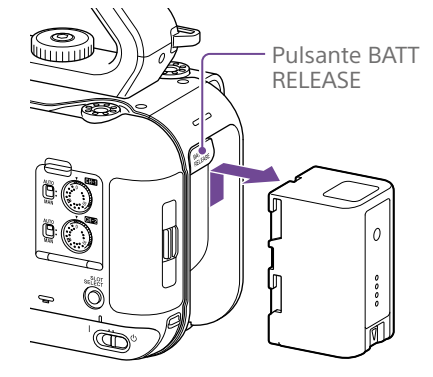

#### [Note]

- ˎ Prima di montare un pacco batteria, caricarlo con il caricabatterie specifico BC-CU1, BC-U1A o BC-U2A.
- ˎ Il pacco batteria potrebbe non ricaricarsi completamente se si cerca di ricaricarlo mentre è caldo (ad esempio, subito dopo l'uso).

## <span id="page-17-2"></span>Controllo della capacità rimanente

Durante la ripresa o la riproduzione con un pacco batteria, la capacità rimanente della batteria viene visualizzata nel mirino (pagina 11).

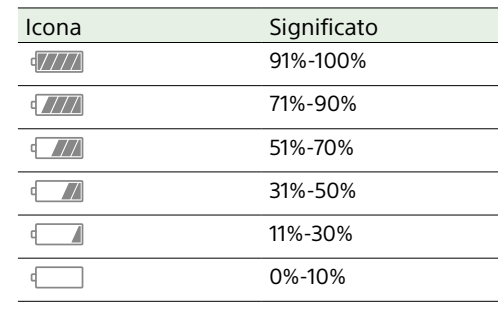

Il camcorder indica la capacità rimanente calcolando il tempo disponibile con il pacco batteria sulla base del consumo e delle condizioni d'uso attuali.

## Se il livello di carica del pacco batteria diventa insufficiente

Se il livello di carica rimanente del pacco batteria scende al di sotto di un determinato valore durante l'utilizzo (stato Low Battery), viene visualizzato il messaggio di batteria prossima all'esaurimento e la spia di registrazione/tally comincia a lampeggiare. Se il livello di carica rimanente si abbassa ulteriormente fino a raggiungere un livello al quale è impossibile continuare l'utilizzo dell'apparecchio (stato Battery Empty), viene visualizzato il messaggio di batteria esaurita. Sostituire il pacco batteria esaurito con uno carico.

## Modifica dei livelli di avviso

Per impostazione predefinita di fabbrica, il livello Low Battery è impostato al 10% della carica completa della batteria, mentre il livello

Battery Empty è impostato sul 3%. È possibile modificare i valori dei livelli di avviso con l'opzione Camera Battery Alarm [\(pagina 105\)](#page-104-1) nel menu Technical del menu completo.

## Carica di un pacco batteria con il caricabatterie in dotazione (BC-CU1)

- 1 Collegare l'adattatore CA (in dotazione) al caricabatterie, quindi collegare il cavo di alimentazione (in dotazione) alla sorgente di alimentazione di rete.
- 2 Inserire la batteria spingendola nella direzione indicata dalla freccia. La spia CHARGE si illumina con luce arancione e la carica ha inizio.

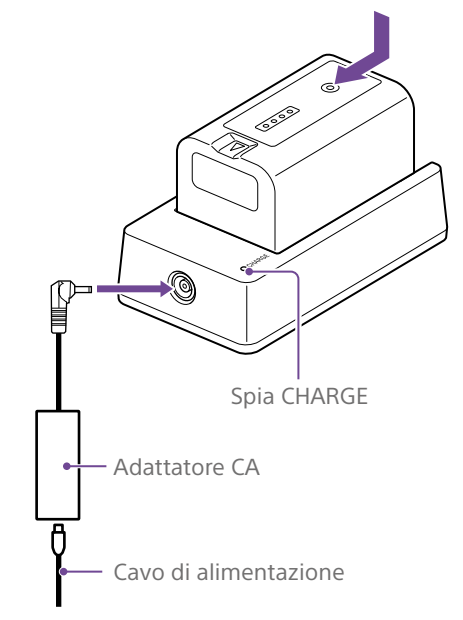

#### Spia CHARGE (arancione)

Illuminata: Carica in corso Lampeggiante: Errore nella ricarica o temperatura fuori da intervallo consentito. Carica interrotta.

- ˎ Quando la batteria è completamente carica, la spia CHARGE del caricabatterie si spegne.
- ˎ Utilizzare esclusivamente batterie originali Sony.

#### Tempo di ricarica

Tempo approssimativo necessario per la ricarica completa di un pacco batteria completamente scarico, in minuti.

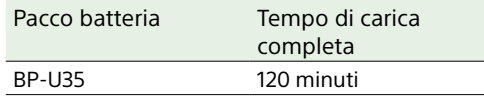

#### [Nota]

La batteria comincia a scaricarsi anche se viene lasciata connessa al caricabatterie mentre il caricabatterie non è connesso all'adattatore CA.

## <span id="page-18-0"></span>Alimentazione CA

Collegando il camcorder a una sorgente di alimentazione di rete, è possibile utilizzarlo senza doversi preoccupare di ricaricare il pacco batteria.

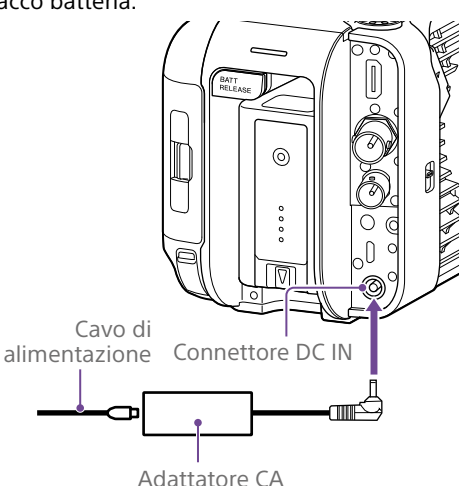

Collegare l'adattatore CA al connettore DC IN del camcorder, quindi collegare il cavo di alimentazione (in dotazione) alla sorgente di alimentazione di rete.

## Se la tensione fornita dall'adattatore CA si abbassa

Se, durante l'utilizzo, la tensione fornita dall'adattatore CA scende al di sotto di un determinato valore (stato DC Low Voltage1), viene visualizzato un messaggio che segnala l'abbassamento della tensione dell'adattatore CA e la spia di registrazione/tally comincia a lampeggiare.

Se la tensione di uscita dell'adattatore CA scende al di sotto di un valore che impedisce il funzionamento corretto (stato DC Low Voltage2), viene visualizzato un messaggio che segnala che la tensione di uscita dell'adattatore CA è insufficiente.

In questo caso, l'adattatore CA può essere difettoso. Controllare l'adattatore CA secondo il caso.

## Modifica delle tensioni di avviso

Per impostazione predefinita, il livello DC Low Voltage1 è impostato su 16,5 V e il livello DC Low Voltage2 è impostato su 15,5 V. È possibile modificare i valori dei livelli di avviso con l'opzione Camera DC IN Alarm [\(pagina 105\)](#page-104-2) del menu Technical.

## Adattatore CA

- ˎ Non collegare né utilizzare un adattatore CA in uno spazio ristretto, ad esempio fra una parete e un mobile.
- ˎ Collegare l'adattatore CA alla presa di corrente di rete più vicina. In caso di problemi durante l'uso, estrarre immediatamente la spina dalla presa di corrente.
- ˎ Non cortocircuitare le parti metalliche dello spinotto dell'adattatore CA. Questo ne causerebbe il guasto.
- ˎ La batteria non può essere ricaricata mentre è montata sul camcorder, anche se è connesso l'adattatore CA.
- ˎ Per scollegare l'adattatore CA dall'unità, assicurarsi di afferrarne solo lo spinotto ed estrarlo senza ruotarlo. Non tirare il cavo per evitare possibili malfunzionamenti.

# <span id="page-19-0"></span>Montaggio degli accessori

## Montaggio di un microfono (in vendita separatamente)

- 1 Inserire il microfono nel portamicrofono.
- 2 Collegare il cavo del microfono al connettore INPUT1 o al connettore INPUT2.

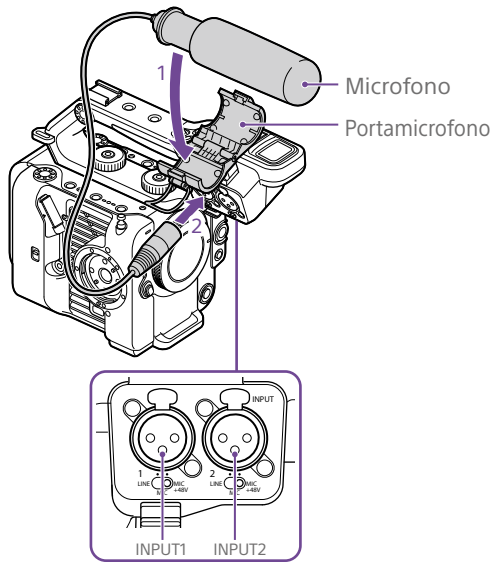

3 Collocare il cavo del microfono nel fermacavo come mostrato in figura.

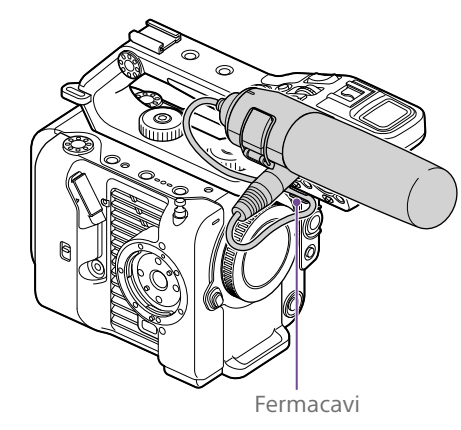

#### [Informazioni]

- ˎ Se non è possibile assicurare saldamente il microfono nel portamicrofono, utilizzare il distanziale fornito con il microfono stesso.
- ˎ Con certi obiettivi, è possibile che l'estremità anteriore del microfono risulti visibile nell'immagine ripresa dal camcorder. Regolare la posizione del microfono.

## <span id="page-19-1"></span>Montaggio del mirino

#### [Nota]

Montare e smontare il mirino solo mentre il camcorder è spento.

## Montaggio del mirino sulla sezione anteriore della maniglia

1 Inserire l'adattatore del morsetto di montaggio nell'attacco del mirino della maniglia  $($  $)$ ), quindi ruotare in senso orario la vite (in dotazione) per fissarlo in posizione  $(2)$ ).

L'adattatore del morsetto di montaggio può essere montato in qualsiasi posizione in incrementi di 45°, ma si consiglia di montarlo nella posizione in cui si trova immediatamente sopra la vite.

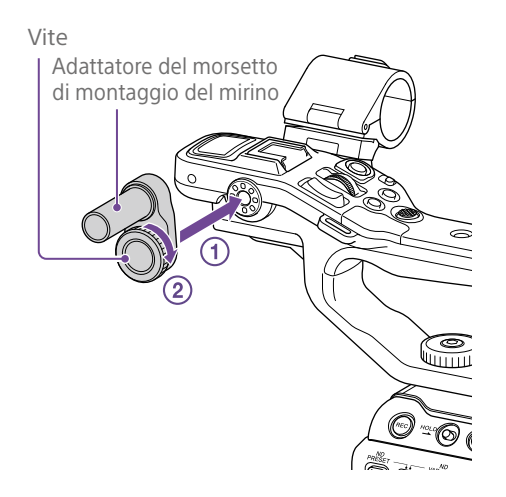

2 Montare il morsetto del mirino sull'adattatore del morsetto di montaggio del mirino  $($  $)$ , quindi ruotare in senso orario la manopola di bloccaggio per fissarlo in posizione  $(2)$ .

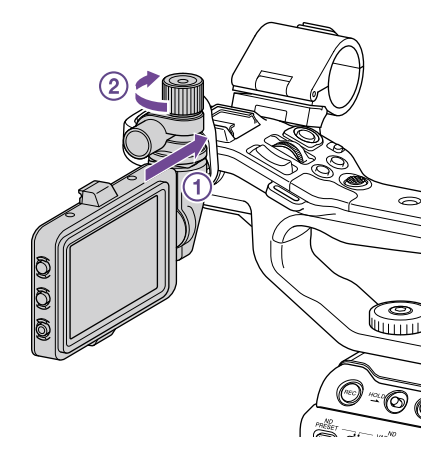

#### [Nota]

Quando si utilizza un mirino, è importante che la manopola di bloccaggio sia saldamente serrata. Se la manopola di bloccaggio non è saldamente serrata, il mirino potrebbe cadere.

 $\overline{3}$  Allineare l'indicatore  $\overline{\bullet}$  presente sul camcorder con il corrispondente  $indicate \blacktriangledown$  sul connettore del mirino. quindi inserire il cavetto. Prima di inserire il connettore, controllare  $che$  l'indicatore  $\blacktriangledown$  si trovi sul lato esterno.

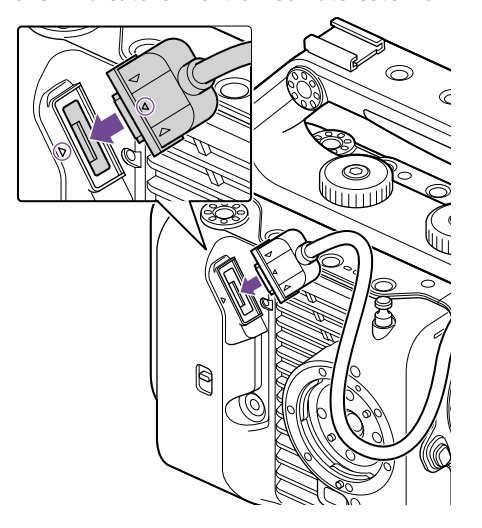

4 Collocare il cavo nel fermacavo come mostrato in figura.

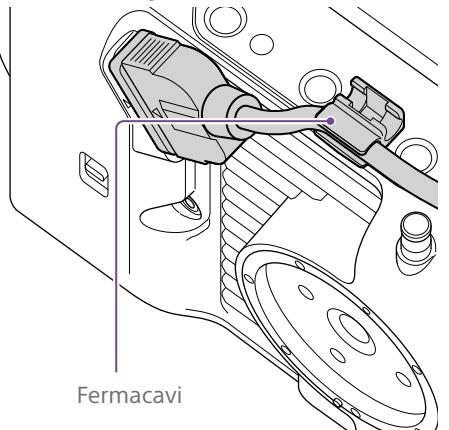

## Montaggio del mirino sulla sezione posteriore della maniglia

Per il montaggio del mirino, sono disponibili due punti di montaggio sulla sezione posteriore della maniglia  $(1)$  e due punti di montaggio sul lato posteriore del camcorder  $(2)$ . Montare il mirino come descritto nella sezione "Montaggio del mirino sulla sezione anteriore della maniglia".

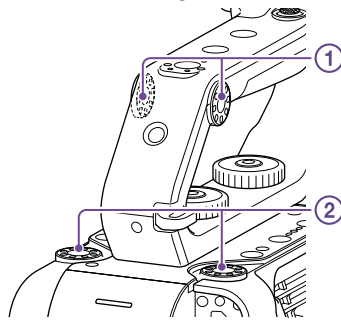

## Regolazione della posizione del mirino

Inclinare il mirino verso l'alto, verso il basso, in avanti o indietro fino ad ottenere l'angolazione desiderata.

Usando il selettore MIRROR, è possibile invertire l'immagine quando questa viene osservata, ad esempio, dal lato anteriore del camcorder.

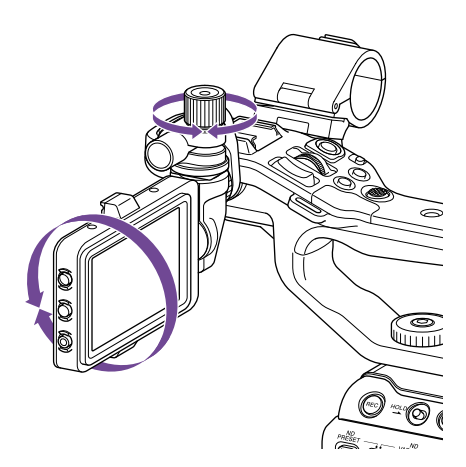

#### [Informazione]

Quando il camcorder non è utilizzato o durante il trasporto, è consigliabile proteggere il mirino spostandolo sulla posizione mostrata in figura.

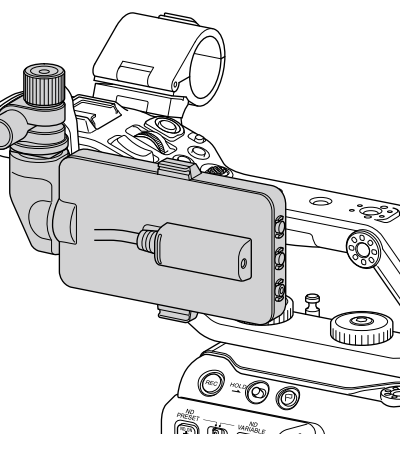

## Rimozione del mirino

Allentare la manopola di bloccaggio del mirino e ripetere la procedura di montaggio in senso inverso.

## Montaggio del paraluce del mirino

1 Aprire le clip metalliche del paraluce del mirino.

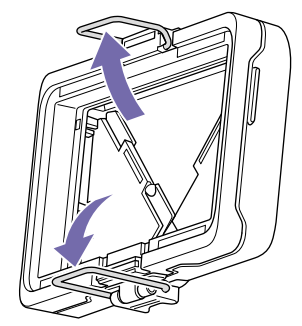

2 Agganciare la clip metallica presente sulla parte superiore del paraluce al corrispondente gancio situato sul lato superiore del mirino, quindi agganciare la clip metallica della parte inferiore del paraluce al gancio sul lato inferiore del mirino.

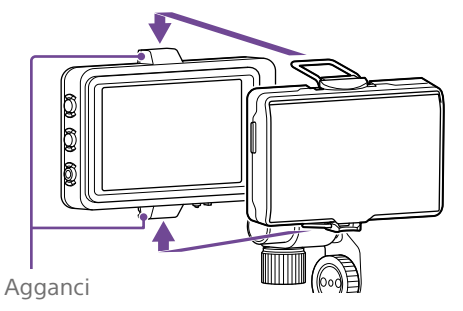

**3** Bloccare il paraluce del mirino in posizione spingendo in direzione della freccia la piastrina di bloccaggio situata nella parte inferiore del paraluce del mirino.

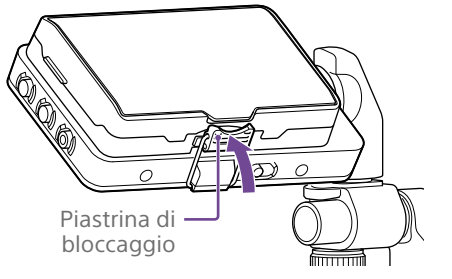

## Apertura del paraluce del mirino

Per aprire il paraluce del mirino sollevarlo tirandolo dal centro del lato inferiore.

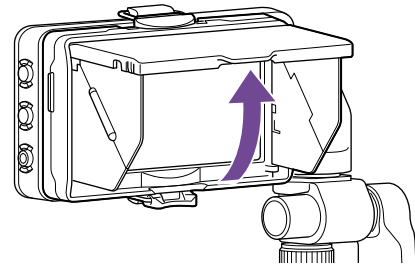

#### [Nota]

Spostare il mirino afferrandone sempre solo il corpo. Non afferrare il paraluce del mirino.

## Rimozione del paraluce del mirino

Sganciare il gancio del paraluce del mirino e rimuovere il paraluce dal mirino.

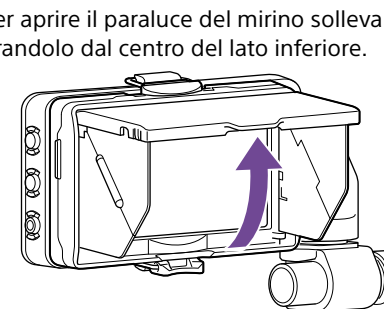

## <span id="page-21-0"></span>Montaggio dell'impugnatura di telecomando

#### [Nota]

Montare e smontare l'impugnatura di telecomando solo mentre il camcorder è spento.

Collegare il cavetto al connettore dell'impugnatura di telecomando.

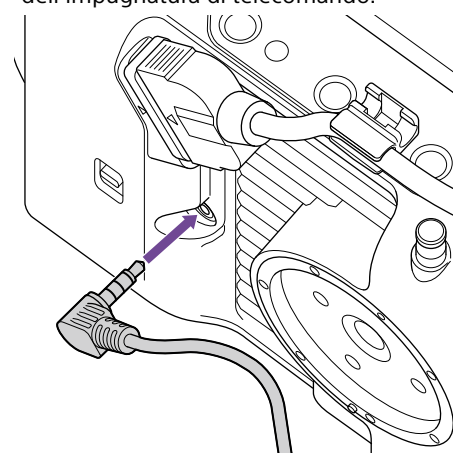

2 Allineando l'attacco di montaggio dell'impugnatura di telecomando del camcorder con l'indicatore di montaggio presente sull'impugnatura  $($  $)$ , inserire l'impugnatura sul camcorder e ruotarla lentamente in senso antiorario  $(Q)$ ). Al blocco in posizione si percepirà uno scatto.

# Indicatore

#### [Nota]

Se il montaggio non riesce correttamente, riprovare a inserire l'impugnatura di telecomando senza forzare né l'impugnatura né il camcorder.

3 Inserire il cavetto collegato al punto 2 nell'apposita scanalatura di guida presente sull'impugnatura di telecomando, come illustrato in figura.

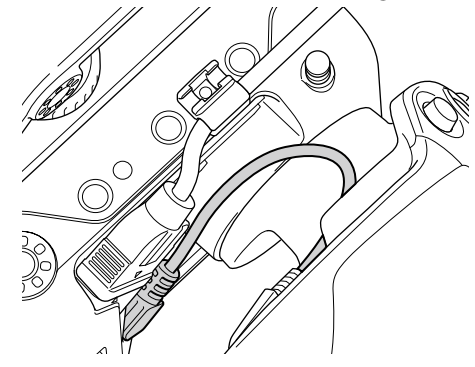

#### [Nota]

Se il cavetto non è inserito nella scanalatura, spostando l'angolazione dell'attacco dell'impugnatura si potrebbero esercitare sul cavetto tensioni eccessiva, oppure il cavetto potrebbe rimanere intrappolato nel meccanismo di rotazione.

## <span id="page-21-1"></span>Regolazione dell'angolazione dell'impugnatura di telecomando

L'angolazione dell'impugnatura di telecomando può essere regolata nella posizione più comoda per il proprio stile di ripresa.

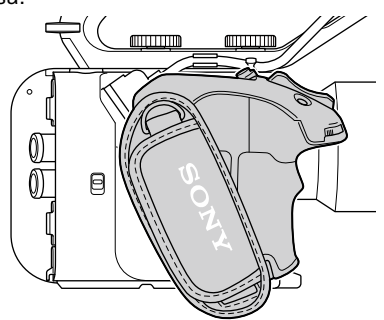

Posizione normale

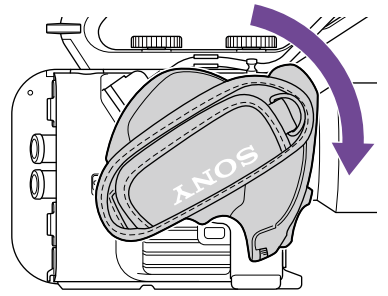

Ruotata verso l'obiettivo (massimo 90°).

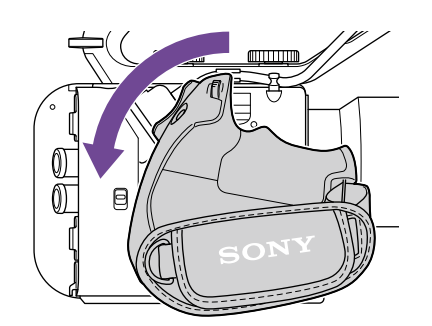

Ruotata verso il retro (massimo 83°).

Spostare la levetta di rotazione dell'impugnatura nella posizione mostrata in figura e ruotare l'impugnatura mantenendo premuta la levetta.

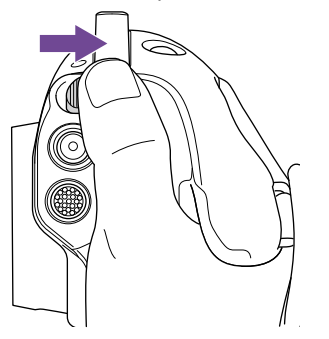

- 2 Sollevare il dito dalla levetta di rotazione dell'impugnatura in prossimità della posizione desiderata.
- 3 Continuare a spostare leggermente l'impugnatura fino a percepire lo scatto e il blocco in posizione. Una volta bloccata l'impugnatura nella posizione desiderata, la levetta di rotazione dell'impugnatura torna nella sua posizione originale.

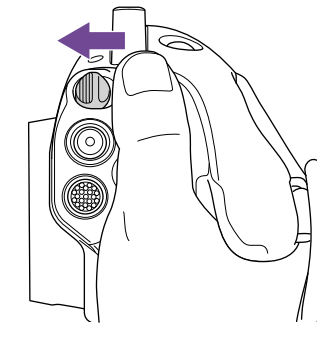

#### [Note]

ˎ Dopo averne cambiato la posizione, controllare sempre che l'impugnatura sia saldamente bloccata. ˎ Non è possibile regolare l'angolazione oltre le posizioni consentite. Non esercitare una forza eccessiva per lo spostamento dell'impugnatura.

## Come afferrare l'impugnatura (metodo consigliato)

Non esiste una regola fissa che stabilisce come afferrare l'impugnatura. Il seguente esempio, tuttavia, mostra una posizione che consente il facile azionamento dei vari comandi.

#### Utilizzo del pulsante ASSIGN 5 o del selettore multiplo

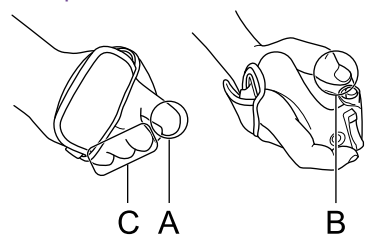

A: Azionare la manopola programmabile dell'impugnatura con il dito indice. B: Azionare il selettore multiplo e il pulsante ASSIGN 5 con il pollice.

C: Afferrare saldamente l'impugnatura con il dito medio, l'anulare e il mignolo.

#### Utilizzo dello zoom

l'anulare e il mignolo.

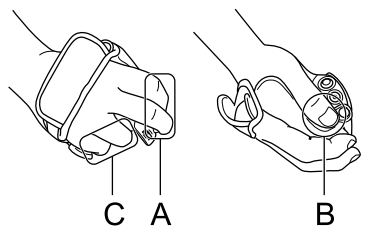

A: Azionare la levetta dello zoom con l'indice e il medio. B: Afferrare saldamente l'impugnatura con il pollice. C: Afferrare saldamente l'impugnatura con

## Rimozione dell'impugnatura

#### [Nota]

Per la rimozione dell'impugnatura, appoggiare sempre il camcorder su una superficie piana, ad esempio un tavolo.

- Scollegare il cavetto dal connettore dell'impugnatura di telecomando.
- 2 Mantenendo premuto il pulsante di rilascio dell'impugnatura di telecomando, ruotare l'impugnatura in senso orario fino al distacco.

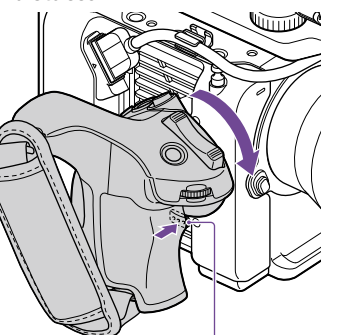

Pulsante di rilascio dell'impugnatura di telecomando

#### [Informazione]

Sia il punto di montaggio dell'impugnatura del camcorder che il corrispondente punto di montaggio sull'impugnatura consentono il montaggio di una rosetta.

Per informazioni dettagliate sull'acquisto di rosette, rivolgersi al proprio rivenditore Sony.

- Lato camcorder: 4-546-932- (opzione)
- Lato impugnatura: 4-547-089- (opzione) – Viti di fissaggio\*
- Lato camcorder: 7-627-556- (opzione) Lato impugnatura: 7-627-556- (opzione)
- \* Ciascuna rosetta richiede quattro viti di fissaggio (i relativi fori sono indicati con cerchi nel diagramma seguente). L'utilizzo di viti diverse da quelle specificate potrebbe danneggiare componenti esterni dell'apparecchio.

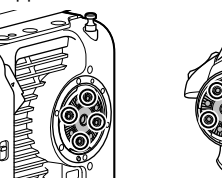

Lato

impugnatura

<span id="page-22-0"></span>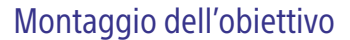

#### [ATTENZIONE]

Non lasciare l'obiettivo rivolto verso il sole. La luce solare diretta condotta dalle ottiche dell'obiettivo può mettersi a fuoco all'interno del camcorder e causare incendi.

#### [Note]

- ˎ Montare e smontare l'obiettivo solo mentre il camcorder è spento.
- ˎ Gli obiettivi sono componenti di elevata precisione. Non appoggiare mai un obiettivo su una superficie con il suo innesto rivolto verso il basso. Montare sempre l'apposito coperchietto di protezione fornito.

#### [Informazione]

Per informazioni dettagliate sugli obiettivi supportati dal camcorder, contattare il rappresentante dell'assistenza tecnica Sony.

## Montaggio di un obiettivo con innesto E-mount

1 Rimuovere i coperchietti di protezione dal corpo del camcorder e dall'obiettivo.

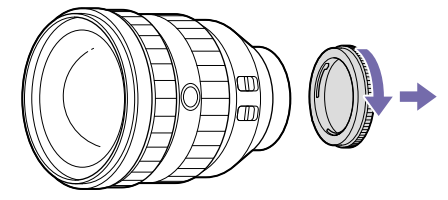

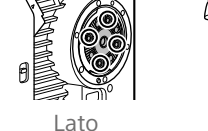

camcorder

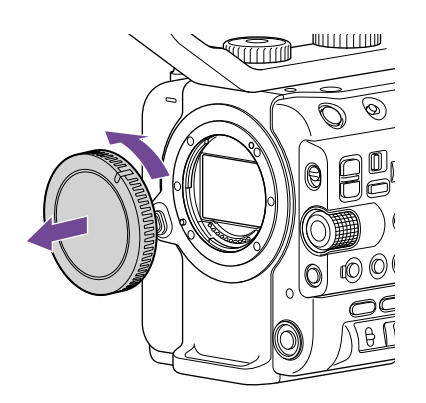

2 Per montare l'obiettivo, allineare con il camcorder l'indicatore (bianco) sull'innesto dell'obiettivo, inserire con attenzione l'obiettivo nell'innesto, quindi ruotare l'obiettivo in senso orario. Al blocco in posizione si percepirà uno scatto.

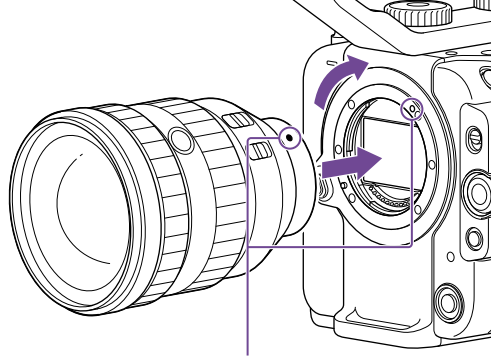

Indicatori di allineamento (bianco)

#### [Nota]

Non premere il pulsante di rilascio dell'obiettivo durante l'inserimento di un obiettivo.

## Montaggio di un obiettivo con innesto A-mount

Per poter montare un obiettivo con innesto A-mount, è necessario montare prima l'apposito adattatore (opzionale).

#### [Nota]

Quando si utilizza un obiettivo con innesto A-mount, il diaframma è impostato manualmente e la messa a fuoco è impostata su MF.

#### Rimozione dell'obiettivo

Per rimuovere l'obiettivo, procedere come descritto di seguito.

- 1 Mantenendo premuto il pulsante di rilascio dell'obiettivo, ruotare l'obiettivo in senso antiorario sostenendolo con la mano.
- 2 Estrarre l'obiettivo dal corpo dell'apparecchio.

#### [Note]

- ˎ Durante la rimozione, allineare l'indicatore di innesto sulla ghiera di blocco obiettivo con l'indicatore di innesto del camcorder.
- ˎ Afferrare saldamente l'obiettivo con la mano per impedirne la caduta.
- ˎ Se non viene montato un altro obiettivo immediatamente, montare sempre il coperchietto di protezione del corpo.

## Regolazioni del diaframma con obiettivi con selettore Auto Iris

- ˎ Quando il selettore Auto Iris dell'obiettivo è impostato su AUTO, il diaframma viene regolato automaticamente ma può essere anche regolato manualmente dal camcorder.
- ˎ Quando il selettore Auto Iris dell'obiettivo è impostato su MANUAL, il diaframma può essere regolato solo usando la ghiera dell'obiettivo stesso. Le eventuali

regolazioni del diaframma dal camcorder non hanno alcun effetto.

## Regolazioni della messa a fuoco con obiettivi con selettore di messa a fuoco

- ˎ Quando il selettore della messa a fuoco dell'obiettivo è impostato su AF/MF o AF, la messa a fuoco viene regolata automaticamente ma può essere anche regolata manualmente con un telecomando.
- ˎ Quando il selettore della messa a fuoco dell'obiettivo è impostato su MF, la messa a fuoco può essere regolata sia mediante la ghiera dell'obiettivo che manualmente con un telecomando.

#### [Nota]

Quando si utilizza un obiettivo con innesto A-mount, potrebbe non essere possibile eseguire la regolazione manuale con un telecomando.

ˎ Quando il selettore della messa a fuoco dell'obiettivo è impostato su Full MF, la messa a fuoco può essere eseguita solo usando la ghiera dell'obiettivo. Le eventuali regolazioni della messa a fuoco dal camcorder non hanno alcun effetto.

### Montaggio di un treppiede

Usare gli attacchi filettati di montaggio del treppiede sul camcorder quando si monta un treppiede. L'utilizzo dell'attacco treppiede sull'obiettivo potrebbe causare danni.

# <span id="page-24-0"></span>Configurazione delle operazioni di base del camcorder

Quando il camcorder viene acceso per la prima volta o se la batteria di backup si è scaricata completamente, nel mirino viene visualizzata la schermata delle impostazioni iniziali. Impostare la data e l'ora dell'orologio interno in questa schermata.

#### Time Zone

Time Zone imposta il fuso orario, ovvero la differenza con l'ora UTC (Coordinated Universal Time). Impostare questo valore secondo il caso.

## Impostazione della data e dell'ora

Utilizzare il selettore multiplo (pagina 7) o la manopola multifunzione [\(pagina 5\)](#page-4-0) per selezionare voci e impostazioni, quindi premere il pulsante di conferma del selettore multiplo per confermare le impostazioni e avviare l'orologio.

In seguito, dopo la chiusura della schermata di impostazione, è possibile modificare data, ora e fuso orario servendosi dell'opzione Clock Set [\(pagina 111\)](#page-110-1) del menu Maintenance.

#### [Note]

- ˎ Se le impostazioni di data e ora sono andate perse perché la batteria di backup si è scaricata completamente a seguito di un lungo periodo di tempo in cui il camcorder è rimasto senza alimentazione (senza pacco batteria o alimentazione DC IN), verrà nuovamente visualizzata la schermata delle impostazioni iniziali quando si riaccende nuovamente il camcorder.
- ˎ Mentre è visualizzata la schermata delle impostazioni iniziali non è possibile eseguire alcuna operazione (ad eccezione dello spegnimento) fino a quando non si siano completate tutte le impostazioni di questa schermata.
- ˎ Il camcorder è dotato di una batteria ricaricabile interna che consente la memorizzazione di data, ora e altre impostazioni anche quando è spento.

Prima di iniziare le riprese, è necessario configurare il funzionamento di base del camcorder secondo l'applicazione specifica nella schermata di stato Project.

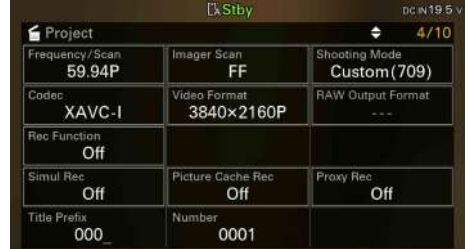

## <span id="page-24-2"></span>Modalità di ripresa

Sono disponibili due modalità di ripresa: la modalità "Custom", che consente la creazione dell'immagine in sito con la massima flessibilità, e la modalità "Cine EI", in cui il camcorder viene utilizzato in maniera analoga a una macchina cinematografica a pellicola, sviluppando poi le riprese in sede di post produzione.

Impostare la modalità di ripresa con Shooting Mode [\(pagina 15\)](#page-14-0) nella schermata di stato Project.

#### [Informazione]

La modalità di ripresa può essere impostata anche con Base Setting >Shooting Mode [\(pagina 86\)](#page-85-3) nel menu Project del menu completo.

### Modalità Custom

In modalità di ripresa Custom è possibile selezionare lo standard video utilizzato. Lo standard video può essere impostato con Base Setting >Target Display [\(pagina 86\)](#page-85-4) nel menu Project del menu completo.

ˎ SDR(BT.709): Ripresa con lo standard di broadcast HD

ˎ HDR(HLG): Ripresa con lo standard di broadcast 4K di prossima generazione Per informazioni dettagliate, vedere pagina [58.](#page-57-2)

## Modalità Cine EI

Quando la modalità di ripresa è impostata su Cine EI, selezionare lo spazio colore di base per il segnale di registrazione e per il segnale di uscita. Lo spazio colore selezionato qui è lo spazio colore dell'uscita video quando MLUT è impostato su Off.

È possibile impostare lo spazio colore desiderato mediante Cine EI Setting >Color Gamut [\(pagina 87\)](#page-86-0) nel menu Project del menu completo.

- ˎ S-Gamut3.Cine/SLog3: Gamme di colore per il cinema digitale di facile regolazione (DCI-P3).
- ˎ S-Gamut3/SLog3: Gamma di colore Sony molto ampia che copre lo spazio colore ITU-R BT.2020.

Per informazioni dettagliate, vedere pagina [60](#page-59-1).

#### [Note]

- ˎ La modalità Cine EI presenta le seguenti limitazioni:
	- ˎ Funzioni che non possono essere regolate automaticamente (tracking)
		- Bilanciamento del bianco
	- Guadagno
	- **Otturatore**
	- ˎ Funzioni che non possono essere configurate – Sensibilità ISO/guadagno (impostata sulla sensibilità ISO di base (fissa))
	- Impostazioni menu Paint/Look (eccetto Base Look)
	- File di scena (disabilitato)
- ˎ Le funzioni indicate di seguito sono disponibili solo in modalità Cine EI [\(pagina 60\)](#page-59-1).
	- **•** Exposure Index
	- Monitor LUT

## Frequenza di sistema

Impostare la frequenza di sistema con Frequency/Scan [\(pagina 15\)](#page-14-0) nella schermata di stato Project. Dopo la selezione, il camcorder potrebbe riavviarsi automaticamente, a seconda del valore selezionato.

#### [Informazione]

La frequenza di sistema può essere impostata anche con Rec Format >Frequency [\(pagina 86\)](#page-85-5) nel menu Project del menu completo.

#### [Nota]

Non è possibile cambiare la frequenza di sistema durante la registrazione o la riproduzione.

## <span id="page-24-1"></span>Modalità di scansione imager

Le dimensioni di immagine effettive e la risoluzione del sensore immagini possono essere impostate secondo le proprie esigenze. Impostare la modalità di scansione con Imager Scan [\(pagina 15\)](#page-14-0) nella schermata di stato Project.

- ˎ FF: Formato Full Frame.
- ˎ S35: Formato Super 35mm.

#### [Informazione]

La modalità di scansione può essere impostata anche con Rec Format >Imager Scan Mode [\(pagina 86\)](#page-85-6) nel menu Project del menu completo.

#### [Note]

- ˎ Non è possibile cambiare la modalità di scansione dell'imager durante la registrazione o la riproduzione.
- ˎ Se impostata su S35, il formato video è limitato a 1920×1080.

## Codec

Impostare il codec con Codec [\(pagina 15\)](#page-14-0) nella schermata di stato Project.

#### [Informazione]

Il codec può essere impostato anche con Rec Format >Codec [\(pagina 86\)](#page-85-1) nel menu Project del menu completo.

#### [Nota]

Non è possibile cambiare il codec durante la registrazione o la riproduzione.

## Formato video

È possibile scegliere il formato video per le registrazioni. Impostare il formato video con Video Format [\(pagina 15\)](#page-14-0) nella schermata di stato Project.

#### [Informazione]

Il formato video può essere impostato anche con Rec Format >Video Format [\(pagina 86\)](#page-85-2) nel menu Project del menu completo.

#### [Note]

- ˎ Non è possibile cambiare il formato video durante la registrazione o la riproduzione.
- ˎ In base alle impostazioni del formato video, potrebbero essere presenti limitazioni relative al segnale fornito dai connettori SDI OUT e HDMI OUT.

# <span id="page-26-1"></span><span id="page-26-0"></span>Utilizzo di schede di memoria

Il camcorder registra audio e video su schede di memoria CFexpress Type A (disponibili separatamente) o schede di memoria SDXC (disponibili separatamente) inserite negli appositi slot. Le schede di memoria sono utilizzate anche per la registrazione proxy, per la memorizzazione e il caricamento di impostazioni, nonché per l'aggiornamento o upgrade del software.

## Informazioni sulle schede di memoria CFexpress Type A

Utilizzare con il camcorder le schede di memoria Sony CFexpress Type A\* indicate in ["Supporti di](#page-27-0)  [memoria consigliati" \(pagina 28\)](#page-27-0).

Per informazioni dettagliate sull'utilizzo di supporti di memoria di altri fabbricanti, fare riferimento alle relative istruzioni per l'uso o consultare le informazioni del fabbricante. \* Indicate semplicemente come "schede CFexpress" nel presente documento.

## Informazioni sulle schede di memoria SDXC

Utilizzare con il camcorder le schede di memoria SDXC\* indicate in ["Supporti di memoria](#page-27-0)  [consigliati" \(pagina 28\).](#page-27-0) \* Indicate semplicemente come "schede SD" nel presente documento.

## <span id="page-27-0"></span>Supporti di memoria consigliati

Le condizioni operative garantite variano a seconda delle impostazioni di Rec Format e Recording.

Sì: Funzionamento supportato

No: il funzionamento corretto non è garantito

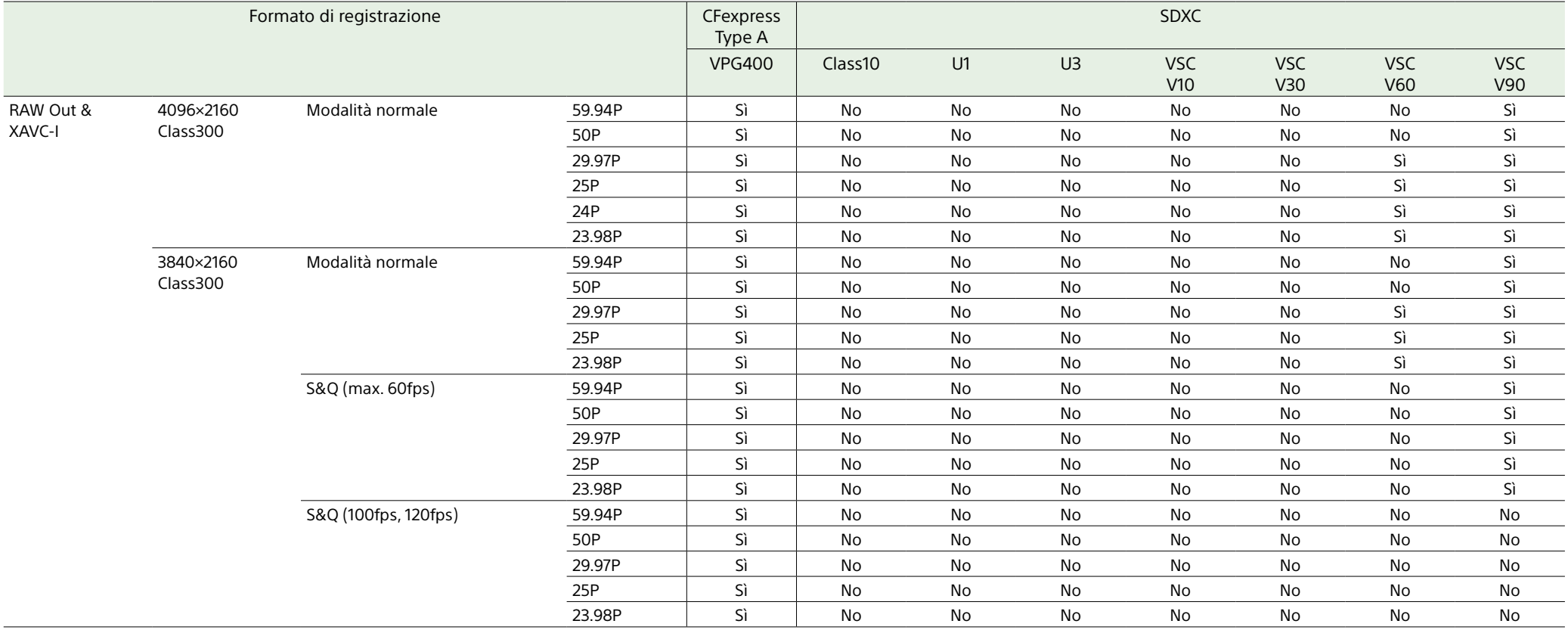

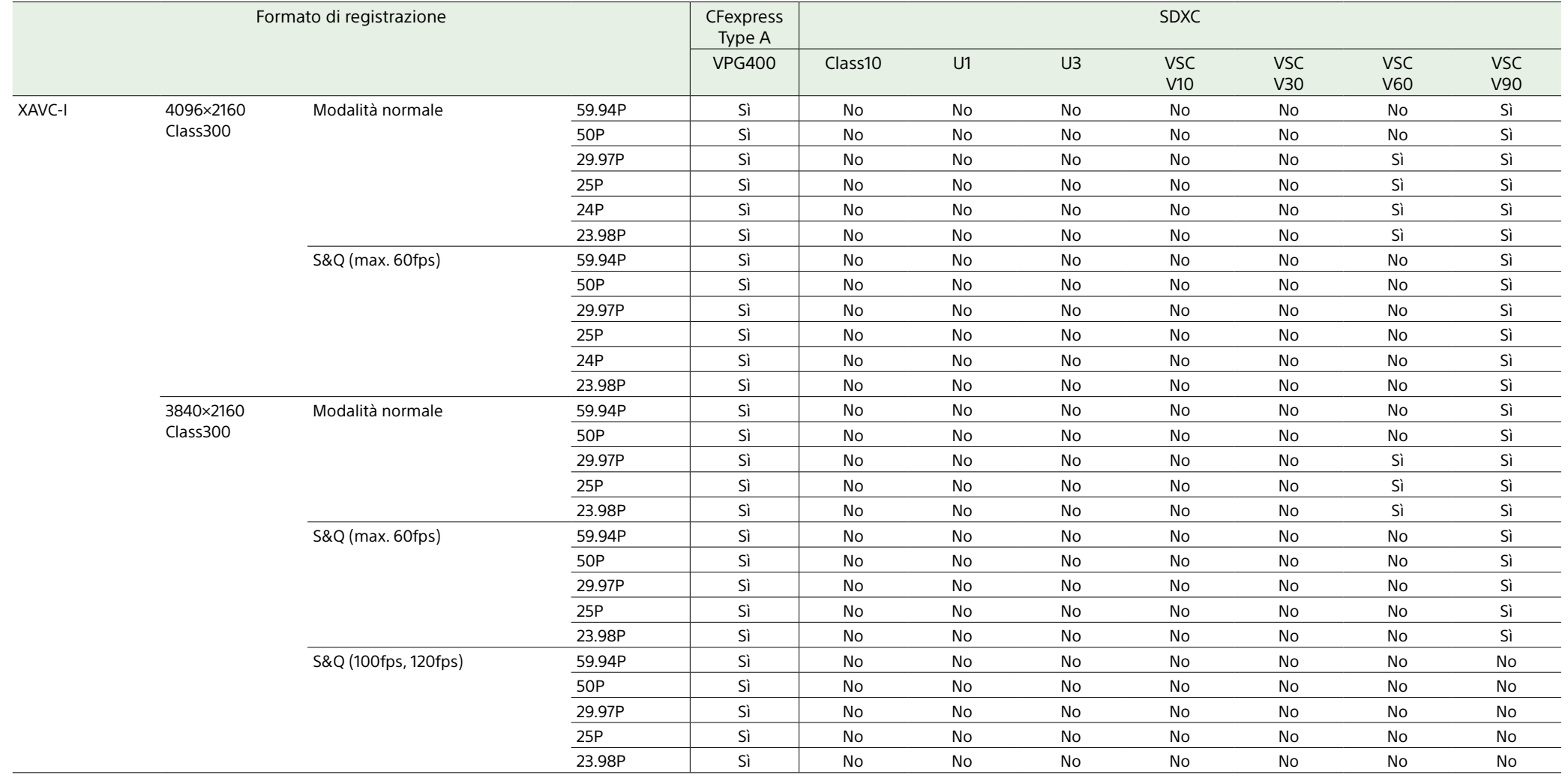

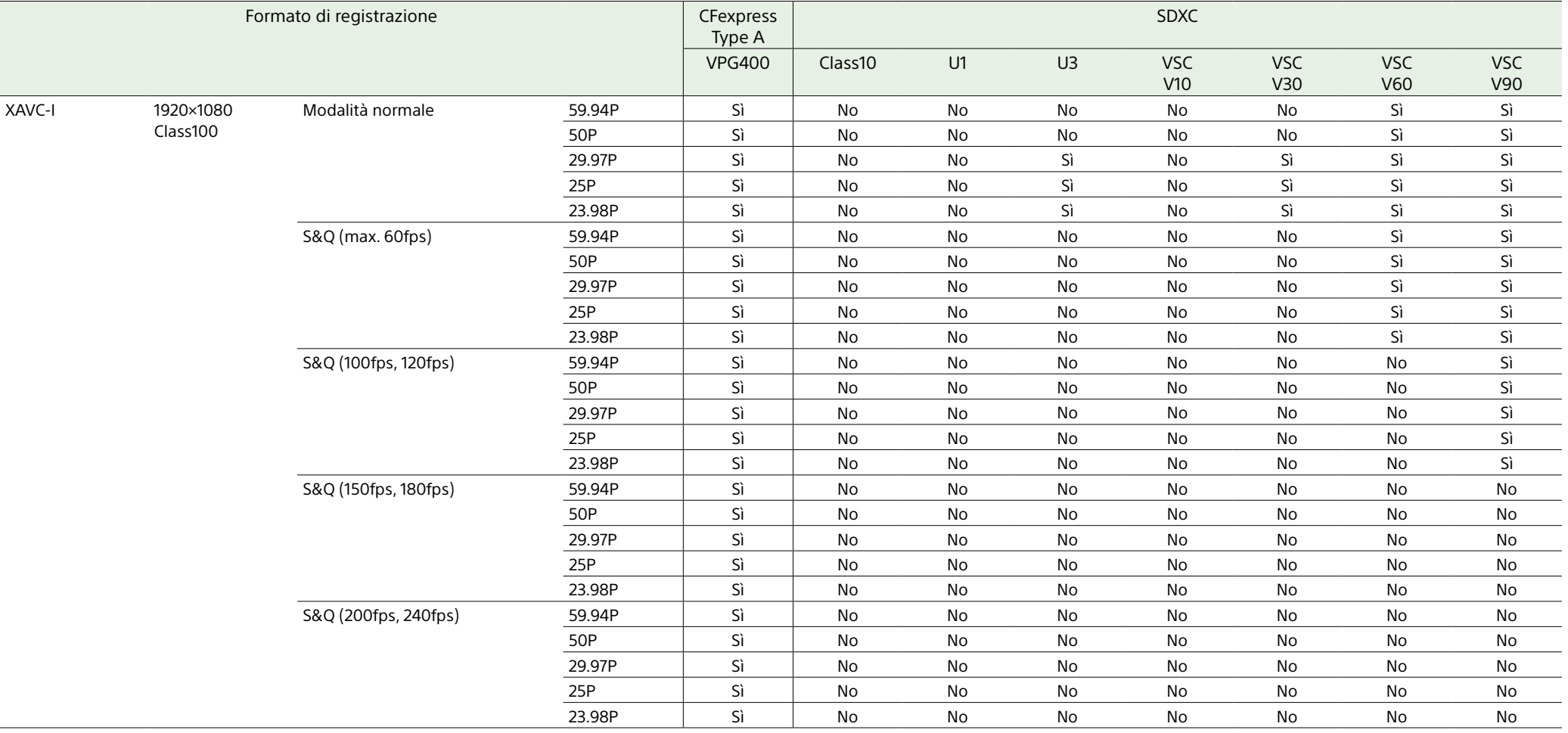

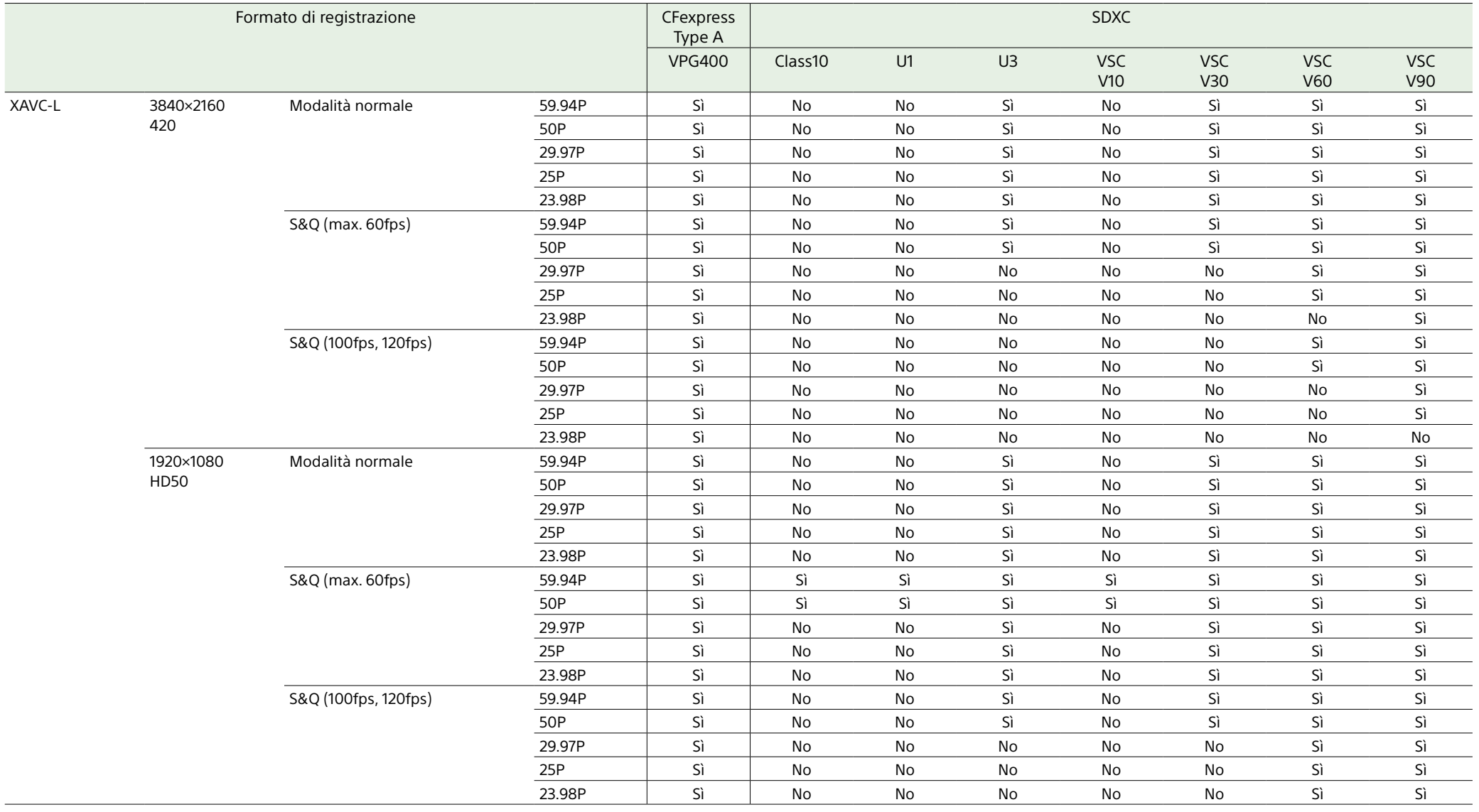

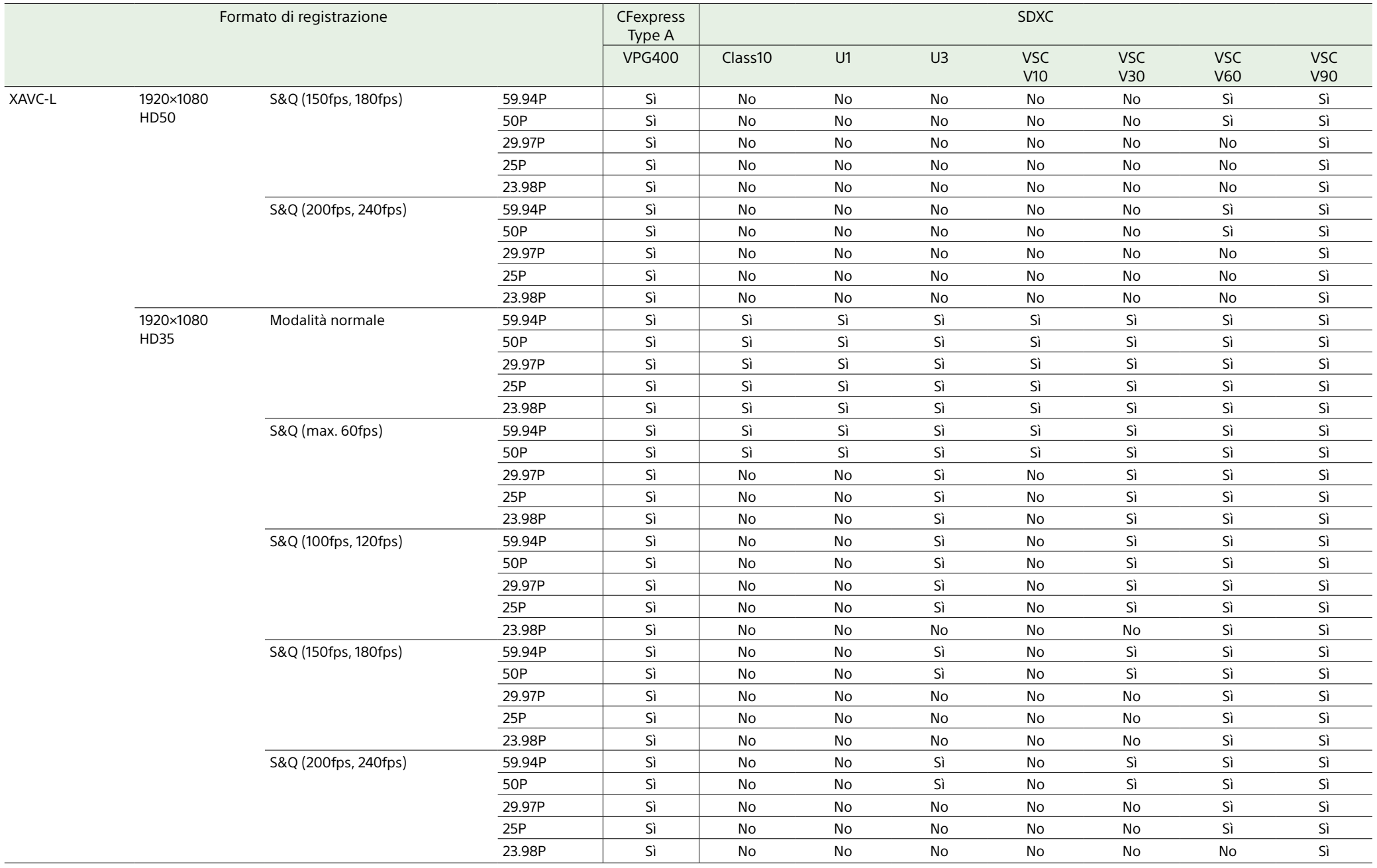

## Inserimento di una scheda di memoria

- 1 Aprire il coperchietto della sezione slot schede.
- 2 Inserire una scheda di memoria.
	- ˎ Per le schede CFexpress, l'etichetta è rivolta a sinistra.

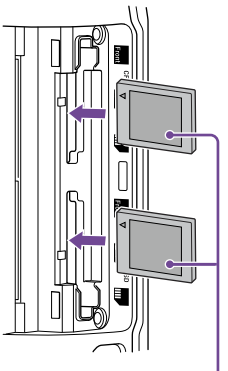

Etichetta

ˎ Per le schede SD, l'etichetta è rivolta a destra con l'angolo tagliato in basso.

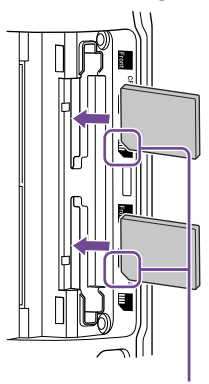

#### Angolo tagliato

L'indicatore di accesso (pagina 6) si illumina di rosso, quindi diventa verde se la scheda è utilizzabile.

#### [Nota]

Qualora l'indicatore di accesso lampeggi continuamente in rosso senza diventare verde, provare a spegnere momentaneamente il camcorder, quindi rimuovere e reinserire la scheda di memoria.

3 Chiudere il coperchietto.

#### [Note]

- ˎ La scheda di memoria, lo slot e i dati di immagine contenuti sulla scheda potrebbero subire danni se la scheda venisse forzata nello slot con l'orientamento errato.
- ˎ Per la registrazione su schede CFexpress Type A o SD contenute nei due slot A e B, è necessario che entrambe le schede inserite siano di tipo adatto al formato della registrazione.

## Espulsione di una scheda di memoria

Aprire il coperchietto della sezione slot schede ed esercitare una leggera pressione sulla scheda di memoria per espellerla.

#### [Note]

- ˎ Se il camcorder viene spento o la scheda viene rimossa durante l'accesso alla scheda, non è possibile garantire l'integrità dei dati contenuti sulla scheda. Tutti i dati registrati sulla scheda potrebbero essere danneggiati. Assicurarsi sempre che l'indicatore di accesso sia illuminato in verde o spento prima di spegnere il camcorder o rimuovere la scheda di memoria.
- ˎ Se si rimuove una scheda di memoria immediatamente dopo la registrazione, è possibile che sia calda. Questo tuttavia non indica un problema.

## Formattazione (inizializzazione) di schede di memoria

Se viene inserita una scheda di memoria non formattata o formattata con altre specifiche, il mirino visualizza il messaggio "Media Needs to be Formatted".

Formattare la scheda come descritto di seguito.

- 1 Selezionare Format Media [\(pagina 96\)](#page-95-1) nel menu TC/Media del menu completo.
- 2 Selezionare Media(A) (slot A) o Media(B) (slot B), quindi selezionare il metodo di formattazione desiderato (Full Format o Quick Format).

Viene visualizzato un messaggio di conferma.

- ˎ Full Format: Inizializza completamente il supporto di memoria, compresa la regione contenente i dati e le informazioni di gestione dei dati.
- ˎ Quick Format: Inizializza solamente le informazioni di gestione dei dati del supporto di memoria.

## 3 Selezionare Execute.

Durante la formattazione è visualizzato un messaggio e l'indicatore di accesso si illumina di rosso.

Al termine della formattazione, viene visualizzato un messaggio per confermare che l'operazione è stata completata. Premere la manopola multifunzione per chiudere il messaggio.

#### [Note]

- ˎ La formattazione di una scheda di memoria elimina tutti i dati che contiene, comprese le registrazioni video e i file di setup.
- ˎ A seconda della durata, potrebbero essere visualizzati messaggi anche durante il processo di formattazione.

### Se la formattazione non riesce

Non è possibile formattare schede di memoria non supportate dal camcorder. Viene visualizzato un messaggio di avvertimento. Seguire le istruzioni e sostituire

la scheda con una scheda di memoria supportata.

## Utilizzo di una scheda formattata con questo camcorder nello slot di un altro dispositivo

Eseguire il backup di tutti i dati registrati sulla scheda, quindi riformattare la scheda nel dispositivo in cui deve essere utilizzata.

## Controllo del tempo di registrazione rimanente

Durante la ripresa (registrazione/standby), è possibile monitorare la capacità rimanente sulla scheda di memoria di ciascuno slot mediante gli indicatori di capacità rimanente degli slot A e B visualizzati nel mirino (pagina 11).

Il tempo di registrazione rimanente è calcolato sulla base della capacità rimanente della scheda di ciascuno slot e del formato video corrente (bit rate di registrazione) ed è indicato in minuti.

## Tempi di sostituzione delle schede di memoria

- ˎ Quando il tempo di registrazione rimanente totale sulle due schede di memoria scende al di sotto di 5 minuti, viene visualizzato il messaggio "Media Near Full", la spia di registrazione/tally comincia a lampeggiare e viene emesso un segnale acustico di avvertimento sull'uscita cuffie. Sostituire con una scheda con spazio libero sufficiente.
- Se si prosegue con la registrazione fino a esaurire completamente lo spazio

disponibile, appare il messaggio "Media Full" e la registrazione si arresta.

#### [Nota]

Una scheda di memoria consente la registrazione di un massimo di 600 clip circa.

## Ripristino delle schede di memoria

Qualora si verifichi un errore su una scheda di memoria, la scheda dovrà essere ripristinata prima di poter essere nuovamente utilizzata. Se si inserisce una scheda di memoria che deve essere ripristinata, lo schermo del mirino visualizza un messaggio che chiede di confermare il ripristino.

#### Ripristino di una scheda di memoria

Ruotare la manopola multifunzione [\(pagina 5\)](#page-4-0) per selezionare Execute, quindi premere la manopola multifunzione. Durante la formattazione lo schermo visualizza un messaggio e la percentuale (%) di avanzamento dell'operazione. L'indicatore di accesso è inoltre illuminato in rosso. Al termine del ripristino viene visualizzato un messaggio di conferma.

### Se il ripristino non riesce

- ˎ Non è possibile ripristinare schede di memoria su cui sono presenti errori di memoria. Viene visualizzato un messaggio di avvertimento. Seguire le istruzioni e sostituire la scheda la scheda di memoria.
- ˎ Le schede di memoria che contengono errori di memoria potrebbero diventare nuovamente utilizzabili se riformattate.

ˎ In alcuni casi, potranno essere ripristinati solo alcuni clip e non altri. I clip ripristinati possono essere riprodotti normalmente.

#### [Note]

- ˎ Per il ripristino dei supporti, utilizzare sempre lo stesso camcorder utilizzato per registrarli.
- ˎ Questo camcorder non consente di ripristinare supporti registrati con apparecchi diversi o con camcorder di versione diversa (anche se dello stesso modello).
- ˎ I clip di durata inferiore a 2 secondi non possono essere ripristinati.

# <span id="page-34-1"></span><span id="page-34-0"></span>Operazioni di base

Di seguito si descrive la procedura per eseguire una semplice ripresa di base.

1 Montare i dispositivi necessari e controllare che l'alimentazione sia presente.

2 Inserire almeno una scheda di memoria.

- 3 Spostare il selettore POWER sulla posizione ON. L'indicatore POWER si illumina e l'immagine proveniente dal camcorder appare sul mirino.
- Premere il pulsante START/STOP registrazione (pagina 5). La spia di registrazione/tally si accende e la registrazione ha inizio.
- 5 Per arrestare la registrazione, premere di nuovo il pulsante START/STOP registrazione.

La registrazione si arresta e il camcorder entra in modalità STBY (standby).

#### [Nota]

Se si preme il pulsante START/STOP registrazione nei primi secondi immediatamente dopo l'accensione del camcorder, la spia di registrazione/tally si illumina per indicare che il camcorder si trova in stato di registrazione. Ciononostante, a seconda del formato di registrazione selezionato, potrebbero essere necessari alcuni secondi prima dell'avvio effettivo della registrazione sul supporto.

## <span id="page-34-3"></span>Passaggio da una scheda di memoria all'altra

Quando sono inserite due schede di memoria, premere il pulsante SLOT SELECT (pagina 6) per passare da una scheda all'altra.

La registrazione passa automaticamente alla seconda scheda di memoria appena immediatamente prima dell'esaurimento completo dello spazio sulla prima scheda (registrazione relay). È possibile eseguire registrazioni continuate ininterrottamente sostituendo ogni volta la scheda di memoria piena con una nuova.

#### [Note]

- ˎ Non è possibile passare da una scheda all'altra durante la riproduzione. Non è inoltre possibile la riproduzione continuata di un clip che si estende su entrambe le schede di memoria dei due slot A e B.
- ˎ Se nel secondo slot è inserita una scheda di memoria registrabile su cui vengono registrati solo dati proxy, la registrazione non passerà all'altra scheda.

### Clip (dati registrati)

Quando si arresta la registrazione, il video, l'audio e i dati accessori dall'inizio alla fine della registrazione vengono salvati come un unico "clip" sulla scheda di memoria.

#### Nome dei clip

Il nome dei clip registrati dal camcorder viene assegnato automaticamente utilizzando il formato impostato tramite la voce Clip Name Format [\(pagina 96\)](#page-95-2) nel menu TC/Media del menu completo.

### Durata massima dei clip

#### Fino a 6 ore per clip.

La durata massima di una registrazione continua è identica alla durata massima di un clip. Se il tempo di registrazione del clip supera la lunghezza massima consentita,

viene creato automaticamente un nuovo clip e la registrazione continua. Il nuovo clip apparirà sulla schermata delle miniature come un clip separato.

Nella funzione di registrazione relay, vengono registrati più clip in successione l'uno dopo l'altro. In questa modalità, la registrazione si arresta automaticamente dopo circo 24 ore.

#### [Note]

- ˎ Non espellere una scheda di memoria mentre è in corso la registrazione su di essa. Durante la registrazione, sostituire schede di memoria solo negli slot il cui indicatore di accesso non è illuminato.
- ˎ Quando la capacità rimanente sulla scheda di memoria su cui viene eseguita la registrazione diventa inferiore a un minuto ed è presente una scheda di memoria registrabile nell'altro slot, viene visualizzato il messaggio "Will Switch Slots Soon". Il messaggio scompare dopo il passaggio all'altro slot.
- ˎ La registrazione relay può non essere possibile se la registrazione viene avviata quando la capacità rimanente della scheda di memoria è inferiore a un minuto. Per consentire il funzionamento corretto della registrazione relay, controllare che la capacità rimanente sulla scheda di memoria sia superiore a un minuto prima di iniziare la registrazione.
- ˎ I video creati con la funzione di registrazione relay del camcorder non possono essere riprodotti senza interruzione sul camcorder.
- ˎ Per unire insieme video creato con la funzione di registrazione relay del camcorder, utilizzare il software "Catalyst Browse".

## <span id="page-34-2"></span>Monitoraggio audio

L'audio registrato può essere monitorato tramite le cuffie.

Collegando delle cuffie al relativo jack (pagina 5) è possibile monitorare l'audio durante la registrazione. L'audio di riproduzione [\(pagina 72\)](#page-71-1) può essere monitorato sia tramite l'altoparlante incorporato (pagina 6) che le cuffie.

Il volume dell'audio di monitoraggio può essere regolato mediante Volume [\(pagina 14\)](#page-13-0) nella schermata Audio Status o mediante Audio Output >Volume [\(pagina 101\)](#page-100-0) nel menu Audio del menu completo.

Il canale da monitorare può essere selezionato mediante Monitor CH [\(pagina 14\)](#page-13-0) nella schermata Audio Status o mediante Audio Output >Monitor CH [\(pagina 101\)](#page-100-1) nel menu Audio del menu completo.

## <span id="page-34-4"></span>Specifica dei dati temporali

## Impostazione del codice temporale

Impostare il codice temporale da registrare con la voce Timecode [\(pagina 95\)](#page-94-0) del menu TC/Media del menu completo.

## Impostazione dei bit utente

È possibile aggiungere all'immagine registrata un numero esadecimale a 8 cifre come bit utente. Il bit utente può essere anche impostato sull'ora corrente. Eseguire l'impostazione con Users Bit [\(pagina 95\)](#page-94-1) nel menu TC/Media.

## Visualizzazione dei dati temporali

Specificare il codice temporale da visualizzare mediante l'opzione TC Display [\(pagina 95\)](#page-94-2) >Display Select del menu TC/Media. Premendo un pulsante programmabile [\(pagina 51\)](#page-50-2) a cui è assegnata la funzione DURATION/TC/U-BIT, è possibile visualizzare in sequenza il codice temporale, i bit utente e la durata.

## <span id="page-35-0"></span>Commutazione entrata/uscita del codice temporale

Il selettore TC IN/OUT (pagina 4) consente di scegliere se il codice temporale deve essere ricevuto in entrata o emesso in uscita. Per informazioni dettagliate, vedere pagina [120.](#page-119-2)

## Rivedere una registrazione (Rec Review)

È molto semplice rivedere sullo schermo l'ultimo clip registrato (revisione della registrazione).

#### [Nota]

La funzione Rec Review non è supportata se il formato video è stato modificato dopo la registrazione del clip.

#### Metodo di revisione della registrazione

Assegnare in anticipo la funzione Rec Review a uno dei pulsanti programmabili. Mentre la registrazione è arrestata, premere il pulsante programmabile [\(pagina 51\)](#page-50-2) a cui è assegnata la funzione Rec Review. La riproduzione dell'ultimo clip registrato si avvia. Il clip viene riprodotto fino alla fine e il camcorder esce dalla funzione Rec Review e torna alla modalità di STBY (standby).

#### Per arrestare Rec Review

Premere il pulsante programmabile a cui è assegnata la funzione Rec Review oppure premere il pulsante CANCEL/BACK.

## Impostazioni della revisione della registrazione

È possibile impostare la posizione di avvio della riproduzione su una delle seguenti opzioni tramite la voce Rec Review [\(pagina 103\)](#page-102-4) del menu Technical.

- ˎ Ultimi 3 secondi del clip
- ˎ Ultimi 10 secondi del clip
- Inizio del clip

#### [Informazione]

Per rivedere un determinato clip dopo aver registrato vari clip, premere il pulsante THUMBNAIL per visualizzare la schermata delle miniature, quindi selezionare il clip desiderato.
## Azionamento dello zoom

Il camcorder consente di regolare lo zoom in base alle condizioni di ripresa.

Se è montato un obiettivo con zoom motorizzato, è possibile azionare lo zoom utilizzando la levetta dello zoom dell'impugnatura di telecomando o della maniglia. La velocità di zoom varia in base alla pressione applicata alla levetta.

Il camcorder è dotato di una funzione di zoom che utilizza una metodologia di elaborazione del segnale denominata Clear Image Zoom. Quando Clear Image Zoom è attivato, diventa possibile eseguire zoom anche con obiettivi a focale fissa. Questa funzione consente anche di estendere il campo di zoom oltre al campo ottico fisicamente disponibile su obiettivi con zoom motorizzato.

Il rapporto massimo di zoom offerto da Clear Image Zoom varia a seconda della risoluzione di registrazione.

- ˎ Con risoluzione di registrazione QFHD/4K: 1,5×
- ˎ Con risoluzione di registrazione HD: 2×

Selezione del tipo di zoom

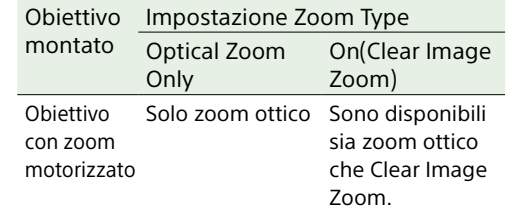

#### [Note]

ˎ Clear Image Zoom non è disponibile nei casi descritti di seguito.

- Quando S&Q Motion >Frame Rate [\(pagina 84\)](#page-83-0) nel menu Shooting del menu completo ha un valore superiore a 60fps.
- Quando Rec Format >Codec [\(pagina 86\)](#page-85-0) nel menu Project del menu completo è impostato su RAW o su un'opzione che include RAW.
- ˎ Se viene azionato il selettore SERVO/MANUAL dell'obiettivo, l'ingrandimento di Clear Image Zoom viene reimpostato su 1×.
- ˎ Quando viene eseguita la messa a fuoco automatica Push (AF-S) mentre viene utilizzata la funzione Clear Image Zoom, la messa a fuoco automatica dà priorità all'area al centro dello schermo.

### Impostazione dello zoom della

### maniglia

Selezionare il tipo di zoom mediante Zoom >Zoom Type [\(pagina 103\)](#page-102-0) nel menu Technical del menu completo.

I tipi di zoom disponibili varieranno in base al tipo di obiettivo montato sul camcorder.

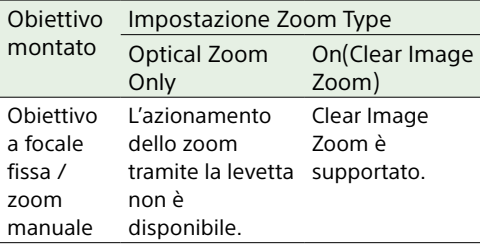

Lo zoom della maniglia può essere impostato mediante la voce Handle Zoom [\(pagina 104\)](#page-103-0) nel menu Technical del menu completo.

Impostazione della direzione della ghiera dello zoom

Su alcuni obiettivi con innesto E-mount, è possibile invertire la direzione di rotazione della ghiera dello zoom. La direzione di rotazione può essere selezionata mediante Lens >Zoom Ring

Direction [\(pagina 104\)](#page-103-1) nel menu Technical del menu completo.

# Regolazione della messa a fuoco

Il camcorder consente di regolare la messa a fuoco automaticamente o manualmente in base alle condizioni di ripresa.

### Regolazione manuale della messa a fuoco (Manual Focus)

Per regolare manualmente la messa a fuoco, spostare il selettore FOCUS [\(pagina 4\)](#page-3-0) su "MAN".

Questo consente di regolare la messa a fuoco manualmente secondo le condizioni di ripresa. La messa a fuoco manuale è utile per le seguenti tipologie di soggetti:

- ˎ Soggetti sull'altro lato di una finestra coperta di goccioline d'acqua
- Soggetti con un basso contrasto rispetto allo sfondo
- ˎ Soggetti più lontani in presenza di soggetti vicini

#### [Informazione]

Nei seguenti casi, è possibile utilizzare la funzione di messa a fuoco automatica anche se viene principalmente utilizzata la messa a fuoco manuale.

- ˎ Quando la sensibilità al cambiamento del soggetto AF è impostata su 1(Locked)
- ˎ Quando il selettore FOCUS si trova sulla posizione "AF"
- ˎ Ruotando la ghiera della messa a fuoco (AF Assist, pagina [42](#page-41-0))

### Messa a fuoco toccando lo schermo (Spot Focus)

Nella modalità di messa a fuoco manuale, è possibile specificare la posizione di messa a fuoco desiderata semplicemente toccando lo schermo in tal punto.

Per utilizzare la funzione di messa a fuoco spot, impostare Focus >Touch Function in MF [\(pagina 84\)](#page-83-1) nel menu Shooting su Spot Focus.

Toccando sullo schermo la posizione in cui si desidera effettuare la messa a fuoco, lo schermo visualizza un indicatore di messa a fuoco spot.

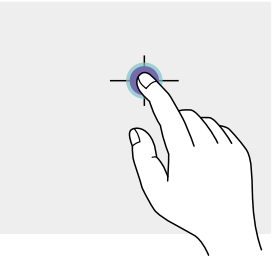

### **[Informazioni]**

AF

- ˎ Mentre è attiva, è possibile disattivare momentaneamente la modalità di messa a fuoco
- spot e attivare invece la messa a fuoco automatica premendo un pulsante programmabile [\(pagina 51\)](#page-50-0) a cui è stata assegnata la funzione Push AF/Push MF. La messa a fuoco ritorna alla modalità manuale non appena si rilascia il pulsante.
- ˎ La funzione Spot Focus non è attiva se l'obiettivo è impostato per la messa a fuoco manuale.
- ˎ Non è possibile specificare una posizione di messa a fuoco spot mentre la messa a fuoco è ingrandita oppure quando Touch Operation [\(pagina 103\)](#page-102-1) nel menu Technical è impostata su Off.

### Utilizzo della funzione di messa a fuoco automatica temporanea (Push Auto Focus (AF))

Quando la voce Focus >Push AF Mode [\(pagina 84\)](#page-83-2) del menu Shooting del menu completo è impostata su AF, premere il pulsante PUSH AUTO FOCUS (pagina 4) mentre è attiva la modalità di messa a fuoco manuale per eseguire la messa a fuoco automatica.

La messa a fuoco avviene nell'area di messa a fuoco impostata tramite Focus >Focus Area [\(pagina 84\)](#page-83-3) nel menu Shooting del menu completo.

La messa a fuoco ritorna alla modalità manuale non appena si rilascia il pulsante.

Questa funzione è utile quando si desidera spostare lentamente la messa a fuoco da un soggetto a un altro durante la messa a fuoco manuale.

#### [Informazione]

La stessa operazione è eseguibile anche mediante un pulsante programmabile [\(pagina 51\)](#page-50-0) a cui è stata assegnata la funzione Push AF/Push MF.

### [Nota]

La funzione Push Auto Focus non è attiva se l'obiettivo è impostato per la messa a fuoco manuale.

Utilizzo della funzione di messa a fuoco automatica Single-Shot (Push Auto Focus (AF-S))

Impostare Focus >Push AF Mode [\(pagina 84\)](#page-83-2) nel menu Shooting del menu completo su Single-shot AF(AF-S), quindi impostare l'area di messa a fuoco con Focus >Focus Area(AF-S) [\(pagina 84\)](#page-83-4) nel menu Shooting del menu completo.

Premere il pulsante PUSH AUTO FOCUS mentre è attiva la modalità di messa a fuoco manuale per eseguire rapidamente la messa a fuoco automatica. La messa a fuoco si arresta al rilascio del pulsante.

Lo stato della messa a fuoco è segnalato dall'indicatore della messa a fuoco.

- ˎ On: La messa a fuoco è fissa nella posizione di messa a fuoco.
- Lampeggiante: Soggetto non a fuoco. Dato che la messa a fuoco non è automatica, cambiare la composizione e le impostazioni di messa a fuoco per mettere a fuoco il soggetto.

La messa a fuoco ritorna alla modalità manuale non appena si rilascia il pulsante. Questa capacità è utile quando si desidera mettere a fuoco rapidamente il soggetto prima di avviare la ripresa.

#### [Informazioni]

- ˎ La stessa operazione è eseguibile anche mediante un pulsante programmabile [\(pagina 51\)](#page-50-0) a cui è stata assegnata la funzione Push AF/Push MF.
- ˎ La modalità Push AF Mode può essere assegnata anche a un pulsante programmabile [\(pagina 51\)](#page-50-0).
- ˎ La funzione Focus Area(AF-S) può anche essere assegnata a un pulsante programmabile [\(pagina 51\)](#page-50-0).
- È possibile scegliere se visualizzare o meno il riquadro dell'area di messa a fuoco mediante l'opzione Display On/Off >Focus Area Ind.(AF-S) [\(pagina 97\)](#page-96-0) del menu Monitoring del menu completo.
- ˎ Durante l'ingrandimento della messa a fuoco, la messa a fuoco si adatta alla posizione di visualizzazione ingrandita.

#### [Note]

- ˎ La funzione Push Auto Focus non è attiva se l'obiettivo è impostato per la messa a fuoco manuale.
- ˎ Il riquadro dell'area di messa a fuoco è sempre visibile quando si utilizza il pulsante DISPLAY.
- ˎ Mentre è attiva la funzione Clear Image Zoom, non è possibile impostare la posizione del riquadro Focus Area(AF-S). Durante l'esecuzione della messa a fuoco automatica Push AF-S, la messa a fuoco automatica dà priorità all'area al centro dello schermo.

### Messa a fuoco con vista ingrandita (Focus Magnifier)

Per impostazione predefinita, la funzione Focus Magnifier ×3/×6 è assegnata al pulsante ASSIGN 4 dell'impugnatura di telecomando e al pulsante ASSIGN 7 della maniglia [\(pagina 51\)](#page-50-0).

Premere il pulsante ASSIGN 4 oppure il pulsante ASSIGN 7 per attivare la funzione Focus Magnifier del mirino ed ingrandire il centro dell'immagine di tre volte circa. Premere nuovamente il pulsante per aumentare l'ingrandimento a sei volte circa. Questa funzione è utile per controllare la messa a fuoco.

Premere nuovamente il pulsante per tornare alla schermata normale.

Durante l'ingrandimento della messa a fuoco, è possibile spostare la zona ingrandita utilizzando il selettore multiplo (pagina 7).

Premere il selettore multiplo per tornare al centro dell'immagine.

Se viene utilizzata la funzione Push Auto Focus (AF) durante l'ingrandimento della messa a fuoco, la messa a fuoco avviene all'interno dell'area di messa a fuoco impostata tramite Focus >Focus Area [\(pagina 84\)](#page-83-3) nel menu Shooting del menu completo. Se viene utilizzata la funzione Push Auto Focus (AF-S) durante l'ingrandimento della messa a fuoco, la messa a fuoco si adatta alla posizione di visualizzazione ingrandita.

#### [Note]

- ˎ L'ingrandimento della messa a fuoco non ingrandisce l'immagine registrata né l'immagine fornita sull'uscita SDI/HDMI.
- ˎ Durante l'ingrandimento della messa a fuoco, il pulsante MENU non è attivo e sono disabilitate anche altre funzionalità.
- ˎ Allo spegnimento del camcorder, il riquadro ingrandito torna al centro dello schermo.

### Regolazione automatica della messa a fuoco (Auto Focus)

Il camcorder utilizza un sistema di messa a fuoco tramite rilevamento di fase per la messa a fuoco automatica ad alta velocità e tramite contrasto per la messa a fuoco di precisione. La combinazione di questi due metodi di messa a fuoco automatica consente di ottenere contemporaneamente rapidità e precisione.

Per regolare automaticamente la messa a fuoco, spostare su "AUTO" il selettore FOCUS del camcorder [\(pagina 4\).](#page-3-0) Se l'obiettivo è dotato di un selettore di messa a fuoco, spostarlo nella posizione "AF/MF" o "AF". Se il selettore si trova nelle posizioni "Full MF" o "MF" non è possibile eseguire la messa a fuoco dal camcorder [\(pagina 24\)](#page-23-0).

#### [Informazione]

Quando Focus >AF Assist [\(pagina 84\)](#page-83-5) nel menu Shooting del menu completo è impostato su On, rimane possibile eseguire la regolazione della messa a fuoco tramite la ghiera di messa a fuoco dell'obiettivo anche durante la messa a fuoco automatica.

#### [Note]

- ˎ È necessario che sia montato un obiettivo che supporta la funzione di messa a fuoco automatica.
- ˎ In base alle condizioni di ripresa potrebbe non essere possibile ottenere la massima precisione.
- ˎ Non è possibile regolare automaticamente la messa a fuoco su un obiettivo con innesto A-mount.

### Impostazione della zona di messa a fuoco automatica e della sua posizione (Focus Area)

È possibile impostare la zona di rilevamento per la messa a fuoco automatica mediante la voce Focus >Focus Area [\(pagina 84\)](#page-83-3) nel menu Shooting del menu completo.

### Flexible Spot:

Mette a fuoco una posizione specificata dell'immagine.

Quando è selezionata questa opzione, specificare la posizione utilizzando il selettore multiplo (pagina 7).

Per tornare alla posizione centrale, premere e mantenere premuto il selettore multiplo.

**AF** 

- $\Gamma$   $\Box$
- $\mathbf{L}$  $\sim$  1

### Zone:

Cerca automaticamente una posizione di messa a fuoco all'interno della zona specificata.

specificare la posizione utilizzando il selettore multiplo (pagina 7).

mantenere premuto il selettore multiplo.

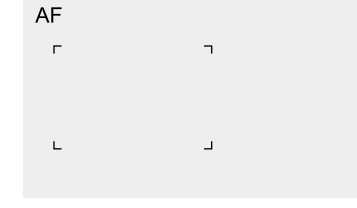

#### Wide:

Cerca il soggetto su un ampio angolo dell'immagine durante la messa a fuoco. Non viene visualizzato nessun riquadro.

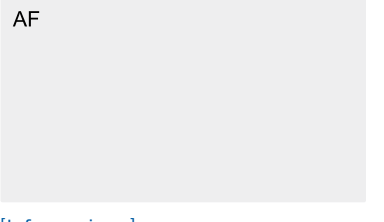

### [Informazione]

La stessa operazione è eseguibile anche mediante un pulsante programmabile [\(pagina 51\)](#page-50-0) a cui è stata assegnata la funzione Focus Area. È possibile scegliere se visualizzare o meno il riquadro dell'area di messa a fuoco mediante l'opzione Display On/Off >Focus Area Indicator [\(pagina 97\)](#page-96-1) nel menu Monitoring del menu completo.

#### [Nota]

Il riquadro dell'area di messa a fuoco è sempre visibile quando si utilizza il pulsante DISPLAY.

### Modifica rapida della zona di messa a fuoco (Focus Setting)

È possibile modificare rapidamente la posizione e le dimensioni della zona di messa a fuoco automatica durante le riprese assegnando Focus Setting a un pulsante programmabile [\(pagina 51\)](#page-50-0). L'operazione varia a seconda dell'impostazione della zona di messa a fuoco.

### Quando Focus >Focus Area [\(pagina 84\)](#page-83-3) nel menu Shooting del menu completo è impostata su Flexible Spot o Zone

Per spostare l'area di messa a fuoco, premere il pulsante programmabile a cui è stata assegnata la funzione Focus Setting e regolarne le dimensioni con il selettore multiplo (pagina 7).

Per riportare l'area di messa a fuoco sulla sua posizione centrale durante la regolazione della posizione, premere il selettore multiplo. Per modificare le dimensioni della zona di messa a fuoco, premere e mantenere premuto

Quando è selezionata questa opzione,

Per tornare alla posizione centrale, premere e

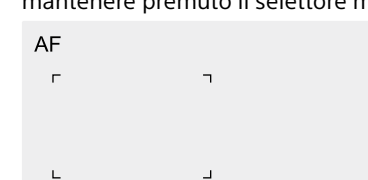

il pulsante programmabile a cui è stata assegnata la funzione Focus Setting. Dopo averne impostato le dimensioni, spostare l'area di messa a fuoco sulla posizione desiderata premendo il selettore multiplo.

Al termine, premere il pulsante programmabile a cui è stata assegnata la funzione Focus Setting per tornare alla schermata iniziale.

### Quando Focus >Focus Area [\(pagina 84\)](#page-83-3) nel menu Shooting del menu completo è impostata su Wide

È possibile modificare solamente le dimensioni della zona di messa a fuoco premendo e mantenendo premuto il pulsante programmabile a cui è stata assegnata la funzione Focus Setting. Prima di poterne spostare la posizione, è necessario impostare il tipo su Flexible Spot o Zone.

#### [Informazioni]

- ˎ Impostando Focus >Push AF Mode [\(pagina 84\)](#page-83-2) nel menu Shooting del menu completo su Singleshot AF(AF-S) e spostando il selettore FOCUS [\(pagina 4\)](#page-3-0) sulla posizione MF, è possibile cambiare la posizione dell'area di messa a fuoco Focus Area(AF-S) [\(pagina 84\).](#page-83-4)
- ˎ Quando è possibile spostare la posizione dell'area di messa a fuoco, il relativo riquadro è visualizzato in arancione.

### Spostamento del riquadro dell'area di messa a fuoco tramite touchscreen (area di messa a fuoco Touch)

Per spostare la posizione dell'area di messa a fuoco, premere il pulsante programmabile [\(pagina 51\)](#page-50-0) a cui è assegnato Focus Setting per visualizzarne il riquadro in arancione, quindi spostarla con il touchscreen. Toccare lo schermo per spostare l'area di messa a fuoco, centrandola sul punto che è stato toccato. Trascinare l'area di messa a fuoco con il dito per spostarla nella posizione desiderata sullo schermo [\(pagina 10\)](#page-9-0).

#### [Informazione]

È possibile abilitare e disabilitare l'uso del touchscreen per la messa a fuoco sulla schermata di ripresa utilizzando un pulsante programmabile a cui è assegnato Focus Setting.

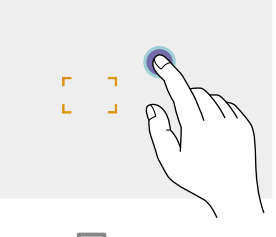

Toccare un punto qualsiasi dello schermo

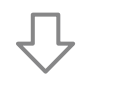

L'area di messa a fuoco si sposta centrandosi sulla posizione toccata.

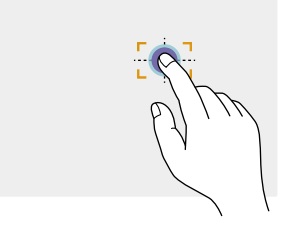

Trascinare l'area di messa a fuoco con il dito per spostarla nella posizione desiderata sullo schermo.

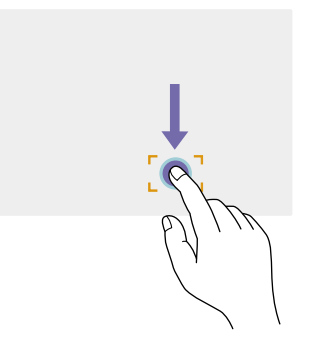

#### [Note]

- ˎ Se si tocca una posizione o si trascina l'area di messa a fuoco su una posizione al di fuori del campo disponibile impostato, l'area di messa a fuoco viene impostata sul bordo superiore, inferiore, sinistro o destro di tale campo.
- ˎ Questa funzione non è disponibile nei casi descritti di seguito.
- Quando Touch Operation [\(pagina 103\)](#page-102-1) nel menu Technical del menu completo è impostata su Off
- Quando l'area di messa a fuoco non è visualizzata oppure è visualizzata in grigio

### Regolazione dell'azione di messa a fuoco automatica (Velocità di transizione AF, Sensibilità al cambiamento del soggetto AF)

#### Velocità di transizione AF

La voce Focus >AF Transition Speed [\(pagina 84\)](#page-83-6) del menu Shooting del menu completo consente di impostare la velocità di azionamento del sistema di messa a fuoco automatica in caso di movimento del soggetto.

Se impostata su una velocità più bassa, quando il soggetto messo a fuoco si sposta, la messa a fuoco segue il soggetto in maniera più graduale, consentendo la ripresa di immagini di grande impatto.

Se impostata su una velocità più alta, la messa a fuoco seleziona il soggetto più rapidamente. Questa impostazione è ideale per la ripresa di documentari che richiedono una rapida messa a fuoco in quanto il soggetto viene immediatamente messo a fuoco non appena entra nel campo di ripresa.

#### È a fuoco il soggetto più lontano

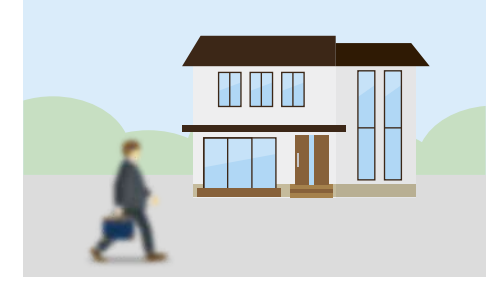

#### Durante il cambiamento: 1(Slow): Il cambiamento della messa a fuoco avviene lentamente .

. 7(Fast): Il cambiamento della messa a fuoco avviene rapidamente

#### È a fuoco il soggetto più vicino

.

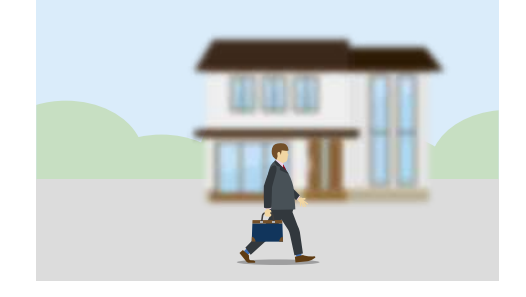

### Sensibilità al cambiamento del soggetto AF

È possibile impostare la sensibilità al cambiamento del soggetto mediante la voce Focus >AF Subj. Shift Sens. [\(pagina 84\)](#page-83-7) nel menu Shooting del menu completo. Se impostata su una sensibilità più bassa, la messa a fuoco non cambia immediatamente anche se un altro soggetto si dovesse spostare di fronte al soggetto originariamente messo a fuoco. Se impostata su una sensibilità più alta, la messa a fuoco cambia immediatamente per dare la precedenza al soggetto che si sposta di fronte.

#### [Informazione]

Se AF Speed/Sens. è assegnata a un pulsante programmabile, le barre di livello per la regolazione dei valori vengono visualizzate nel seguente ordine ad ogni pressione del pulsante, consentendo di modificare le impostazioni di velocità di transizione AF e di sensibilità al cambiamento del soggetto AF: Velocità di transizione  $AF \rightarrow$  Sensibilità al cambiamento del soggetto AF Nessuna indicazione …

#### AF Subj. Shift Sens.: 1(Locked On) AF Subj. Shift Sens.: 5(Responsive)

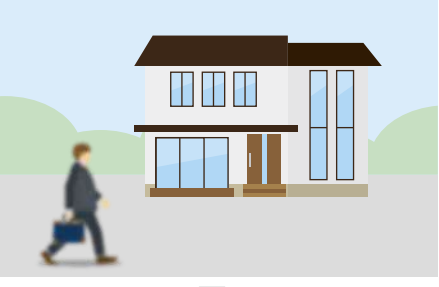

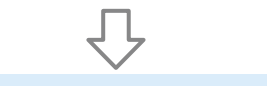

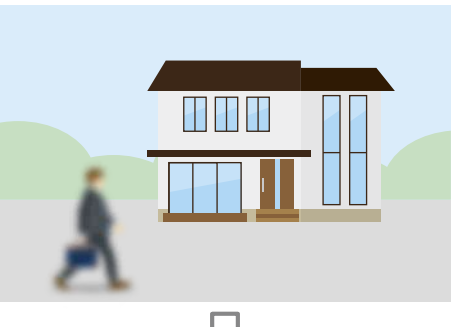

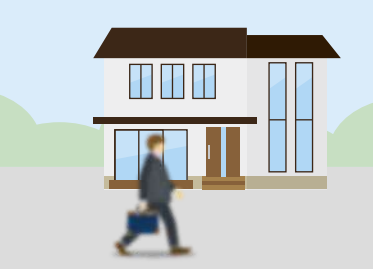

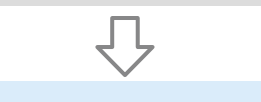

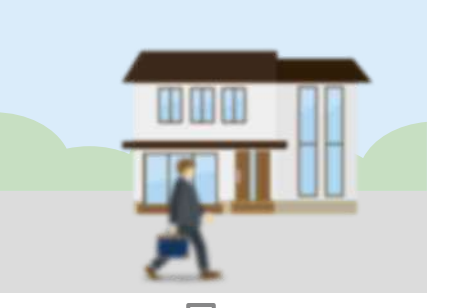

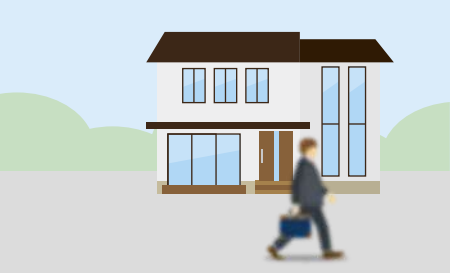

La messa a fuoco del nuovo soggetto avviene lentamente

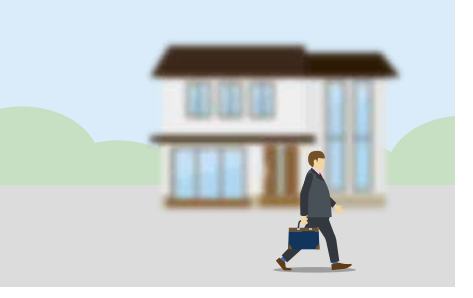

La messa a fuoco del nuovo soggetto avviene rapidamente

### <span id="page-41-0"></span>Selezione manuale del soggetto della messa a fuoco (AF Assist)

Quando Focus >AF Assist (pagina 75) nel menu Shooting del menu completo è impostato su On, rimane possibile mettere manualmente a fuoco un soggetto ruotando la ghiera di messa a fuoco dell'obiettivo anche durante la messa a fuoco automatica.

Dopo aver completato la messa a fuoco del soggetto con la ghiera di messa a fuoco dell'obiettivo, la funzione di messa a fuoco automatica continua a mantenere a fuoco il soggetto messo a fuoco manualmente (messa a fuoco automatica assistita).

Lo spostamento della messa a fuoco su un soggetto diverso dopo l'azionamento della ghiera di messa a fuoco sarà leggermente più difficile, indipendentemente dall'impostazione di Focus >AF Subj. Shift Sens. [\(pagina 84\)](#page-83-7) nel menu Shooting del menu completo. La messa a fuoco automatica assistita (AF Assist) viene annullata nei seguenti casi:

- ˎ Quando il soggetto messo a fuoco con la ghiera di messa a fuoco dell'obiettivo non è più visibile.
- ˎ Quando si passa alla messa a fuoco manuale.
- ˎ Quando viene avviata la funzione di messa a fuoco automatica con seguimento in tempo reale

#### [Informazioni]

- ˎ È possibile annullare rapidamente la messa a fuoco automatica assistita anche premendo un pulsante programmabile [\(pagina 51\)](#page-50-0) a cui sono assegnate le funzioni Push AF/Push MF.
- ˎ La funzione di messa a fuoco automatica con seguimento in tempo reale si arresta quando viene utilizzata la ghiera di messa a messa a fuoco.
- ˎ In modalità Face/Eye Only AF, la messa a fuoco automatica mette a fuoco il viso più vicino alla posizione di messa a fuoco della ghiera di messa a fuoco.

### Messa a fuoco manuale temporanea (Push Manual Focus)

Premere il pulsante PUSH AUTO FOCUS (pagina 4) mentre è attiva la modalità di messa a fuoco automatica per eseguire la messa a fuoco manuale. La messa a fuoco ritorna alla modalità automatica non appena si rilascia il pulsante. Questo consente di interrompere momentaneamente la messa a fuoco automatica ed eseguire la messa a fuoco manuale quando un elemento che non è il soggetto della ripresa attraversa il campo di visuale della ripresa davanti al soggetto desiderato.

#### [Informazione]

La stessa operazione è eseguibile anche mediante un pulsante programmabile [\(pagina 51\)](#page-50-0) a cui è stata assegnata la funzione Push AF/Push MF.

## Seguimento con la funzione di rilevamento del viso e degli occhi (Face/Eye Detection AF)

Il camcorder è in grado di individuare, seguire e mettere a fuoco automaticamente il viso e gli occhi dei soggetti all'interno dell'area di messa a fuoco.

Questa funzione è disponibile solo quando la messa a fuoco è in modalità AF o durante Push Auto Focus.

Quando vengono rilevati visi, lo schermo mostra riquadri di rilevamento del viso e degli occhi di colore grigio. Se la messa a fuoco automatica è possibile, i riquadri diventano di colore bianco e si avvia il seguimento. Quando vengono rilevati occhi e viene eseguita la messa a fuoco, il riquadro di rilevamento di viso e occhi appare sugli occhi del soggetto. Se vengono rilevate più persone, il soggetto principale è determinato automaticamente.

#### [Informazioni]

- ˎ Quando la zona di messa a fuoco è impostata su Zone o Flexible Spot e, nella zona di messa a fuoco specificata, si sovrappongono visi o occhi, i riquadri di rilevamento viso/occhi sono visualizzati in colore bianco e il camcorder mette a fuoco i visi e gli occhi contenuti in tali riquadri.
- ˎ Quando viene utilizzato Push Auto Focus (AF-S), i riquadri di rilevamento viso/occhi dei visi e degli occhi messi a fuoco sono visualizzati in verde.

Impostare l'azione di messa a fuoco automatica con rilevamento viso o degli occhi desiderata tramite Focus >Face/Eye Detection AF [\(pagina 84\)](#page-83-8) nel menu Shooting.

### Face/Eye Only AF:

Il camcorder rileva il viso e gli occhi dei soggetti (persone) e segue e mette a fuoco solo tale viso o occhi. Finché il camcorder non rileva un viso o degli occhi, la funzione AF viene temporaneamente sospesa e appare

sullo schermo l'icona di pausa di messa a fuoco automatica modalità Face/Eye Only AF [\(pagina 11\)](#page-10-0). Questa modalità è efficace quando si desidera seguire e mantenere automaticamente a fuoco solo il viso e gli occhi del soggetto.

### Face/Eye Priority AF:

Il camcorder rileva il viso o gli occhi dei soggetti (persone) e dà priorità al seguimento e alla messa a fuoco del viso o degli occhi. Se non vengono rilevati visi o occhi, la messa a fuoco avviene in modalità AF (impostazione predefinita).

### Off:

La funzione di AF con rilevamento del viso o degli occhi è disabilitata.

#### [Note]

- ˎ Mentre è attiva la funzione di Push Auto Focus, viene sempre attivata Face/Eye Priority AF, anche mentre è selezionata Face/Eye Only AF.
- ˎ Quando il selettore FOCUS si trova in posizione MAN, la funzione di AF con rilevamento del viso o degli occhi è disabilitata (eccetto durante Push Auto Focus).
- ˎ Se si spegne il camcorder mentre è selezionata Face/Eye Only AF, alla successiva riaccensione verrà automaticamente ripristinata la modalità Face/Eye Priority AF.

### Nascondere i riquadri di rilevamento del viso o degli occhi

È possibile scegliere se visualizzare o meno i riquadri di rilevamento del viso o degli occhi con la voce Display On/Off >Face/Eye Detection Frame [\(pagina 97\)](#page-96-2) del menu Monitoring del menu completo.

#### [Nota]

I visi e gli occhi messi a fuoco con la funzione Push Auto Focus (AF-S) sono identificati mediante riquadri verdi, a meno che tali riquadri non siano stati disattivati con il pulsante DISPLAY oppure l'opzione Face/Eye Detection Frame sia impostata su Off.

### Selezione della modalità AF con rilevamento del viso o degli occhi tramite un pulsante programmabile

Assegnare Face/Eye Detection AF a un pulsante programmabile [\(pagina 51\)](#page-50-0). Premendo ripetutamente tale pulsante, diventa possibile passare in sequenza da una modalità AF con rilevamento del viso o degli occhi all'altra, passando da Face/Eye Priority AF, a Face/Eye Only AF, a Off, quindi nuovamente a Face/Eye Priority AF, ecc.

### Impostazione con Direct Menu

La modalità operativa AF con rilevamento del viso o degli occhi può essere selezionata anche con Direct Menu [\(pagina 51\).](#page-50-1)

## Seguimento di un soggetto specificato (Realtime Tracking AF)

Il camcorder consente di mantenere la messa a fuoco su un determinato soggetto toccandolo sullo schermo oppure selezionandone il riquadro di rilevamento del viso corrispondente.

Il seguimento si avvia non appena viene selezionato il soggetto desiderato e lo schermo visualizza un riquadro di seguimento bianco.

#### [Informazioni]

- ˎ Il seguimento ha luogo sull'intera area dell'immagine, indipendentemente dall'impostazione dell'area di messa a fuoco.
- ˎ Quando Focus >Touch Function in MF [\(pagina 84\)](#page-83-1) nel menu Shooting è impostato su Tracking AF, la messa a fuoco automatica con seguimento in tempo reale è supportata anche quando la messa a fuoco si trova in modalità MF.

In base alla modalità operativa della funzione di AF con rilevamento del viso o degli occhi, avranno luogo, per quanto riguarda il soggetto del seguimento, le azioni indicate di seguito.

### Face/Eye Only AF, Face/Eye Priority AF:

Consente la messa a fuoco e il seguimento di un soggetto specificato.

Se il soggetto da seguire è una persona e se il camcorder ne rileva il viso o gli occhi, la messa a fuoco avviene sul viso o sugli occhi rilevati. Se il camcorder rileva il viso o gli occhi del soggetto del seguimento, ne salva il viso. L'icona  $\circledast$  indica che è stato salvato un viso da seguire [\(pagina 11\)](#page-10-1).

#### [Nota]

Se la funzione di AF con seguimento viene avviata durante la messa a fuoco manuale, il viso del soggetto del seguimento non viene salvato.

### Off:

Messa a fuoco e seguimento del soggetto specificato.

Il rilevamento del viso o degli occhi non ha luogo, anche se il soggetto del seguimento è una persona.

#### [Nota]

La funzione Realtime Tracking AF non è attiva se l'obiettivo è impostato per la messa a fuoco manuale.

### Avvio della messa a fuoco automatica con seguimento in tempo reale

Il seguimento si avvia non appena viene specificato un determinato soggetto da seguire.

#### Specifica toccando lo schermo

Con il camcorder in uno degli stati indicati di seguito, toccare il soggetto da seguire:

- ˎ Quando la messa a fuoco è in modalità MF oppure durante la messa a fuoco manuale Push e Focus >Touch Function in MF [\(pagina 84\)](#page-83-1) nel menu Shooting è impostato su Tracking AF
- ˎ Quando la messa a fuoco è in modalità AF oppure durante la messa a fuoco automatica Push (AF)

#### [Nota]

Non è possibile specificare un soggetto toccandolo sullo schermo se Touch Operation [\(pagina 103\)](#page-102-1) nel menu Technical è impostato su Off.

### Specifica tramite la selezione del riquadro di rilevamento del viso

Utilizzando il selettore multiplo (pagina 7), spostare il cursore di selezione del viso (sottolineatura arancione) sul soggetto da seguire, quindi premere il selettore multiplo.

Altri riquadri di rilevamento del viso (grigi)

Riquadro di seguimento

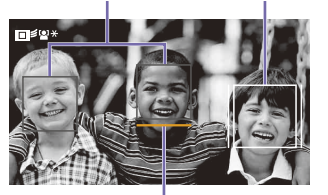

Cursore di selezione del viso (arancione)

#### **[Informazioni]**

- ˎ In modalità di messa a fuoco automatica con seguimento in tempo reale è possibile cambiare il soggetto da seguire.
- ˎ Premendo un pulsante programmabile [\(pagina 51\)](#page-50-0) a cui è assegnata la funzione Focus Magnifier durante la messa a fuoco automatica con seguimento in tempo reale, la messa a fuoco viene ingrandita mantenendo lo stato del seguimento. Durante l'ingrandimento della messa a fuoco, tuttavia, non è possibile specificare il soggetto da seguire.

#### [Nota]

Durante la messa a fuoco manuale non è possibile avviare il seguimento tramite la selezione del riquadro di rilevamento del viso.

### Arresto della messa a fuoco automatica con seguimento in tempo reale

#### Arresto toccando lo schermo

Toccare il pulsante  $\Box$  arresto messa a fuoco automatica con seguimento in tempo reale) in alto a sinistra sul touchscreen.

#### [Informazioni]

- ˎ La messa a fuoco automatica con seguimento in tempo reale si arresterà nei casi descritti di seguito:
	- Quando vengono azionati il selettore FOCUS o il selettore AUTO/MAN dell'obiettivo.
	- Quando viene selezionata una modalità di messa a fuoco diversa.
	- Quando viene eseguita l'assistenza alla messa a fuoco automatica.
	- Quando viene modificata l'impostazione dell'area di messa a fuoco o l'azione di messa a fuoco automatica con rilevamento viso o degli occhi.
	- Quando viene premuto un pulsante programmabile a cui è assegnata la funzione Push AF/Push MF.
	- Quando il soggetto da seguire non è presente nella schermata della ripresa o se il soggetto rimane fuori fuoco per diversi secondi.
- Se è stato salvato un viso da seguire (l'icona "  $%$ " (viso da seguire salvato) è visualizzata sullo schermo), la messa a fuoco automatica con seguimento in tempo reale riprenderà non appena il viso da seguire salvato entra nell'area dell'immagine. Per eliminare dalla memoria il viso da seguire, uscire dalla modalità di messa a fuoco automatica con seguimento in tempo reale come descritto sopra.

# Regolazione della luminosità

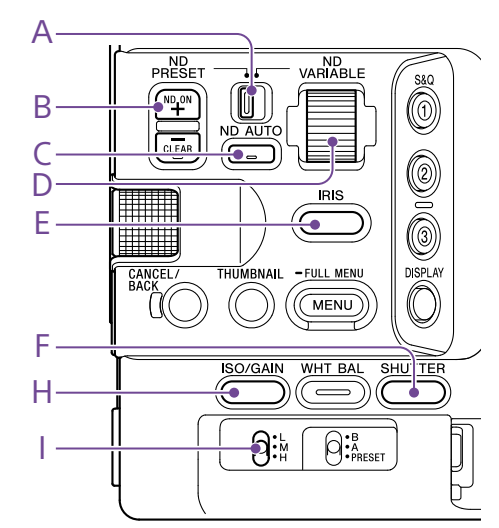

È possibile regolare la luminosità variando opportunamente i valori di diaframma, guadagno, velocità dell'otturatore, nonché regolando il livello di luce mediante i filtri ND. È anche possibile effettuare tali regolazioni automaticamente.

Il livello ottimale di regolazione automatica della luminosità può essere impostato mediante l'opzione Auto Exposure [\(pagina 81\)](#page-81-0) >Level del menu Shooting del menu completo. La funzione Auto Exposure Level può essere assegnata anche a un pulsante o una manopola programmabile [\(pagina 51\)](#page-50-0).

#### [Nota]

Il guadagno non è regolabile in modalità Cine EI. La sensibilità di base è fissa. Inoltre, non è possibile regolare automaticamente la luminosità mediante la velocità dell'otturatore. È supportata invece la regolazione automatica della luminosità tramite diaframma e filtro ND.

### Selezione della sensibilità di base (Base Sensitivity)

Il camcorder utilizza due tipologie di sensibilità di base.

Nella modalità Custom, è possibile impostare la sensibilità di base su High o Low mediante Base ISO/Sensitivity nella schermata Main Status [\(pagina 14\)](#page-13-0) o nella schermata Camera Status (pagina 14) oppure con la voce ISO/Gain/EI >Base Sensitivity [\(pagina 80\)](#page-79-0) nel menu Shooting del menu completo.

Nella modalità Cine EI, è possibile impostare il valore ISO di base su ISO 12800 o ISO 800 mediante Base ISO/Sensitivity nella schermata Main Status [\(pagina 14\)](#page-13-0) o nella schermata Camera Status (pagina 14) oppure mediante ISO/Gain/EI >Base ISO [\(pagina 80\)](#page-79-0) nel menu Shooting del menu completo.

Si consiglia di selezionare Low o ISO 800 in condizioni di illuminazione normali oppure High o ISO 12800 in condizioni di scarsa illuminazione.

\* Configurabile anche nella schermata di stato.

#### [Informazione]

Le funzioni Base ISO e Base Sensitivity possono essere assegnate anche a un pulsante programmabile [\(pagina 51\).](#page-50-0)

### Regolazione del diaframma

È possibile regolare la luminosità regolando il diaframma.

### Regolazione automatica del diaframma

Questa funzione regola la luminosità in base al soggetto. È necessario che sia montato

un obiettivo che supporta la funzione di regolazione automatica del diaframma.

- Se è montato un obiettivo con selettore Auto Iris, impostarlo su AUTO.
- 2 Mantenere premuto il pulsante funzione IRIS (E) per visualizzare il Direct Menu [\(pagina 51\)](#page-50-1), quindi selezionare Auto.

#### [Informazione]

La funzione Auto Iris può essere assegnata anche a un pulsante programmabile [\(pagina 51\).](#page-50-0)

#### [Nota]

Il diaframma non può essere regolato automaticamente su un obiettivo con innesto A-mount.

### <span id="page-44-0"></span>Regolazione manuale del diaframma

- 1 Mantenere premuto il pulsante funzione IRIS (E) per visualizzare il Direct Menu [\(pagina 51\)](#page-50-1), quindi selezionare Manual.
- 2 Premere il pulsante funzione IRIS (E) per visualizzare il valore del diaframma su uno sfondo bianco.
- $\overline{3}$  Ruotare la manopola multifunzione per regolare il valore.

#### **[Informazioni]**

- ˎ Se si desidera, è possibile utilizzare la manopola multifunzione come manopola IRIS di regolazione del diaframma [\(pagina 51\)](#page-50-0) assegnando ad essa la funzione IRIS.
- ˎ È possibile anche assegnare la funzione IRIS a una manopola programmabile [\(pagina 51\).](#page-50-0)

### Regolazione automatica temporanea

Premendo il pulsante programmabile [\(pagina 51\)](#page-50-0) a cui è assegnata la funzione Push Auto Iris, il camcorder esegue la regolazione automatica del diaframma mentre il pulsante rimane premuto.

Il diaframma ritorna all'impostazione precedente non appena si rilascia il pulsante.

#### [Note]

- ˎ Se il selettore Auto Iris dell'obiettivo è impostato su MANUAL, le funzioni Auto Iris e Push Auto Iris del camcorder non hanno effetto. Non hanno effetto nemmeno le regolazioni manuali del diaframma sul camcorder.
- ˎ La funzione Push Auto Iris non può essere eseguita se Iris > Bokeh Control [\(pagina 81\)](#page-80-0) nel menu Shooting è impostato su On.

### Regolazione del guadagno

In modalità Custom è possibile regolare la luminosità regolando il guadagno.

### Regolazione automatica del guadagno

Mantenere premuto il pulsante funzione ISO/GAIN (H) per visualizzare il Direct Menu [\(pagina 51\)](#page-50-1), quindi selezionare Auto.

#### [Informazioni]

- ˎ È possibile ottenere lo stesso risultato impostando Auto Exposure [\(pagina 81\)](#page-81-0) >AGC nel menu Shooting su On.
- ˎ La funzione AGC può essere assegnata anche a un pulsante programmabile [\(pagina 51\).](#page-50-0)

### Regolazione manuale del guadagno

La regolazione del guadagno è utile per regolare l'esposizione mentre si utilizza un valore di diaframma fisso oppure se si desidera evitare l'aumento del guadagno generato dalla funzione AGC.

1 Mantenere premuto il pulsante funzione ISO/GAIN (H) per visualizzare il Direct Menu [\(pagina 51\)](#page-50-1), quindi selezionare Manual.

### 2 Spostare il selettore ISO/GAIN (I) su H, M o L.

#### **Informazionil**

- ˎ È possibile modificare il valore preimpostato delle varie posizioni del selettore mediante ISO/ Gain<L>/<M>/<H> (pagina 14) nella schermata Camera Status o mediante ISO/Gain/EI >ISO/ Gain<H>/<M>/<L> [\(pagina 80\)](#page-79-1) nel menu Shooting del menu completo.
- ˎ È possibile anche assegnare la funzione Push AGC a un pulsante programmabile per attivare AGC momentaneamente mantenendo premuto tale pulsante.

#### [Nota]

La funzione Push AGC non può essere eseguita se Iris > Bokeh Control [\(pagina 81\)](#page-80-0) nel menu Shooting del menu completo è impostato su On.

### Regolazione fine del guadagno

- 1 Premere il pulsante funzione ISO/GAIN (H) per visualizzare il valore del guadagno su uno sfondo bianco.
- 2 Ruotare la manopola multifunzione per regolare il valore.

#### [Informazione]

Impostare il valore di preset del guadagno in base alla posizione del selettore ISO/GAIN (I).

### Regolazione temporanea fine del guadagno

Ruotare la manopola programmabile [\(pagina 51\)](#page-50-0) a cui è assegnata la funzione ISO/Gain/EI per regolare il valore di guadagno impostato dal selettore ISO/GAIN (I). Questa funzione è utile se si desidera correggere l'esposizione di un passo senza tuttavia modificare la profondità di campo. Il valore di guadagno impostato viene annullato spostando di nuovo il selettore ISO/ GAIN (I), cambiando la sensibilità di base, impostando su On la funzione AGC oppure spegnendo il camcorder.

#### **[Informazioni]**

- ˎ Questa funzione può essere assegnata anche alla manopola multifunzione [\(pagina 51\).](#page-50-0)
- È possibile anche assegnare la funzione Push AGC a un pulsante programmabile per attivare AGC momentaneamente mantenendo premuto tale pulsante.

#### [Nota]

La funzione Push AGC non può essere eseguita se Iris > Bokeh Control [\(pagina 81\)](#page-80-0) nel menu Shooting del menu completo è impostato su On.

## Regolazione automatica dell'indice di esposizione (Exposure Index)

Nella modalità Cine EI, si presuppone il video in uscita con MLUT impostato su Off sia registrato come segnale principale. Modificando la luminosità dell'immagine con MLUT On in modo che corrisponda a un valore EI, è possibile controllare il risultato della regolazione della sensibilità in post produzione durante le riprese. È possibile modificare il valore EI spostando il selettore ISO/GAIN (I) su H, M o L.

#### [Informazione]

È possibile modificare il valore EI delle varie posizioni del selettore mediante ISO/Gain/EI (pagina 14) nella schermata Camera Status o mediante ISO/Gain/EI >Exposure Index<H>/<M>/<L> [\(pagina 80\)](#page-79-2) nel menu Shooting del menu completo.

### Regolazione fine dell'indice di esposizione

- Premere il pulsante funzione ISO/GAIN (H) per visualizzare il valore EI su uno sfondo bianco.
- 2 Ruotare la manopola multifunzione per regolare il valore.

#### [Informazione]

Impostare il valore EI di preset in base alla posizione del selettore ISO/GAIN (I).

### Regolazione dell'otturatore

È possibile regolare la luminosità regolando l'otturatore.

### Regolazione automatica dell'otturatore

Mantenere premuto il pulsante funzione SHUTTER (F) per visualizzare il Direct Menu [\(pagina 51\)](#page-50-1), quindi selezionare Auto per regolare automaticamente la velocità o l'angolo dell'otturatore in risposta alla luminosità dell'immagine.

#### [Informazione]

È possibile ottenere lo stesso risultato impostando su On la voce Auto Exposure >Auto Shutter [\(pagina 82\)](#page-81-1) del menu Shooting nel menu completo.

### Regolazione manuale dell'otturatore

- Mantenere premuto il pulsante funzione SHUTTER (F) per visualizzare il Direct Menu [\(pagina 51\)](#page-50-1), quindi selezionare Speed o Angle.
- 2 Premere il pulsante funzione SHUTTER (F) per visualizzare il valore dell'otturatore su uno sfondo bianco.
- 3 Ruotare la manopola multifunzione per regolare la velocità dell'otturatore.

#### [Informazioni]

- ˎ Per regolare il tempo di esposizione in modo che corrisponda all'intervallo fotogrammi, selezionare Off al passo 1.
- ˎ È anche possibile impostare l'angolazione e regolare la frequenza [\(pagina 80\)](#page-80-1).

### Regolazione del livello di luce (filtro ND)

In condizioni di illuminazione troppo intensa, è possibile ottenere la luminosità corretta utilizzando un filtro ND.

Il camcorder offre due modalità di filtro ND. Per passare da una modalità all'altra, utilizzare il selettore ND PRESET/VARIABLE.

### Regolazione in modalità Preset

Spostare il selettore ND PRESET/VARIABLE (A) sulla posizione PRESET e quindi utilizzare i pulsanti su/giù ND FILTER POSITION (B) per configurare una delle impostazioni indicate di seguito.

Clear: Nessun filtro ND

1: Trasmittanza specificata da ND Filter >Preset1 [\(pagina 80\)](#page-79-3) nel menu Shooting del menu completo.

2: Trasmittanza specificata da ND Filter >Preset2 [\(pagina 80\)](#page-79-4) nel menu Shooting del menu completo.

3: Trasmittanza specificata da ND Filter >Preset3 [\(pagina 80\)](#page-79-5) nel menu Shooting del menu completo.

### Regolazione in modalità variabile

Spostare il selettore ND PRESET/VARIABLE (A) sulla posizione VARIABLE. Usando i pulsanti su/giù ND FILTER POSITION (B) passare da CLEAR a On.

### Regolazione automatica del livello di luce

Attivando la funzione Auto ND Filter viene abilitata la regolazione automatica dell'esposizione mediante il filtro ND.

Premere il pulsante [+] dei pulsanti su/giù ND FILTER POSITION (B) per attivare il filtro ND.

2 Mantenere premuto il pulsante ND VARIABLE AUTO (C) fino a selezionare Auto.

### Regolazione manuale del livello di luce

- Premere il pulsante [+] dei pulsanti su/giù ND FILTER POSITION (B) per attivare il filtro ND.
- 2 Mantenere premuto il pulsante ND VARIABLE AUTO (C) fino a selezionare Manual.
- 3 Utilizzare la manopola ND VARIABLE (D) per regolare la trasmittanza del filtro.

#### [Informazione]

La funzione ND Filter può essere assegnata anche a una manopola programmabile [\(pagina 51\)](#page-50-0).

#### Regolazione automatica temporanea

È possibile anche assegnare Push Auto ND a un pulsante programmabile [\(pagina 51\)](#page-50-0) per attivare momentaneamente la funzione Auto ND Filter mantenendo premuto tale pulsante. Al rilascio del pulsante, la funzione Auto ND Filter viene nuovamente disattivata. Premere il pulsante [+] dei pulsanti su/giù ND FILTER POSITION (B) per attivare il filtro ND.

#### [Note]

- ˎ Se il filtro ND entra o esce dalla posizione CLEAR durante la ripresa, il riquadro del filtro ND viene visualizzato sull'immagine e il suono generato dall'operazione viene catturato nell'audio.
- ˎ La funzione Push Auto ND non può essere eseguita se Iris > Bokeh Control [\(pagina 81\)](#page-80-0) nel menu Shooting è impostato su On.

#### [Informazioni]

ˎ È possibile impostare su CLEAR ruotando verso il basso la manopola ND VARIABLE (D) dalla posizione ND1/4. Ruotando verso l'alto la manopola dalla posizione CLEAR si imposta ND1/4. È possibile disabilitare questa azione mediante ND Dial >CLEAR with Dial [\(pagina 103\)](#page-102-2) nel menu Technical del menu completo.

ˎ È possibile anche assegnare ND Filter Position a un pulsante programmabile [\(pagina 51\)](#page-50-0) e premere tale pulsante invece di usare i pulsanti su/giù ND FILTER POSITION per modificare l'impostazione. Modalità Preset: Clear  $\rightarrow$  Preset1  $\rightarrow$  Preset2  $\rightarrow$ Preset3 → Clear...

Modalità Variable: Clear  $\rightarrow$  On  $\rightarrow$  Clear...

- È possibile anche assegnare Auto ND Filter a un pulsante programmabile [\(pagina 51\)](#page-50-0) per attivare e disattivare la funzione Auto ND Filter premendo tale pulsante.
- ˎ Nella ripresa di soggetti fortemente illuminati, la chiusura eccessiva del diaframma può dar luogo a sfocature per diffrazione. Questo è un fenomeno tipico nelle videocamere. È possibile eliminare questo fenomeno ed ottenere risultati migliori utilizzando il filtro ND.

# Come ottenere colori naturali (bilanciamento del bianco)

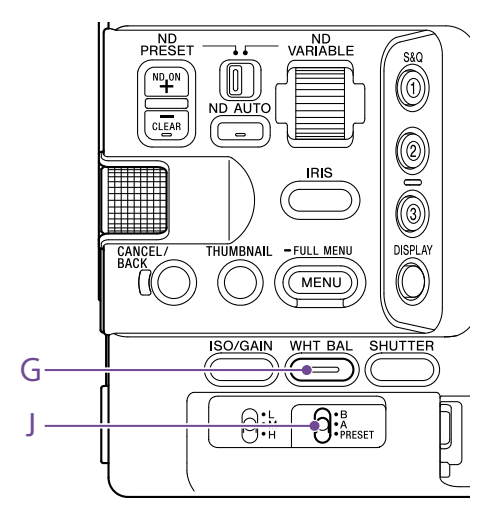

È possibile selezionare la modalità di regolazione più adatta per le condizioni di ripresa.

### Modalità ATW (bilanciamento automatico del bianco)

Questa funzione regola automaticamente il bilanciamento del bianco a un livello ottimale. Il valore di bilanciamento del bianco viene automaticamente regolato quando cambia la temperatura di colore della sorgente luminosa. Mantenere premuto il pulsante funzione WHT BAL (G) per visualizzare il Direct Menu [\(pagina 51\)](#page-50-1), quindi selezionare ATW. È possibile selezionare la velocità di regolazione (cinque livelli) con l'opzione White Setting >ATW Speed [\(pagina 83\)](#page-82-0) del menu Shooting del menu completo.

#### [Informazione]

È possibile "congelare" il valore di bilanciamento del bianco corrente assegnando la funzione ATW Hold a un pulsante programmabile [\(pagina 51\)](#page-50-0) e premendo tale pulsante per sospendere temporaneamente la modalità ATW.

#### [Note]

ˎ La funzione ATW non è utilizzabile in modalità Cine EI.

ˎ A seconda delle condizioni di illuminazione e del soggetto, la funzione ATW può non essere in grado di ottimizzare sempre il colore. Esempi:

- Quando il soggetto è dominato da un unico colore, ad esempio cielo, mare, prati o fiori.
- Quando la temperatura di colore è estremamente alta o bassa.

Se non è possibile ottenere l'effetto opportuno perché la velocità di regolazione automatica ATW è insufficiente o per altri motivi, eseguire la funzione di bilanciamento automatico del bianco.

### Regolazione manuale del

### bilanciamento del bianco

- 1 Quando il bilanciamento del bianco è impostato sulla modalità ATW, mantenere premuto il pulsante funzione WHT BAL (G) per visualizzare il Direct Menu [\(pagina 51\)](#page-50-1) e quindi selezionare W:P, W:A o W:B.
- Selezionare B, A o PRESET con il selettore WHT BAL (I). B: Modalità memoria B A: Modalità memoria A PRESET: Modalità preset

#### [Informazione]

Per abilitare ATW per la memoria B impostare su ATW l'opzione White Setting >White Switch<B> [\(pagina 83\)](#page-82-1) nel menu Shooting del menu completo.

#### Modalità memoria A / memoria B

Questa modalità imposta il bilanciamento del bianco sul valore salvato rispettivamente nella memoria A o B.

### Modalità Preset

Questa modalità regola la temperatura di colore su un valore preimpostato (valore predefinito: 3200K).

### Modifica del valore di preset predefinito

In modalità Preset, è possibile impostare direttamente un valore di preset esistente. Premere e mantenere premuto il pulsante WHT BAL (G) e selezionare una delle seguenti voci nel Direct Menu:

Modalità Custom:  $\rightarrow$  3200K,  $\rightarrow$  4300K,  $\rightarrow$  5600K,  $\rightarrow$  6300K

Modalità Cine EI:  $\rightarrow$  3200K,  $\rightarrow$  4300K,  $\rightarrow$ 5500K

#### [Informazione]

È possibile anche assegnare Preset White Select a un pulsante programmabile [\(pagina 51\)](#page-50-0) per modificare l'impostazione premendo tale pulsante. Modalità Custom:  $3200K \rightarrow 4300K \rightarrow 5600K \rightarrow 6300K$  $\rightarrow$  3200K

Modalità Cine EI: 3200K  $\rightarrow$  4300K  $\rightarrow$  5500K  $\rightarrow$  3200K

### Selezione della temperatura di colore

Premere il pulsante funzione WHT BAL (G) per visualizzare il valore della temperatura di colore su sfondo bianco.

2 Ruotare la manopola multifunzione per regolare il valore.

#### **[Informazioni]**

- ˎ In modalità Preset è possibile impostare il valore in unità di 100K.
- ˎ In modalità memoria è possibile impostare il valore in incrementi di 20K nel campo da 2000K a 5600K. Valori superiori a 5600K possono essere impostati a intervalli uguali alla quantità di variazione di colore (in mired) da 5580K a 5600K. È possibile anche regolare il tono di colore (Tint) mediante la voce White [\(pagina 82\)](#page-82-2) >Tint nel menu Shooting del menu completo.

### Esecuzione del bilanciamento automatico del bianco

Il bilanciamento del bianco da salvare nella modalità Memory A / Memory B viene configurato automaticamente.

- 1 Selezionare la modalità Memory A o la modalità Memory B.
- 2 Collocare un foglio o un altro oggetto bianco in una posizione con la stessa sorgente di luce e le stesse condizioni di illuminazione del soggetto, quindi zoomare sul foglio fino a riempire lo schermo di bianco.
- 3 Regolare la luminosità. Regolare il diaframma servendosi della procedura descritta in ["Regolazione](#page-44-0)  [manuale del diaframma" \(pagina 45\)](#page-44-0).
- 4 Premere il pulsante WB SET (pagina 4).
	- ˎ Se il bilanciamento automatico del bianco viene eseguito in modalità di memoria, il risultato della regolazione automatica viene salvato nella memoria A o B selezionata al punto 1.
	- ˎ Se il bilanciamento automatico del bianco viene eseguito in modalità ATW, il risultato viene ereditato e la modalità ATW riprende al termine della regolazione automatica. Ciò è utile quando si desidera regolare il bilanciamento del bianco molto rapidamente, indipendentemente dall'impostazione di ATW Speed.

#### [Nota]

Se la regolazione non può essere eseguita correttamente, viene visualizzato un messaggio di errore sullo schermo per circa tre secondi. Se il messaggio di errore persiste anche dopo ripetuti tentativi di impostazione del bilanciamento del bianco, rivolgersi al servizio di assistenza tecnica Sony.

# Impostazione dell'audio da registrare

È possibile specificare l'audio da registrare scegliendo opportunamente i connettori di ingresso e utilizzando i selettori e le manopole del camcorder.

### Connettori e selettori di ingresso audio esterno

Connettore INPUT1 (pagina 7) Connettore INPUT2 (pagina 7) Slitta Multi-interface (pagina 7) Selettore INPUT1 (LINE/MIC/MIC+48V) (pagina 7) Selettore INPUT2 (LINE/MIC/MIC+48V) (pagina 7)

### Selettori per l'impostazione del livello audio

Selettore CH1 (AUTO/MAN) (pagina 6) Selettore CH2 (AUTO/MAN) (pagina 6) Manopola AUDIO LEVEL (CH1) (pagina 6) Manopola AUDIO LEVEL (CH2) (pagina 6)

### Schermata Audio Status

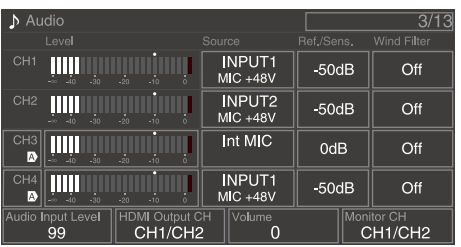

### Selezione del dispositivo di

### ingresso audio

1 Impostare l'ingresso audio con CH1/CH2/ CH3/CH4 >Source [\(pagina 14\)](#page-13-1) nella schermata Audio Status oppure con le opzioni da Audio Input >CH1 Input Select a Audio Input >CH4 Input Select [\(pagina 100\)](#page-99-0) nel menu Audio del menu completo.

Se si utilizza un microfono o un adattatore XLR collegato alla slitta Multi-interface, specificare Shoe CH1 o Shoe CH2. Per informazioni dettagliate sull'adattatore XLR, vedere ["Aggiunta di connettori di](#page-49-0)  [ingresso audio" \(pagina 50\)](#page-49-0).

#### [Note]

- ˎ L'audio non viene registrato nelle modalità Interval Rec e Slow & Quick Motion.
- ˎ Il camcorder è dotato di un microfono incorporato da narrazione per la registrazione dell'audio ambientale. Può essere utilizzato per la sincronizzazione dei tempi con altre apparecchiature. In tal caso, specificare Internal MIC.
- ˎ Quando è montata la maniglia, viene attivato per la registrazione dell'audio solo il microfono interno [\(pagina 7\)](#page-6-0) della maniglia. Se la maniglia non è montata, potrà essere utilizzato il microfono di narrazione [\(pagina 6\)](#page-5-0) per la registrazione dell'audio ambientale.
- ˎ Quando CH1 Input Select e CH2 Input Select sono impostati su Internal MIC, il livello di registrazione audio dei due canali CH1 e CH2 può essere regolato con la manopola AUDIO LEVEL(CH1) (pagina 6). Quando CH3 Input Select e CH4 Input Select sono impostati su Internal MIC, il livello di registrazione audio dei due canali CH3 e CH4 può essere regolato con la voce CH3 Input Level [\(pagina 100\).](#page-99-1)

 $2$  Selezionare la sorgente di ingresso audio. Impostare i selettori INPUT1/INPUT2 (LINE/ MIC/MIC+48V) in base ai dispositivi connessi rispettivamente ai connettori INPUT1/INPUT2.

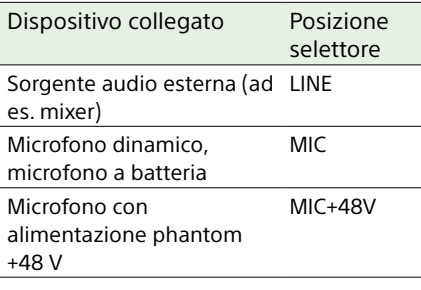

- ˎ Se si seleziona MIC+48V, assicurarsi che il microfono connesso sia compatibile con una sorgente a +48V per evitare di danneggiarlo. Controllare questa impostazione prima di procedere con il collegamento.
- ˎ Se è necessario limitare l'eventuale rumore sui connettori ai quali non è connesso nessun dispositivo, impostare su LINE i selettori INPUT1/INPUT2 (LINE/ MIC/MIC+48V) corrispondenti.

## Regolazione automatica del livello di registrazione audio

Spostare su AUTO i selettori CH1/CH2 (AUTO/ MAN) dei canali da regolare automaticamente. Per CH3 e CH4, impostare su Auto [\(pagina 100\)](#page-100-0) il controllo di livello audio nella schermata Audio Status [\(pagina 14\)](#page-13-1) o le voci Audio Input >CH3 Level Control e CH4 Level Control del menu Audio nel menu completo.

## Regolazione manuale del livello di registrazione audio

La seguente procedura consente di regolare il livello di registrazione audio per i canali CH1/CH2.

- Spostare su MAN i selettori CH1/CH2 (AUTO/MAN) dei canali da regolare manualmente.
- 2 Durante la ripresa o lo standby, ruotare le manopole AUDIO LEVEL (CH1)/(CH2) per regolare il livello audio del canale corrispondente.
	- ˎ Per CH3/CH4, impostare su Manual il controllo di livello audio mediante CH3/ CH4 [\(pagina 14\)](#page-13-1) nella schermata Audio Status oppure mediante la voce Audio Input >CH3 Level Control o CH4 Level Control nel menu Audio del menu completo, quindi regolare il livello di registrazione audio utilizzando CH3 Input Level o CH4 Input Level.
	- È possibile regolare i livelli dei canali da CH1 a CH4 collettivamente in gruppo. Il livello di registrazione può essere regolato con la manopola programmabile [\(pagina 51\)](#page-50-0) assegnata alla funzione Audio Input Level, nella schermata Audio Status, oppure mediante Audio Input >Audio Input Level nel menu Audio del menu completo.

### [Informazione]

La schermata Audio Status consente di controllare il livello di ingresso audio facilmente [\(pagina 14\).](#page-13-1)

#### [Note]

- ˎ Con determinate combinazioni di impostazioni del menu Audio, l'impostazione Audio Input Level potrebbe essere disabilitata. Per informazioni dettagliate, vedere il diagramma a pagina [140.](#page-139-0)
- ˎ Il camcorder supporta combinazioni di varie impostazioni. Per informazioni dettagliate, vedere il diagramma a pagina [140](#page-139-0).

### <span id="page-49-0"></span>Aggiunta di connettori di ingresso audio

È possibile collegare contemporaneamente al camcorder fino a quattro canali di dispositivi audio XLR utilizzando un adattatore XLR modello XLR-K2M o XLR-K3M (non in dotazione).

Montare l'adattatore XLR sulla slitta Multiinterface e quindi, nella schermata Audio Status [\(pagina 14\)](#page-13-1), impostare CH3 >Source su Shoe CH1 e CH4 >Source su Shoe CH2. In alternativa, impostare Audio Input >CH3 Input Select su Shoe CH1 e CH4 Input Select su Shoe CH2 nel menu Audio del menu completo. Le funzioni del camcorder che si sovrappongono verranno disabilitate per i canali per i quali è selezionato come ingresso l'adattatore XLR. Eseguire le regolazioni necessarie servendosi dei pulsanti e delle manopole dell'adattatore XLR.

#### [Note]

- $\bullet$  Il camcorder supporta l'interfaccia audio digitale 2ch dell'adattatore XLR-K3M.
- Se Audio Input > CH3 Level e CH4 Level nel menu Audio sono impostati su Audio Input Level, il valore di Audio Input Level del camcorder verrà moltiplicato per il valore di livello impostato sull'adattatore XLR. Audio Input Level viene abilitato anche quando il selettore dell'adattatore XLR è impostato su AUTO. Se è specificato "Through", l'audio verrà registrato al livello impostato con l'adattatore XLR [\(pagina 141\)](#page-140-0).

# Funzioni utili

### <span id="page-50-1"></span>Utilizzo del Direct Menu

Il camcorder consente di visualizzare e controllare sullo schermo del mirino lo stato e le sue impostazioni. Le impostazioni visualizzate possono essere selezionate e modificate direttamente.

Possono essere configurate le impostazioni elencate di seguito.

- Face/Eye Detection AF
- SteadyShot
- White Mode
- Color Temp
- ˎ Scene File
- ˎ ND Filter Position / Auto ND Filter
- ˎ ND Filter Value
- ˎ Auto Iris
- Iris Value
- ˎ AGC
- ˎ Gain Value
- ˎ ISO Value
- Exposure Index Value
- ˎ Auto Shutter / ECS
- Shutter Value
- ˎ Auto Exposure Mode
- ˎ Auto Exposure Level
- S&Q Motion Frame Rate
- Premere la manopola multifunzione o un pulsante programmabile a cui è assegnata la funzione Direct Menu. Le voci sullo schermo che possono essere configurate tramite Direct Menu sono selezionabili mediante un cursore di colore arancione.
- 2 Ruotare la manopola multifunzione per spostare il cursore sulla voce di menu da impostare, quindi premere la manopola multifunzione.

Appare un menu, oppure la voce viene visualizzata su uno sfondo bianco.

3 Ruotare la manopola multifunzione per selezionare l'impostazione desiderata quindi premere la manopola multifunzione. Il menu o lo sfondo bianco scompaiono e il nuovo valore appare visualizzato con un cursore arancione.

Per uscire da Direct Menu, premere nuovamente il pulsante programmabile a cui è assegnata la funzione oppure attendere 3 secondi senza eseguire nessuna operazione.

#### **[Informazioni]**

- ˎ È possibile configurare direttamente le impostazioni anche mantenendo premuto per alcuni istanti il relativo pulsante funzione (pagina 5).
- ˎ Quando le voci sono visualizzate su uno sfondo bianco, la manopola multifunzione può essere utilizzata come una manopola programmabile.
- ˎ La selezione può essere eseguita anche mediante il selettore multiplo (pagina 9).

### <span id="page-50-0"></span>Pulsanti e manopole programmabili

Il camcorder è dotato di nove pulsanti programmabili (pagina 6, 7, 9) a cui possono essere assegnate varie funzioni. È possibile assegnare funzioni anche alla manopola multifunzione del camcorder [\(pagina 5\)](#page-4-0), alla manopola programmabile della maniglia [\(pagina 7\)](#page-6-1) e alla manopola programmabile dell'impugnatura di telecomando [\(pagina 9\)](#page-8-0).

### Modifica della funzione assegnata al pulsante

Utilizzare Assignable Button [\(pagina 89\)](#page-90-0) nel menu Project del menu completo. Le funzioni assegnate sono visualizzate nella schermata Assignable Button Status [\(pagina 15\).](#page-14-0)

### Funzioni predefinite assegnate ai vari pulsanti

programmabili al momento dell'acquisto Pulsante 1 S&Q Motion Pulsante 2 AF Speed/Sens. Pulsante 3 Focus Setting Pulsante 4 Focus Magnifier x3/x6 Pulsante 5 Direct Menu Pulsante 6 Off Pulsante 7 Focus Magnifier x3/x6 Pulsante 8 Direct Menu Pulsante 9 Video Signal Monitor Pulsante Focus Hold Focus Hold

### Funzioni assegnabili

- ˎ Off
- ˎ Base ISO/Sensitivity
- ˎ AGC
- Push AGC
- ˎ ND Filter Position
- ˎ Auto ND Filter
- ˎ Push Auto ND
- Auto Iris
- Push Auto Iris ˎ Bokeh Control
- ˎ Auto Shutter
- Auto Exposure Level
- Backlight
- Spotlight
- Preset White Select
- ˎ ATW
- ˎ ATW Hold
- AF Speed/Sens.
- Focus Setting
- ˎ Focus Area
- Focus Area(AF-S)
- Face/Eye Detection AF
- ˎ Push AF Mode
- ˎ Push AF/Push MF
- ˎ Focus Hold
- ˎ Focus Magnifier x3/x6
- Focus Magnifier x3
- ˎ Focus Magnifier x6
- S&Q Motion
- SteadyShot

### ˎ Rec

- ˎ Picture Cache Rec
- **Rec Review**
- Clip Flag OK
- Clip Flag NG
- Clip Flag Keep
- Color Bars
- Tally [Front]
- · DURATION/TC/U-BIT
- Display
- $\bullet$  Lens Info
- ˎ Video Signal Monitor
- Marker
- VF Adjust
- VF Mode
- ˎ Gamma Display Assist
- Peaking
- Zebra
- ˎ Volume
- Thumbnail
- Touch Operation
- Handle Zoom
- ˎ NFC
- Auto Upload (Proxy)
- $\bullet$  Direct Menu
- $\bullet$  User Menu
- ˎ Menu

### Modifica della funzione assegnata alla manopola

Le funzioni assegnate alla manopola multifunzione del camcorder, alla manopola programmabile della maniglia e alla manopola programmabile dell'impugnatura possono essere scelte secondo le proprie esigenze.

Per la manopola multifunzione, utilizzare la voce Multi Function Dial [\(pagina 92\)](#page-91-0) >Default Function del menu Project. L'impostazione predefinita è Off.

### Funzioni assegnabili alla manopola multifunzione

- ˎ Off
- ˎ ISO/Gain/EI
- ˎ IRIS
- ˎ Auto Exposure Level
- ˎ Audio Input Level

#### [Nota]

L'impostazione è disabilitata mentre è visualizzato il menu.

Impostare la manopola programmabile mediante la voce Assignable Dial [\(pagina 91\)](#page-90-1) del menu Project nel menu completo.

Per impostazione predefinita è assegnata la funzione IRIS.

#### [Informazione]

La manopola programmabile del telecomando RM-30BP (opzionale) segue l'impostazione di Grip/Remote Dial.

### Funzioni assegnabili alla manopola programmabile della maniglia o dell'impugnatura

- ˎ Off
- ˎ ISO/Gain/EI
- ND Filter
- ˎ IRIS
- Auto Exposure Level
- Audio Input Level
- ˎ Multi Function Dial

Le funzioni assegnate sono visualizzate nella schermata Assignable Button Status [\(pagina 15\).](#page-14-0)

### <span id="page-51-0"></span>Slow & Quick Motion

Quando il formato di registrazione [\(pagina 86\)](#page-85-1) è impostato su uno dei valori elencati di seguito, è possibile specificare valori diversi per le frequenze fotogrammi di ripresa e di riproduzione.

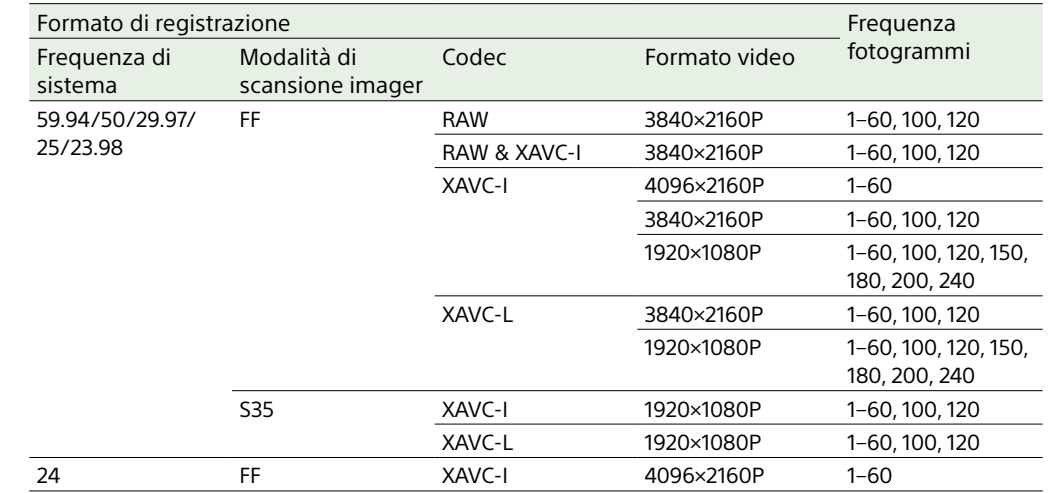

È possibile attivare e disattivare la modalità Slow & Quick Motion premendo un pulsante programmabile [\(pagina 51\)](#page-50-0) a cui è stata assegnata la funzione S&Q Motion. Premere e mantenere premuto il pulsante per impostare la frequenza fotogrammi di ripresa.

#### [Informazione]

È possibile anche impostare la modalità mediante S&Q Frame Rate nella schermata Main Status, Rec Function nella schermata di stato Project e S&Q Motion nel menu Shooting del menu completo.

#### [Note]

- La funzione Slow & Quick Motion non può essere impostata durante la registrazione, la riproduzione o mentre è visualizzata la schermata delle miniature.
- La modalità Slow & Quick Motion non consente la registrazione di audio.
- ˎ Nella modalità Slow & Quick Motion, le funzioni di messa a fuoco automatica, diaframma automatico e otturatore automatico sono disabilitate. È tuttavia possibile utilizzare la funzione di messa a fuoco automatica quando la frequenza fotogrammi è impostata sui valori indicati di seguito.

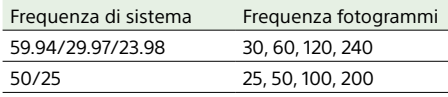

ˎ Per informazioni dettagliate sull'uso di output RAW, vedere pagina [61](#page-60-0).

### Registrazione di video a intervalli (Interval Rec)

Il camcorder è dotato della funzione Interval Rec che consente di catturare video in timelapse nella sua memoria interna. Questa funzione è efficace per riprendere soggetti che cambiano molto lentamente. Quando si avvia la registrazione in questa modalità, il camcorder registra automaticamente un numero specificato di fotogrammi a intervalli specificati.

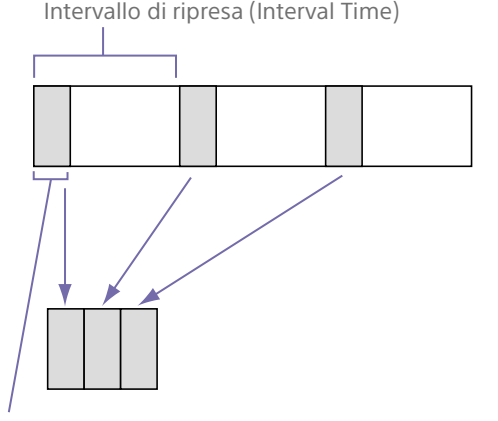

Numero di fotogrammi in ciascuna ripresa (Number of Frames)

Quando è attiva la modalità Interval Rec, la luce video HVL-LBPC (opzionale) si accende automaticamente prima dell'avvio della registrazione per consentire la ripresa di immagini in stabili condizioni di illuminazione e di temperatura di colore (funzione di preilluminazione Pre-Lighting).

#### [Note]

- ˎ È possibile utilizzare una sola funzione di registrazione speciale (ad esempio Interval Rec) alla volta.
- ˎ Se durante l'utilizzo di Interval Rec viene attivata un'altra modalità di registrazione speciale, il camcorder esce dalla modalità Interval Rec.
- ˎ Il camcorder esce automaticamente dalla modalità Interval Rec se vengono modificate le impostazioni di sistema, ad esempio il formato video.
- ˎ Le impostazioni della modalità Interval Rec non possono essere modificate durante la registrazione, la riproduzione o mentre è visualizzata la schermata delle miniature.

### Impostazione di Interval Rec

Selezionare Rec Function >Interval Rec nella schermata di stato Project e configurare le impostazioni di Number of Frames e Interval Time.

Se si utilizza la luce video HVL-LBPC (opzionale), l'opzione Interval Rec >Pre-Lighting del menu Project consente di specificare secondo le proprie esigenze con che anticipo dovrà accendersi la luce video prima dell'avvio della registrazione.

#### [Informazione]

È possibile impostare la modalità anche mediante Interval Rec [\(pagina 88\)](#page-87-0) nel menu Project del menu completo.

#### [Note]

- ˎ Se si desidera accendere la luce video prima dell'avvio della registrazione, spostare il selettore della luce video su AUTO. La luce video si accenderà e spegnerà automaticamente secondo l'impostazione dell'opzione Video Light Set [\(pagina 105\)](#page-104-0) nel menu Technical.
- ˎ Spostando su ON il selettore della luce video, la luce rimane sempre accesa (non si accende e spegne automaticamente).
- La luce video non si spegne se è configurata per spegnersi per 5 secondi o meno.

Allo spegnimento, il camcorder esce dalla modalità Interval Rec, ma i valori impostati in Number of Frames, Interval Time e Pre-Lighting sono mantenuti. Non è necessario impostarli nuovamente la volta successiva che si utilizza la funzione Interval Rec.

### Ripresa in modalità Interval Rec

Premere il pulsante START/STOP registrazione per avviare la registrazione. Il mirino visualizza, alternativamente, le indicazioni "Int ORec" e "Int  $\bullet$  Stbv".

Se si utilizza la funzione di preilluminazione, la luce video si illumina prima dell'avvio della registrazione.

### Arresto della ripresa

#### Arrestare la registrazione.

Al termine della ripresa, i dati video memorizzati fino a quel momento nella memoria vengono salvati sul supporto di registrazione.

### Uscire dalla modalità Interval Rec

Eseguire una delle operazioni indicate di seguito.

- ˎ Spostare il selettore POWER su Off.
- ˎ Nella modalità standby di registrazione, impostare Rec Function su un valore diverso da Interval Rec nella schermata di stato Project.

Il camcorder esce automaticamente dalla modalità Interval Rec anche quando viene riavviato.

### Limitazioni durante la registrazione

- ˎ Non viene registrato audio.
- ˎ Non è possibile rivedere la registrazione (Rec Review).

### Se il camcorder viene spento durante la registrazione

ˎ Se il selettore POWER del camcorder si trova nella posizione Off, il camcorder accede per alcuni secondi al supporto di registrazione per salvare le immagini contenute in memoria fino al quel momento, quindi si spegne automaticamente.

ˎ Se l'alimentazione si interrompe perché è stata rimossa la batteria, è stato scollegato il cavo di alimentazione CC oppure è stata interrotta l'alimentazione all'adattatore CA, tutti i dati video ed audio registrati fino a quel momento andranno persi (max. 10 secondi). Prestare attenzione durante la sostituzione la batteria.

## Registrazione di immagini preregistrate nella cache (Picture Cache Rec)

Mantenendo una memoria cache interna di una durata specificata durante le riprese, la funzione Picture Cache Rec consente di catturare video "retroattivamente" all'avvio della registrazione. Impostare Picture Cache Rec su On nella

schermata di stato Project e quindi impostare le dimensioni della cache.

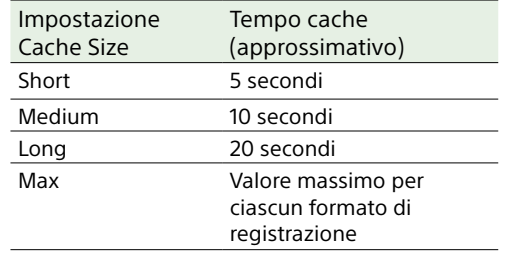

#### [Informazioni]

- ˎ A seconda della frequenza fotogrammi di ripresa e del formato di registrazione, il tempo di cache potrebbe essere più breve. Controllare l'indicazione in basso a destra nella schermata di configurazione delle dimensioni della cache.
- ˎ È possibile impostare la modalità anche mediante Picture Cache Rec [\(pagina 88\)](#page-87-1) nel menu Project del menu completo.
- È possibile attivare e disattivare la funzione Picture Cache Rec anche utilizzando un pulsante programmabile [\(pagina 51\).](#page-50-0)

#### [Note]

- ˎ Picture Cache Rec non può essere utilizzata contemporaneamente a Interval Rec, registrazione simultanea su 2 slot o registrazione proxy. Quando viene impostata su On la funzione Picture Cache Rec, queste altre funzioni di registrazione vengono automaticamente impostate su Off.
- ˎ Non è possibile selezionare la modalità Picture Cache Rec durante la registrazione o Rec Review.
- ˎ Mentre Picture Cache Rec è impostata su On, il codice temporale viene sempre registrato in modalità Free Run anche se impostato su Regen o Rec Run [\(pagina 95\).](#page-94-0)
- ˎ L'impostazione Output Format potrebbe non essere configurabile nella modalità Picture Cache Rec. In tal caso, impostare provvisoriamente Picture Cache Rec su Off e modificare le impostazioni desiderate.

### Avvio di Picture Cache Rec

Quando Picture Cache Rec è impostata su On, l'indicazione "●Cache" (● è verde) appare sul mirino.

Quando viene premuto il pulsante START/ STOP registrazione, la registrazione si avvia e il video viene registrato sulle schede di memoria a partire dal video contenuto nella memoria cache.

### Per annullare Picture Cache Rec

Impostare Picture Cache Rec su Off nella schermata di stato Project, oppure premere il pulsante programmabile a cui è assegnata la funzione Picture Cache Rec.

#### [Note]

- ˎ Se si cambia il formato di registrazione o il Look di base, il video già esistente nella memoria cache viene eliminato e la memoria cache inizia a registrare nuovo video. Di conseguenza, non è possibile registrare le immagini presenti nella cache prima del cambiamento del formato anche se la registrazione viene avviata immediatamente dopo il cambiamento del formato.
- ˎ Se Picture Cache Rec viene impostata su On o Off immediatamente dopo l'inserimento di una scheda di memoria, è possibile che i dati della cache non vengano registrati sulla scheda.
- ˎ Il video viene memorizzato nella memoria cache a partire dal momento in cui la funzione di Picture Cache Rec viene impostata su On. Prima dell'impostazione su On della funzione il video non viene memorizzato.
- ˎ La cache non memorizza video durante l'accesso a una scheda di memoria, ad esempio durante riproduzione, Rec Review o visualizzazione delle miniature. Durante tale periodo non è possibile registrare immagini nella cache.

### Registrazione simultanea sulle schede di memoria A e B (Simul Rec su 2 slot)

È possibile registrare simultaneamente sia sulla scheda di memoria A che sulla scheda di memoria B impostando su On la voce Simul Rec [\(pagina 15\)](#page-14-1) nella schermata di stato Project, oppure Simul Rec >Setting [\(pagina 88\)](#page-87-2) nel menu Project del menu completo.

### Registrazione separata sulle schede di memoria A e B

Il camcorder consente di avviare ed arrestare la registrazione su ciascuna scheda di memoria indipendentemente l'una dall'altra utilizzando i pulsanti di START/STOP registrazione del camcorder e della maniglia. Per impostazione predefinita, entrambi i pulsanti sono impostati per avviare e arrestare la registrazione simultaneamente su entrambe le schede memoria A e B.

ˎ "Rec Button:[SlotA SlotB] Handle Rec Button:[SlotA SlotB]"

Quando i pulsanti sono impostati per comandare la registrazione su schede di memoria diverse, la funzione di controllo dell'avvio e arresto della registrazione SDI/ HDMI Rec Control [\(pagina 89\)](#page-88-0) segue lo stato di registrazione dello slot A.

### Per modificare l'impostazione

Selezionare Simul Rec >Rec Button Set [\(pagina 88\)](#page-87-3) nel menu Project.

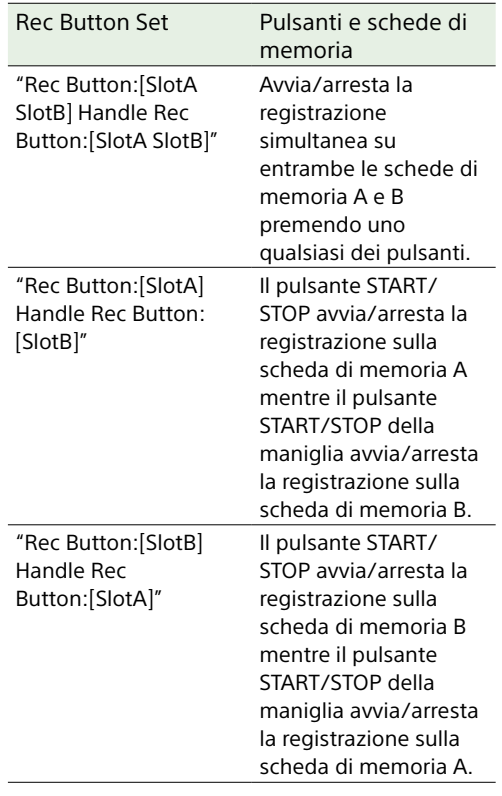

#### [Informazione]

Il pulsante di registrazione del telecomando dell'impugnatura o del telecomando LANC funziona allo stesso modo del pulsante START/STOP di registrazione dell'unità.

### Come evitare l'azionamento accidentale del pulsante START/STOP registrazione della maniglia

Spostare il selettore HOLD della maniglia sulla posizione HOLD.

#### [Nota]

Il funzionamento del selettore HOLD della maniglia è disabilitato quando HOLD Switch Setting [\(pagina 103\)](#page-102-3) >with Rec Button è impostato su Off nel menu Technical del menu completo. Se impostato su On, impostare Handle HOLD Switch su Rec Button Only.

Per abilitare il funzionamento della levetta dello zoom e degli altri comandi (diversi dal pulsante START/STOP di registrazione della maniglia), impostare HOLD Switch Setting >Handle HOLD Switch su Rec Button Only.

### Video Signal Monitor

La voce Display On/Off >Video Signal Monitor [\(pagina 98\)](#page-97-0) del menu Monitoring consente di specificare se visualizzare il segnale video sullo schermo del mirino come forma d'onda, vettorscopio o istogramma. La linea arancione indica il valore impostato

del livello zebra.

La funzione Video Signal Monitor può essere assegnata anche a un pulsante programmabile [\(pagina 51\)](#page-50-0).

### Indicazione dell'oggetto del monitoraggio

In modalità Cine EI, l'angolo superiore destro del monitor del segnale video visualizza informazioni relative alle impostazioni dello spazio colore [\(pagina 25\)](#page-24-0) o della LUT monitor [\(pagina 84\)](#page-83-9) per indicare l'oggetto del monitoraggio.

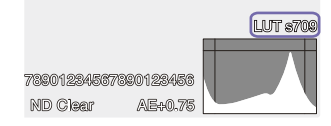

### Funzione Gamma Display Assist

Quando Target Display è impostato su HDR(HLG) nella modalità Custom [\(pagina 25\),](#page-24-1) impostare Gamma Display Assist\* nella schermata Monitoring Status su On per visualizzare sul mirino una versione assistita dell'immagine, concepita per facilitare la ripresa in HDR.

\* È possibile impostare la funzione anche mediante Gamma Display Assist >Setting [\(pagina 99\)](#page-98-0) nel menu Monitoring del menu completo.

### Selezione della visualizzazione sul mirino quando è attiva la funzione di assistenza di visualizzazione gamma

Sono disponibili due metodi per la visualizzazione sul mirino delle immagini HDR quando è attiva la funzione di assistenza di visualizzazione gamma.

### Visualizzazione di immagini HDR mantenendo il contrasto fra aree ad alta luminanza ed aree a bassa luminanza

Questo metodo sfrutta la potenza espressiva della modalità HDR per visualizzare l'immagine sul mirino senza "chiudere" le ombre o "sparare" le alteluci, anche nelle riprese con esposizioni ai due estremi della scala. In questo caso, tuttavia, il contrasto viene leggermente ridotto. Per utilizzare questo metodo di visualizzazione, impostare HDR Setting >VF SDR Preview [\(pagina 87\)](#page-86-0) su Off nel menu Project del menu completo.

### Visualizzazione di immagini SDR tramite una semplice conversione da HDR a SDR Questo metodo consente di utilizzare il

camcorder con lo stesso "feel" della modalità SDR convenzionale.

È possibile regolare la luminosità dell'immagine HDR impostando la differenza di guadagno tra HDR e SDR tramite la voce SDR Gain.

Per utilizzare questo metodo di visualizzazione, eseguire la configurazione utilizzando la procedura seguente.

- 1 Impostare HDR Setting >VF SDR Preview [\(pagina 87\)](#page-86-0) su On nel menu Project del menu completo.
- 2 Regolare il valore del guadagno SDR in modalità HDR tramite HDR Setting >SDR Gain [\(pagina 88\)](#page-87-4) nel menu Project del menu completo.

#### [Informazione]

Nella conversione a SDR di un'immagine HDR utilizzando SR Live Metadata dopo la ripresa, viene applicato alla conversione il valore di SDR Gain in modo che la visualizzazione dell'immagine SDR abbia la stessa esposizione visualizzata sul mirino al momento della ripresa.

### Flag dei clip

Per aggiungere al clip un flag OK premere il pulsante Clip Flag [\(pagina 5\)](#page-4-1) e selezionare Add OK.

Per eliminare un flag OK dal clip premere il pulsante due volte e selezionare Delete Clip Flag.

#### [Informazioni]

- ˎ È possibile aggiungere flag ai clip anche mediante un pulsante programmabile a cui è assegnata la funzione di aggiunta di flag dei clip [\(pagina 51\).](#page-50-0)
- ˎ È possibile aggiungere flag ai clip anche mediante la voce Set Clip Flag [\(pagina 102\)](#page-101-0) del menu Thumbnail nel menu completo [\(pagina 73\).](#page-72-0)
- ˎ La schermata delle miniature può essere visualizzata ordinando le miniature in base al tipo di flag dei clip (schermata delle miniature di clip filtrata). Per informazioni dettagliate, vedere ["Operazioni con i](#page-72-1)  [clip" \(pagina 73\).](#page-72-1)

### Compensazione dell'effetto breathing

È possibile specificare se realizzare o meno la compensazione dell'effetto breathing dell'obiettivo mediante la voce Lens >Breathing Compensation [\(pagina 105\)](#page-104-1) nel menu Technical del menu completo. Questa funzione corregge il fenomeno per il quale si verificano cambiamenti nell'angolo di visuale al cambiamento della posizione di messa a fuoco.

Quando la compensazione dell'effetto breathing è attiva, una porzione dell'immagine viene ritagliata elettronicamente per mantenere un angolo di visuale costante e compensare così questo fenomeno.

#### [Note]

ˎ Quando la compensazione dell'effetto breathing è attiva potrebbero aver luogo piccoli cambiamenti nell'angolo di visuale e nella qualità dell'immagine.

- ˎ In base all'obiettivo, la funzione di compensazione dell'effetto breathing potrebbe non essere in grado di correggere i cambiamenti all'angolo di visuale.
- ˎ La compensazione dell'effetto breathing non è possibile se l'obiettivo montato non supporta tale funzionalità.
- ˎ Questa funzione è fissata su Off nei casi indicati di seguito.
	- Quando Lens >Distortion Comp. nel menu Technical è impostata su Off.
- Quando S&Q Motion >Setting nel menu Shooting è impostato su On
- Quando Rec Format >Codec nel menu Project è impostato su RAW o su un'opzione che include RAW.

### Regolazione del Bokeh (funzione di controllo Bokeh)

È possibile regolare facilmente il livello di bokeh collegando al valore di diaframma il filtro ND e il guadagno.

### Attivazione e disattivazione della funzione di controllo del bokeh

Questa funzione può essere abilitata solo se è attiva la regolazione manuale dell'esposizione. Impostare il filtro ND sulla modalità variabile, quindi impostare diaframma, guadagno, otturatore e filtro ND sulla regolazione manuale.

È possibile attivare e disattivare la funzione di controllo del bokeh tramite la voce Iris >Bokeh Control [\(pagina 81\)](#page-80-0) nel menu Shooting del menu completo.

Quando la funzione di controllo del bokeh è  $\overline{\text{im}}$ postata su On, l'icona  $\overline{\text{B}}$  viene visualizzata sugli indicatori del filtro ND e del guadagno.

#### [Informazione]

Assegnando la funzione Bokeh Control a un pulsante programmabile [\(pagina 51\)](#page-50-0) è possibile impostare su On o Off tale funzione di controllo semplicemente premendo il pulsante a cui è stata assegnata.

### Regolazione del livello di bokeh

- 1 Impostare la funzione di controllo del bokeh su On.
- 2 Regolare il filtro ND e il guadagno per determinare l'esposizione.
- 3 Regolare il diaframma. Questo cambia il livello del bokeh.

#### [Informazioni]

- ˎ Quando la funzione di controllo del bokeh è impostata su On, il filtro ND e il guadagno operano insieme per compensare le variazioni di esposizione dovute alla regolazione del diaframma, consentendo di modificare il livello di bokeh.
- ˎ Il controllo del bokeh viene prima collegata al filtro ND in risposta al cambiamento del valore di diaframma. Quando non è più possibile agire sul filtro ND, viene collegato il guadagno.
- ˎ In modalità MF, si consiglia di aprire prima il diaframma e quindi regolare la messa a fuoco.
- ˎ Se si utilizza il filtro ND automatico invece della funzione di controllo del bokeh, il filtro ND segue il cambiamento di luminosità del soggetto.

### Visualizzazione durante il funzionamento in collegamento di guadagno

Quando la funzione di controllo del bokeh è impostata su On, il cambiamento del valore di diaframma potrebbe causare il cambiamento del guadagno.

Quando è attivo il collegamento con il guadagno, viene visualizzato un messaggio nella parte superiore dello schermo e l'icona  $\ket{B}$  sull'indicatore di guadagno lampeggia.

#### [Note]

- ˎ Questa funzione è abilitata solo con obiettivi E-mount in grado di comunicare con l'unità.
- ˎ L'effetto massimo di questa funzione può essere ottenuto utilizzando la ghiera del diaframma su un obiettivo Sony E-mount.
- ˎ L'aspetto potrà variare a seconda della velocità operativa, dell'obiettivo, delle impostazioni di ripresa e del soggetto. Potrà variare anche la luminosità.

Si consiglia vivamente di eseguire un test con il camcorder prima delle riprese effettive.

- ˎ La luminosità potrà variare anche con il cambiamento della direzione del funzionamento del diaframma, ad esempio quando si apre il diaframma dopo averlo chiuso o quando si chiude il diaframma dopo averlo aperto. In questo caso, è consigliabile effettuare una regolazione leggermente superiore al necessario, tornare un po' indietro, controllare la luminosità e quindi iniziare la ripresa. Ad esempio, se si desidera aprire il diaframma all'apertura F8 e sfocare lo sfondo, chiudere prima l'apertura superando F8, tornare quindi a F8, controllare la luminosità e iniziare la ripresa.
- ˎ Eseguire le operazioni di controllo del bokeh lentamente. Se è necessario eseguire un cambiamento rapido, cercare di eseguire la regolazione gradualmente controllando sempre, allo stesso tempo, i cambiamenti apportati all'immagine.
- ˎ Non è possibile garantire la qualità dell'immagine durante il controllo del bokeh in tutte le condizioni di ripresa.
- ˎ La funzione di controllo del bokeh viene disattivata (impostata su Off) nei casi indicati di seguito. – Se il camcorder viene spento
	- Se viene impostato su Auto il diaframma, il guadagno, l'otturatore oppure il filtro ND
	- Quando viene selezionata una modalità di ripresa diversa.
	- Quando il filtro ND viene impostato su Clear o su una modalità Preset.
	- Quando viene rimosso l'obiettivo
	- Quando l'unità si riavvia, ad esempio, dopo aver cambiato la frequenza.

# Registrazione proxy

Questa funzione consente di registrare contemporaneamente dati proxy a bassa risoluzione insieme ai dati video originali ad alta risoluzione.

È possibile inoltre suddividere

automaticamente in blocchi (chunk) a intervalli di breve durata, per trasferire tali file prima della fine della registrazione.

*Per informazioni dettagliate sulle schede di memoria supportate, sulla formattazione delle schede di memoria e sul controllo della capacità rimanente, fare riferimento a ["Utilizzo di schede di memoria" \(pagina 27\).](#page-26-0)*

### Configurazione prima della ripresa

- 1 Impostare su On la voce Proxy Rec [\(pagina 15\)](#page-14-1) nella schermata di stato Project oppure la voce Proxy Rec >Setting [\(pagina 88\)](#page-87-5) nel menu Project del menu completo.
- 2 Inserire una scheda di memoria nello slot per schede CFexpress Type A/SD [\(pagina 6\)](#page-5-1).
	- ˎ Per le schede CFexpress, l'etichetta è rivolta a sinistra.
	- ˎ Per le schede SD, l'etichetta è rivolta a destra con l'angolo tagliato in basso.

#### [Nota]

La modalità Proxy Rec non può essere impostata su On contemporaneamente a S&Q Motion o Interval Rec. Quando Proxy Rec è impostata su On, queste altre modalità di registrazione vengono automaticamente impostate su Off.

### Registrazione di proxy

Premere il pulsante START/STOP registrazione per avviare la registrazione dopo aver completato le impostazioni necessarie per la ripresa.

#### [Note]

- ˎ Se il camcorder viene spento o la scheda viene rimossa durante l'accesso alla scheda, non è possibile garantire l'integrità dei dati contenuti sulla scheda. Tutti i dati registrati sulla scheda di memoria potrebbero essere eliminati. Assicurarsi sempre che l'indicatore di accesso alla scheda di memoria sia spento prima di spegnere il camcorder o rimuovere la scheda di memoria stessa.
- ˎ Assicurarsi che la scheda di memoria non salti fuori dallo slot al momento dell'inserimento o dell'estrazione.

Per uscire, arrestare la registrazione.

### Impostazione del canale audio per

### la registrazione proxy

Selezionare Proxy Rec >Audio Channel [\(pagina 88\)](#page-87-6) nel menu Project del menu completo e impostare il canale audio per la registrazione dei dati proxy.

### <span id="page-56-0"></span>Registrazione e upload di file proxy in blocchi

Quando la modalità di upload automatico è impostata su Chunk e si sta registrando un file proxy in blocchi (chunk), il camcorder potrà eseguire l'upload del file proxy mentre è in corso la registrazione.

Per informazioni dettagliate sull'upload di file proxy registrati in blocchi, fare riferimento a ["Upload automatico dei file" \(pagina 69\)](#page-68-0) e ["Utilizzo di C3 Portal App" \(pagina 70\).](#page-69-0)

1 Selezionare Proxy Rec >Chunk [\(pagina 88\)](#page-87-7) nel menu Project e selezionare l'intervallo di registrazione di ciascun blocco.

30s: Registra file proxy in blocchi di 30 secondi (impostazione predefinita). 1min: Registra file proxy in blocchi di 1 minuto.

2min: Registra file proxy in blocchi di 2 minuti.

2 Impostare File Transfer > Auto Upload (Proxy) [\(pagina 109\)](#page-108-0) nel menu Network su Chunk.

Il file originale viene registrato sulla scheda nello slot A mentre il file proxy viene registrato in blocchi sulla scheda nello slot B.

3 Avviare la registrazione proxy. Il file proxy viene registrato in blocchi con l'intervallo specificato e ogni blocco viene registrato nell'elenco dei processi come processo di trasferimento.

#### [Note]

- ˎ Se Auto Upload (Proxy) non è impostato su Chunk, la registrazione proxy in blocchi non ha luogo.
- ˎ La scheda nello slot B è dedicata alla registrazione di file proxy in blocchi e, per questo motivo, non sono disponibili la registrazione relay e la registrazione simultanea su due slot.

### Informazioni sul file registrato

L'estensione del nome del file è ".mp4". Anche il timecode viene registrato simultaneamente.

### Destinazione di salvataggio del file registrato

Il file registrato viene salvato nella directory indicata di seguito.

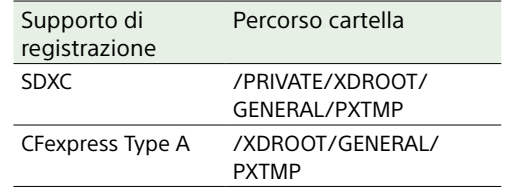

### Informazioni sul nome dei file

Il nome del file consiste del nome del clip registrato sulla scheda di memoria più il suffisso "S03". Il nome del file proxy registrato in blocchi per l'upload consiste nel nome del file originale, più il numero del blocco, più il suffisso "S03".

Per informazioni dettagliate sul nome dei clip, fare riferimento a Clip Name Format [\(pagina 96\)](#page-95-0) nel menu TC/Media del menu completo.

## Ripresa con il Look desiderato

Impostando il camcorder nella modalità Custom, è possibile regolare i valori di nero, matrice ed altri parametri per creare "look" personalizzati basati sul look di base.

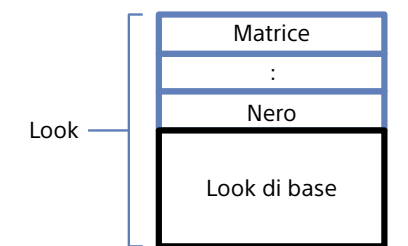

Salvando diverse combinazioni di impostazioni in file di scena diventa quindi possibile selezionare rapidamente look diversi secondo le proprie esigenze. Il camcorder è fornito con sei look preconfigurati.

### Selezione di un look

- 1 Mentre è visualizzata la schermata di ripresa, premere la manopola multifunzione.
- Selezionare l'icona [SCN] (file di scena).
- 3 Premere la manopola multifunzione.
- Selezionare il look desiderato nel menu e quindi premere la manopola multifunzione.

#### [Informazioni]

ˎ Nelle impostazioni predefinite sono preconfigurati i seguenti preset:

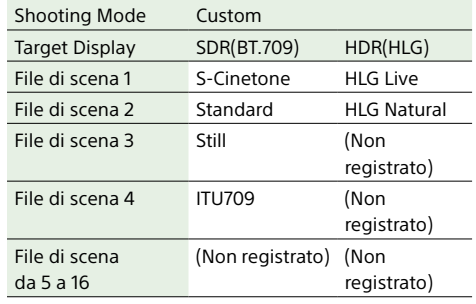

ˎ È possibile selezionare un look utilizzando la voce Scene File [\(pagina 14\)](#page-13-0) nella schermata Main Status oppure la voce Scene File >Recall [\(pagina 93\)](#page-92-0) nel menu Paint/Look del menu completo. Utilizzare Scene File >Preset Recall per richiamare un look preconfigurato.

## <span id="page-57-0"></span>Importazione del look di base

### desiderato

È possibile importare da una scheda di memoria o da un servizio cloud un file 3D LUT creato con un computer o un altro dispositivo e utilizzarlo come look di base. Possono essere importati fino a 16 file.

- ˎ Formato di File: File CUBE (\*.cube) per una 3D LUT a 17 o 33 punti creata con Catalyst Browse, RAW Viewer o DaVinci Resolve\* (di Blackmagic Design Pty. Ltd.). \* Verificato con Resolve V9.0, V10.0 e V11.0.
- ˎ Spazio colore di ingresso/gamma: S-Gamut3.Cine/S-Log3 o S-Gamut3/S-Log3

### Importazione da una scheda di memoria

È possibile importare un file 3D LUT da una scheda di memoria.

Sul computer o altro dispositivo, salvare il file 3D LUT nella cartella specificata del supporto di registrazione.

Supporto di Percorso cartella registrazione

SDXC /PRIVATE/SONY/PRO/LUT/ **CFexpress** Type A /SONY/PRO/LUT/

- 2 Inserire il supporto di registrazione su cui sono salvati i file 3D LUT nello slot per schede di memoria CFexpress Type A/SD (B).
- 3 Selezionare Base Look >Import from Media(B) [\(pagina 93\)](#page-92-1) nel menu Paint/ Look del menu completo.
- 4 Selezionare la destinazione di importazione.
- 5 Selezionare il file 3D LUT da importare. Seguire le istruzioni indicate a schermo. Il camcorder può gestire il file 3D LUT come look di base.
- 6 Selezionare il file 3D LUT importato con la voce Base Look >Select [\(pagina 93\)](#page-92-2) nel menu Paint/Look del menu completo.
- 7 Configurare Base Look >Input e Output [\(pagina 93\)](#page-92-3) nel menu Paint/Look del menu completo per riflettere gli attributi del file 3D LUT importato.

### <span id="page-57-1"></span>Importazione da un servizio cloud

È possibile importare un file 3D LUT da un servizio cloud.

- 1 Collegarsi all'unità dall'app per smartphone "C3 Portal App" [\(pagina 70\).](#page-69-0)
- 2 Selezionare Base Look >Import from Cloud(Private) oppure Import from Cloud(Share) [\(pagina 93\)](#page-92-4) nel menu Paint/Look del menu completo.
- 3 Selezionare la destinazione di importazione.
- 4 Selezionare il file 3D LUT da importare. Seguire le istruzioni indicate a schermo. Il camcorder può gestire il file 3D LUT come look di base.
- 5 Selezionare il file 3D LUT importato con la voce Base Look >Select [\(pagina 93\)](#page-92-2) nel menu Paint/Look del menu completo.

6 Configurare Base Look >Input e Output [\(pagina 93\)](#page-92-3) nel menu Paint/Look del menu completo per riflettere gli attributi del file 3D LUT importato.

### Gestione della sottoesposizione

Qualora si rilevi una tendenza alla sottoesposizione quando è selezionata l'esposizione automatica durante l'uso di un look di base importato, correggere secondo le esigenze Base Look >AE Level Offset [\(pagina 93\)](#page-92-5) nel menu Paint/Look.

#### [Note]

- La sola importazione di un file 3D LUT non ha alcun effetto sull'immagine. Caricare il file 3D LUT importato mediante Base Look >Select [\(pagina 93\)](#page-92-2) nel menu Paint/Look del menu completo.
- Se Input non è impostato correttamente, non sarà possibile ottenere il look desiderato.
- ˎ Le impostazioni delle voci di menu Input, Output e AE Level Offset sono applicate al menu di base selezionato con Select. Se è stato importato più di un file 3D LUT, è necessario selezionare Select e configurare Input, Output e AE Level Offset individualmente per ciascuno di tali file 3D LUT.
- ˎ Le impostazioni configurate di Input, Output e AE Level Offset sono salvate individualmente per ciascuno dei file 3D LUT.
- ˎ Le opzioni di selezione del look di base e della LUT per i file 3D LUT importati sono comuni alle modalità SDR(BT.709), HDR(HLG) e Cine EI, ma la conversione di gamma e spazio colore non viene eseguita in base a tali modalità.
- ˎ L'esecuzione di All Reset >Reset nel menu Maintenance del menu completo non elimina i file 3D LUT.

### Personalizzazione di un look

È possibile personalizzare il look partendo dal look di base utilizzando Matrix e altre voci di impostazione presenti nel menu Paint/ Look del menu completo. Per informazioni dettagliate sulle varie voci di impostazione, fare riferimento a pagina [93](#page-92-6). Collegare il camcorder a un televisore o a un monitor e regolare la qualità dell'immagine osservandola sullo schermo.

#### [Nota]

Quando si importa e si applica all'immagine un file 3D LUT, non sarà possibile ottenere il look desiderato e definito in tale file se sono state modificate le impostazioni di Matrix e altre impostazioni diverse da quelle del look di base nel menu Paint/Look. È possibile resettare tutte le impostazioni personalizzate mediante Reset Paint Settings >Reset without Base Look [\(pagina 93\)](#page-92-7) nel menu Paint/Look del menu completo.

### Salvataggio di un look

Il look corrente può essere salvato come file di scena nella memoria interna del camcorder utilizzando la voce Scene File >Store [\(pagina 93\)](#page-92-8) nel menu Paint/Look del menu completo.

È possibile eseguire rapidamente il salvataggio tramite le funzionalità del Direct Menu nella schermata di ripresa.

#### [Note]

- ˎ Se viene selezionato un altro look senza aver prima salvato il look corrente, il look corrente andrà perso.
- ˎ L'esecuzione di All Reset >Reset [\(pagina 111\)](#page-110-0) nel menu Maintenance del menu completo non elimina i file di scena.

#### [Informazione]

I file di scena preconfigurati possono essere sovrascritti. Per ripristinare un file di scena preconfigurato, caricare il look da ripristinare mediante la voce Scene File >Preset Recall [\(pagina 93\)](#page-92-9) nel menu Paint/Look del menu completo, quindi salvare il file di scena con Scene File >Store.

### Eliminazione di un look salvato

È possibile eliminare file di scena salvati nella memoria interna del camcorder utilizzando la voce Scene File >Delete [\(pagina 93\)](#page-92-10) nel menu Paint/Look del menu completo.

#### [Informazione]

I file di scena eliminati, non sono più visualizzati nel Direct Menu.

### <span id="page-58-0"></span>Eliminazione di un look di base

È possibile eliminare un file 3D LUT precedentemente importato utilizzando Base Look >Delete [\(pagina 93\)](#page-92-11) nel menu Paint/ Look del menu completo. È possibile eliminare tutti file 3D LUT precedentemente importati utilizzando Base Look >Delete All [\(pagina 93\)](#page-92-12) nel menu Paint/Look del menu completo.

#### [Note]

- ˎ Prima dell'eliminazione, controllare che il look di base non sia utilizzato in nessun file di scena. Se viene eliminato un look di base utilizzato in file di scena, il look dei file di scena che lo utilizzano non sarà corretto.
- ˎ La selezione di All Reset >Reset [\(pagina 111\)](#page-110-0) nel menu Maintenance del menu completo non elimina i file 3D LUT importati.
- ˎ I look di base eliminati non possono essere utilizzati come LUT in modalità Cine EI [\(pagina 60\)](#page-59-0).

# <span id="page-59-0"></span>Ripresa con regolazione del look in post-produzione

Utilizzando il camcorder in modalità Cine EI e registrando con una gradazione uniforme dell'intero campo dalle ombre alle alte luci, sarà possibile effettuare regolazioni fini in sede di post produzione, ad esempio, ripristinando la gradazione delle alte luci e delle ombre solo localmente. In questo caso, tuttavia, se visualizzate su un monitor convenzionale, le immagini registrate avranno un contrasto generale piuttosto basso, rendendo più difficoltoso il controllo della messa a fuoco e dell'esposizione. È possibile applicare una LUT al monitor

utilizzato con il camcorder per facilitare varie regolazioni durante le riprese. È possibile applicare una LUT anche al video di riproduzione per verificare il risultato finito. Le LUT sono applicate dai sistemi indicati di seguito. Potrà essere applicata una sola LUT alla volta.

- ˎ Uscita SDI e uscita HDMI
- ˎ Mirino e immagini proxy, streaming
- ˎ Video registrato su supporti di registrazione

## <span id="page-59-1"></span>Applicazione di una LUT all'immagine del mirino

- 1 Premere il pulsante MENU per visualizzare la schermata Monitoring Status.
- 2 Selezionare la colonna Gamut/Gamma nella riga VF.

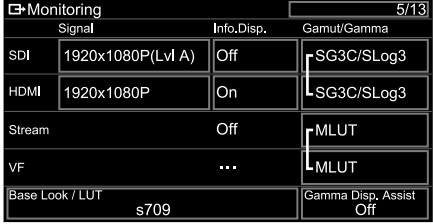

### 3 Selezionare On o Off.

#### [Note]

- ˎ L'impostazione On o Off della LUT di VF viene applicata anche al file proxy e al video in streaming.
- ˎ Mentre è attiva la funzione di ingrandimento della messa a fuoco è disponibile anche la funzione di assistenza alla visualizzazione gamma.

#### [Informazioni]

- ˎ È possibile anche eseguire l'impostazione mediante LUT On/Off >VF/Proxy/Stream [\(pagina 84\)](#page-83-10) nel menu Shooting del menu completo.
- ˎ SDI e HDMI possono essere impostati in maniera analoga a VF.
- ˎ Per il video registrato su supporti di registrazione, è possibile eseguire l'impostazione mediante LUT On/ Off >Internal Rec [\(pagina 84\)](#page-83-11) nel menu Shooting del menu completo.

### Modifica di una LUT

- 1 Premere il pulsante MENU per visualizzare la schermata Monitoring Status.
- 2 Selezionare il campo Base Look/LUT.

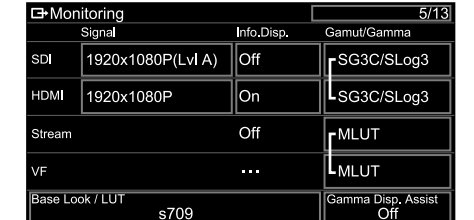

3 Selezionare la LUT da applicare nell'elenco dei look di base.

#### **[Informazioni]**

- ˎ Sull'unità sono disponibili, come LUT preimpostate, le LUT s709, 709(800%) e S-Log3.
- ˎ È possibile anche importare ed applicare un file 3D LUT. Per informazioni dettagliate, vedere ["Importazione del look di base desiderato"](#page-57-0)  [\(pagina 58\)](#page-57-0) e ["Eliminazione di un look di base"](#page-58-0)  [\(pagina 59\).](#page-58-0)

ˎ Il look di base può essere impostato anche mediante Base Look >Select [\(pagina 93\)](#page-92-2) nel menu Paint/Look del menu completo.

### Modifica della distribuzione delle ombre e delle alte luci nel video registrato

La distribuzione delle ombre e delle alte luci può essere modificata secondo le proprie esigenze, ad esempio se si desidera dare una priorità alle tonalità delle ombre rispetto alle alte luci. Per farlo, impostare Exposure Index su un valore diverso dalla sensibilità di base.

- 1 Applicare una LUT all'immagine del mirino [\(pagina 60\).](#page-59-1)
- 2 Premere il pulsante MENU per visualizzare la schermata Camera Status.
- 3 Impostare i campi L/M/H di Exposure Index.

I valori impostati sono assegnati alle rispettive posizioni L/M/H del selettore ISO/GAIN [\(pagina 5\).](#page-4-2)

- 4 Selezionare il valore di Exposure Index da applicare mediante il selettore ISO/GAIN.
- 5 Regolare l'esposizione dell'immagine del mirino secondo le proprie esigenze.

#### [Nota]

Mentre è attiva la funzione di ingrandimento della messa a fuoco è disponibile anche la funzione di assistenza alla visualizzazione gamma. L'impostazione di Exposure Index non viene applicata all'assistenza di visualizzazione gamma.

#### [Informazioni]

- ˎ L'esposizione può essere regolata anche mediante ISO/Gain/EI >Exposure Index [\(pagina 80\)](#page-79-2) nel menu Shooting del menu completo.
- ˎ Il secondo valore numerico dell'impostazione indica quanti passi di informazioni di luminosità sono assegnati alle alte luci (aree con luminosità superiore al 18% di grigio). Le aree con luminosità superiore sono sovraesposte.

Esempio: In "400EI/5.0E" sono assegnati alla luminosità 5,0 passi.

ˎ Questo può essere utilizzato come guida per controllare il tono delle ombre e delle alte luci durante la ripresa. Ad esempio, se la posizione M è la sensibilità di base, la posizione L è meno 2 passi e la posizione H è più 2 passi, è possibile eseguire il controllo spostando il selettore ISO/GAIN. Ricordarsi di tornare sempre sulla posizione M dopo il controllo dell'esposizione.

## <span id="page-60-0"></span>Registrazione di video RAW

Il segnale video RAW in uscita sul connettore SDI OUT o sul connettore HDMI OUT del camcorder può essere registrato su un registratore esterno supportato.

### Registrazione dal connettore SDI OUT

- 1 Collegare un registratore RAW esterno al connettore SDI OUT del camcorder.
- 2 Impostare la modalità di ripresa su Cine El utilizzando la schermata di stato Project [\(pagina 15\)](#page-14-1) oppure Base Setting >Shooting Mode [\(pagina 86\)](#page-85-2) nel menu Project del menu completo.
- 3 Impostare la modalità di scansione (solo FF) utilizzando Imager Scan nella schermata di stato Project oppure Rec Format >Imager Scan Mode [\(pagina 86\)](#page-85-3) nel menu Project del menu completo.
- Impostare il codec su un codec che includa RAW nella schermata di stato Project oppure utilizzando Rec Format >Codec [\(pagina 86\)](#page-85-0) nel menu Project del menu completo. Selezionando RAW & XAVC-I è possibile registrare contemporaneamente video sia sul registratore RAW esterno che sulle schede di memoria del camcorder.
- 5 Impostare la risoluzione utilizzando la schermata di stato Project oppure Rec Format >RAW Output Format [\(pagina 86\)](#page-85-4) nel menu Project del menu completo.

6 Controllare che il registratore esterno sia acceso, quindi premere il pulsante START/ STOP registrazione del camcorder.

### [Nota]

Se viene avviata la registrazione sul registratore esterno ma non viene premuto il pulsante START/ STOP registrazione del camcorder, i clip potrebbero non venire registrati correttamente. I formati di uscita RAW supportati sono indicati di seguito.

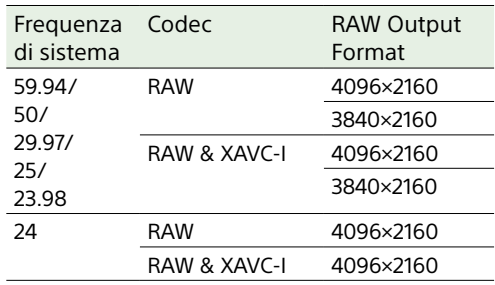

### Registrazione dal connettore HDMI OUT

- 1 Collegare un registratore RAW esterno al connettore HDMI OUT del camcorder.
- 2 Impostare la modalità di ripresa su Cine EI utilizzando la schermata di stato Project [\(pagina 15\)](#page-14-1) oppure Base Setting >Shooting Mode [\(pagina 86\)](#page-85-2) nel menu Project del menu completo.
- 3 Impostare la modalità di scansione (solo FF) utilizzando Imager Scan nella schermata di stato Project oppure Rec Format >Imager Scan Mode [\(pagina 86\)](#page-85-3) nel menu Project del menu completo.

4 Impostare il codec su RAW(HDMI) nella schermata di stato Project oppure utilizzando Rec Format >Codec [\(pagina 86\)](#page-85-0) nel menu Project del menu completo.

Selezionando RAW(HDMI) & XAVC-I è possibile registrare contemporaneamente video sia sul registratore RAW esterno che sulle schede di memoria del camcorder.

5 Controllare che il registratore esterno sia acceso, quindi premere il pulsante START/ STOP registrazione del camcorder.

#### [Nota]

Se viene avviata la registrazione sul registratore esterno ma non viene premuto il pulsante START/STOP registrazione del camcorder, i clip potrebbero non venire registrati correttamente.

I formati di uscita RAW supportati sono indicati di seguito.

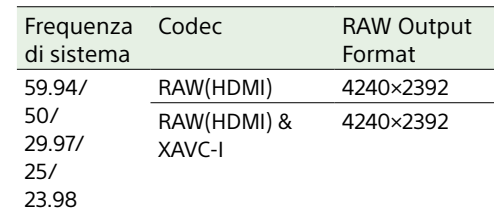

## Indicatore dello stato della registrazione

Quando Display On/Off [\(pagina 97\)](#page-97-1) >RAW Output Control Status nel menu Monitoring del menu completo è impostato su On, lo stato della registrazione RAW viene segnalato da un'icona visualizzata sullo schermo del mirino.

#### [Nota]

Il segnale di controllo della registrazione viene emesso sul connettore SDI OUT del camcorder. Non è però possibile ottenere lo stato del registratore esterno. Per questo motivo è possibile che il camcorder indichi che la registrazione video RAW sia in corso anche se il registratore esterno non sta effettivamente registrando. Controllare l'effettivo stato operativo servendosi sempre dell'indicatore del registratore esterno.

#### [Informazione]

Viene visualizzato anche il valore dell'impostazione RAW Output Format.

### Registrazione Slow & Quick **Motion**

Se S&Q Motion >Setting del menu Shooting è impostata su On, il video RAW viene registrato in modalità Slow & Quick Motion. Per informazioni dettagliate sulle frequenze fotogrammi supportate per le riprese, fare riferimento a pagina [52](#page-51-0).

#### [Nota]

La registrazione Slow & Quick Motion dal connettore HDMI OUT non è supportata.

# <span id="page-61-1"></span>Connessione ad altri dispositivi tramite LAN

Il camcorder è in grado di collegarsi a smartphone, tablet e altri dispositivi tramite una connessione LAN.

Collegando il camcorder a un dispositivo tramite una rete LAN, è possibile utilizzare la applicazione "Content Browser Mobile" per eseguire le operazioni descritte di seguito.

ˎ Comando a distanza

È possibile comandare a distanza il camcorder mediante uno smartphone o un tablet connesso al camcorder tramite LAN.

ˎ Trasferimento di file

Se si utilizza possibile trasferire a un server file proxy (bassa risoluzione) e/o file originali (alta risoluzione) registrato sulla scheda di memoria della camcorder al server tramite una LAN.

ˎ Monitoraggio video

È possibile monitorare l'immagine del camcorder o riprodurre video del camcorder mediante l'applicazione "Content Browser Mobile" su un dispositivo.

#### [Nota]

Il monitoraggio del video non è supportato con le impostazioni indicate di seguito. – Modalità Slow & Quick Motion

- Frequenza di sistema 24
- Modalità Interval Rec

### Applicazione "Content Browser Mobile"

L'applicazione "Content Browser Mobile" consente di utilizzare lo schermo di un dispositivo per azionare il camcorder a distanza, monitorarne il video e configurarne impostazioni.

*Per informazioni dettagliate sull'applicazione "Content Browser Mobile" rivolgersi al proprio rappresentante commerciale o di assistenza tecnica Sony.*

### <span id="page-61-0"></span>Impostazione del nome utente e della password

Per poter utilizzare le funzionalità di rete è necessario impostare il nome utente e la password.

1 Impostare Access Authentication >User Name [\(pagina 106\)](#page-105-0) nel menu Network del menu completo.

2 Impostare Access Authentication >Input Password [\(pagina 106\)](#page-105-1) nel menu Network del menu completo.

#### [Informazioni]

- È possibile anche generare una password automaticamente. Eseguire Generate Password invece di Input Password.
- ˎ Nome utente, password, testo e codice QR possono essere resi visibili utilizzando Show Settings.

#### [Nota]

Assicurarsi che il codice QR e la password non possano essere visti da altre persone.

### Connessione tramite la modalità Punto di accesso LAN wireless

Il camcorder funziona come un punto di accesso e si connette a un dispositivo tramite LAN wireless.

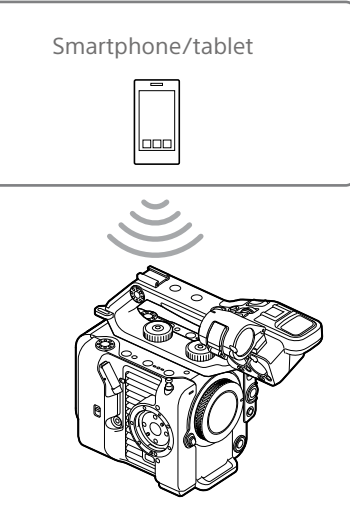

### Connessione a un dispositivo NFC compatibile con un'operazione One-touch

I dispositivi che supportano la funzione NFC possono essere collegati tramite tale funzione (connessione "One-Touch").

Aprire [Settings] sul dispositivo, selezionare [More] e contrassegnare con un segno di spunta la casella di controllo NFC.

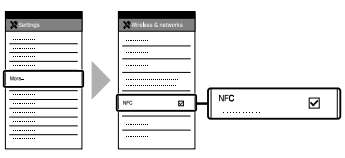

### 3 Attivare la funzione NFC. Mantenere premuto per 3 secondi il pulsante programmabile a cui è stata assegnata la funzione NFC oppure selezionare Wireless LAN >NFC nel menu Network per attivare la modalità di

connessione NFC. La funzione NFC è disponibile solo quando sullo schermo è visualizzato  $\mathbb{N}$ .

4 Toccare il camcorder con il dispositivo. Il dispositivo si connette al camcorder ed avvia "Content Browser Mobile".

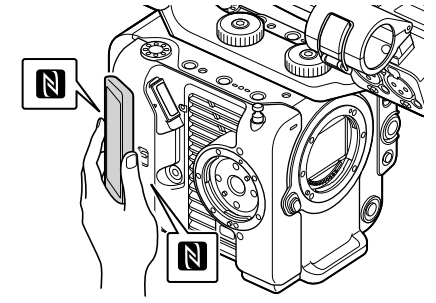

#### [Note]

- ˎ Disabilitare in anticipo le modalità sleep e di blocco schermo.
- ˎ Toccare e mantenere fermo il dispositivo fino a quando non si avvia l'applicazione "Content Browser Mobile" (1 o 2 secondi).

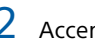

2 Accendere il camcorder.

### Connessione a un dispositivo WPS compatibile

È possibile utilizzare la funzione di collegamento WPS con i dispositivi che la supportano.

- 1 Selezionare Wireless LAN >Setting >Access Point Mode nel menu Network del menu completo.
- 2 Selezionare Wireless LAN >WPS >Execute nel menu Network del menu completo.
- 3 Aprire le impostazioni di rete o Wi-Fi del dispositivo ed attivare Wi-Fi.
- Per eseguire il collegamento, selezionare il SSID del camcorder nell'elenco dei SSID in Wi-Fi Network sul dispositivo, quindi selezionare WPS Push Button in Option sul dispositivo.

#### [Note]

- ˎ Il metodo di funzionamento dipende dal dispositivo.
- ˎ Per informazioni su SSID e password del camcorder, vedere AP Mode Settings >Camera SSID & Password [\(pagina 106\)](#page-105-2) nel menu Network del menu completo.

### 5 Eseguire il collegamento tramite l'applicazione Content Browser Mobile.

#### [Informazione]

È possibile controllare le informazioni necessarie per la connessione all'unità mediante Access Authentication >Show Settings [\(pagina 106\)](#page-105-3) nel menu Network del menu completo.

### Connessione mediante inserimento di SSID e password su un dispositivo

È possibile connettere il camcorder a un dispositivo immettendo sul dispositivo SSID e password dell'unità corrispondenti.

- 1 Selezionare Wireless LAN >Setting >Access Point Mode nel menu Network del menu completo.
- 2 Aprire le impostazioni di rete o Wi-Fi del dispositivo ed attivare Wi-Fi.
- 3 Collegare il dispositivo al camcorder selezionando il SSID del camcorder nell'elenco dei SSID in Wi-Fi Network e immettendo la password. Per informazioni su SSID e password del camcorder, vedere AP Mode Settings >Camera SSID & Password [\(pagina 106\)](#page-105-2) nel menu Network.

#### [Nota]

Il metodo di funzionamento dipende dal dispositivo.

4 Eseguire il collegamento tramite l'applicazione Content Browser Mobile.

#### [Informazione]

È possibile controllare le informazioni necessarie per la connessione all'unità mediante Access Authentication >Show Settings [\(pagina 106\)](#page-105-3) nel menu Network del menu completo.

### <span id="page-62-1"></span>Connessione tramite la modalità Wireless LAN Station

Il camcorder si connette a un punto di accesso esistente nella LAN wireless come client. Il camcorder e il dispositivo si connettono attraverso il punto di accesso. La cronologia mostra gli ultimi 10 punti di

accesso a cui ci si è collegati.

La cronologia viene salvata nel file ALL, ma le password di accesso non vengono salvate. È sempre necessario immettere la password la prima volta che si esegue la connessione dopo aver caricato un file ALL.

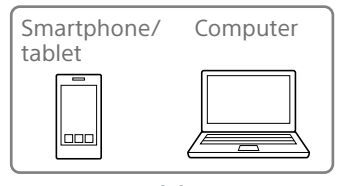

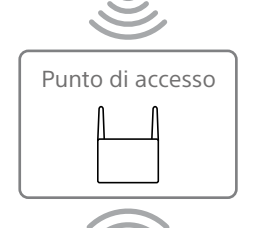

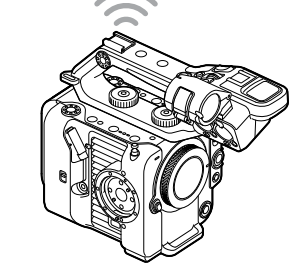

### <span id="page-62-0"></span>Connessione a un punto di accesso mediante WPS

Se il punto di accesso è compatibile con la funzione WPS, è possibile connettersi al punto di accesso con impostazioni semplificate.

- Accendere il punto di accesso.
- 2 Accendere il camcorder.
- 3 Selezionare Wireless LAN >Setting > Station Mode nel menu Network del menu completo.
- 4 Selezionare ST Mode Settings > Camera Remote Control [\(pagina 107\)](#page-106-0) >Enable nel menu Network del menu completo.
- 5 Selezionare Wireless LAN >WPS >Execute nel menu Network del menu completo.
- 6 Premere il pulsante WPS del punto di accesso.

Per informazioni dettagliate sull'uso del pulsante WPS, consultare le istruzioni per l'uso del punto di accesso. Una volta realizzata correttamente la connessione, l'icona di indicazione dello stato della rete visualizzata sullo schermo del mirino indicherà un livello di intensità del segnale di almeno 1.

#### [Nota]

Se la connessione non riesce, ripetere la procedura dal punto 1.

7 Connettere il dispositivo al punto di accesso. Per informazioni dettagliate sulla connessione, consultare le istruzioni per l'uso del dispositivo.

8 Avviare l'applicazione "Content Browser Mobile" su un dispositivo e selezionare l'unità.

#### [Informazione]

È possibile controllare le informazioni necessarie per la connessione all'unità mediante Access Authentication >Show Settings [\(pagina 106\)](#page-105-3) nel menu Network del menu completo.

### Connessione tramite la funzione di rilevamento automatico del punto di accesso

- 1 Eseguire i passi da 1 a 3 descritti in ["Connessione a un punto di accesso](#page-62-0)  [mediante WPS" \(pagina 63\).](#page-62-0)
- Selezionare ST Mode Settings >Scan Networks [\(pagina 107\)](#page-106-1) >Execute nel menu Network del menu completo. Il camcorder avvia la ricerca di destinazioni di connessione. Le possibili destinazioni trovate vengono visualizzate in un elenco.
- 3 Selezionare la destinazione desiderata nell'elenco. Appare la schermata dei dettagli della rete (punto di accesso). La connessione

selezionata è visualizzata in SSID.

4 Selezionare Password e immettere la password del punto di accesso per la connessione nella schermata di immissione della password. La selezione di un SSID nella cronologia delle connessioni ne configura automaticamente le impostazioni, compresa la password. Impostare la password per tornare alla schermata dei dettagli di rete (punto di accesso).

- 5 Configurare le impostazioni di connessione indicate di seguito.
	- DHCP Configurare l'impostazione DHCP. Quando è impostato su On, l'indirizzo IP viene assegnato al camcorder automaticamente. Per assegnare manualmente l'indirizzo IP al camcorder, impostare su Off.
	- ˎ IP Address Immettere l'indirizzo IP dell'unità. Questa impostazione è disponibile solo quando DHCP è impostato su Off.
	- ˎ Subnet Mask Immettere la subnet mask dell'unità. Questa impostazione è disponibile solo quando DHCP è impostato su Off.
	- ˎ Gateway

Immettere il gateway del punto di accesso. Questa impostazione è disponibile solo quando DHCP è impostato su Off.

• DNS Auto

Specifica se acquisire l'indirizzo DNS automaticamente o meno. Quando impostato su On, l'indirizzo del server DNS viene acquisito automaticamente. Questa impostazione è disponibile solo quando DHCP è impostato su On.

- ˎ Primary DNS Server Immettere l'indirizzo del server DNS primario del punto di accesso. Questa impostazione è disponibile solo quando DNS Auto è impostato su Off.
- Secondary DNS Server Immettere l'indirizzo del server DNS secondario del punto di accesso. Questa impostazione è disponibile solo quando DNS Auto è impostato su Off.
- 6 Al termine, selezionare Connect per connettersi al punto di accesso.

7 Connettere il dispositivo al punto di accesso.

Per informazioni dettagliate sulla connessione, consultare le istruzioni per l'uso del dispositivo.

8 Avviare l'applicazione "Content Browser Mobile" su un dispositivo e selezionare l'unità.

#### [Informazione]

È possibile controllare le informazioni necessarie per la connessione all'unità mediante Access Authentication >Show Settings [\(pagina 106\)](#page-105-3) nel menu Network del menu completo.

### Connessione manuale tramite l'immissione di informazioni del punto di accesso

- 1 Eseguire i passi da 1 a 3 descritti in ["Connessione a un punto di accesso](#page-62-0)  [mediante WPS" \(pagina 63\).](#page-62-0)
- 2 Selezionare ST Mode Settings >Manual Register [\(pagina 108\)](#page-107-0) >Execute nel menu Network del menu completo. Appare momentaneamente la schermata dei dettagli della rete (punto di accesso).
- 3 Configurare le impostazioni di connessione indicate di seguito.
	- ˎ SSID Immettere il SSID del punto di accesso della connessione.
	- Security Selezionare il metodo di crittografia.
	- ˎ Password Immettere la password del punto di accesso.
	- ˎ DHCP Configurare l'impostazione DHCP. Quando è impostato su On, l'indirizzo

IP viene assegnato al camcorder automaticamente. Per assegnare manualmente l'indirizzo IP al camcorder, impostare su Off.

ˎ IP Address

Immettere l'indirizzo IP dell'unità. Questa impostazione è disponibile solo quando DHCP è impostato su Off.

- ˎ Subnet Mask Immettere la subnet mask dell'unità. Questa impostazione è disponibile solo quando DHCP è impostato su Off.
- ˎ Gateway

Immettere l'indirizzo del gateway. Questa impostazione è disponibile solo quando DHCP è impostato su Off.

• DNS Auto Specifica se acquisire l'indirizzo DNS

automaticamente o meno. Quando impostato su On, l'indirizzo del server DNS viene acquisito automaticamente. Questa impostazione è disponibile solo quando DHCP è impostato su On.

ˎ Primary DNS Server Immettere l'indirizzo del server DNS primario. Questa impostazione è disponibile solo

quando DNS Auto è impostato su Off.

ˎ Secondary DNS Server Immettere l'indirizzo del server DNS secondario.

Questa impostazione è disponibile solo quando DNS Auto è impostato su Off.

- 4 Al termine, selezionare Connect per connettersi al punto di accesso.
- 5 Connettere il dispositivo al punto di accesso. Per informazioni dettagliate sulla connessione, consultare le istruzioni per l'uso del dispositivo.

### $6$  Avviare l'applicazione "Content Browser Mobile" su un dispositivo e selezionare l'unità.

#### [Informazione]

È possibile controllare le informazioni necessarie per la connessione all'unità mediante Access Authentication >Show Settings [\(pagina 106\)](#page-105-3) nel menu Network del menu completo.

## <span id="page-65-0"></span>Connessione a Internet

È possibile collegare il camcorder a Internet tramite tethering USB, una LAN cablata o una LAN wireless.

Impostare in anticipo il nome utente e la password del camcorder [\(pagina 62\)](#page-61-0).

### <span id="page-65-1"></span>Collegamento tramite tethering USB

È possibile collegare l'unità a uno smartphone tramite un cavo USB e quindi connettersi a Internet tramite lo smartphone.

### Configurazione della comunicazione tramite smartphone

Abilitare la funzione di tethering sullo smartphone.

Per ulteriori informazioni, consultare il manuale per l'uso dello smartphone.

### Collegamento del smartphone al camcorder

Collegare un cavo USB al connettore USB-C [\(pagina 7\)](#page-6-2) del camcorder, quindi collegare lo smartphone.

#### [Note]

- ˎ Collegare o scollegare lo smartphone solo con il camcorder spento.
- ˎ La funzione di tethering USB non può essere utilizzata se lo smartphone è connesso tramite un hub USB.
- ˎ La funzione di tethering USB non è utilizzabile se un computer è collegato al connettore USB/Multi [\(pagina 7\)](#page-6-3).

### Connessione a una rete

1 Accendere il camcorder.

2 Impostare su On la voce Modem >Setting [\(pagina 108\)](#page-107-1) nel menu Network del menu completo.

### Abilitazione del comando tramite uno smartphone

È possibile comandare a distanza il camcorder mediante l'applicazione Content Browser Mobile su uno smartphone connesso con cavo USB.

- 1 Impostare Modem >Camera Remote Control [\(pagina 108\)](#page-107-2) su Enable nel menu Network del menu completo.
- 2 Avviare l'applicazione "Content Browser Mobile" su uno smartphone e selezionare l'unità.

#### [Informazione]

È possibile controllare le informazioni necessarie per la connessione all'unità dall'applicazione Content Browser Mobile mediante Access Authentication >Show Settings [\(pagina 106\)](#page-105-3) nel menu Network del menu completo.

### Connessione tramite la modalità Station LAN wireless (modalità Wi-Fi Station)

È possibile connettere il camcorder a Internet nella modalità Wi-Fi Station tramite un router Wi-Fi opzionale o tramite tethering Wi-Fi su uno smartphone.

Eseguire il collegamento al router Wi-Fi o al dispositivo come descritto in ["Connessione](#page-62-1)  [tramite la modalità Wireless LAN Station"](#page-62-1)  [\(pagina 63\).](#page-62-1)

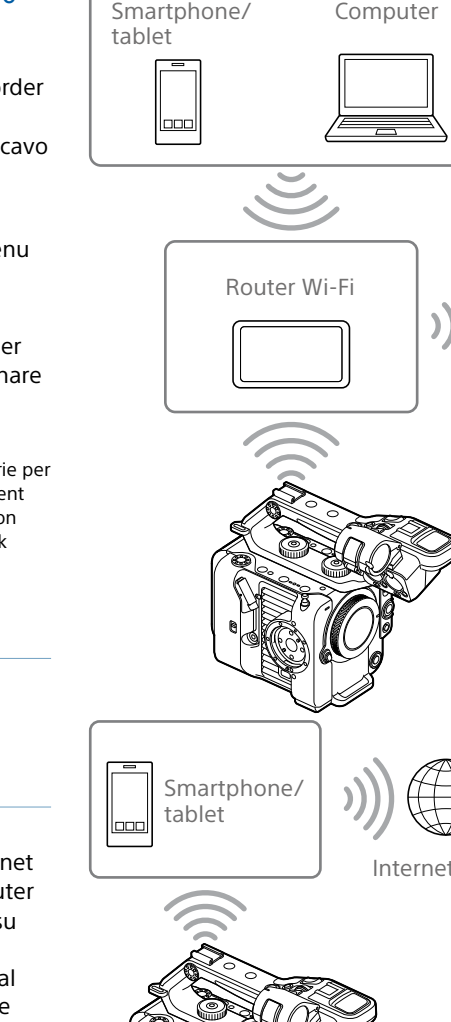

Internet

### Connessione con cavo LAN

È possibile collegare il camcorder a Internet utilizzando un adattatore per LAN cablata (opzionale) collegato al connettore USB-C [\(pagina 7\)](#page-6-2) del camcorder stesso, il cui connettore per LAN cablata è a sua volta collegato mediante un cavo LAN a un router Wi-Fi (opzionale).

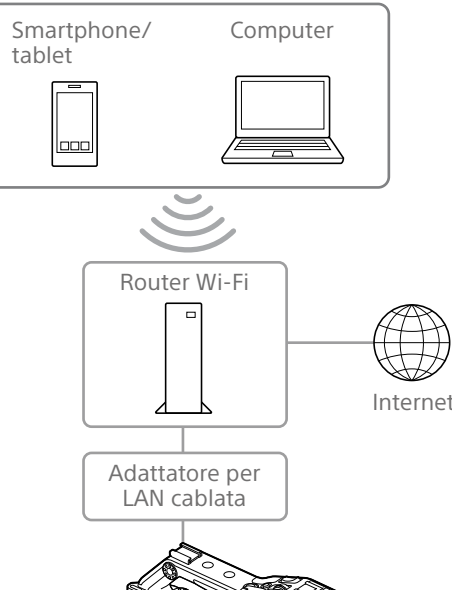

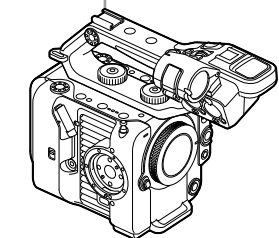

### Connessioni cavo LAN e impostazioni LAN cablata

- 1 Collegare un adattatore per LAN cablata al connettore USB-C del camcorder.
- 2 Collegare il connettore della LAN cablata dell'adattatore per LAN cablata a un router Wi-Fi tramite un cavo LAN.
- 3 Accendere il camcorder.
- 4 Impostare su On la voce Wired LAN >Setting [\(pagina 108\)](#page-107-3) nel menu Network del menu completo.
- 5 Configurare le impostazioni di connessione mediante la voce Wired LAN >Detail Settings [\(pagina 108\)](#page-107-4) del menu Network.
	- ˎ DHCP Configurare l'impostazione DHCP. Quando è impostato su On, l'indirizzo IP viene assegnato al camcorder automaticamente. Per assegnare manualmente l'indirizzo IP al camcorder, impostare su Off.
	- ˎ IP Address

Immettere l'indirizzo IP dell'unità. Questa impostazione è disponibile solo quando DHCP è impostato su Off.

- ˎ Subnet Mask Immettere la subnet mask dell'unità. Questa impostazione è disponibile solo quando DHCP è impostato su Off.
- ˎ Gateway

Immettere l'indirizzo del gateway. Questa impostazione è disponibile solo quando DHCP è impostato su Off. • DNS Auto

Specifica se acquisire l'indirizzo DNS automaticamente o meno.

Quando impostato su On, l'indirizzo del server DNS viene acquisito automaticamente. Questa impostazione è disponibile solo quando DHCP è impostato su On.

- ˎ Primary DNS Server Immettere l'indirizzo del server DNS primario. Questa impostazione è disponibile solo quando DNS Auto è impostato su Off.
- **Secondary DNS Server** Immettere l'indirizzo del server DNS secondario. Questa impostazione è disponibile solo quando DNS Auto è impostato su Off.
- 6 Al termine, selezionare Set per applicare le impostazioni.

#### [Note]

- ˎ Selezionare sempre Set dopo aver modificato le impostazioni di connessione. Le impostazioni non sono applicate fino a quando non viene selezionato Set.
- ˎ Utilizzare un adattatore per LAN cablata USB Type C. Si consiglia l'uso di un adattatore compatibile con Gigabit Ethernet. Non è tuttavia possibile garantire il funzionamento con tutti i dispositivi.
- ˎ Non è possibile utilizzare un adattatore USB per LAN cablata (opzionale) se un computer è collegato al connettore USB/Multi [\(pagina 7\).](#page-6-3)
- ˎ La funzione di comunicazione Wi-Fi incorporata del camcorder potrebbe essere influenzata dal tipo di adattatore per LAN cablata (opzionale) utilizzato.

### Abilitazione del comando tramite uno smartphone mediante LAN cablata

Il camcorder può essere azionato a distanza utilizzando l'applicazione Content Browser Mobile su uno smartphone connesso tramite Wi-Fi a un router Wi-Fi a sua volta connesso mediante LAN cablata. Per farlo, impostare su Enable la voce Wired LAN >Camera Remote Control [\(pagina 108\)](#page-107-5) nel menu Network del menu completo.

## Caricamento di file

I file proxy e i file originali registrati sul camcorder possono essere caricati su un server Internet o un server sulla rete locale tramite uno smartphone o un punto di accesso.

### Operazioni di preparazione

### Connessione a una rete

Collegare il camcorder a Internet o alla rete locale come descritto in ["Connessione a](#page-65-0)  [Internet" \(pagina 66\)](#page-65-0) o ["Connessione ad](#page-61-1)  [altri dispositivi tramite LAN" \(pagina 62\)](#page-61-1).

### <span id="page-67-0"></span>Registrazione di una destinazione di trasferimento file

Registrare anticipatamente il server per il caricamento.

- 1 Selezionare File Transfer >Server Settings1 (oppure Server Settings2, Server Settings3) nel menu Network del menu completo. Appare la schermata di configurazione della destinazione di trasferimento.
- 2 Impostare le varie opzioni nella schermata di configurazione della destinazione di trasferimento.

#### Display Name

Immettere il nome del server da visualizzare nell'elenco delle destinazioni di trasferimento.

#### Service

Visualizza il tipo di server. "FTP": server FTP

#### Host Name

Immettere l'indirizzo del server.

#### Port

Immettere il numero di porta del server a cui connettersi.

User Name Immettere il nome utente. Password Immettere la password. Passive Mode Attivare o disattivare la modalità Passive. Destination Directory Immettere il nome della directory sul server di destinazione.

#### [Note]

- ˎ I file originali sono caricati nella cartella "Main" trasferimento.
- possono essere cambiati. Non è possibile garantire il funzionamento corretto se si modificano nomi di directory che contengono tali caratteri. Se è necessario eseguire una modifica, eliminare tutti i caratteri ed immettere nuovamente il valore desiderato.
- Se vengono immessi in Destination Directory caratteri non validi per il server di destinazione, i file saranno trasferiti alla directory Home dell'utente. I caratteri validi e non validi variano a seconda del server.

di upload Secure FTP.

#### Root Certificate

- ˎ Load
- Il certificato da caricare deve essere in formato PEM e il suo file deve avere il nome "certification. pem" ed essere contenuto nella directory principale della scheda di memoria inserita nello slot per schede CFexpress Type A/SD (B).
- Clear un certificato CA.
- ˎ None

[Note]

- della directory specificata come destinazione del
- $\bullet$  Durante la modifica, " $\Box$ " indica caratteri che non
- 

#### Using Secure Protocol

Specifica se utilizzare o meno il protocollo

Caricamento o annullamento di un certificato.

- Selezionare Set al passo 3 per importare un certificato CA.
- 
- Selezionare Set al passo 3 per annullare
- Non carica né annulla nessun certificato.

3 Al termine, selezionare Set per applicare le impostazioni. Selezionare sempre Set dopo aver modificato le impostazioni. Le impostazioni non sono applicate fino a

possibile selezionare Load.

Root Certificate Status

certificato. Reset

quando non viene selezionato Set.

ˎ Impostare l'orologio del camcorder sull'ora corretta prima di importare un certificato CA. ˎ Durante la registrazione in modalità XAVC-I 4096×2160P/3840×2160P 59.94/50P, non è

ˎ In condizioni di bassa tensione, non è possibile selezionare Load o Clear per un certificato CA.

Visualizza lo stato di caricamento del

Ripristina sui valori predefiniti le impostazioni di Server Settings.

### <span id="page-67-1"></span>Selezione di file e upload

È possibile selezionare e trasferire su un server i file proxy e i file originali registrati su schede di memoria.

### [Nota]

I file proxy registrati in blocchi sono file dedicati all'upload automatico. Non possono essere selezionati per eseguirne l'upload manualmente.

### Caricamento dalla schermata delle miniature di un file proxy contenuto in una scheda di memoria

- 1 Collegare il camcorder al dispositivo tramite una connessione LAN [\(pagina 62\).](#page-61-1)
- 2 Selezionare Transfer Clip (Proxy) >Select Clip nel menu Thumbnail del menu completo. Il display passa dal menu completo alla schermata delle miniature. Il trasferimento dei clip può essere effettuato sia dalla schermata delle miniature che dalla schermata filtrata delle miniature dei clip.
- $3$  Selezionare il clip da trasferire, quindi premere il pulsante MENU. Viene visualizzata una schermata di conferma del trasferimento.
- 4 Selezionare Execute. Il file proxy corrispondente al file selezionato viene registrato come operazione di trasferimento e l'upload ha inizio. Non appena l'operazione di trasferimento viene registrata, appare la schermata dei risultati del trasferimento.

5 Selezionare OK.

#### Upload di tutti i file

Per eseguire il trasferimento dei file proxy di tutti i file, selezionare All Clips invece di Select Clip al passo 2.

#### [Nota]

Possono essere trasferiti fino a 200 file.

### Caricamento dalla schermata delle miniature di un file originale contenuto in una scheda di memoria

#### [Nota]

I file originali sono caricati nella cartella "Main" della directory specificata come destinazione del trasferimento.

- 1 Collegare il camcorder al dispositivo tramite una connessione LAN [\(pagina 62\).](#page-61-1)
- 2 Selezionare Transfer Clip >Select Clip nel menu Thumbnail del menu completo. Il display passa dal menu completo alla schermata delle miniature. Il trasferimento dei clip può essere effettuato sia dalla schermata delle miniature che dalla schermata filtrata delle miniature dei clip.
- **3** Selezionare il clip da trasferire, quindi premere il pulsante MENU. Viene visualizzata una schermata di conferma del trasferimento.

4 Selezionare Execute.

Il file selezionato viene registrato come operazione di trasferimento e l'upload ha inizio.

Non appena l'operazione di trasferimento viene registrata, appare la schermata dei risultati del trasferimento.

### Upload di tutti i file

Per eseguire il trasferimento di tutti i file, selezionare All Clips invece di Select Clip al passo 2.

### [Nota]

Possono essere trasferiti fino a 200 file.

### Controllo del trasferimento del file

È possibile controllare lo stato del trasferimento dei file selezionando File Transfer >View Job List [\(pagina 109\)](#page-108-1) nel menu Network del menu completo. È possibile controllare lo stato del trasferimento dei file anche nella schermata dell'applicazione Content Browser Mobile.

#### [Informazione]

Se File Transfer >Auto Upload [\(pagina 109\)](#page-108-2) oppure Auto Upload (Proxy) [\(pagina 109\)](#page-108-0) nel menu Network del menu completo è impostato su On ed è presente una connessione di rete, i file originali e i file proxy vengono automaticamente caricati sul server specificato in Default Upload Server [\(pagina 109\)](#page-108-3) al termine della registrazione. Se è stato configurato l'upload automatico sia di file originali che di file proxy, avrà la precedenza l'upload automatico dei file proxy.

#### [Note]

- ˎ Possono essere registrati fino a 200 trasferimenti.
- ˎ L'elenco dei trasferimenti permane anche dopo lo spegnimento del camcorder, tuttavia potrebbero andare persi fino a 10 minuti di informazioni sull'avanzamento dell'operazione qualora venga rimosso il pacco batteria oppure venga interrotta l'alimentazione del camcorder senza aver prima spostato il selettore di alimentazione POWER su STANDBY.
- ˎ I trasferimenti aggiunti dopo l'entrata in stato di bassa tensione non sono salvati nell'elenco delle operazioni.
- ˎ Qualora si verificasse un errore durante il trasferimento di un file, il trasferimento di un clip con lo stesso nome di un clip trasferito potrebbe non venire ripreso, in base alle impostazioni e allo stato del server di destinazione del trasferimento. In tal caso, controllare le impostazioni e lo stato del server di destinazione del trasferimento.

### <span id="page-68-0"></span>Upload automatico dei file

### Upload automatico di file originali

Al termine della registrazione, i file originali possono essere caricati sul server specificato. Per abilitare questa funzione, impostare File Transfer >Auto Upload [\(pagina 109\)](#page-108-2) su On nel menu Network del menu completo.

### Upload automatico di file proxy

Al termine della registrazione, i file proxy possono essere caricati sul server specificato. Per abilitare questa funzione, impostare File Transfer >Auto Upload (Proxy) [\(pagina 109\)](#page-108-0) su On nel menu Network del menu completo. In alternativa, quando Auto Upload (Proxy) è impostato su Chunk, è possibile registrare in blocchi (o chunk) un file proxy ed effettuarne, durante la registrazione stessa, l'upload dei blocchi sul server specificato in precedenza. L'upload di file proxy registrati in blocchi ha la precedenza rispetto ad altri processi di trasferimento di file. Per informazioni dettagliate sulla configurazione, fare riferimento a ["Registrazione e upload di file proxy in](#page-56-0)  [blocchi" \(pagina 57\)](#page-56-0).

### Upload tramite Secure FTP

Per proteggere con crittografia l'upload di file, è possibile utilizzare il protocollo FTPS in modalità Explicit (FTPES) per realizzare la connessione con il file server di destinazione.

### Configurazione del trasferimento in modalità Secure FTP

Per utilizzare il protocollo Secure FTP, impostare su ON l'opzione Using Secure Protocol sul file server di destinazione ed importare il relativo certificato. Per informazioni dettagliate sulla configurazione, fare riferimento a ["Registrazione di una destinazione di](#page-67-0)  [trasferimento file" \(pagina 68\).](#page-67-0)

# <span id="page-69-0"></span>Utilizzo di C3 Portal App

Collegando l'unità con l'applicazione per smartphone "C3 Portal App" è semplicissimo trasferire file sul servizio cloud C3 Portal. Innanzitutto, ottenere un account C3 Portal e installare C3 Portal App su uno smartphone. Per informazioni dettagliate su come ottenere un account del servizio cloud C3 Portal, rivolgersi all'amministratore della propria organizzazione.

#### [Note]

- ˎ Questo servizio può non essere disponibile in tutte le regioni geografiche.
- ˎ Per informazioni dettagliate sull'utilizzo di C3 Portal App, fare riferimento alla guida di tale app.

### Upload di file su C3 Portal

- 1 Selezionare Setup for Mobile App >Setup [\(pagina 106\)](#page-105-4) nel menu Network. Viene visualizzata una schermata di conferma per gli elementi che verranno aggiornati automaticamente. Le seguenti impostazioni del menu Network sono selezionate automaticamente.
	- ˎ Wired LAN >Setting: Off
	- ˎ Modem >Setting: On
	- ˎ Modem >Camera Remote Control: Enable
	- ˎ Access Authentication >Input Password: (generata automaticamente se non specificata)
- 2 Controllare le impostazioni e selezionare OK.

La procedura di configurazione si avvia. Mentre è in corso la configurazione, viene visualizzato il messaggio "Now changing". Al completamento della configurazione, viene visualizzata sul mirino la seguente schermata.

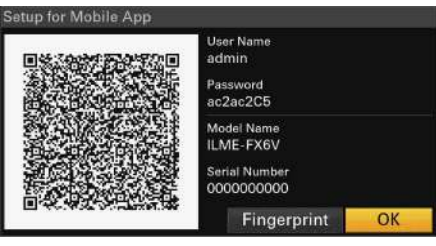

Vengono visualizzate le seguenti informazioni per l'autenticazione dell'accesso.

Nome utente, password, impronta digitale, nome del modello del camcorder, numero di serie

#### [Informazione]

Questa schermata non viene emessa sull'uscita video.

#### [Nota]

Evitare che la password possa essere vista e che il codice QR possa essere copiato da altri.

- 3 Avviare C3 Portal App sullo smartphone e accedere al servizio cloud.
- 4 Collegare lo smartphone al connettore USB-C dell'unità tramite un cavetto USB.
- 5 Abilitare il tethering USB sullo schermo dello smartphone.

Per informazioni dettagliate sulla configurazione, fare riferimento a ["Collegamento tramite tethering USB"](#page-65-1)  [\(pagina 66\)](#page-65-1).

Le operazioni richieste potranno variare a seconda dello smartphone. Fare riferimento al manuale per l'uso dello smartphone.

6 Eseguire la scansione del codice QR visualizzato sul mirino seguendo le istruzioni visualizzate nella schermata di C3 Portal App.

Le informazioni di configurazione del trasferimento file vengono inviate dallo smartphone all'unità e viene visualizzato il messaggio riportato di seguito.

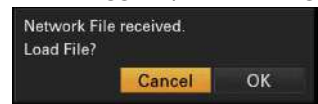

#### 7 Selezionare OK.

Ha inizio il caricamento delle informazioni di configurazione.

Al termine del caricamento della configurazione, viene visualizzato il messaggio "Network File loaded.".

#### [Note]

- ˎ C3 Portal App sovrascrive le impostazioni di File Transfer [\(pagina 109\)](#page-108-4) nel menu Network dell'unità.
- ˎ Il certificato radice non può essere impostato automaticamente. Deve essere configurato manualmente.

### Upload di file originali

Impostare File Transfer >Auto Upload [\(pagina 109\)](#page-108-2) nel menu Network su On per abilitare l'upload dei file originali su C3 Portal. Al termine di ciascuna registrazione, il file viene caricato sull'ubicazione associata all'account C3 Portal.

### Upload di file proxy

Impostare File Transfer >Auto Upload (Proxy) [\(pagina 109\)](#page-108-0) nel menu Network su On per abilitare l'upload dei file proxy su C3 Portal. Al termine di ciascuna registrazione, il file viene caricato sull'ubicazione associata all'account C3 Portal.

Quando Auto Upload (Proxy) è impostatato su Chunk, il file proxy viene suddiviso in blocchi (chunk) e caricato a intervalli regolari sin dall'inizio della registrazione. Per informazioni dettagliate sulla configurazione, fare

riferimento a ["Registrazione e upload di file](#page-56-0)  [proxy in blocchi" \(pagina 57\).](#page-56-0)

### Upload di file generici

Vedere ["Selezione di file e upload"](#page-67-1)  [\(pagina 68\)](#page-67-1).

#### [Informazioni]

- ˎ I file inviati dall'unità vengono memorizzati nella cache di C3 Portal App e quindi trasferiti a C3 Portal. L'indicazione dello stato del trasferimento di file sull'unità indica lo stato del trasferimento a C3 Portal App.
- ˎ Al termine del trasferimento dei file dall'unità a C3 Portal App sullo smartphone, è possibile spegnere l'unità. Si osservi tuttavia che il trasferimento dei file dallo smartphone potrebbe essere ancora in corso. Tenere sotto controllo la carica rimanente della batteria dello smartphone.

### Altre funzioni che utilizzano C3 Portal

### Gestione dei file 3D LUT

È possibile importare sull'unità i file 3D LUT memorizzati su C3 Portal. Vedere ["Importazione da un servizio cloud"](#page-57-1)  [\(pagina 58\)](#page-57-1).

### Gestione dei file ALL

I file ALL creati sull'unità possono essere salvati su C3 Portal. Analogamente, è possibile caricare sull'unità file ALL memorizzati su C3 Portal. Vedere ["Salvataggio di un file](#page-116-0)  [ALL su un servizio cloud" \(pagina 117\)](#page-116-0) e ["Caricamento di un file ALL da un servizio](#page-117-0)  [cloud" \(pagina 118\)](#page-117-0).

## Schermata delle miniature

Quando si preme il pulsante THUMBNAIL [\(pagina 5\),](#page-4-3) i clip registrati sulla scheda di memoria vengono visualizzati come miniature sullo schermo. La schermata delle miniature consente di selezionare un clip e avviarne la riproduzione. La riproduzione può essere visualizzata nel mirino e su un monitor esterno. Premere di nuovo il pulsante THUMBNAIL per chiudere la schermata delle miniature e tornare all'immagine del camcorder.

#### [Nota]

La schermata delle miniature mostra solo i clip registrati nel formato di registrazione correntemente selezionato. Se un clip registrato che avrebbe dovuto essere presente non è visualizzato, controllare il formato di regi attenzione a questo fatto prima di procedere con la formattazione (inizializzazione) dei supporti di memoria.

### Elementi dello schermo

Nella parte inferiore dello schermo vengono visualizzate le informazioni relative al clip su cui è posizionato il cursore.

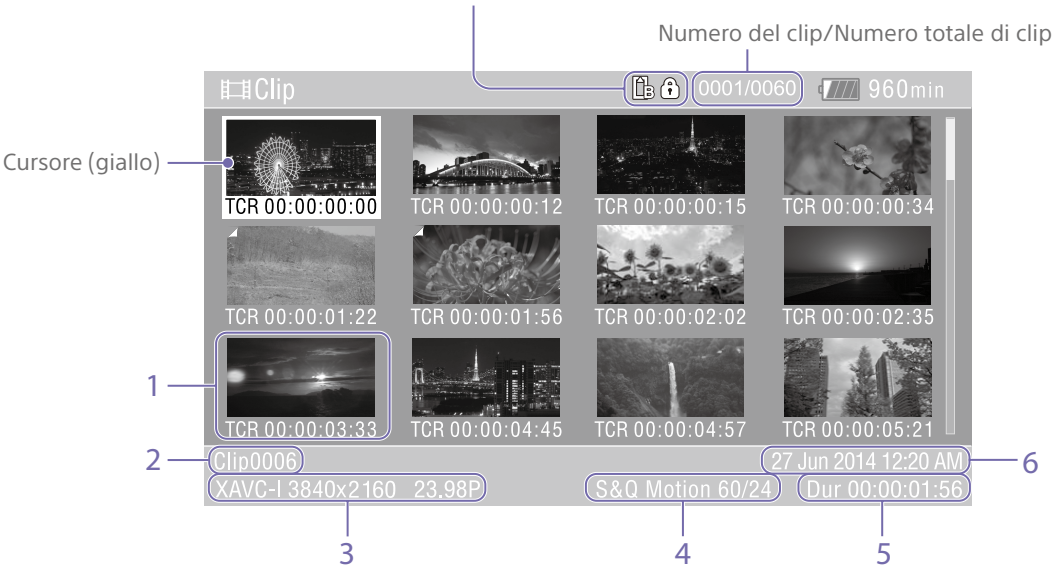

Indicatore della scheda di memoria correntemente selezionata (se la scheda è protetta, viene visualizzata l'icona del lucchetto).

#### 1. Miniatura (immagine indice)

Visualizza l'immagine indice del clip. Quando si registra un clip, il primo fotogramma viene impostato automaticamente come immagine indice.

Sotto la miniatura vengono visualizzate informazioni sul clip e sul fotogramma. È possibile scegliere le informazioni visualizzate utilizzando la voce Customize View

[\(pagina 102\)](#page-101-1) >Thumbnail Caption nel menu Thumbnail del menu completo.

#### 2. Nome del clip

Visualizza il nome del clip selezionato.

3. Formato di registrazione video Visualizza il formato del file del clip selezionato.

4. Informazioni sulla registrazione speciale Se il clip è stato registrato con una modalità di registrazione speciale, ne indica la modalità. Se il clip è registrato in modalità Slow & Quick Motion, ne viene indicata la frequenza fotogrammi sulla destra.

- 5. Durata del clip
- 6. Data di creazione

## Riproduzione di clip

### Riproduzione dei clip registrati

È possibile riprodurre i clip registrati mentre il camcorder si trova in modalità standby (Stby) di registrazione.

1 Inserire la scheda di memoria da riprodurre.

2 Premere il pulsante THUMBNAIL.

3 Utilizzare il selettore multiplo (pagina 7) o la manopola multifunzione [\(pagina 5\)](#page-4-0) per spostare il cursore sulla miniatura del clip da riprodurre.

4 Premere il pulsante di conferma del selettore multiplo o la manopola multifunzione. La riproduzione si avvia dall'inizio del clip selezionato.

È possibile comandare la riproduzione con i seguenti pulsanti:

Premere il pulsante di conferma del selettore multiplo o la manopola multifunzione: La riproduzione entra in pausa.

Premere una seconda volta per tornare alla riproduzione normale.

Premere i pulsanti freccia sinistra o freccia destra del selettore multiplo: Salta all'inizio del clip o al clip precedente

o successivo.

Premere e mantenere premuto il pulsante freccia sinistra o il pulsante freccia destra del selettore multiplo: Ritorno e avanzamento veloce.

Torna alla riproduzione normale quando si rilascia il pulsante.

#### Pulsante CANCEL/BACK:

Arresta la riproduzione e torna alla modalità standby di registrazione.

#### [Note]

- ˎ Nel passaggio da un clip a un altro la visualizzazione dell'immagine potrebbe momentaneamente frazionarsi o arrestarsi. Durante questo periodo non è possibile azionare il camcorder.
- ˎ Quando si seleziona un clip nella schermata delle miniature e ha inizio la riproduzione, potrebbero verificarsi temporanei frazionamenti dell'immagine all'inizio del clip. Per visualizzare l'inizio del clip senza frazionamenti, avviare la modalità di riproduzione, mettere in pausa, quindi utilizzare i pulsanti freccia sinistra o freccia destra del selettore multiplo per tornare all'inizio del clip, quindi riavviare la riproduzione.
## Operazioni con i clip

Nella schermata delle miniature è possibile eseguire operazioni di gestione dei clip e controllarne le proprietà tramite il menu Thumbnail del menu completo. Per visualizzare il menu Thumbnail [\(pagina 102\),](#page-101-0) mantenere premuto il pulsante MENU e selezionare Thumbnail.

### Utilizzo del menu Thumbnail

Utilizzare il selettore multiplo (pagina 7) o la manopola multifunzione [\(pagina 5\)](#page-4-0) per selezionare la funzione desiderata, quindi premere il pulsante di conferma del selettore multiplo o la manopola multifunzione. Premere il pulsante CANCEL/BACK [\(pagina 5\)](#page-4-1) per ritornare alla schermata precedente.

#### [Nota]

A seconda dello stato operativo del camcorder quando viene visualizzato il menu, alcune voci potrebbero non essere selezionabili.

### Voci di menu per le operazioni sui

### clip

- Display Clip Properties
- Set Clip Flag
- Lock/Unlock Clip
- Delete Clip
- Transfer Clip
- Transfer Clip (Proxy)
- **Filter Clips**
- Customize View

Per informazioni dettagliate sulle voci di menu per le operazioni sui clip, fare riferimento al menu Thumbnail [\(pagina 102\)](#page-101-0).

### Displaying clip properties

Selezionare Display Clip Properties [\(pagina 102\)](#page-101-1) nel menu Thumbnail per visualizzare la schermata delle proprietà dei clip.

Premere il pulsante sinistro o destro del selettore multiplo per passare rispettivamente al clip precedente o successivo.

### Aggiunta di flag ai clip

È possibile aggiungere flag (ovvero contrassegni OK, NG o KP) ai clip per poterne in seguito filtrare la visualizzazione in base ad essi.

Selezionare la miniatura del clip a cui aggiungere il flag, quindi selezionare il tipo di flag desiderato mediante Set Clip Flag [\(pagina 102\)](#page-101-2) nel menu Thumbnail del menu completo.

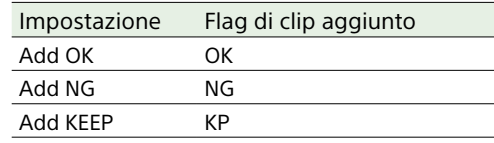

#### [Informazioni]

- ˎ È possibile aggiungere flag ai clip anche mediante un pulsante programmabile a cui è assegnata la funzione di aggiunta di flag dei clip [\(pagina 51\)](#page-50-0).
- ˎ Per aggiungere un flag OK [\(pagina 55\)](#page-54-0) alla miniatura del clip selezionato premere il pulsante Clip Flag [\(pagina 5\).](#page-4-2)

### Visualizzazione filtrata della schermata delle miniature dei clip

Selezionare Filter Clips [\(pagina 102\)](#page-101-3) nel menu Thumbnail del menu completo, quindi selezionare il tipo di flag desiderato per visualizzare solo i clip che lo contengono. Per visualizzare tutti i clip, selezionare All.

#### [Informazione]

È possibile passare da un filtro all'altro in sequenza anche premendo il pulsante DISPLAY.

### Eliminazione di clip

I clip contenuti nelle schede di memoria possono essere eliminati secondo le proprie esigenze.

Selezionare Delete Clip >Select Clip o All Clips nel menu Thumbnail del menu completo. Select Clip:

Elimina il clip selezionato. È possibile selezionare più clip contemporaneamente. All Clips:

Elimina tutti i clip visualizzati.

### Scelta delle informazioni visualizzate nella schermata delle miniature

È possibile scegliere le informazioni sui clip o sui fotogrammi visualizzate sotto la miniatura. Selezionare Customize View >Thumbnail Caption nel menu Thumbnail del menu completo, quindi selezionare le informazioni da visualizzare.

#### Date Time:

Visualizza la data e l'ora di creazione e dell'ultima modifica del clip.

#### Time Code:

Visualizza il codice temporale.

Duration:

Visualizza la durata del clip. Sequential Number:

> Visualizza un numero sequenziale su ogni miniatura.

## Configurazione e struttura del menu completo

Struttura del menu completo

Base Setting Focus S&Q Motion LUT On/Off Simul Rec Proxy Rec Interval Rec

Project

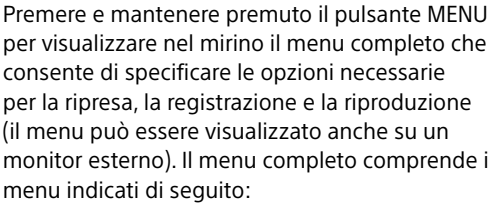

### Configurazione dei menu

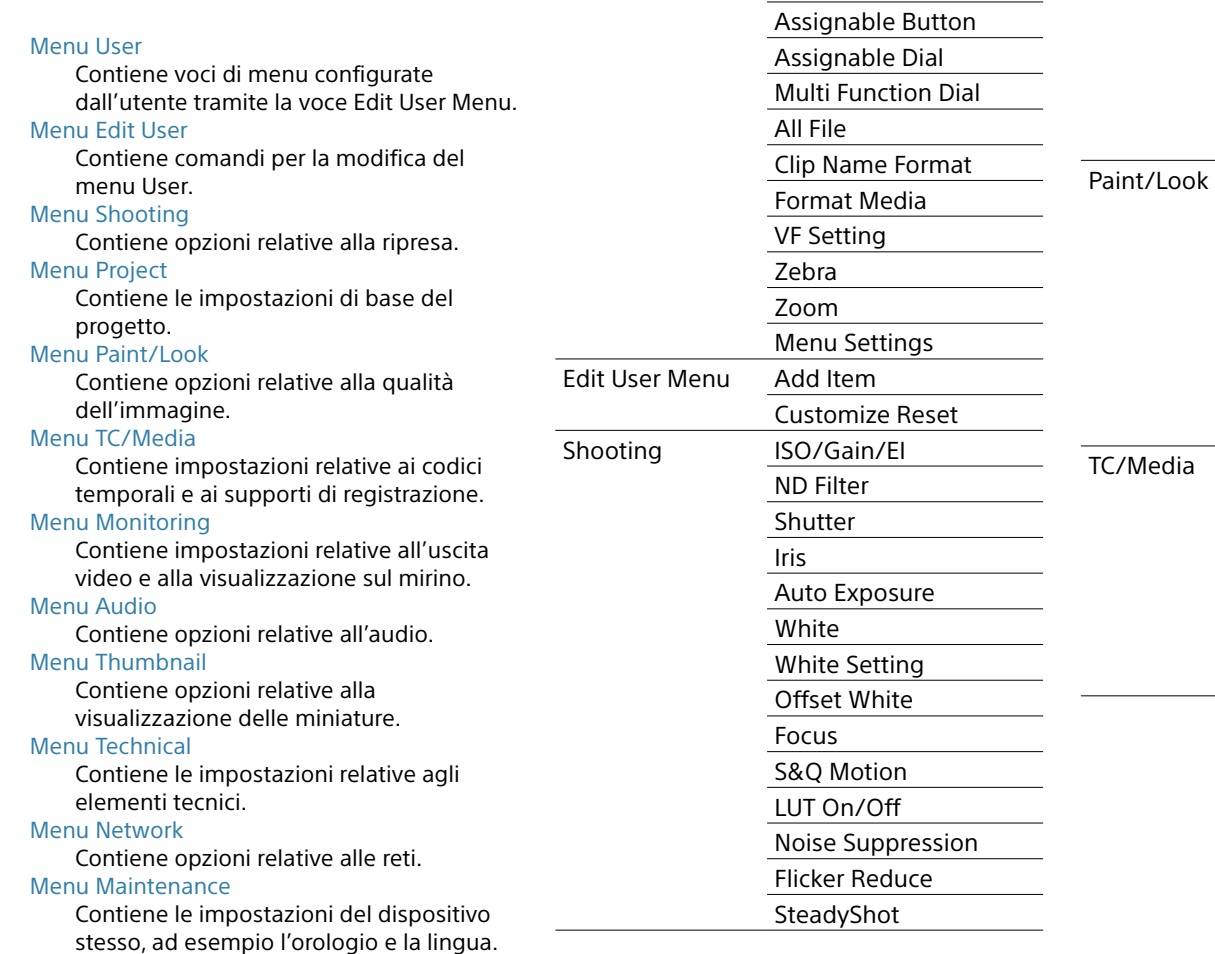

User

(impostazioni di fabbrica)

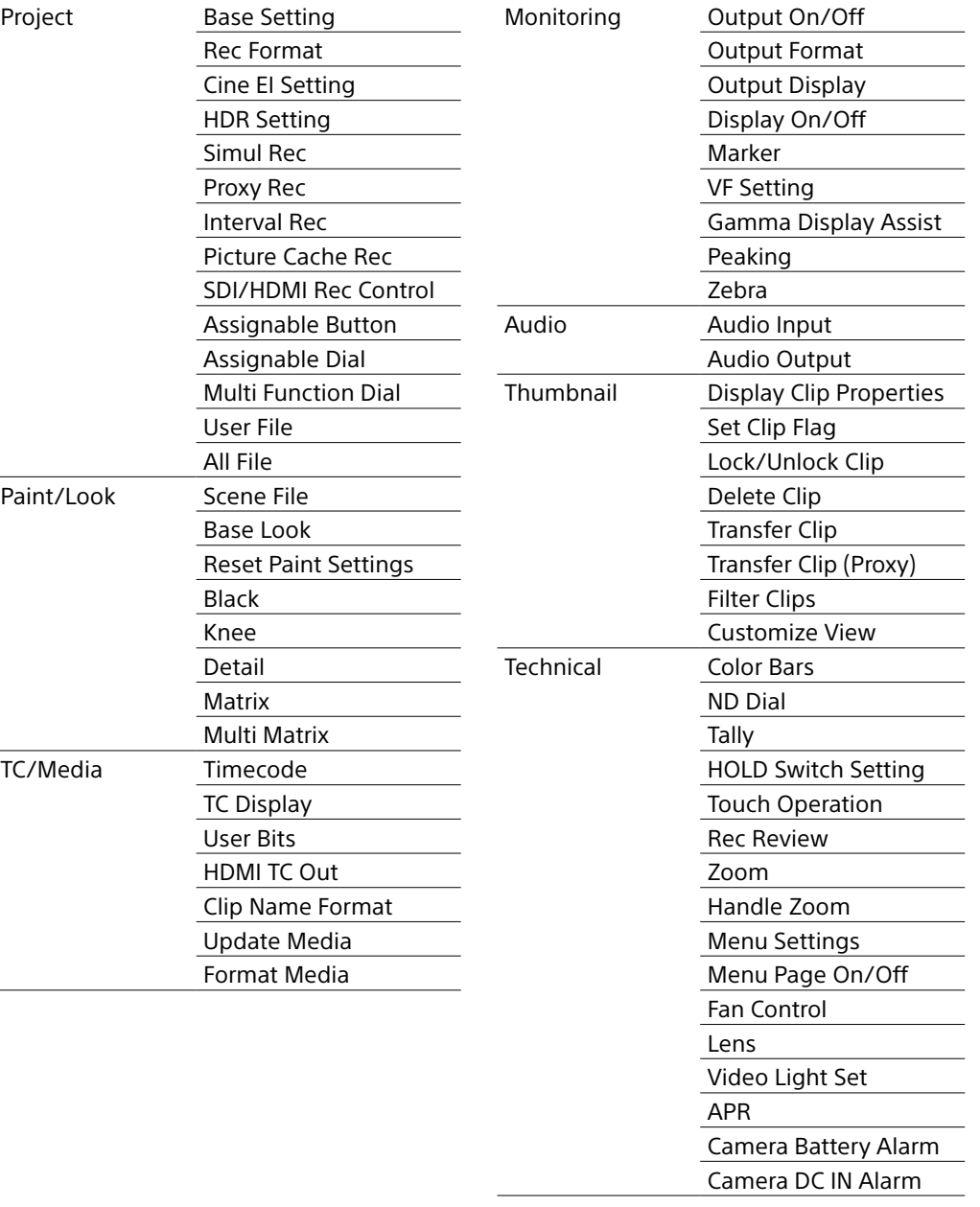

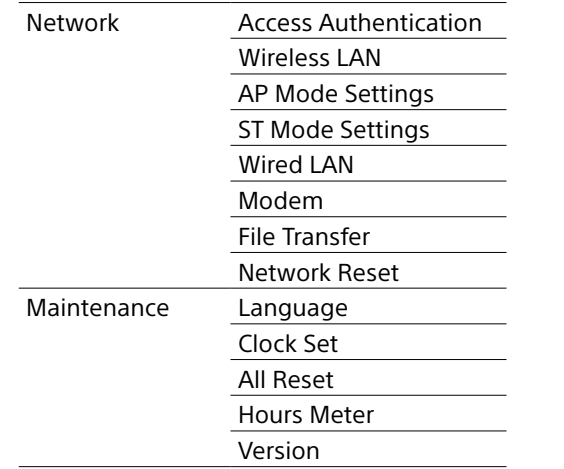

## Utilizzo del menu completo

Premere e mantenere premuto il pulsante MENU per visualizzare nel mirino il menu completo che consente di specificare nel dettaglio le varie impostazioni (il menu può essere visualizzato anche su un monitor esterno).

### Comandi del menu

#### Pulsante MENU [\(pagina 5\)](#page-4-3)

Premere e mantenere premuto per visualizzare il menu completo. Premere di nuovo mentre è visualizzato il menu completo per chiudere il menu.

Selettore multiplo (pulsante direzionale D-Pad a 8 posizioni e pulsante di conferma) (pagina 7)

Utilizzare i pulsanti direzionali del D-Pad a 8 posizioni per spostare il cursore verso l'alto, il basso, sinistra o destra e selezionare voci o impostazioni del menu. Premere il pulsante di conferma del selettore multiplo per applicare la voce selezionata.

#### Manopola multifunzione [\(pagina 5\)](#page-4-0)

Ruotare la manopola multifunzione per spostare il cursore verso l'alto o il basso e selezionare voci o impostazioni del menu. Premere la manopola multifunzione per applicare la voce selezionata.

#### Pulsante CANCEL/BACK [\(pagina 5\)](#page-4-1)

Premere per tornare al menu precedente. Le modifiche non completate vengono annullate.

#### [Note]

- ˎ Il menu completo non può essere utilizzato quando il camcorder si trova in modalità di ingrandimento della messa a fuoco [\(pagina 38\)](#page-37-0).
- ˎ A seconda dello stato operativo del camcorder quando viene visualizzato il menu, alcune voci potrebbero non essere selezionabili.

### Impostazione delle voci dei menu

Premere i pulsanti direzionali del D-pad a 8 posizioni oppure ruotare la manopola multifunzione per spostare il cursore sulla voce di menu da impostare, quindi premere il pulsante di conferma del selettore multiplo o la manopola multifunzione per selezionare la voce.

- ˎ Nell'area di selezione delle voci del menu vengono visualizzate un massimo di otto righe. Se non possono essere visualizzate contemporaneamente tutte le opzioni disponibili per una determinata voce, scorrere le opzioni spostando il cursore verso l'alto o verso il basso.
- ˎ Se la gamma di opzioni disponibili per una voce secondaria è molto ampia (ad esempio da –99 a + 99), l'area di selezione non viene visualizzata. Viene invece evidenziato il valore corrente per indicare che tale valore può essere modificato.
- ˎ Per eseguire una funzione, selezionare [Execute].
- ˎ Se si seleziona una voce che richiede conferma prima dell'esecuzione, il menu verrà momentaneamente nascosto e verrà visualizzato un messaggio di conferma. Controllare il messaggio e quindi scegliere se eseguire o annullare la funzione.

### Immissione di una stringa di caratteri

Quando si seleziona una voce che richiede l'immissione di caratteri, viene visualizzata la schermata di inserimento caratteri.

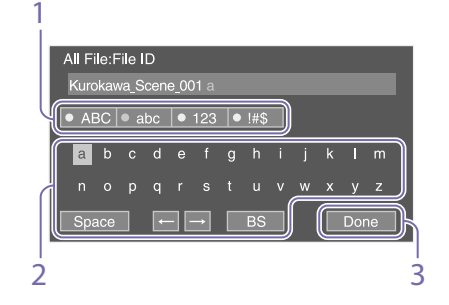

- 1 Premere i pulsanti direzionali del D-pad a 8 posizioni oppure ruotare la manopola multifunzione per selezionare un tipo di caratteri, quindi applicare l'impostazione. ABC: caratteri alfabetici maiuscoli abc: caratteri alfabetici minuscoli 123: caratteri numerici !#\$: caratteri speciali
- 2 Selezionare il carattere desiderato nel tipo di caratteri specificato, quindi applicare l'impostazione.

Il cursore si sposta sul campo successivo. Space: inserisce uno spazio in

- corrispondenza della posizione del cursore.
- $\leftarrow$ / $\rightarrow$ : sposta la posizione del cursore. BS: elimina il carattere alla sinistra del cursore (backspace).
- 3 Al termine, selezionare [Done] ed applicare l'impostazione. La stringa di caratteri viene confermata e la schermata di inserimento dei caratteri si chiude.

## <span id="page-75-0"></span>Blocco e sblocco del menu

È possibile bloccare il menu completo in modo che venga visualizzato solo il menu User. In questo stato, non è possibile modificare le impostazioni mediante le schermate di stato.

### Blocco del menu

Premere e mantenere premuta la manopola multifunzione, quindi premere e mantenere premuto il pulsante MENU.

2 Selezionare Menu Settings >User Menu with Lock nel menu Technical.

#### [Nota]

Quando viene mantenuto premuto solo il pulsante MENU per visualizzare il normale menu completo, l'indicazione User Menu Only è visualizzata sotto Menu Settings nel menu Technical. Premere e mantenere premuta la manopola multifunzione e quindi premere e mantenere premuto il pulsante MENU per visualizzare User Menu with Lock.

- 3 Impostare su On e premere il pulsante di conferma o la manopola multifunzione. Lo schermo del mirino visualizza la schermata di immissione del numero di codice di accesso (PIN).
- 4 Immettere un numero arbitrario. Immettere un numero di 4 cifre compreso fra 0000 e 9999. Il valore predefinito è 0000. Immettere un numero e premere il pulsante di conferma o la manopola multifunzione per spostare il cursore sulla cifra successiva. Dopo aver immesso tutte le cifre, spostare il cursore su SET.
- 5 Premere il pulsante di conferma o la manopola multifunzione. Il valore immesso viene applicato.

Viene visualizzato un messaggio di conferma e la schermata passa alla visualizzazione del menu User.

### Sblocco del menu

- Premere e mantenere premuta la manopola multifunzione, quindi premere e mantenere premuto il pulsante MENU.
- 2 Selezionare Menu Settings >User Menu with Lock nel menu User.

#### [Nota]

Quando viene mantenuto premuto solo il pulsante MENU per visualizzare il normale menu completo, l'indicazione User Menu Only è visualizzata sotto Menu Settings nel menu Technical. Premere e mantenere premuta la manopola multifunzione e quindi premere e mantenere premuto il pulsante MENU per visualizzare User Menu with Lock.

- 3 Impostare su Off e premere il pulsante di conferma o la manopola multifunzione. Lo schermo del mirino visualizza la schermata di immissione del numero di codice di accesso (PIN).
- 4 Immettere il numero PIN usato per bloccare il menu. Immettere un numero e premere il pulsante di conferma o la manopola multifunzione per spostare il cursore sulla cifra successiva. Dopo aver immesso tutte le cifre, spostare

il cursore su Set.

5 Premere il pulsante di conferma o la manopola multifunzione. Il valore immesso viene applicato. Se il numero PIN immesso corrisponde al numero PIN utilizzato per bloccare il menu, il menu viene sbloccato e viene visualizzato.

#### [Note]

- ˎ Se il numero PIN immesso non corrisponde al numero PIN utilizzato per bloccare il menu, il menu non verrà sbloccato.
- ˎ Si consiglia di annotare il numero PIN per evitare di dimenticarlo. Se si dimentica il numero PIN, contattare il rappresentante dell'assistenza tecnica Sony.
- ˎ Se il menu viene bloccato senza aver registrato le voci del menu completo elencate nelle seguenti tabelle del menu User, tali funzioni non potranno essere assegnate a pulsanti programmabili.
- ˎ Se tali funzioni erano già assegnate a pulsanti programmabili, la loro assegnazione viene disabilitata automaticamente al momento del blocco del menu.

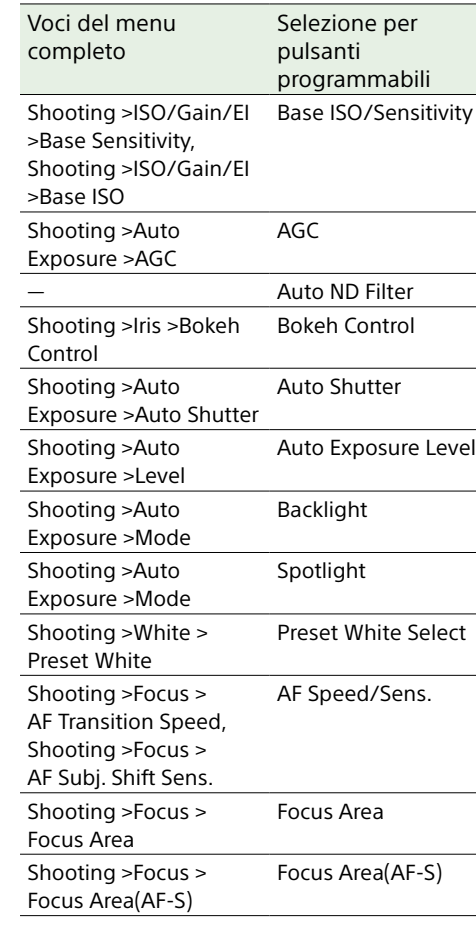

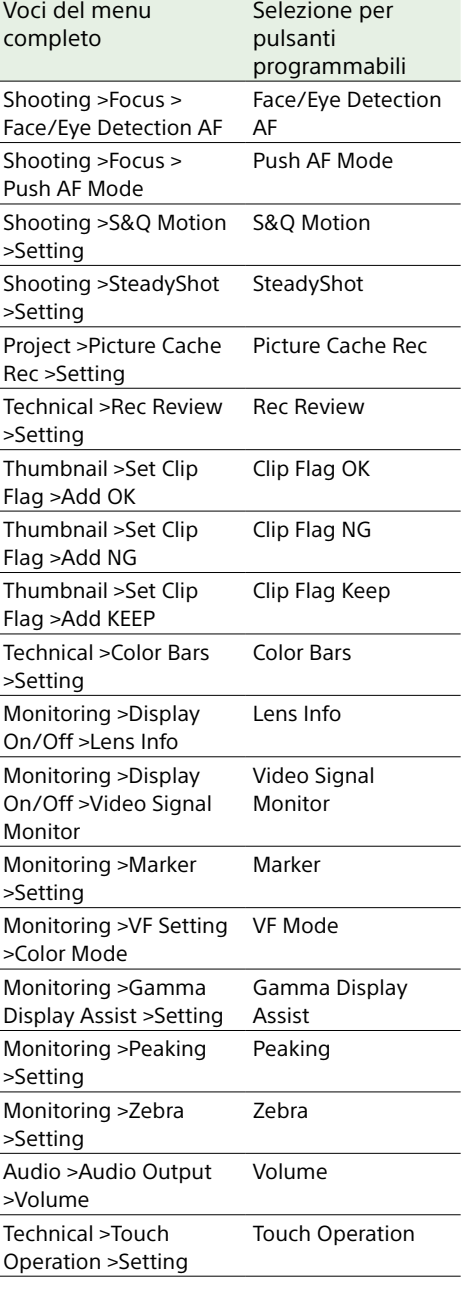

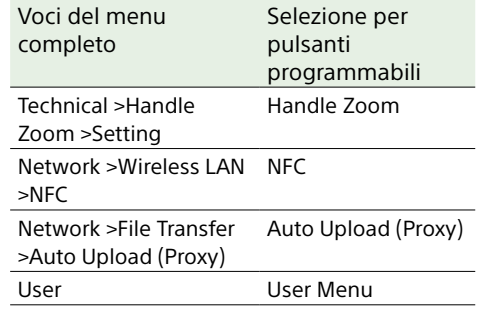

## Menu User

Questa sezione descrive le funzioni e le impostazioni di ciascuna voce di menu.

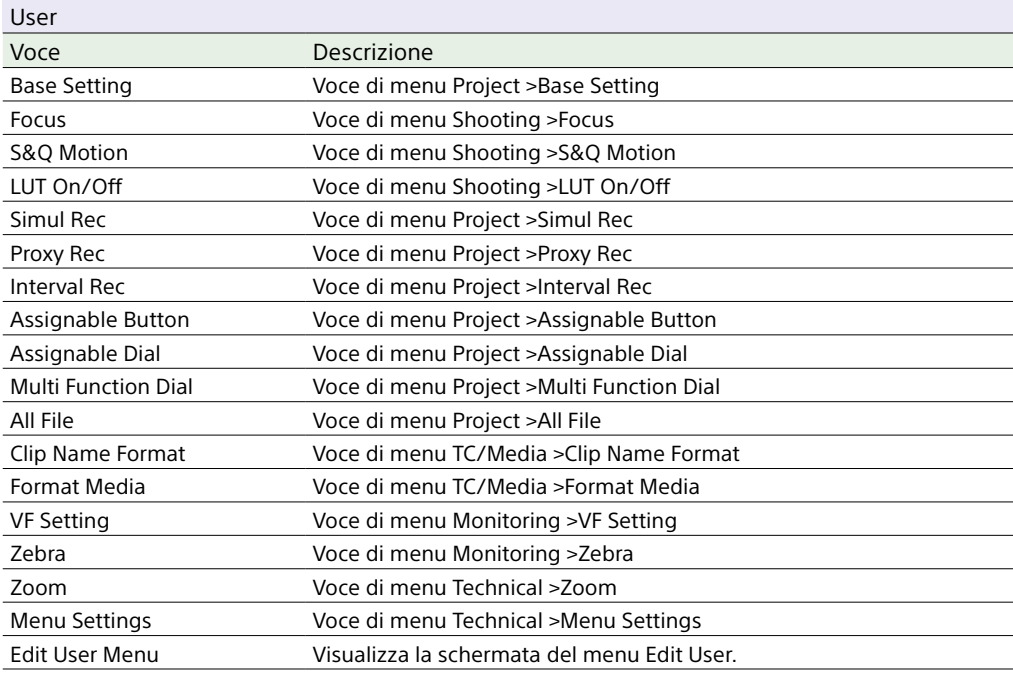

#### [Nota]

Il menu Edit User consente di aggiungere o rimuovere voci del menu User. Possono essere configurate fino a 20 voci.

## Menu Edit User

Selezionando Edit User Menu nel menu User, viene visualizzato il menu Edit User al livello più alto.

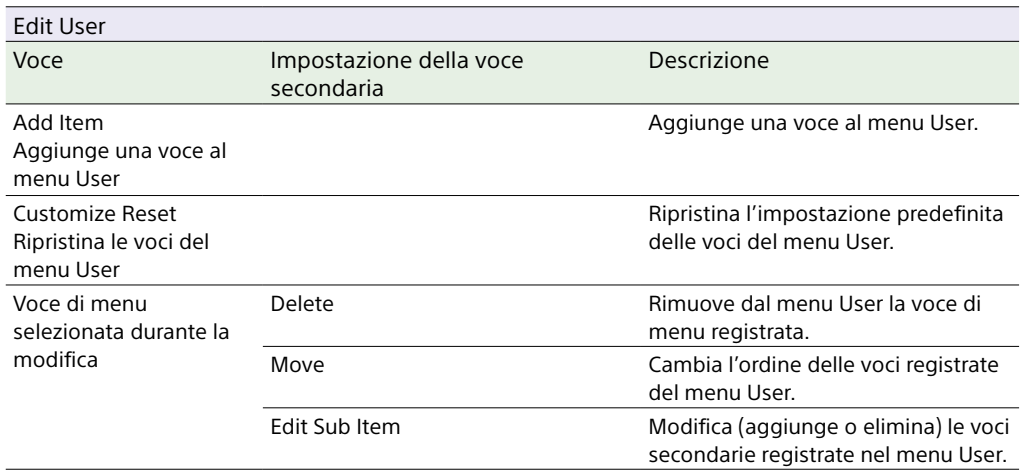

## Menu Shooting

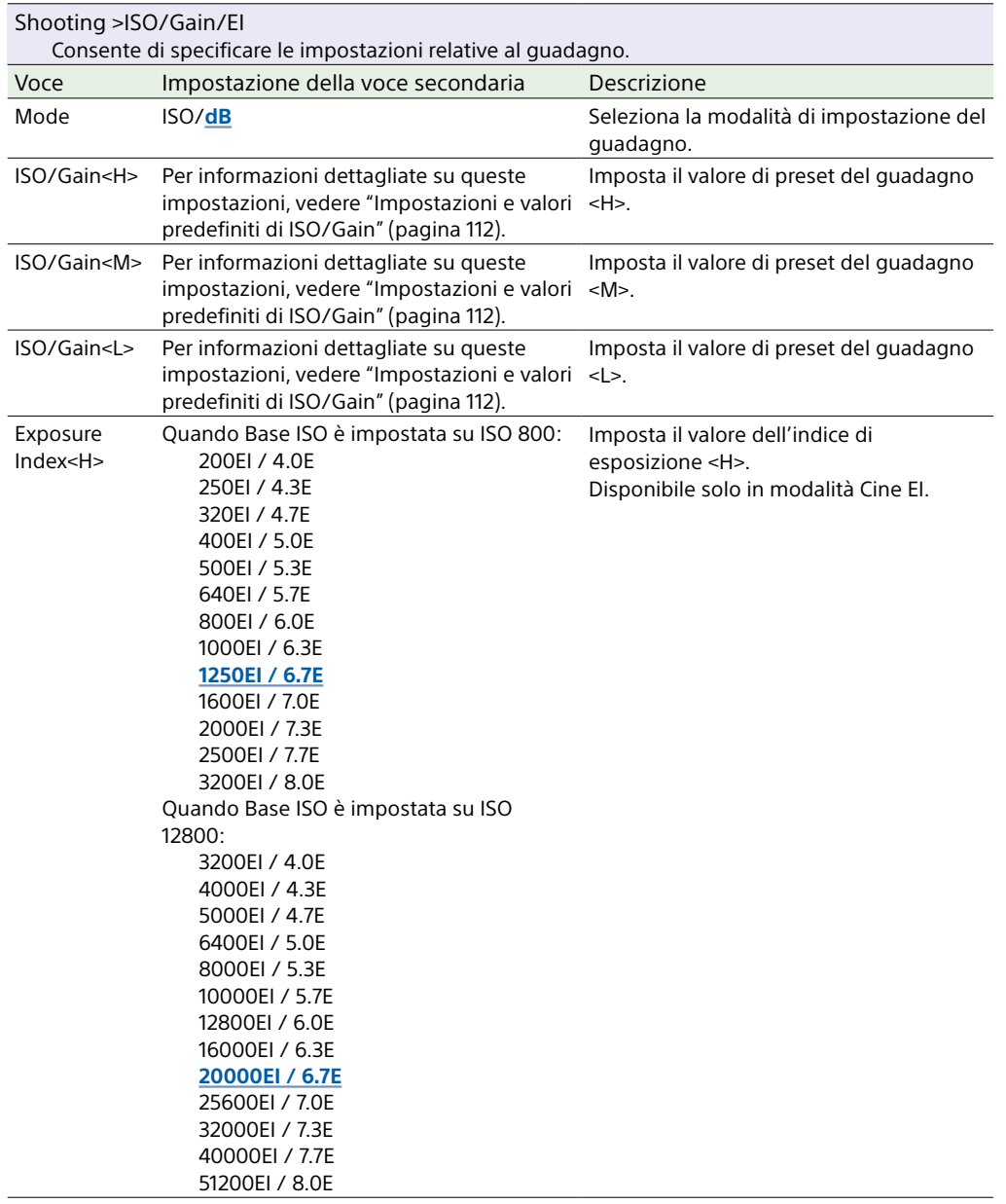

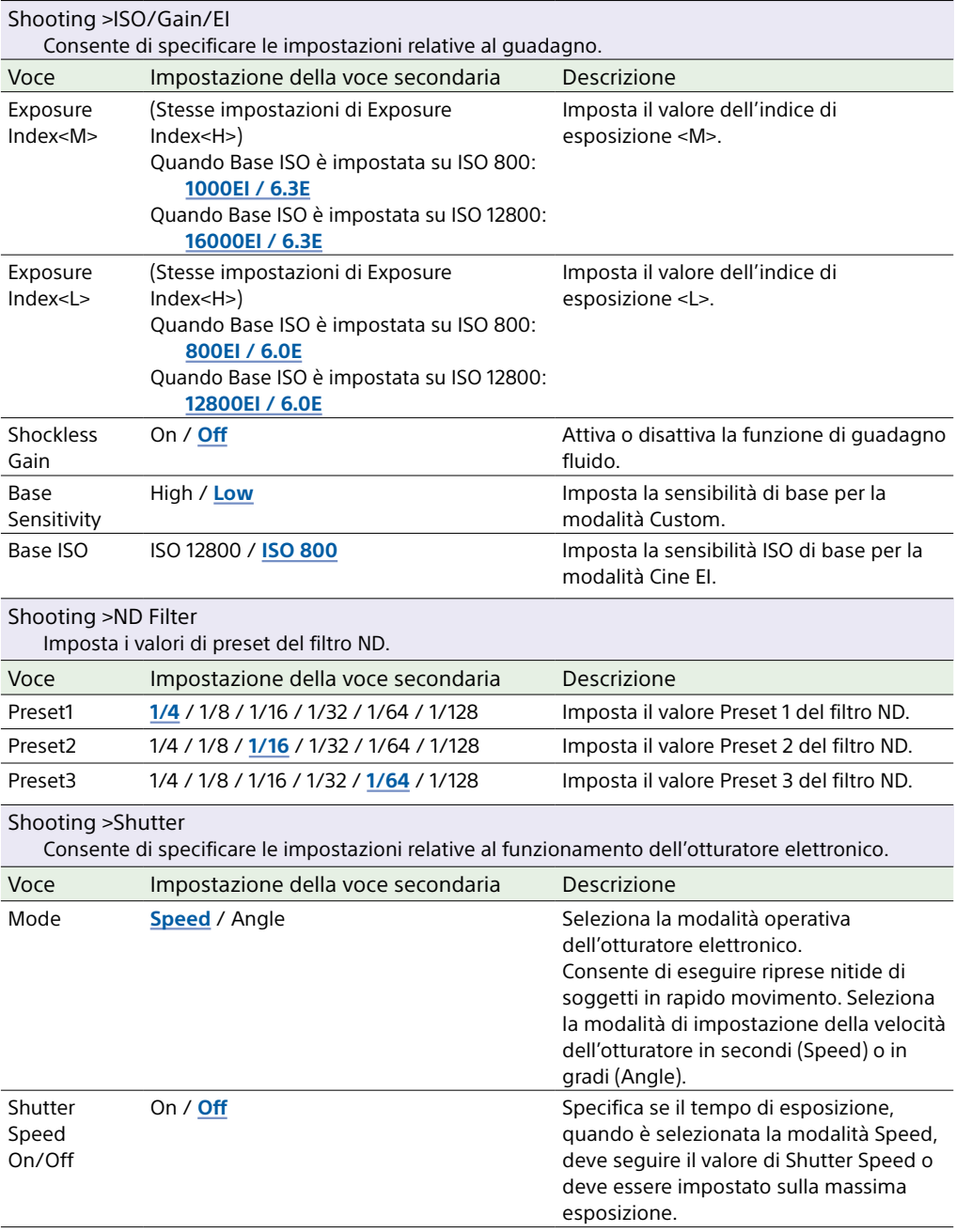

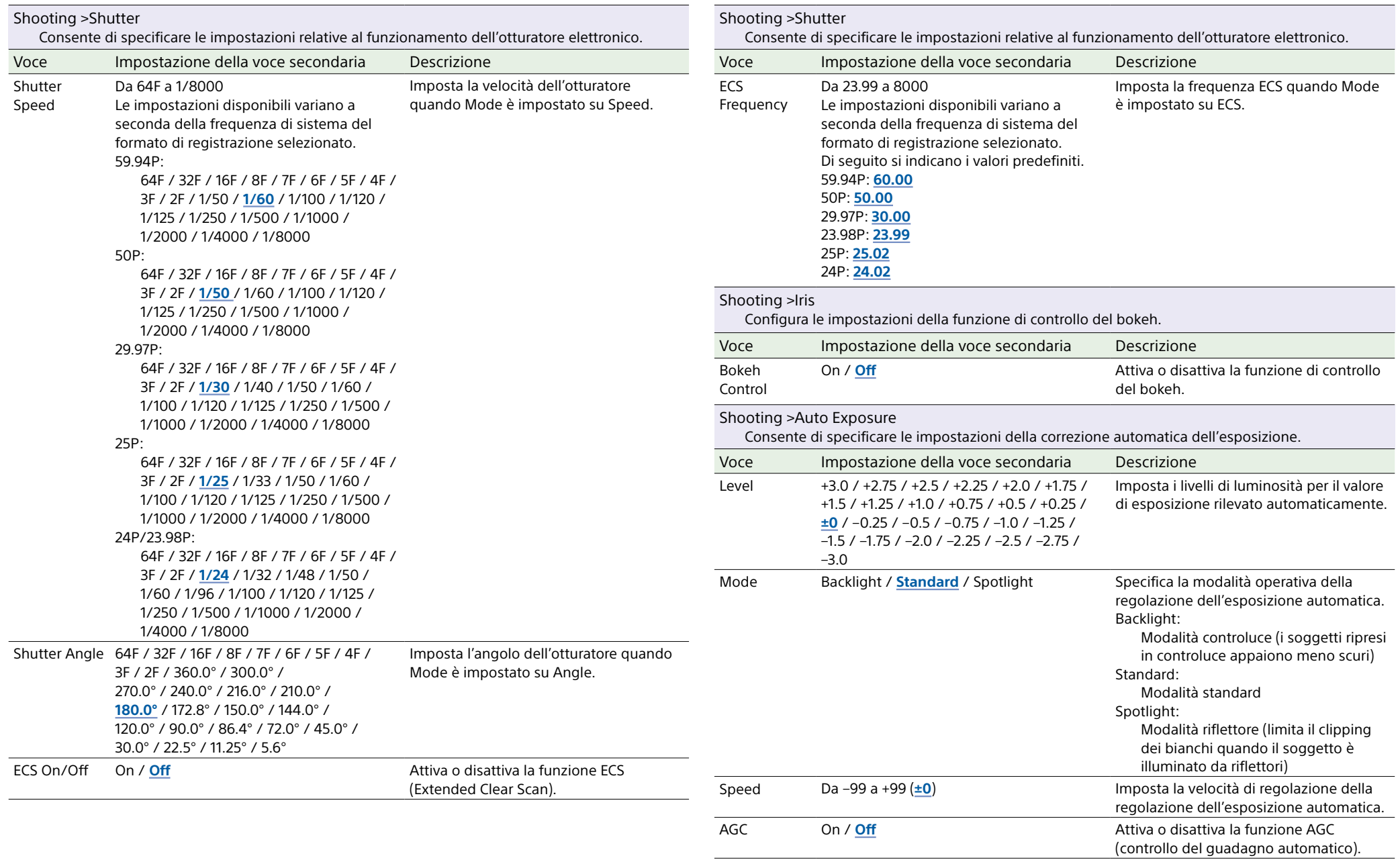

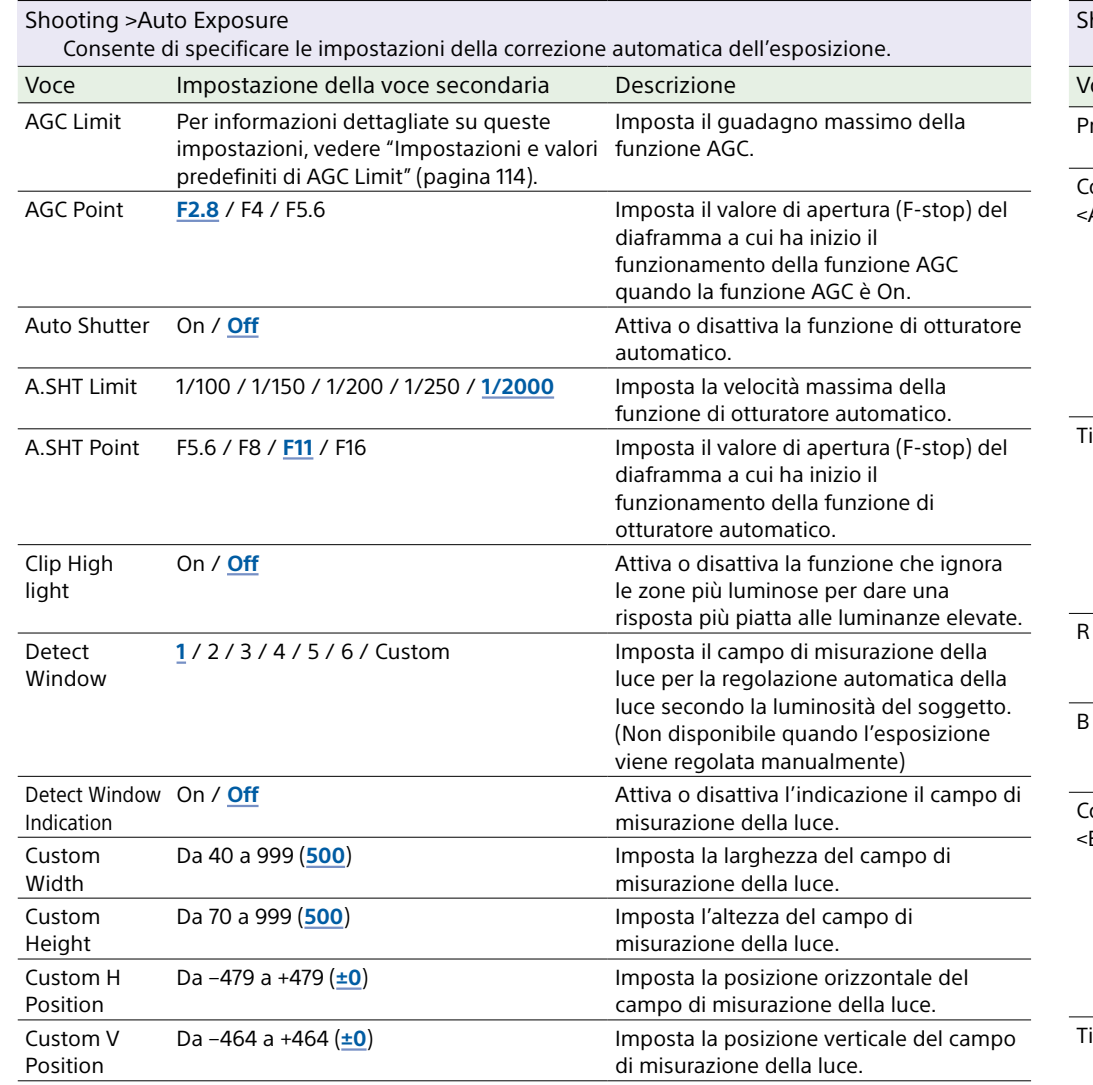

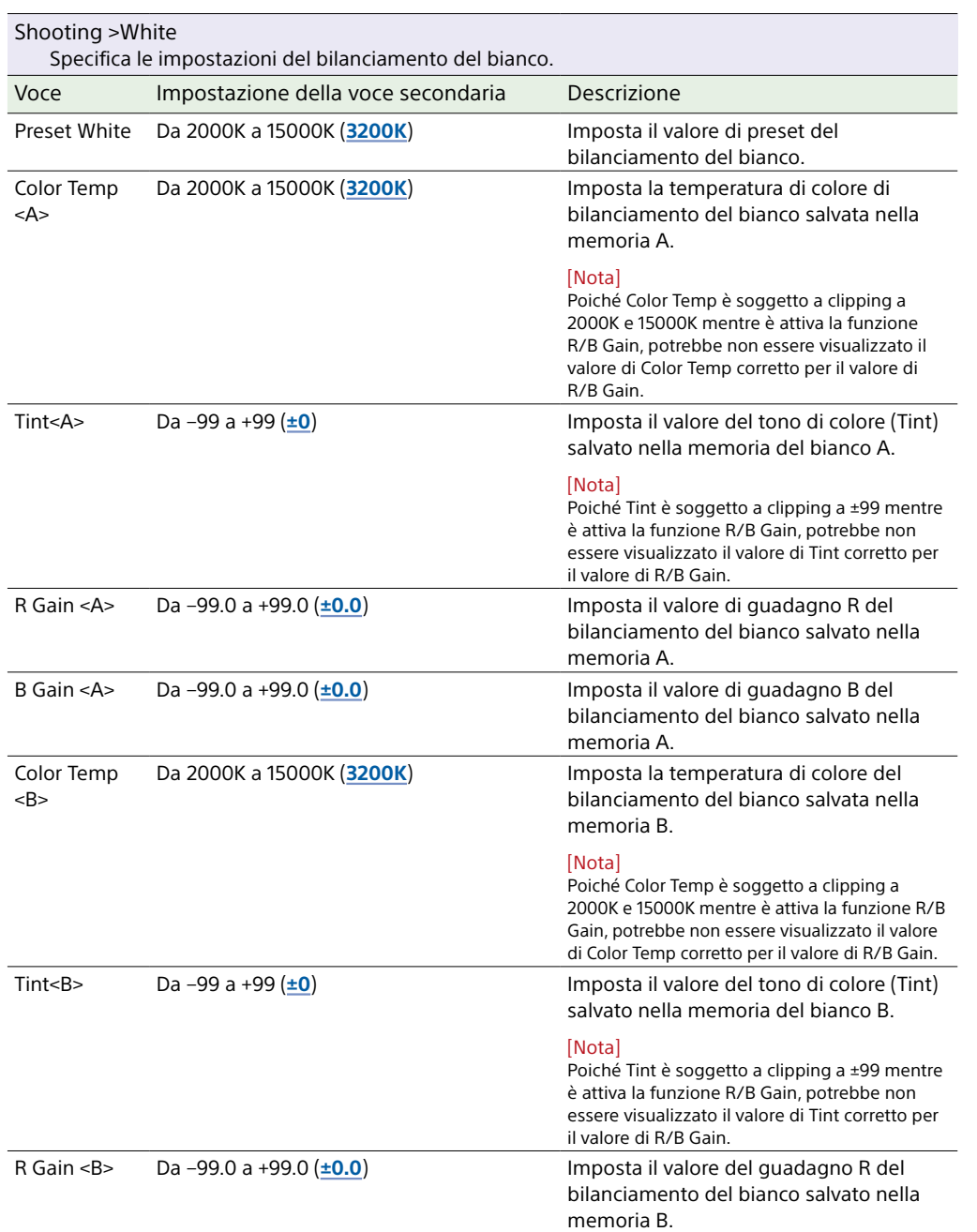

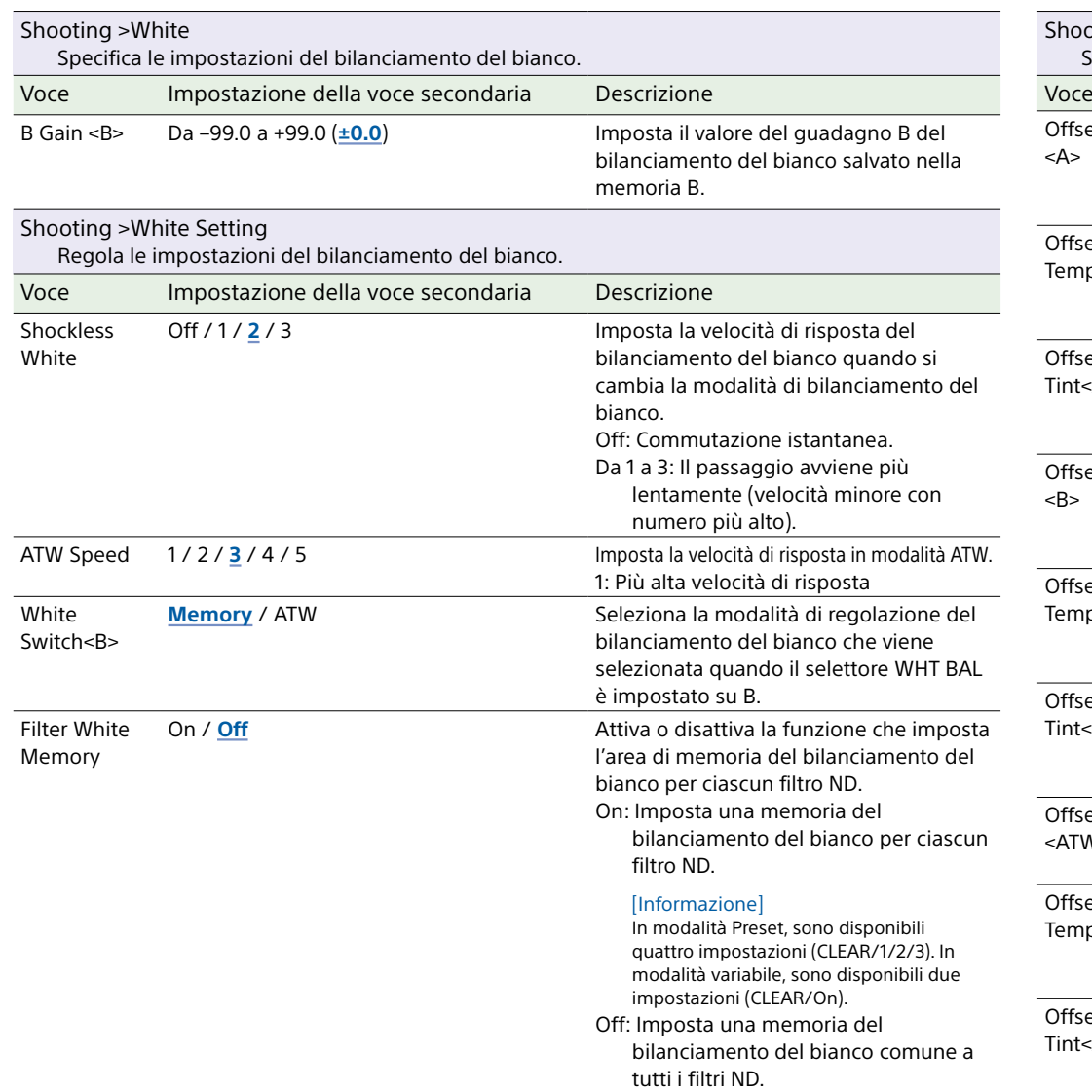

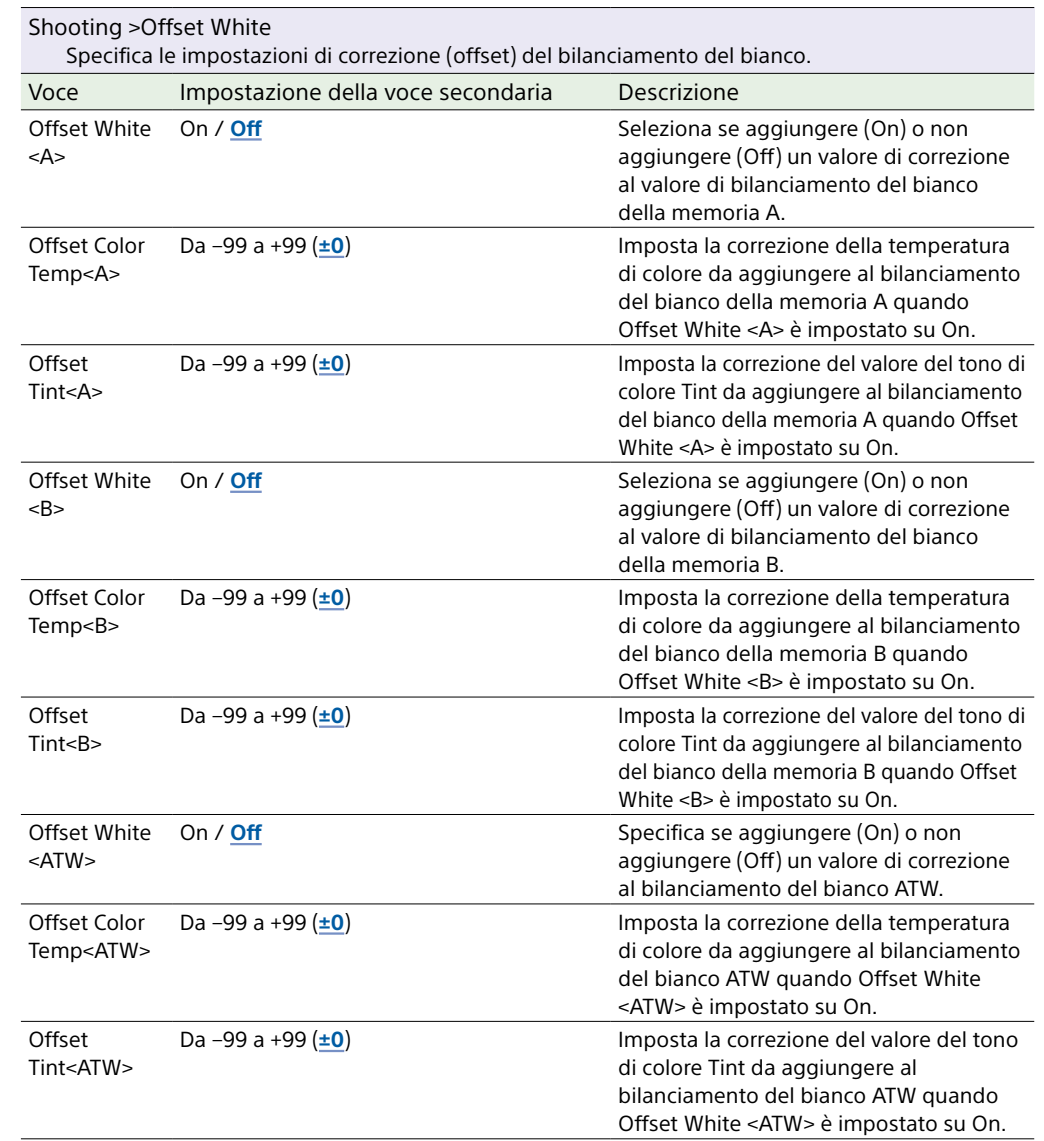

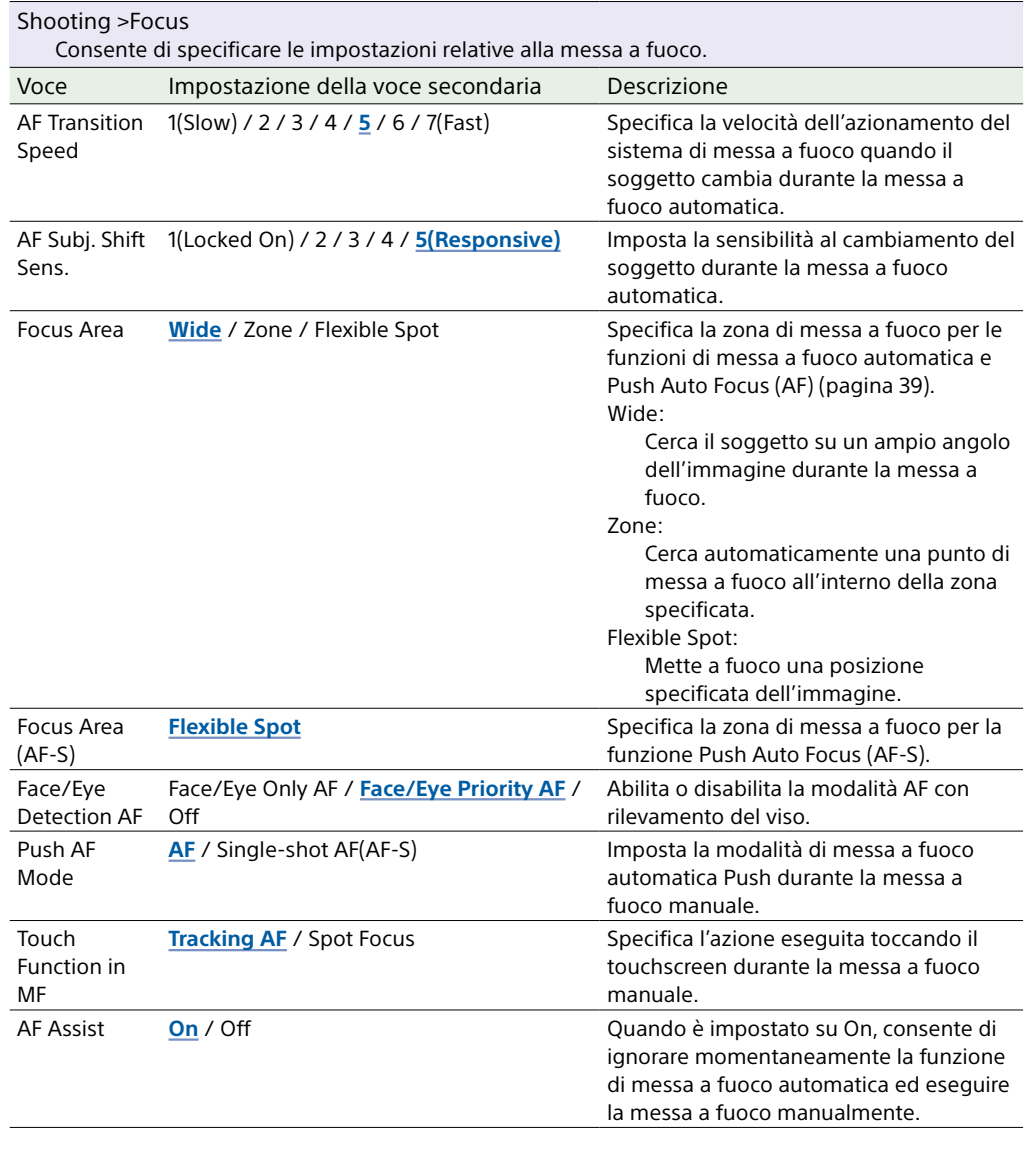

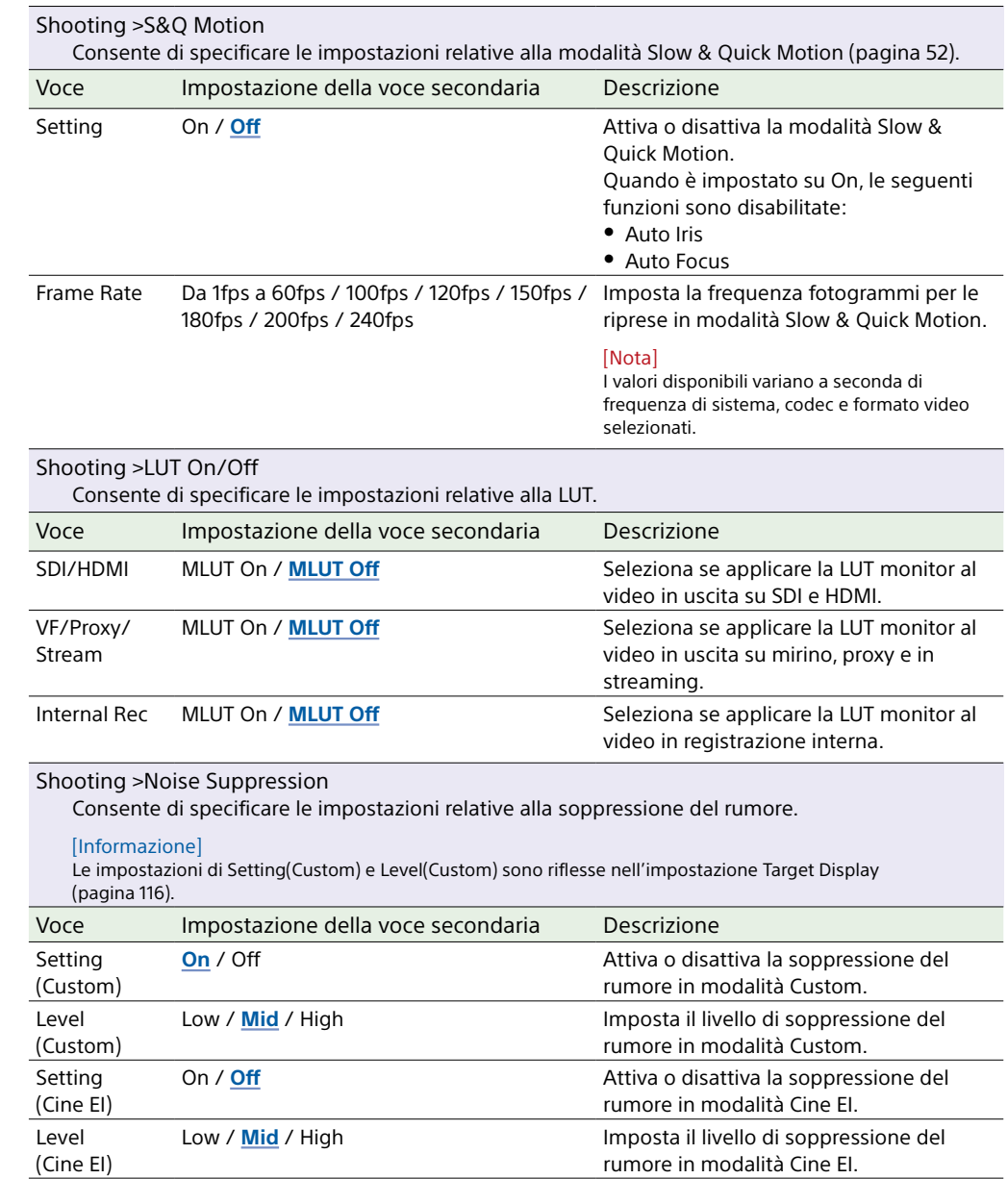

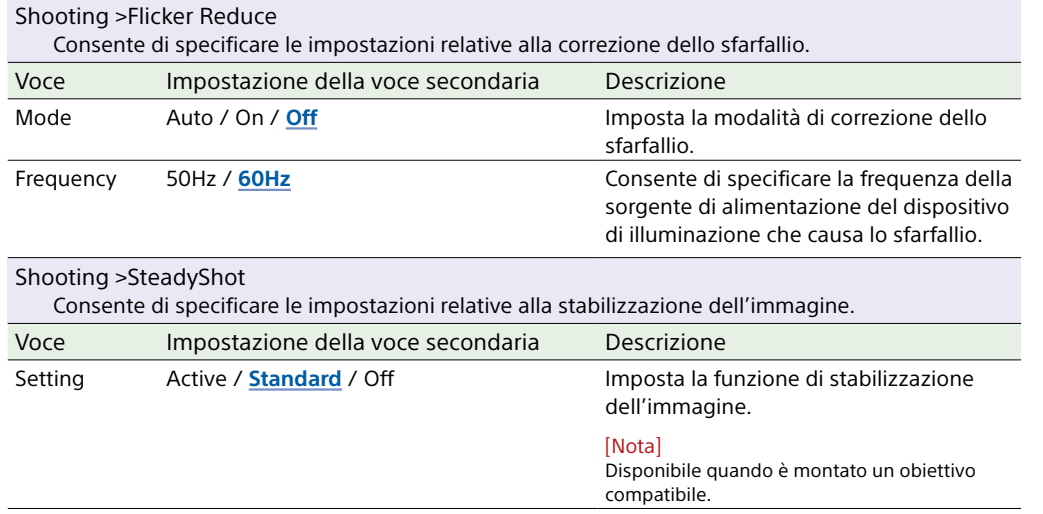

# Menu Project

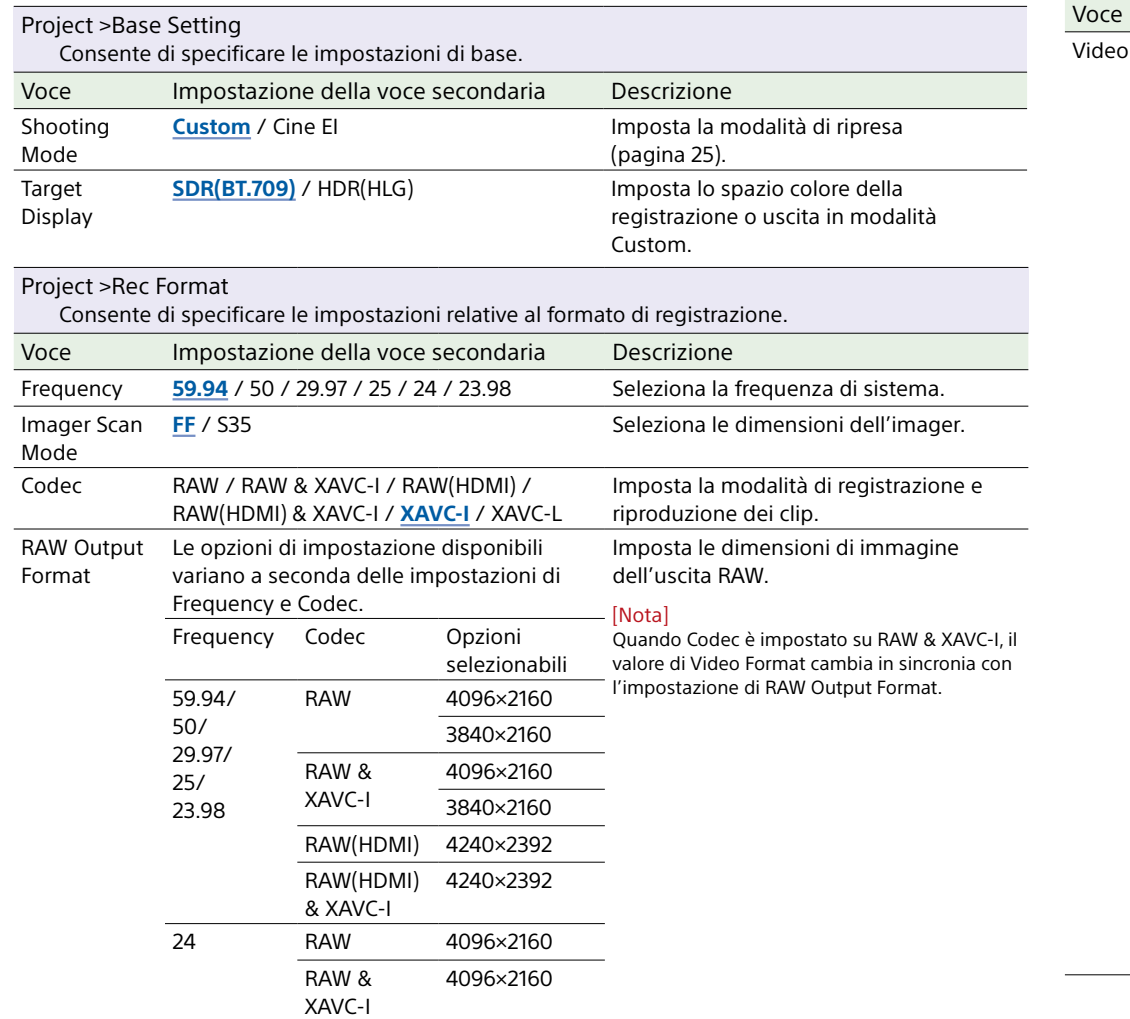

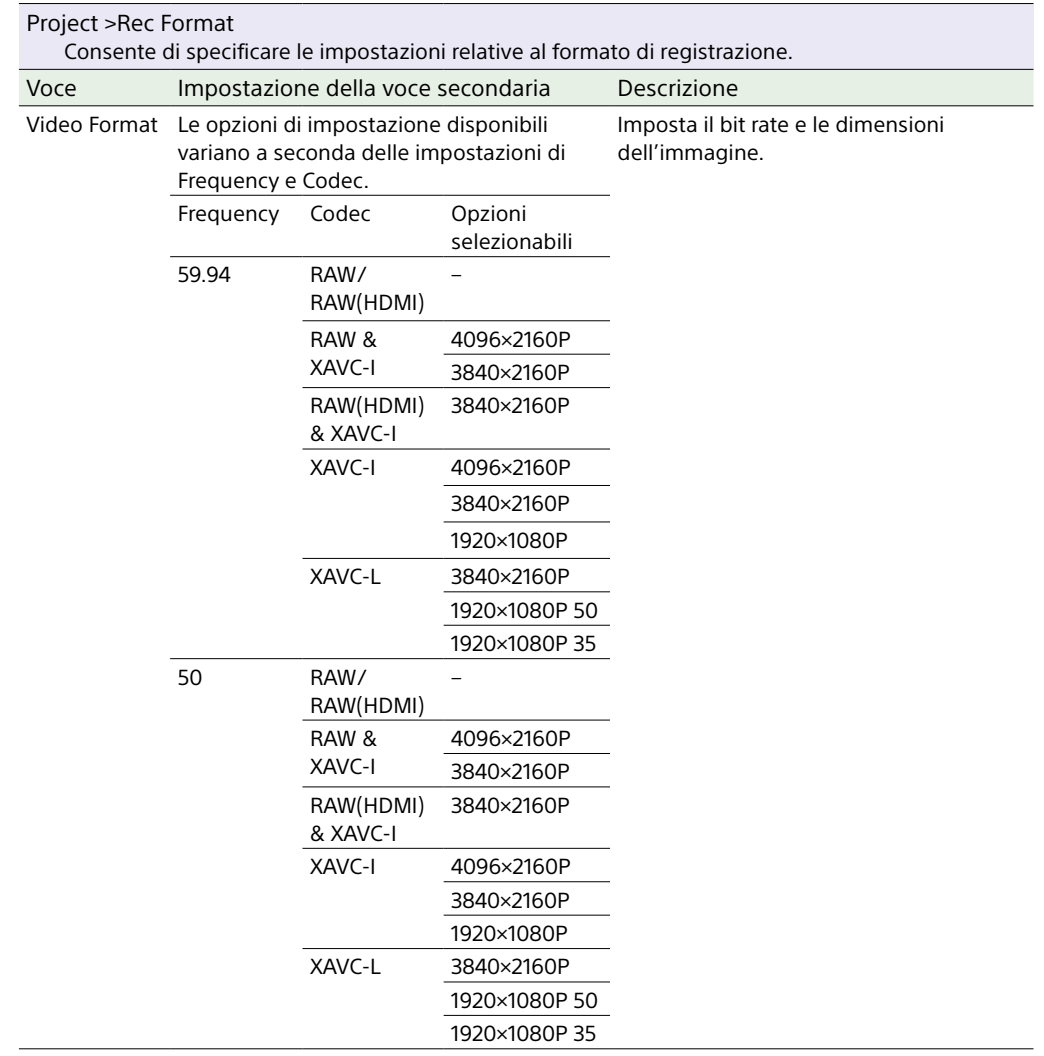

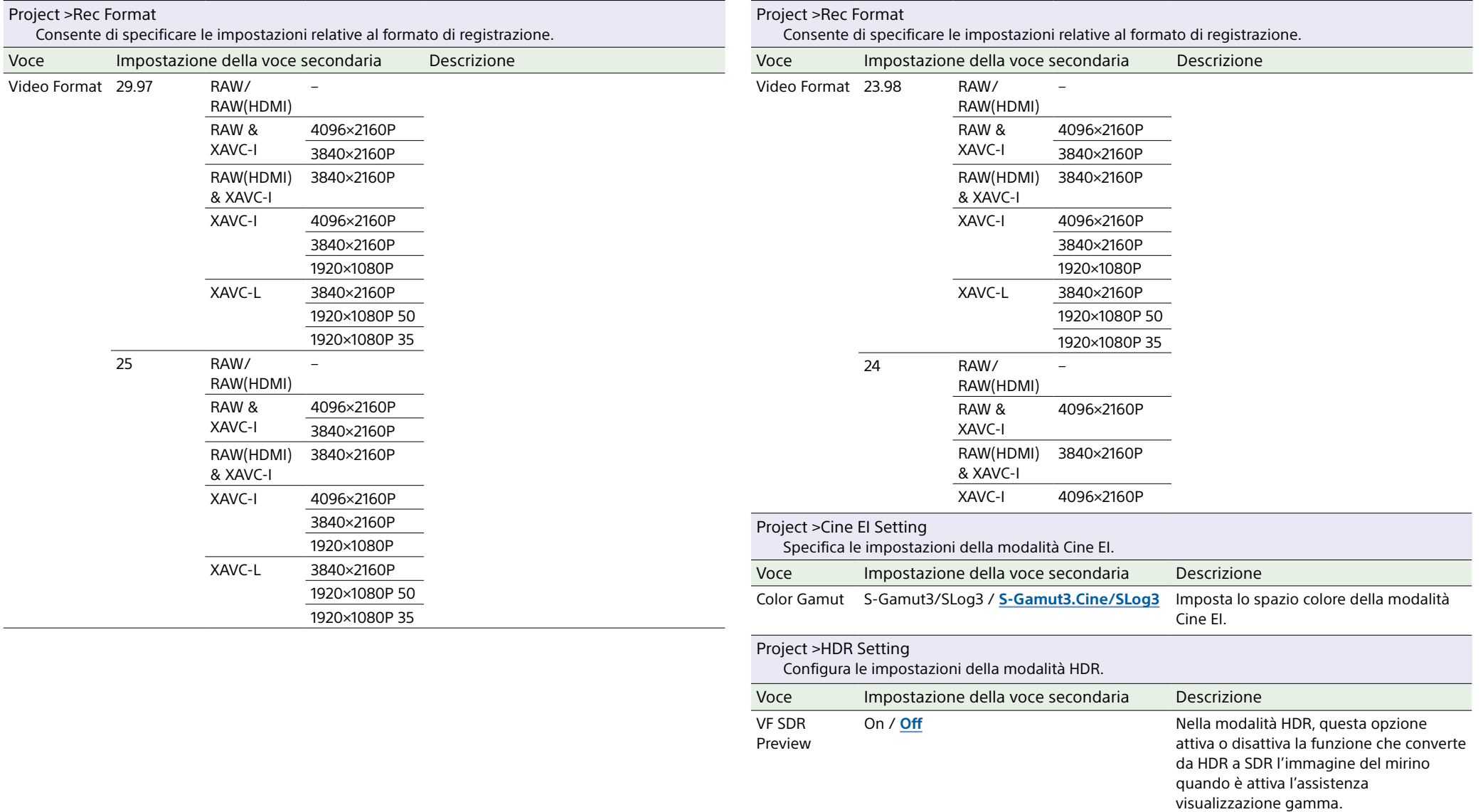

#### [Informazione]

Se impostata su On, viene applicato il valore di SDR Gain all'immagine del mirino.

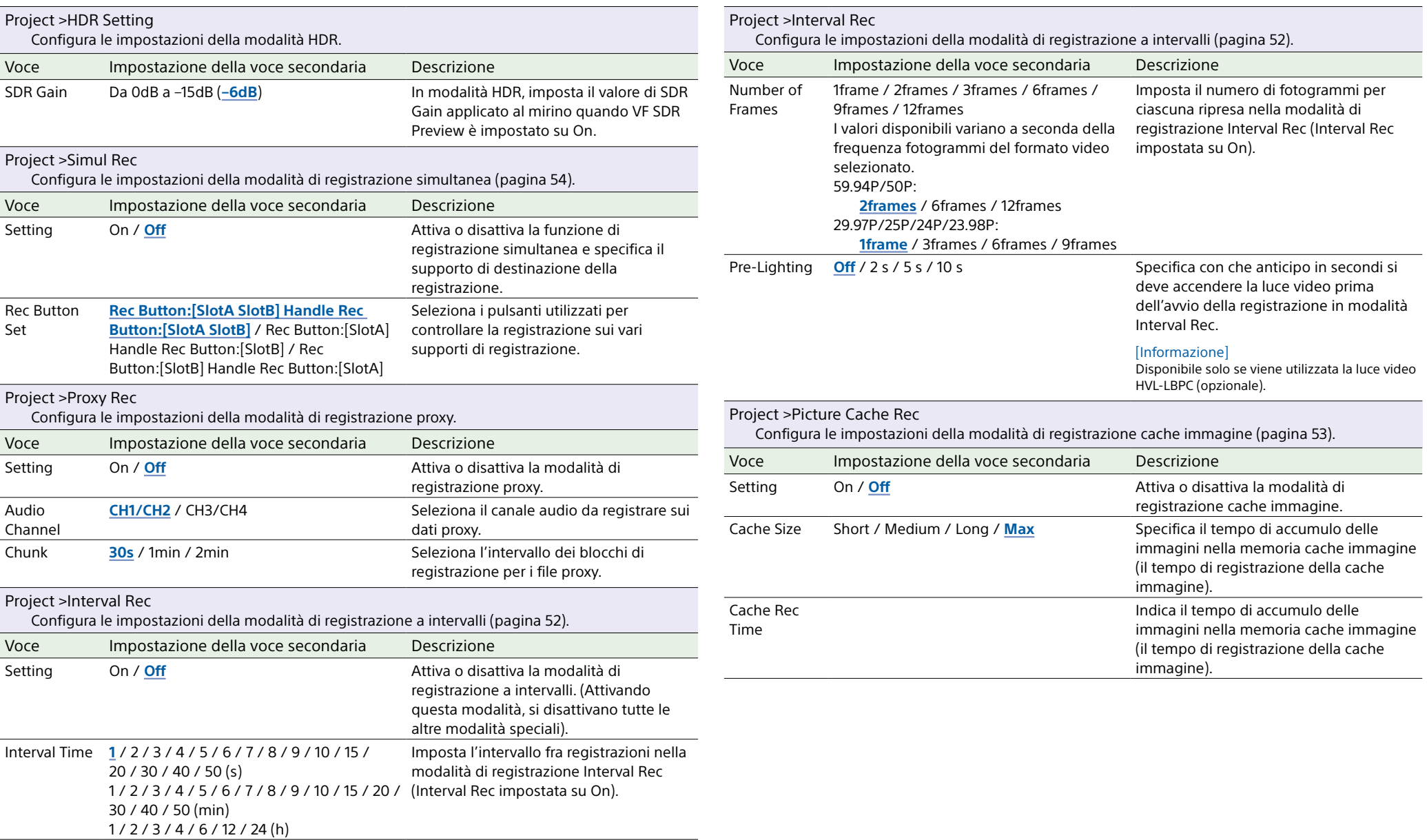

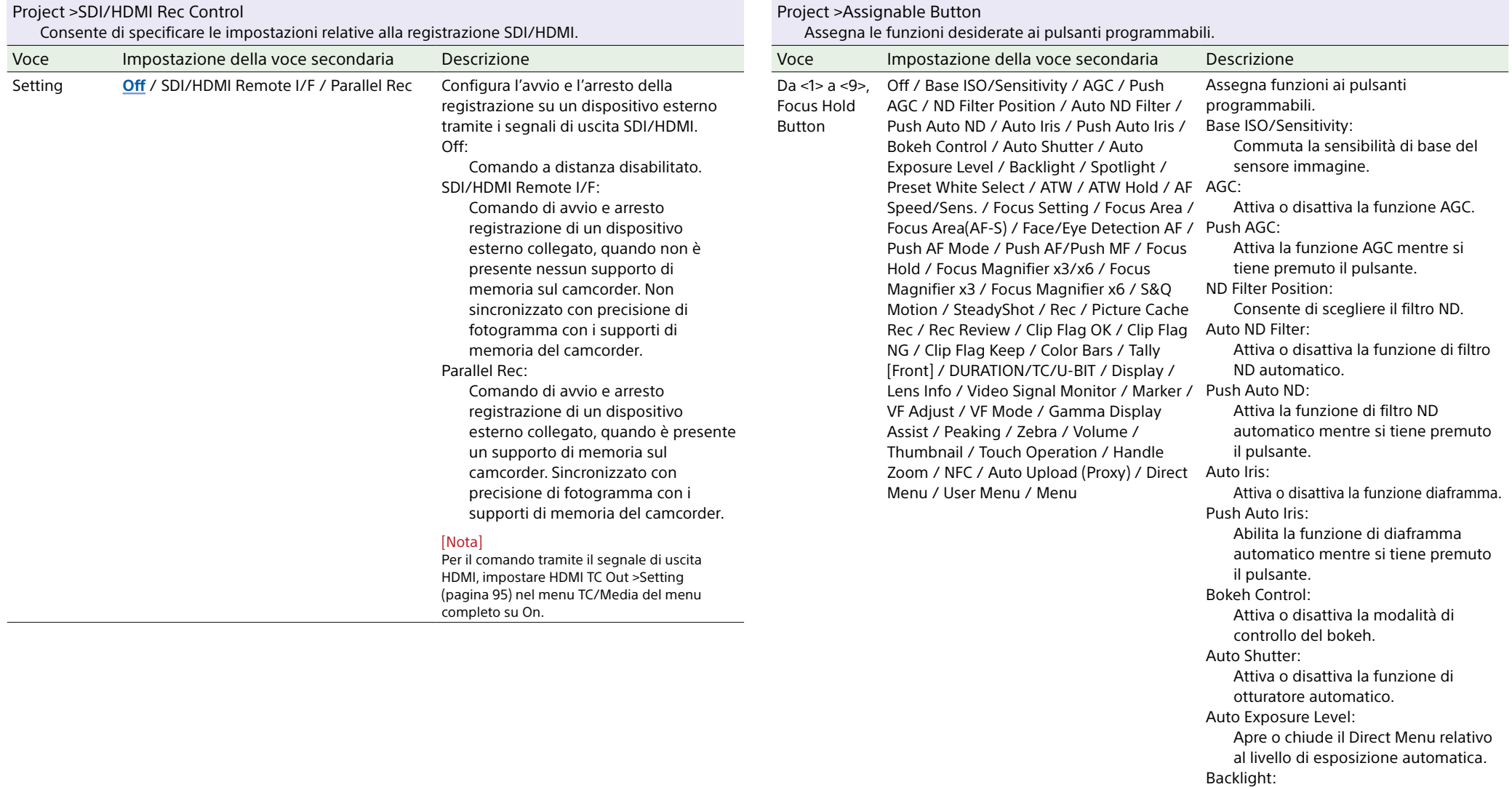

Alterna fra Backlight e Standard. Spotlight:

Alterna fra Spotlight e Standard. Preset White Select:

Specifica il valore della modalità di preset del bilanciamento del bianco.

ATW:

Attiva o disattiva la funzione ATW.

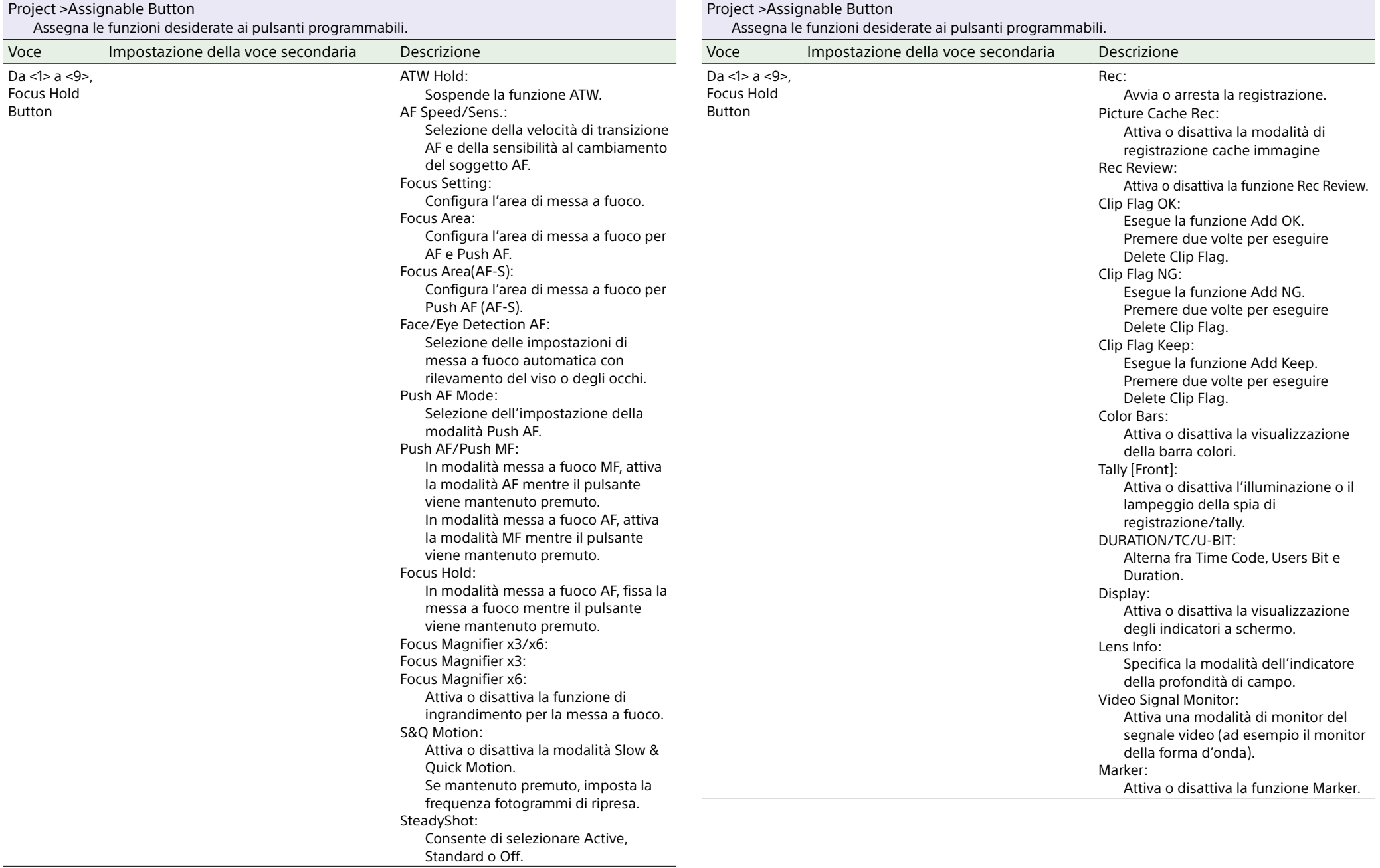

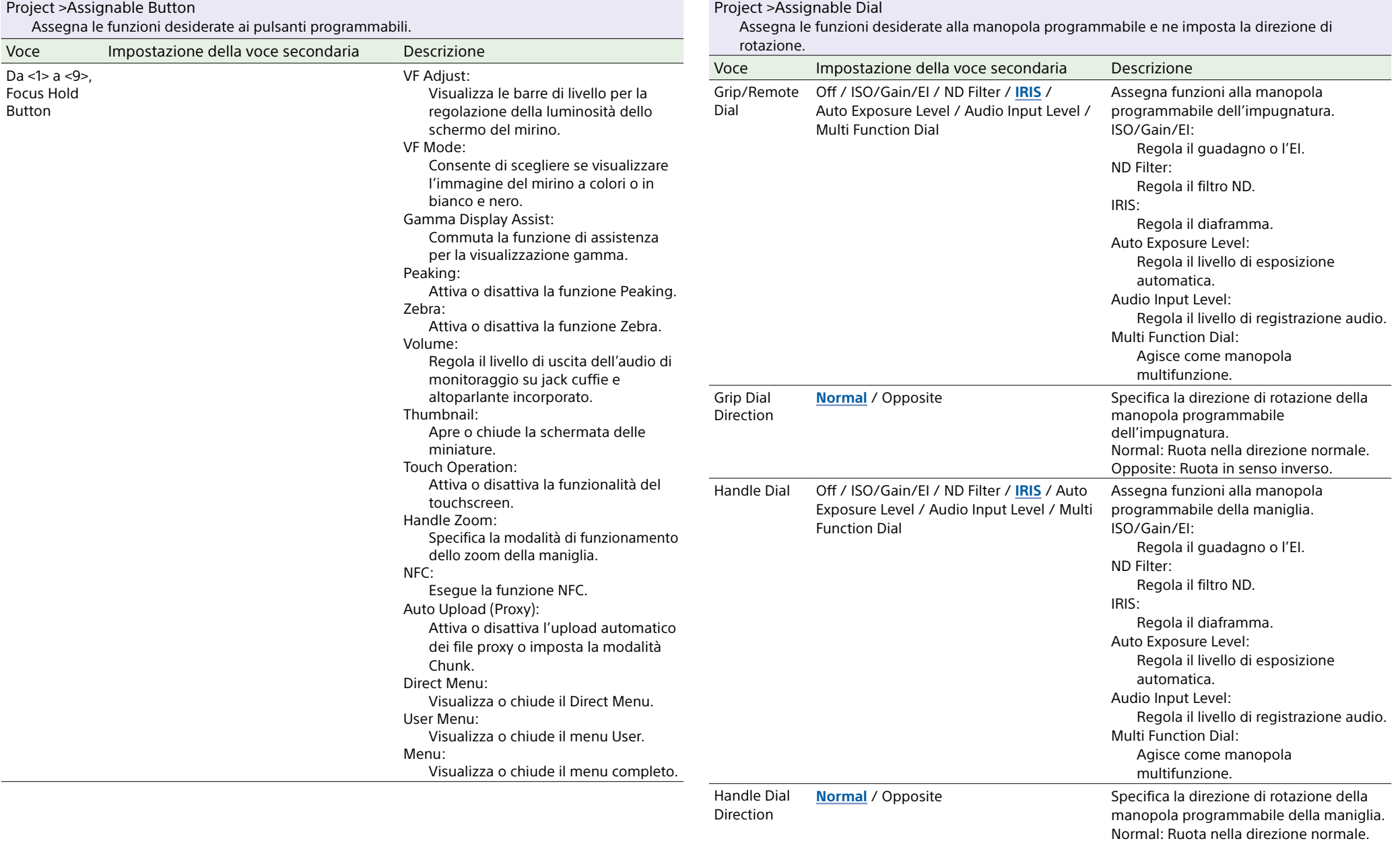

Opposite: Ruota in senso inverso.

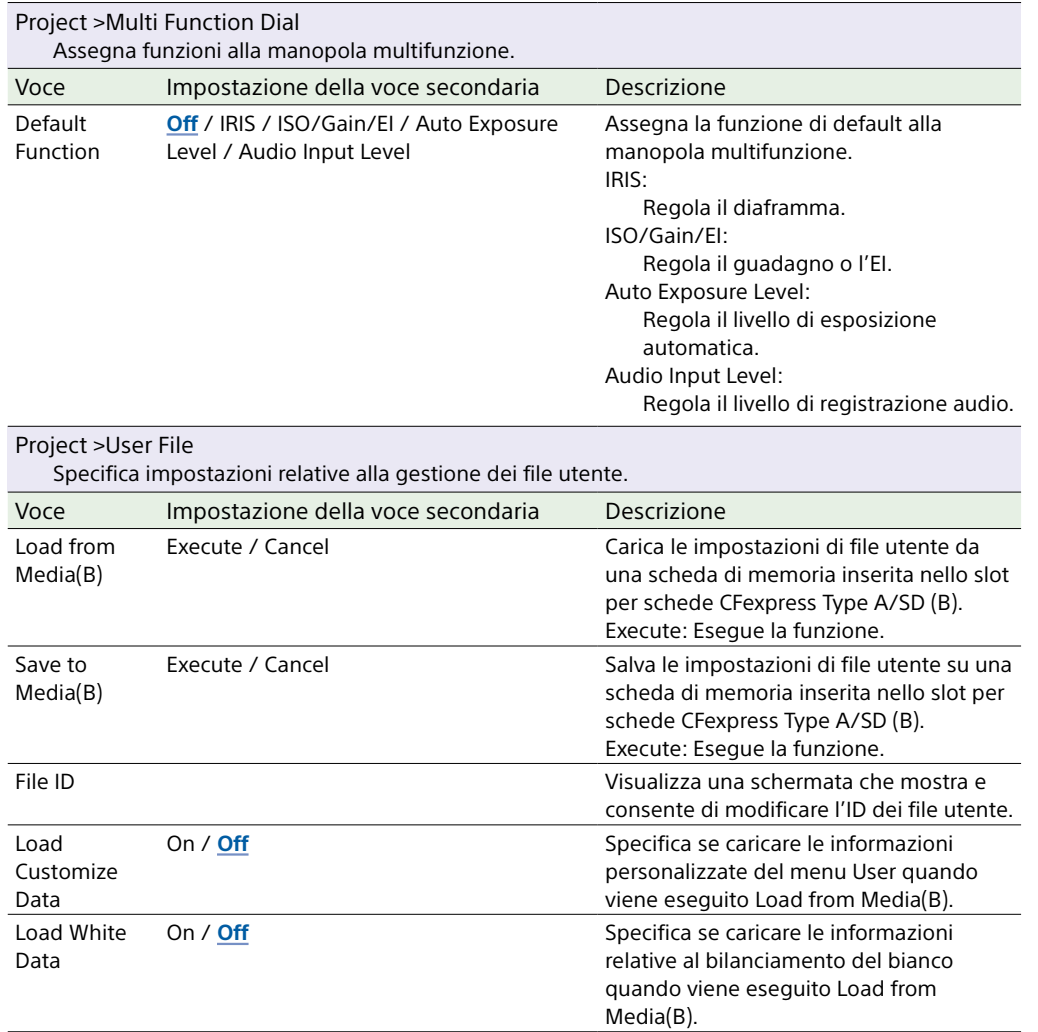

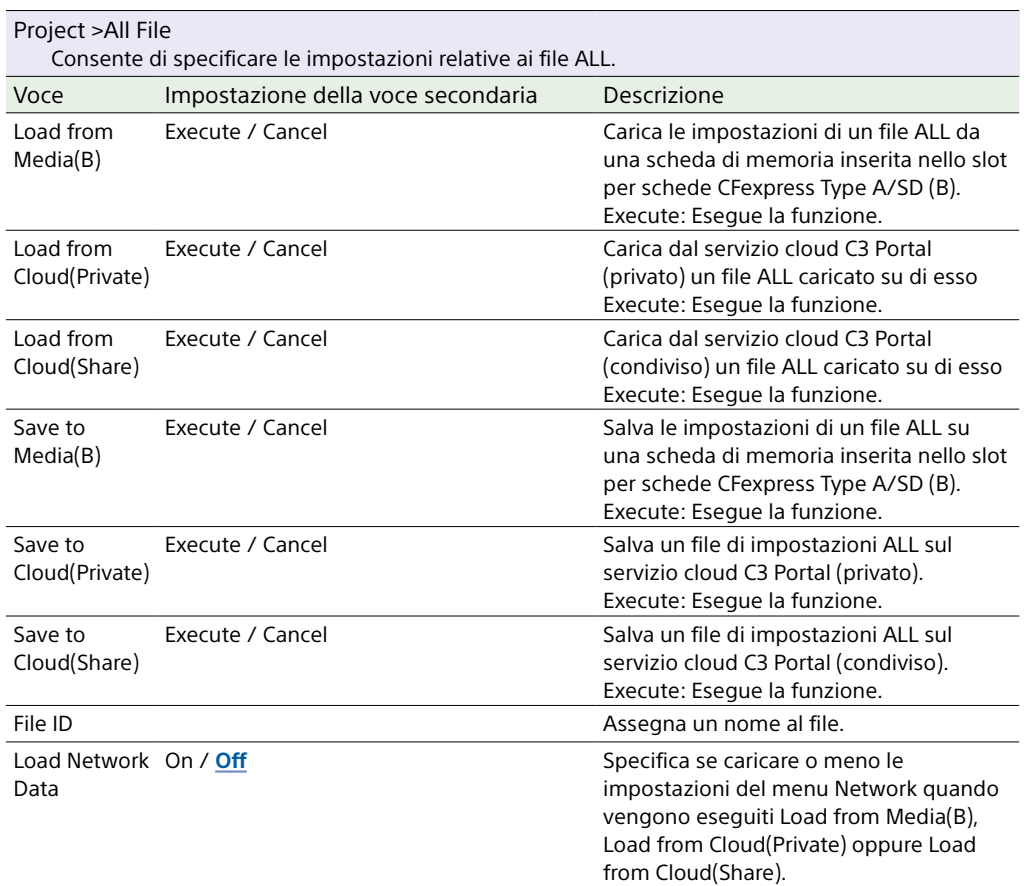

## Menu Paint/Look

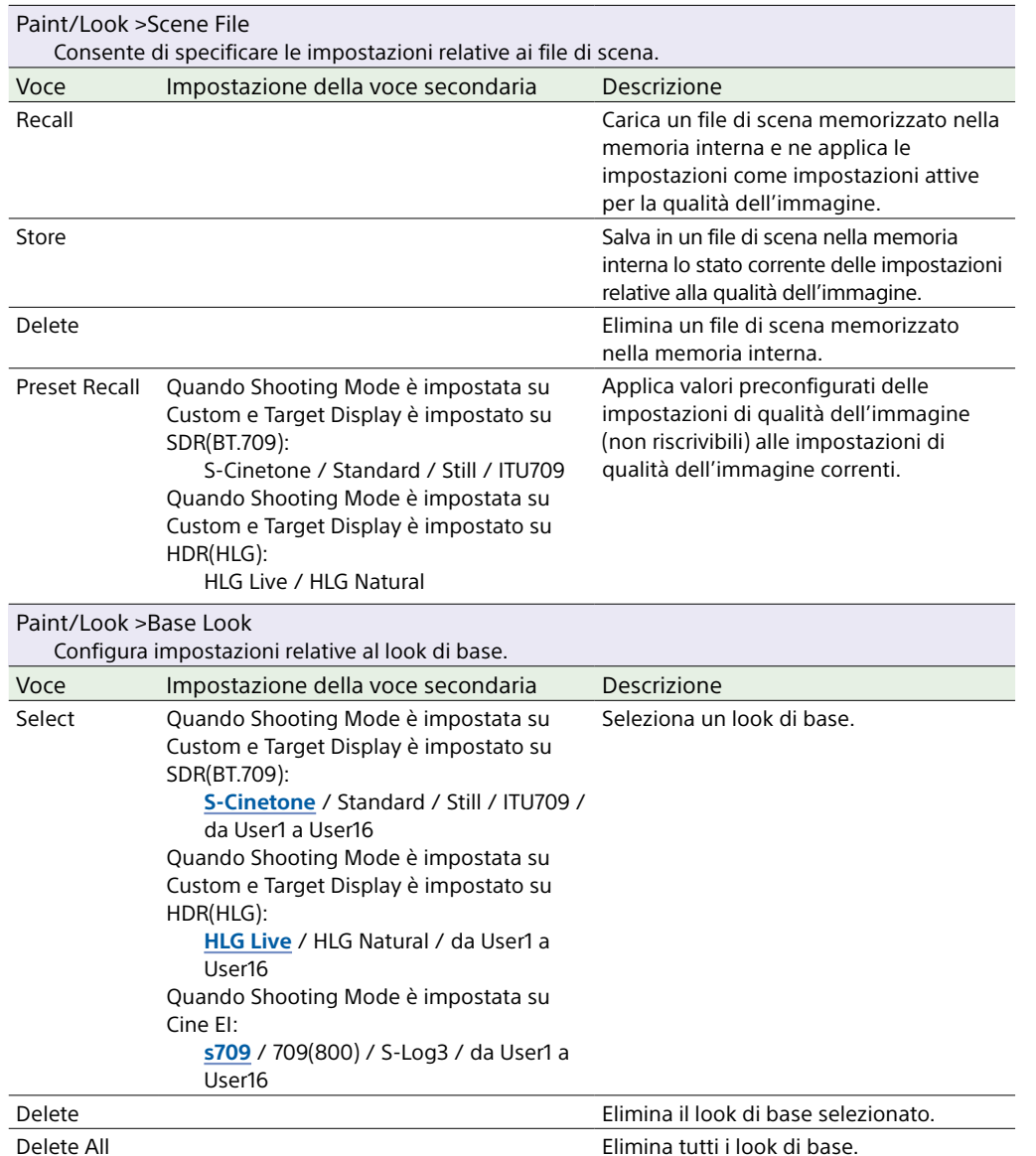

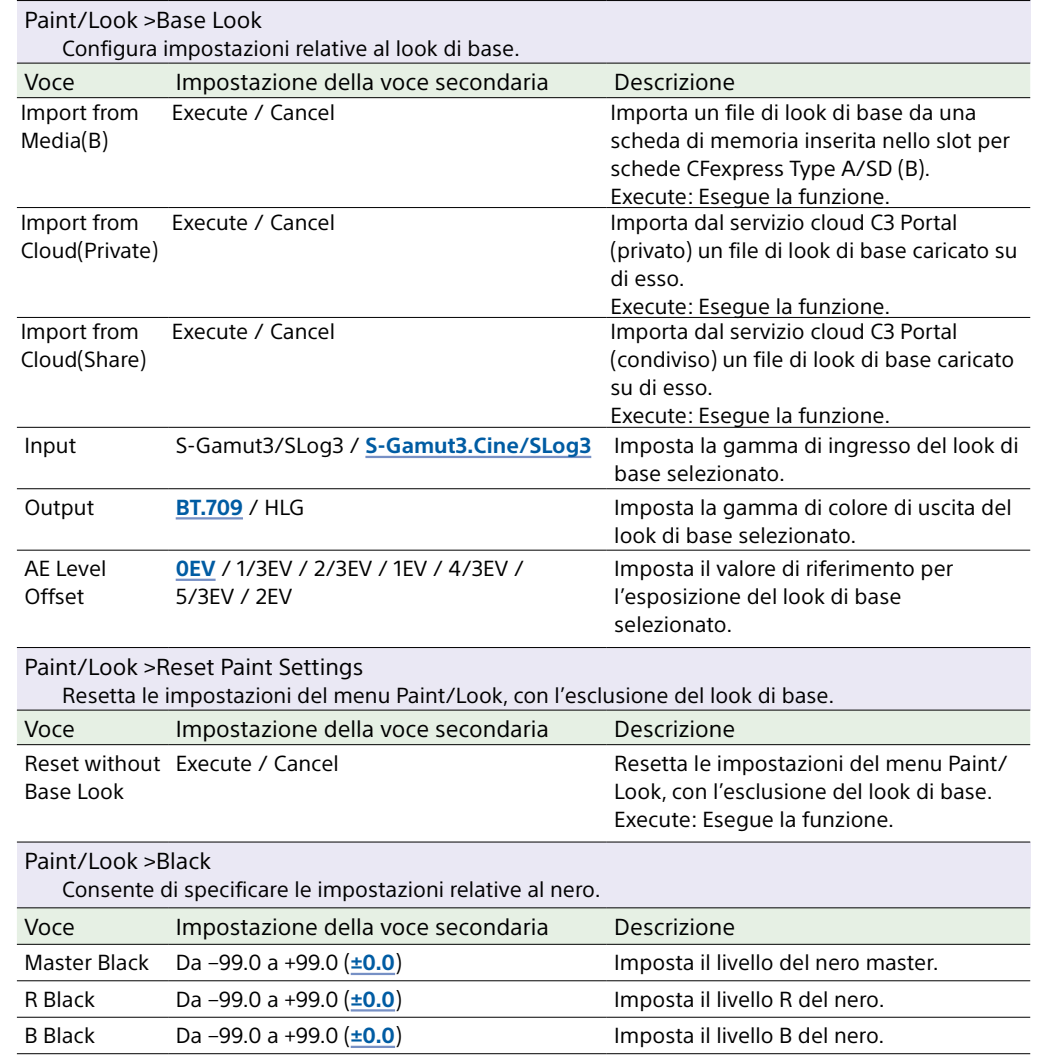

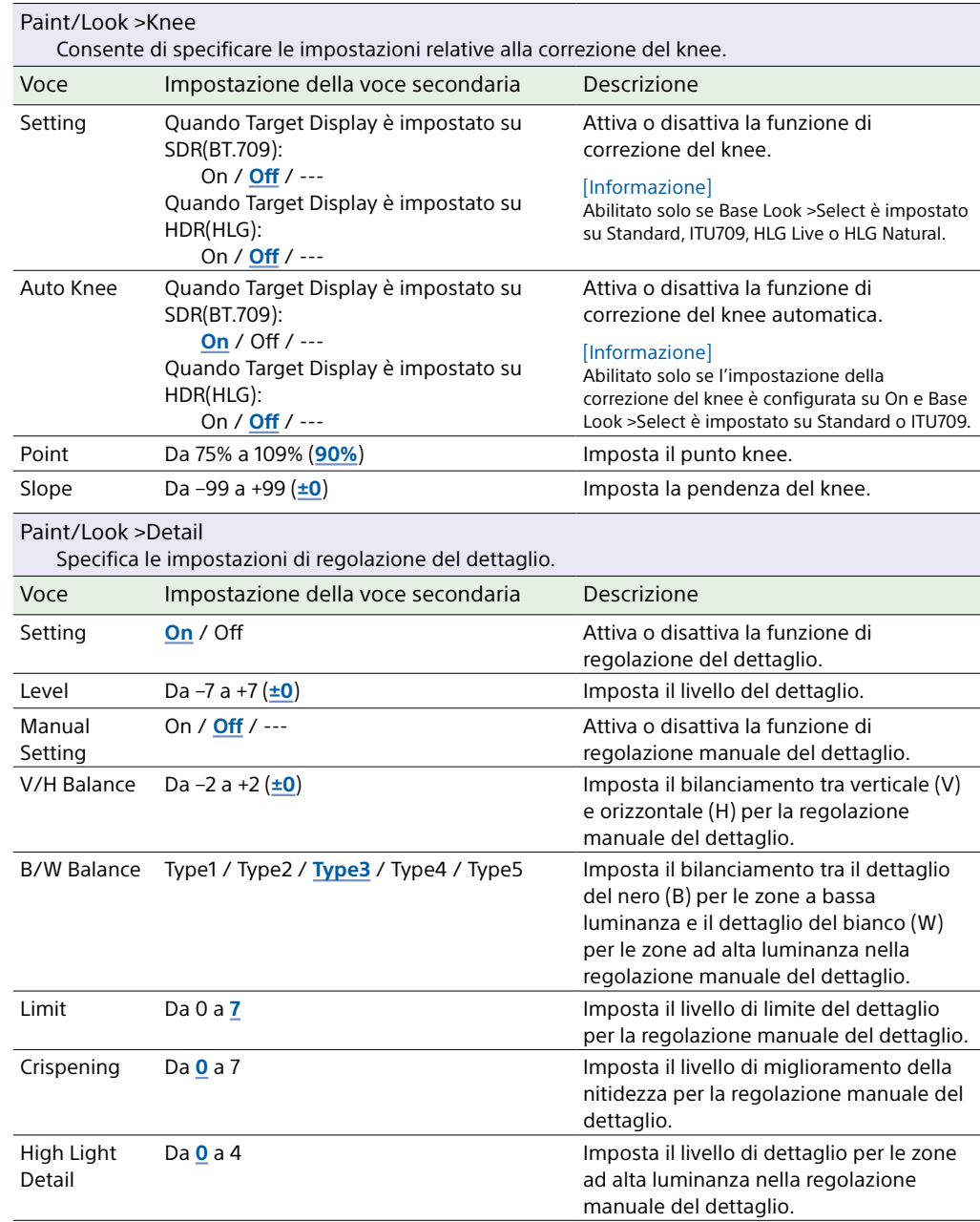

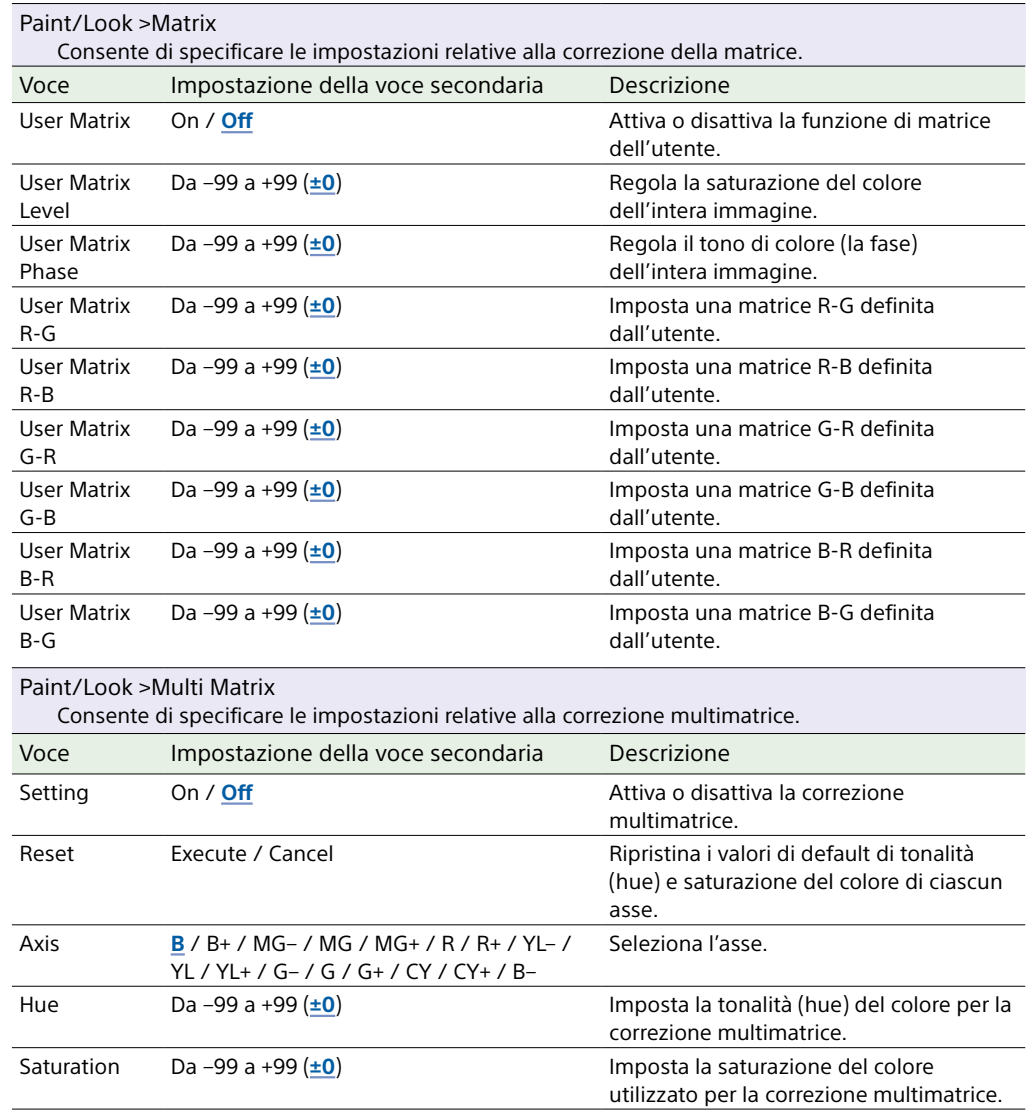

## Menu TC/Media

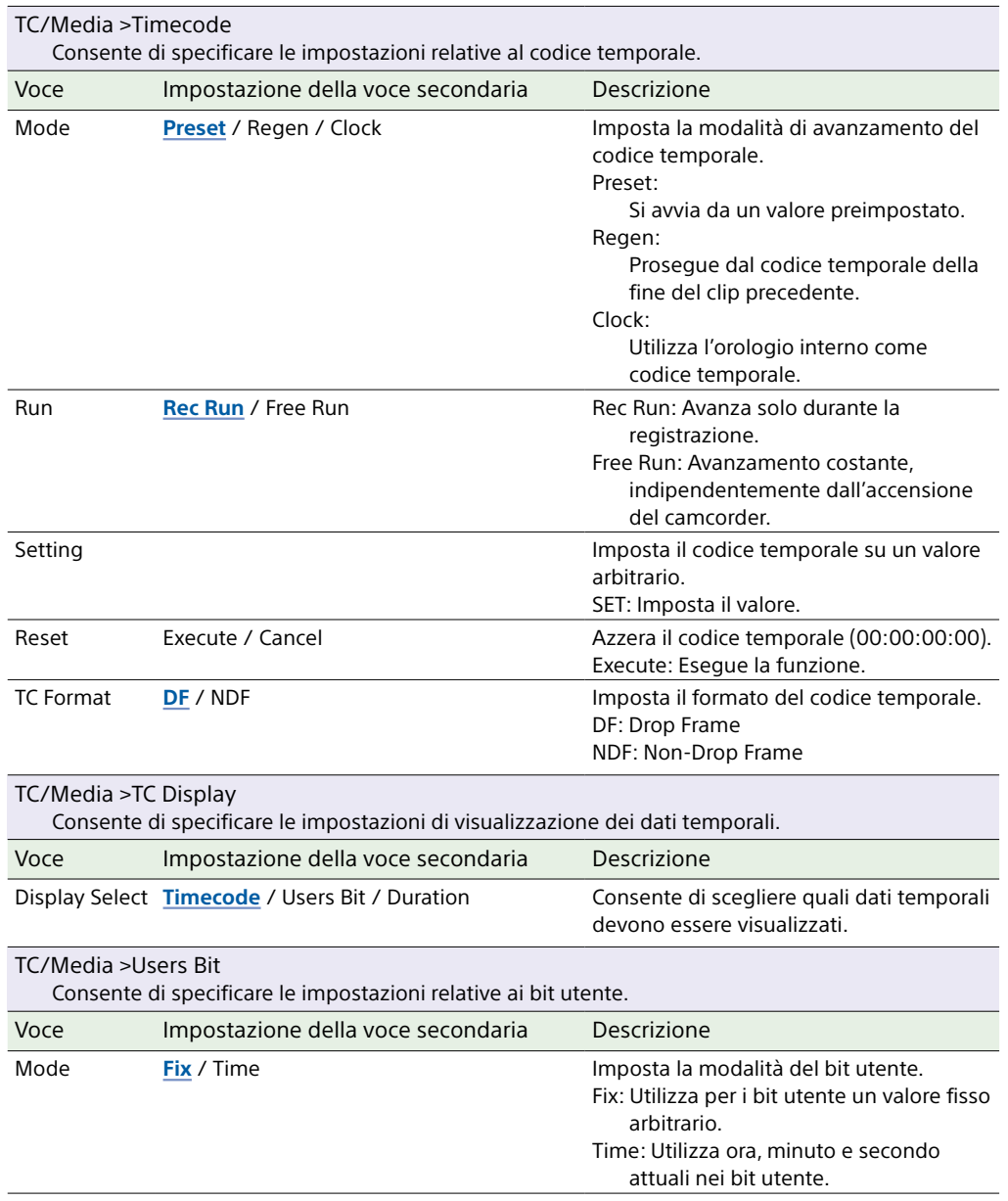

<span id="page-94-0"></span>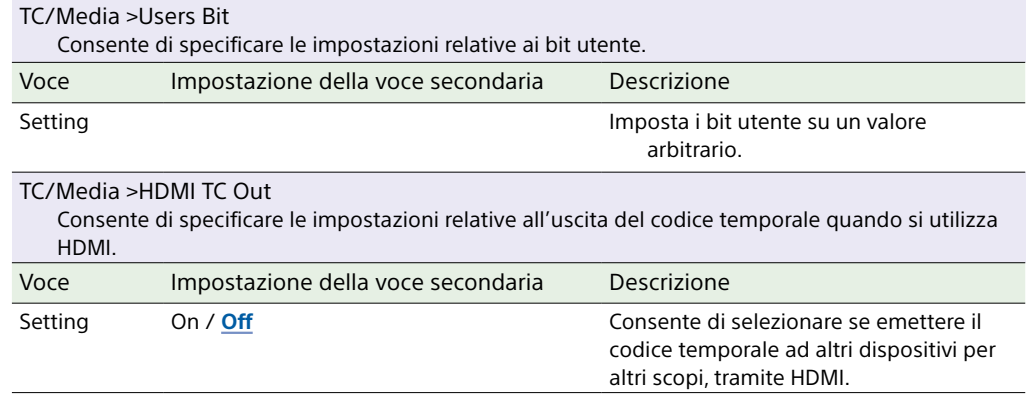

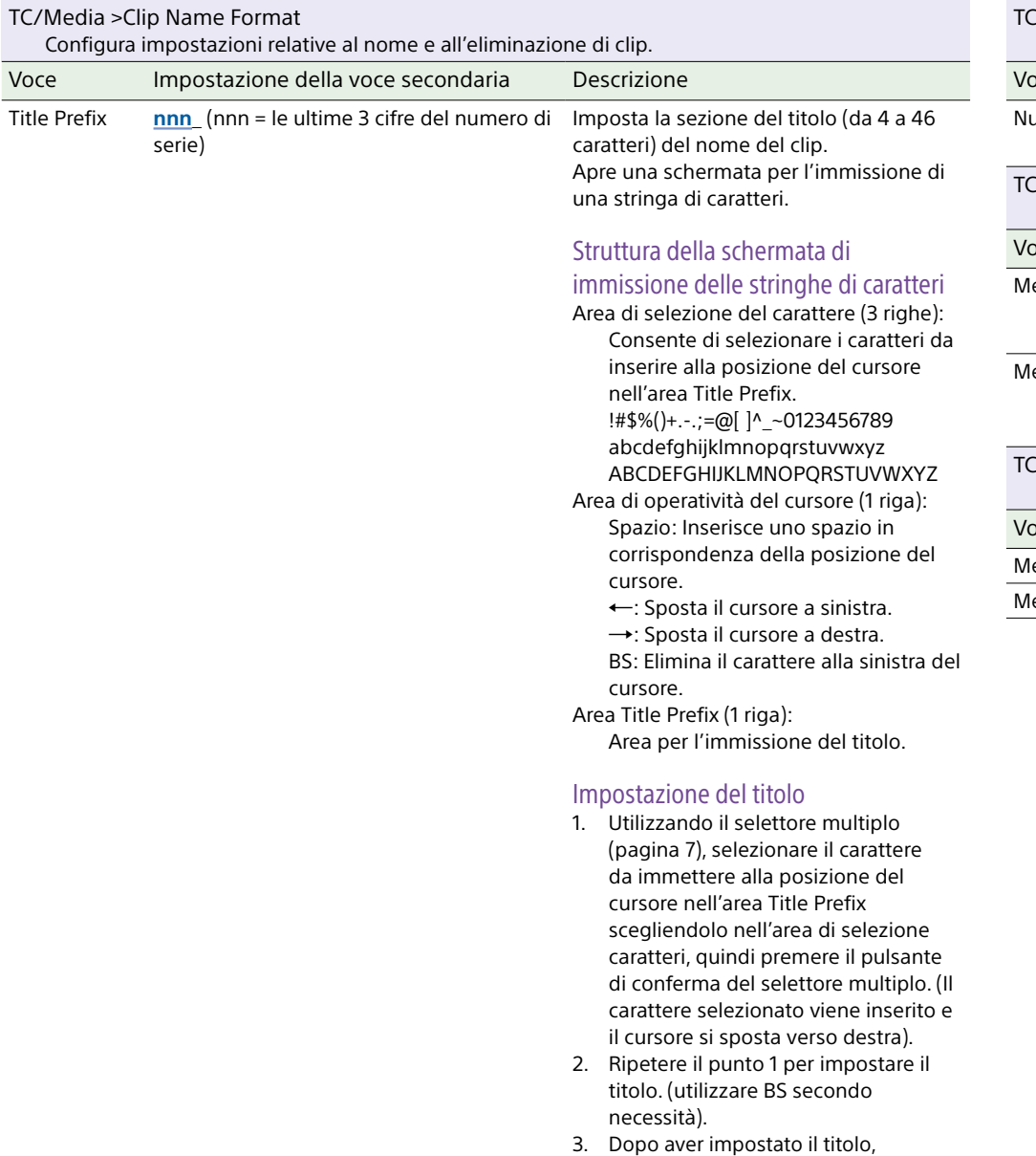

selezionare Done per chiudere la schermata di immissione dei caratteri.

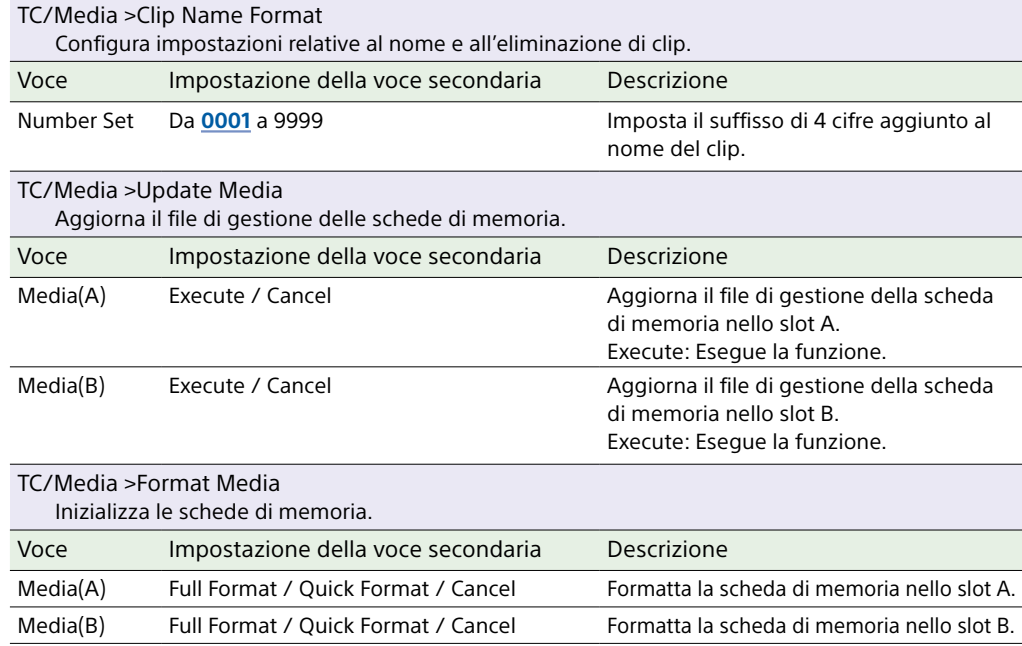

## Menu Monitoring

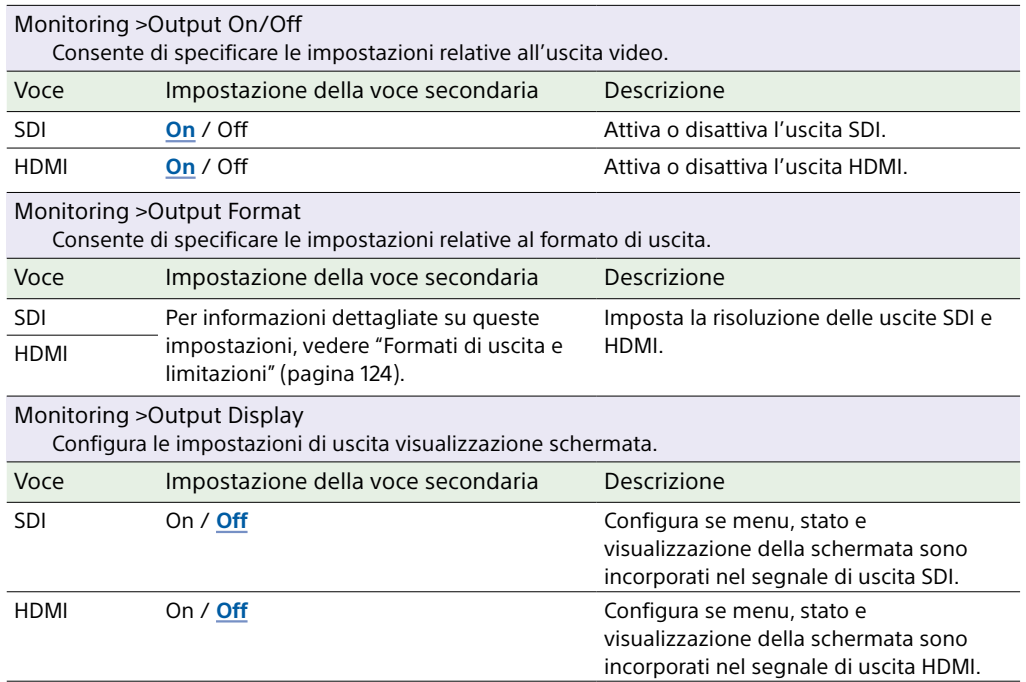

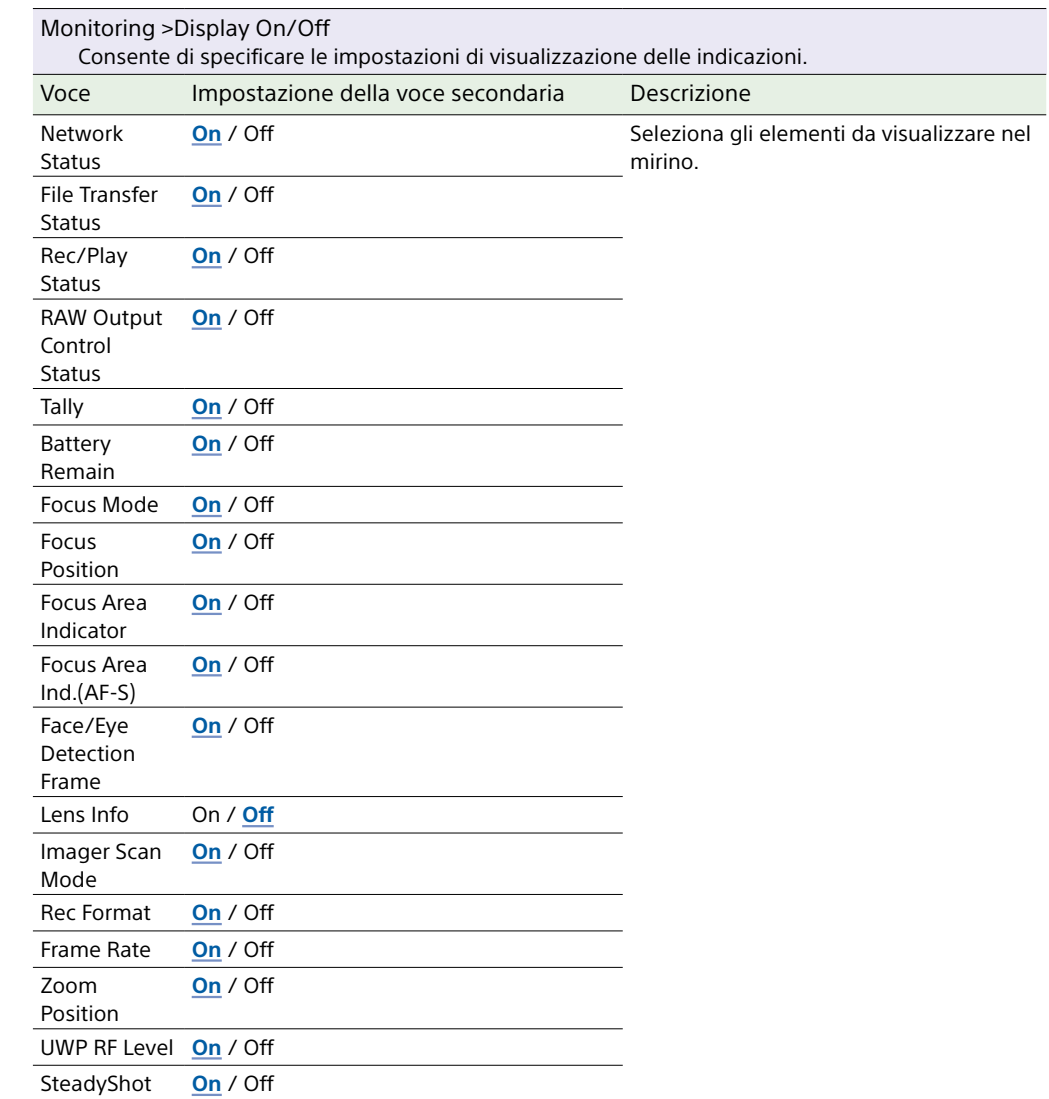

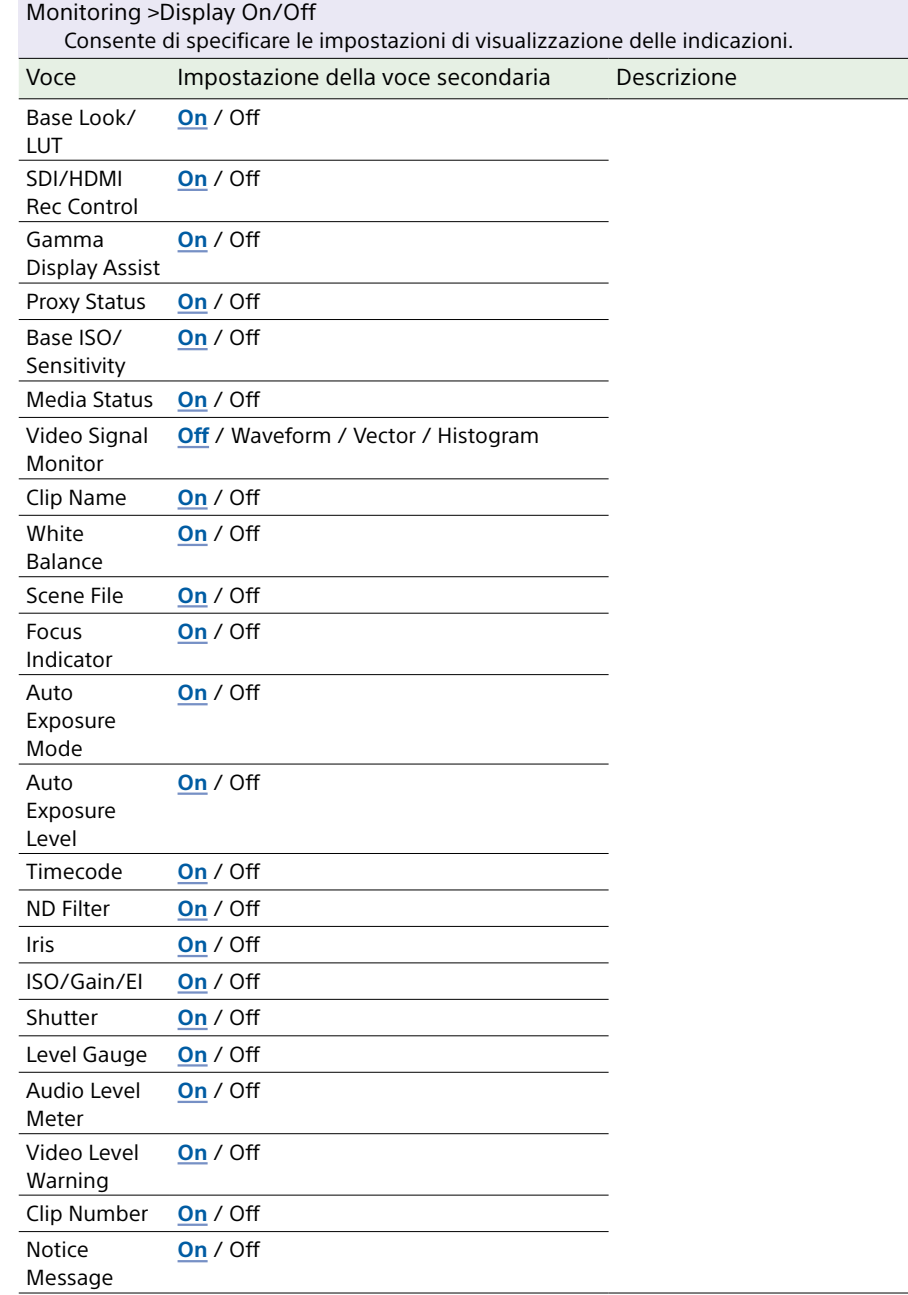

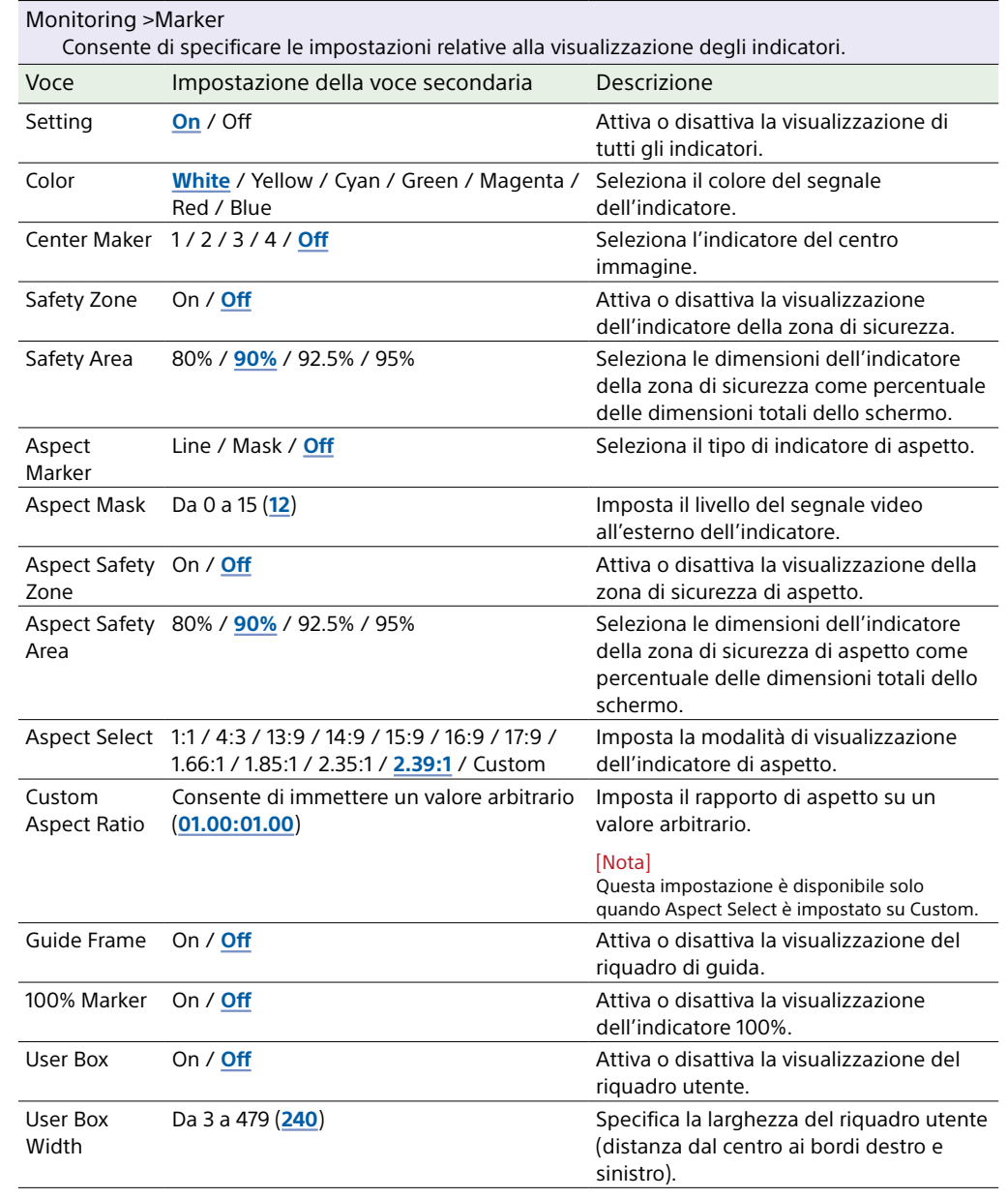

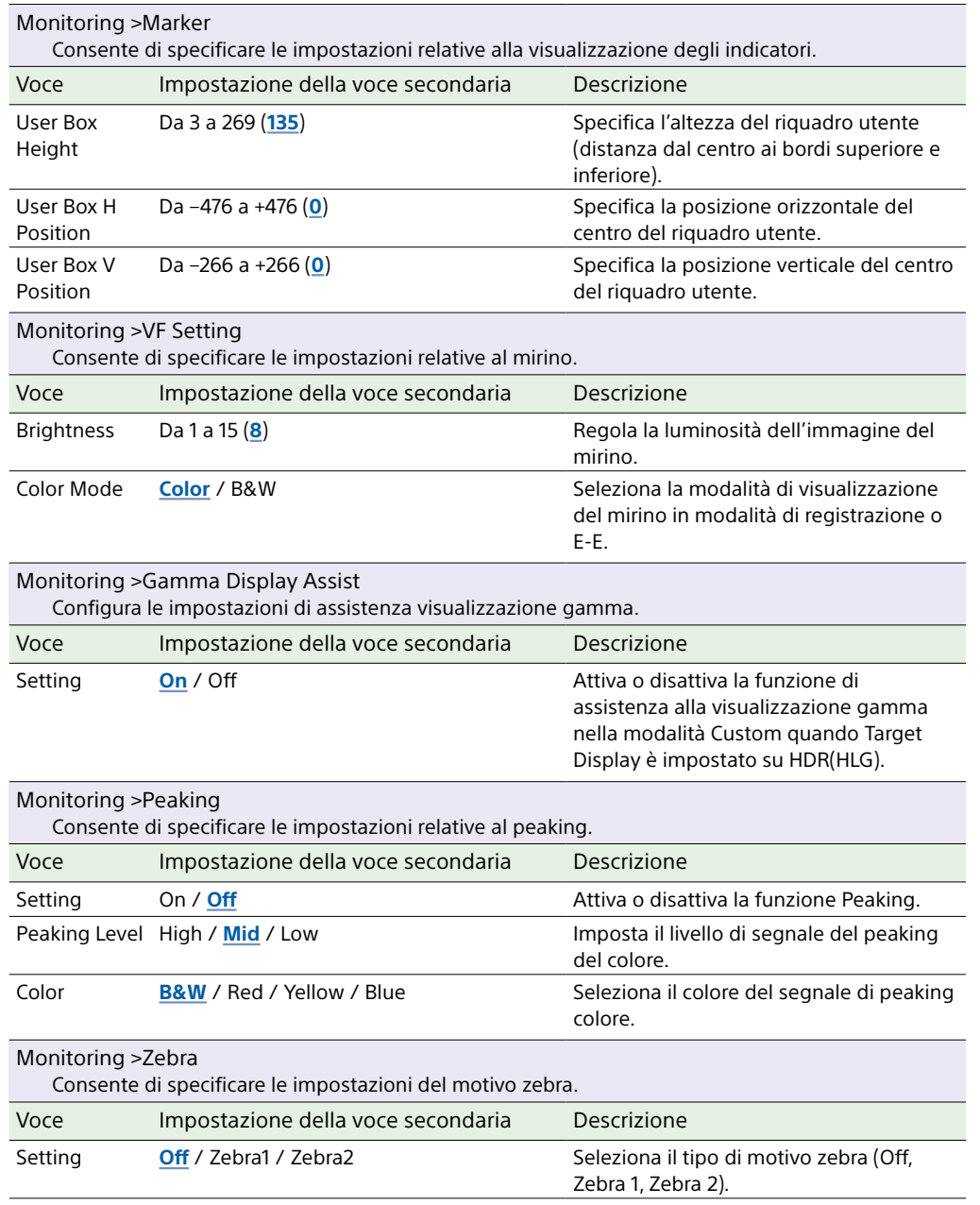

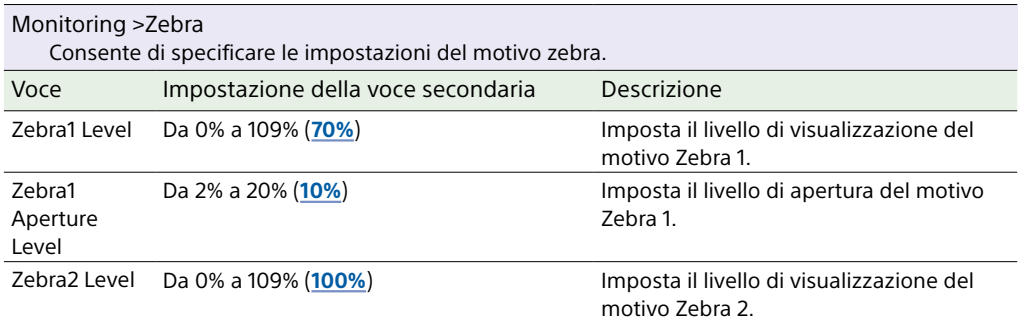

## Menu Audio

Questa sezione descrive le funzioni e le impostazioni di ciascuna voce di menu. Le impostazioni predefinite sono indicate in grassetto (ad esempio, **18dB**). Fare riferimento a ["Diagrammi a blocchi" \(pagina 140\).](#page-139-0)

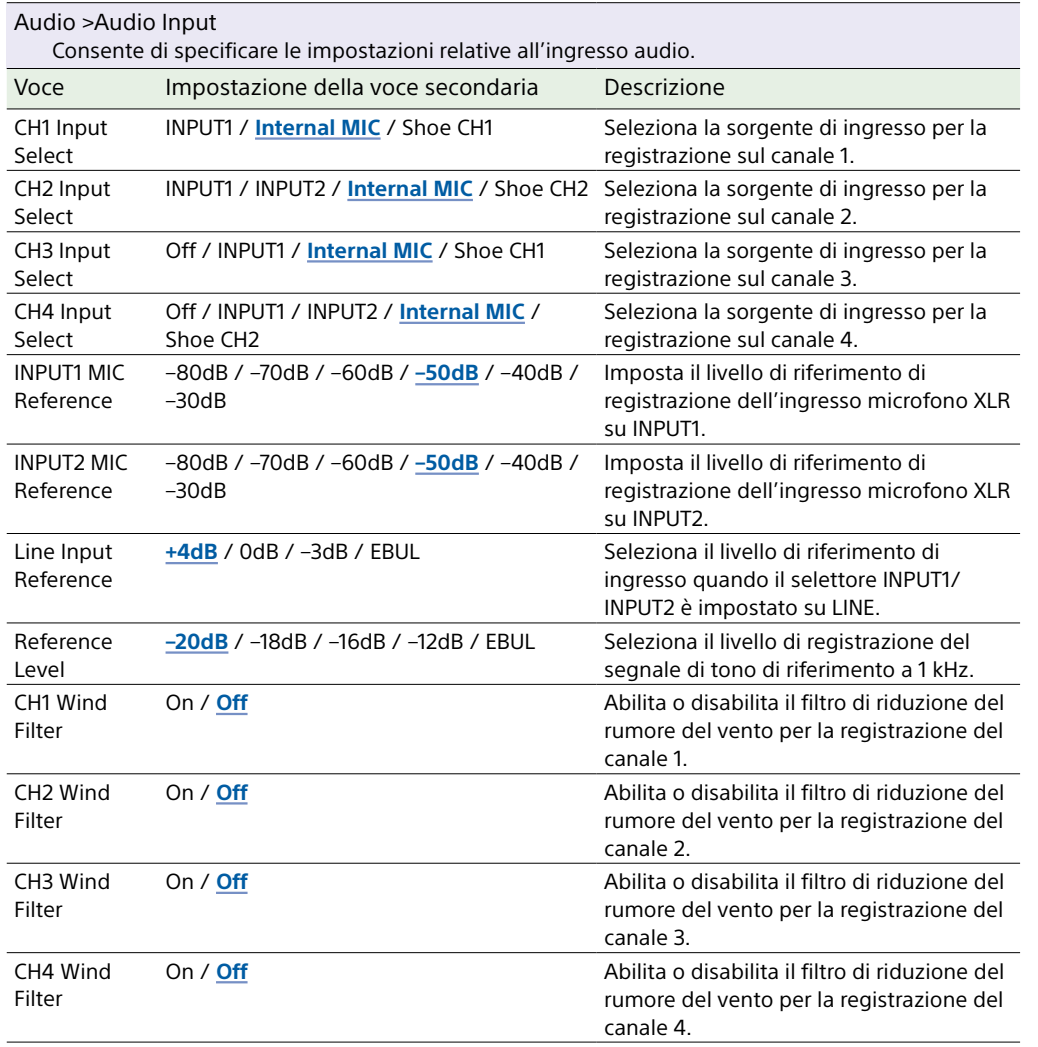

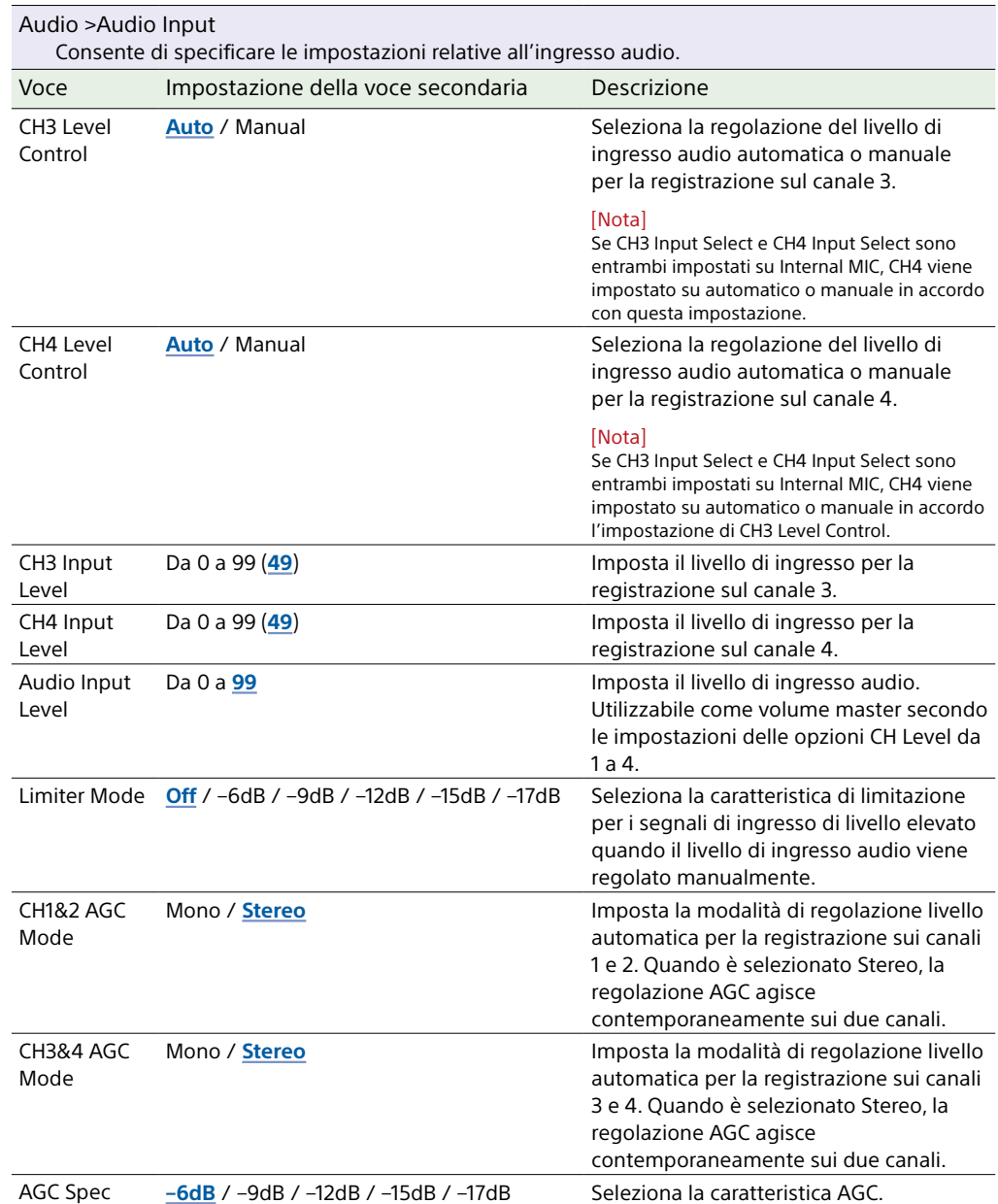

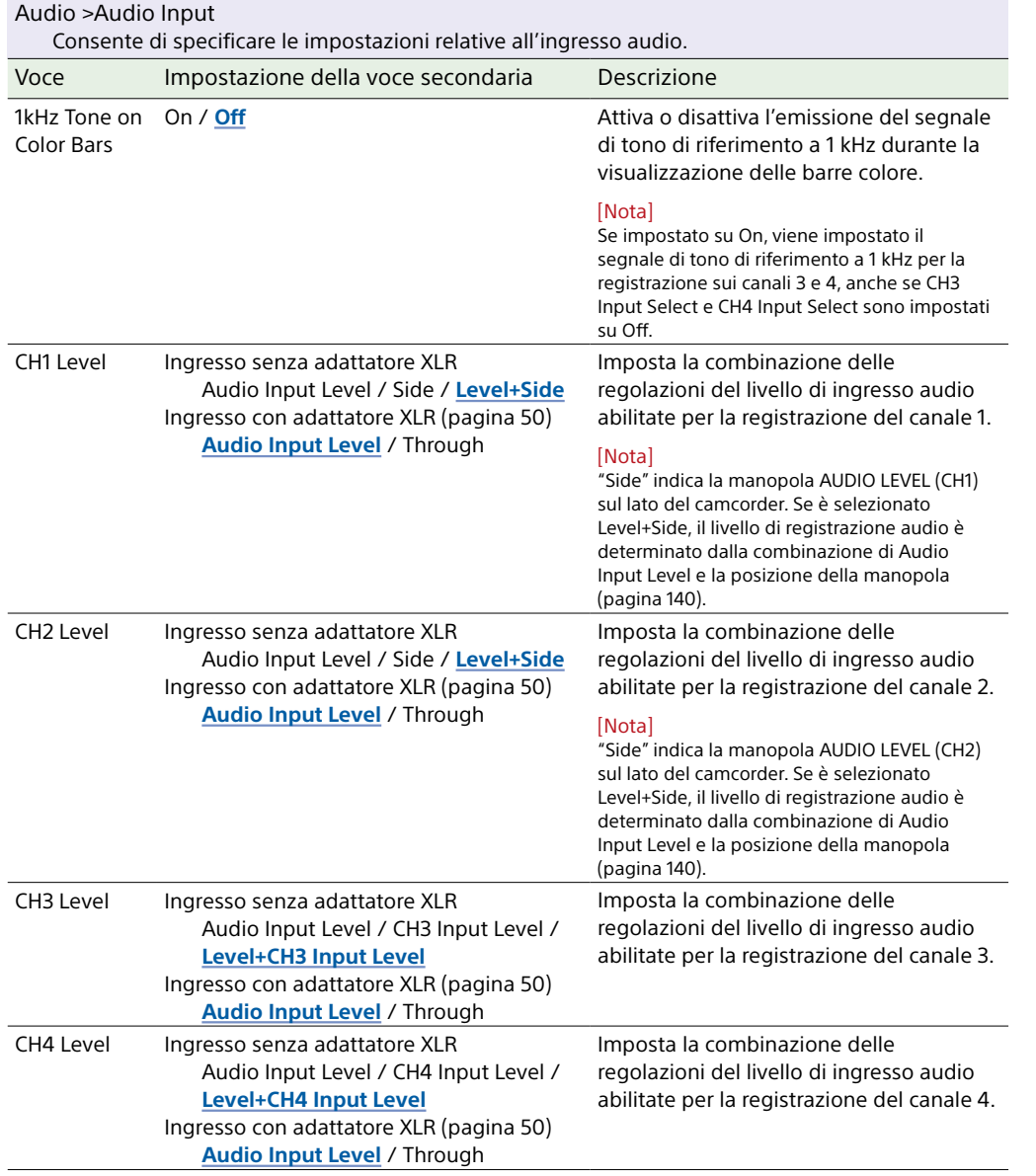

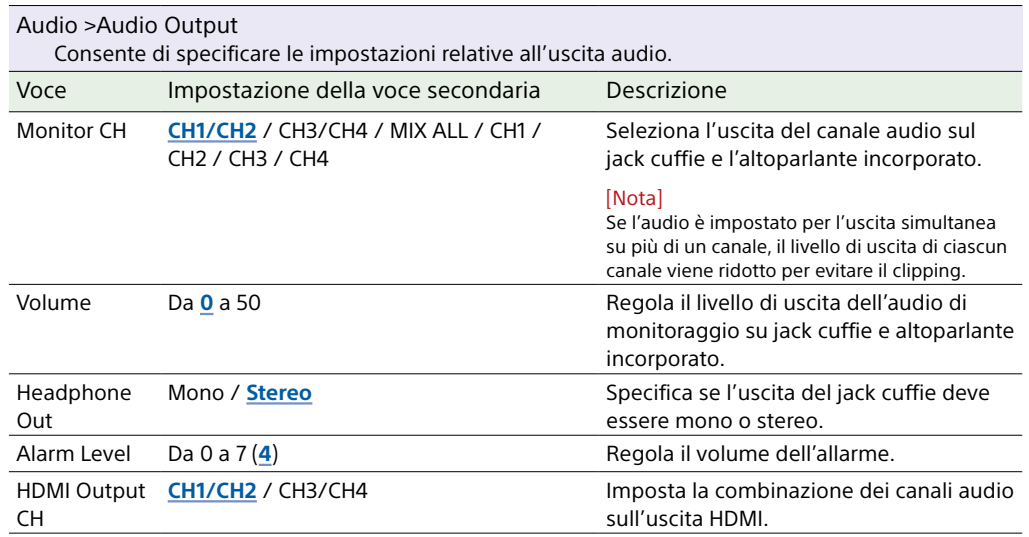

## <span id="page-101-0"></span>Menu Thumbnail

<span id="page-101-2"></span><span id="page-101-1"></span>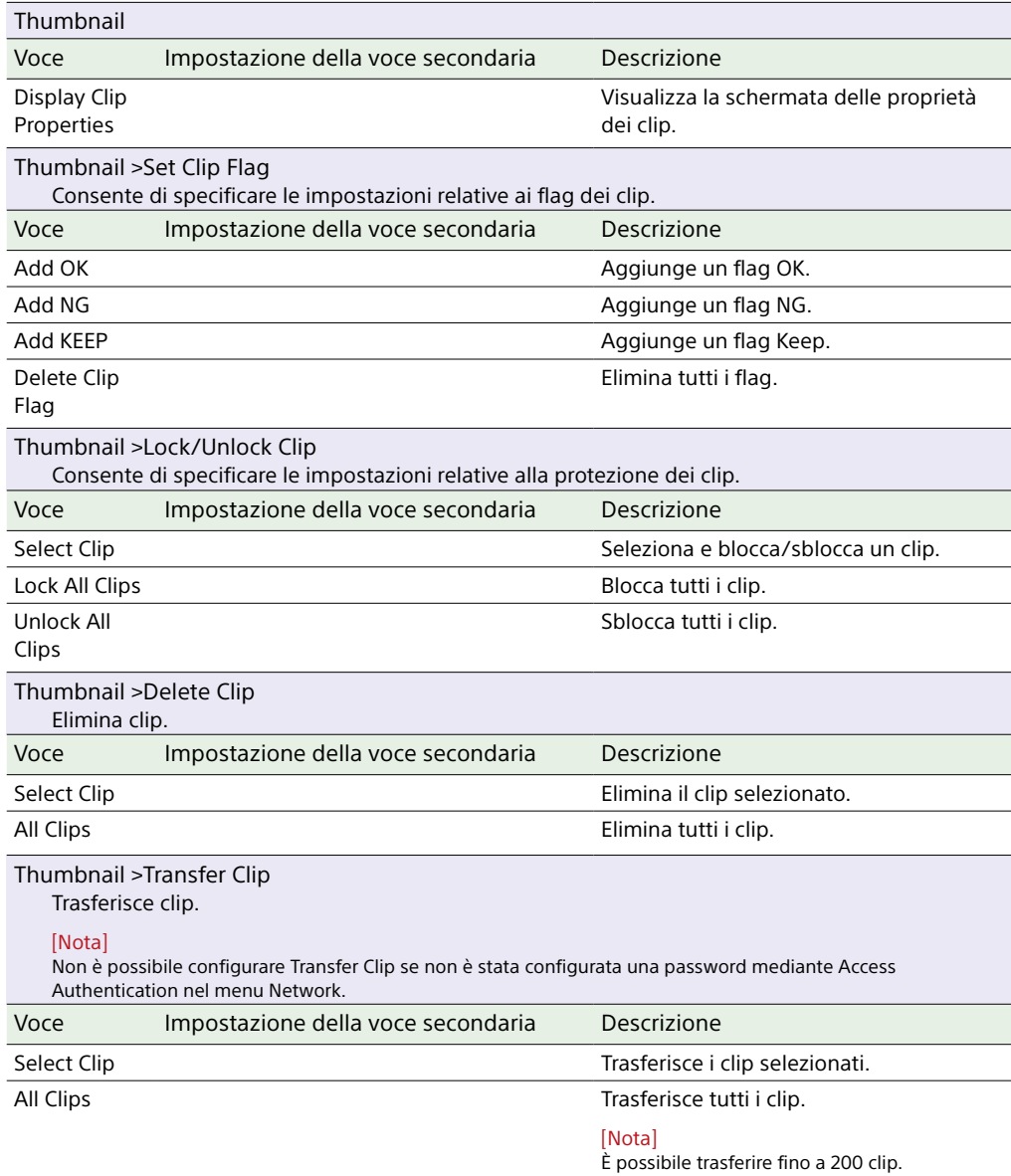

<span id="page-101-3"></span>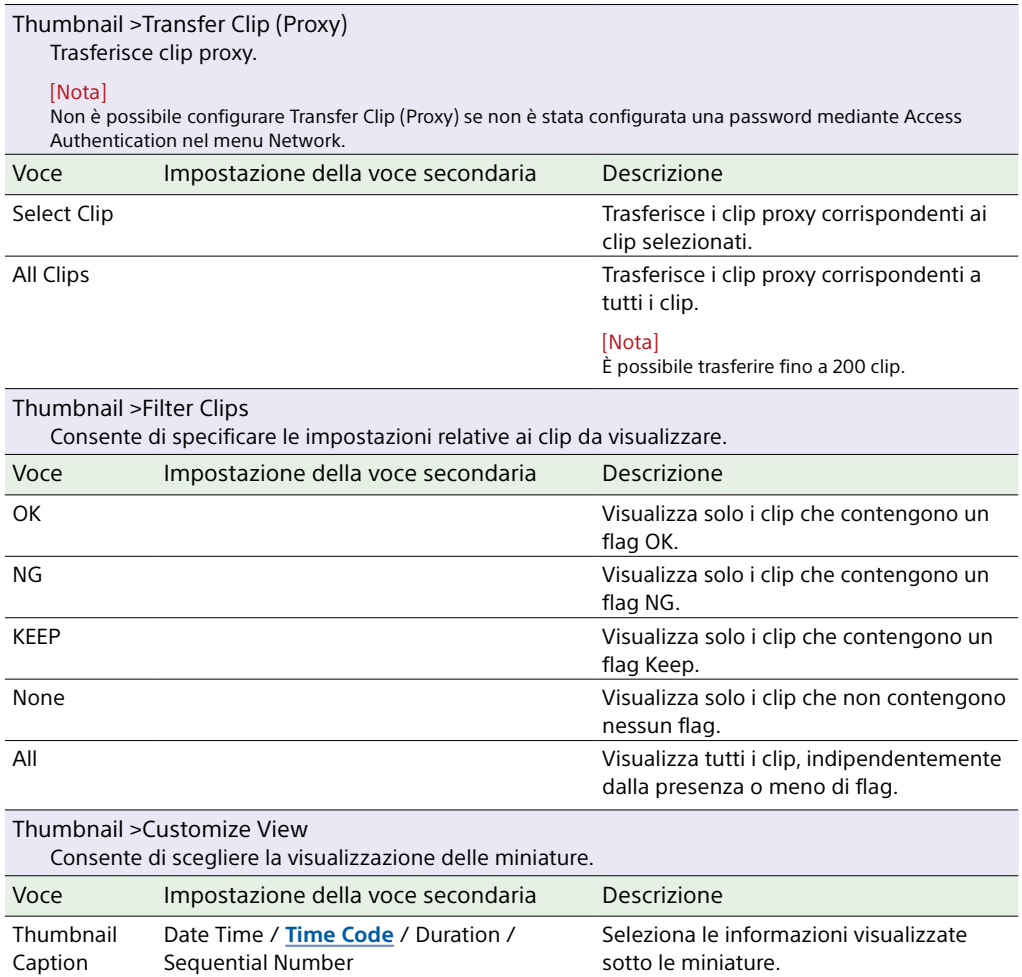

## Menu Technical

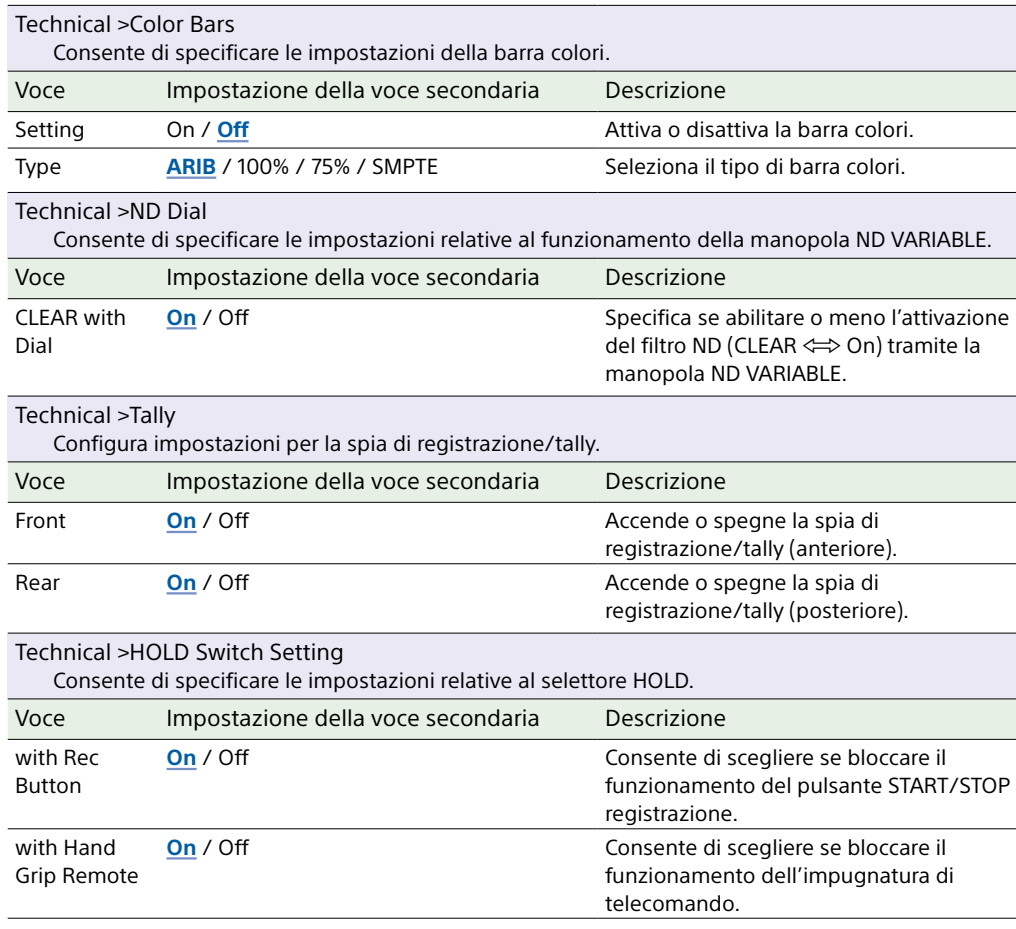

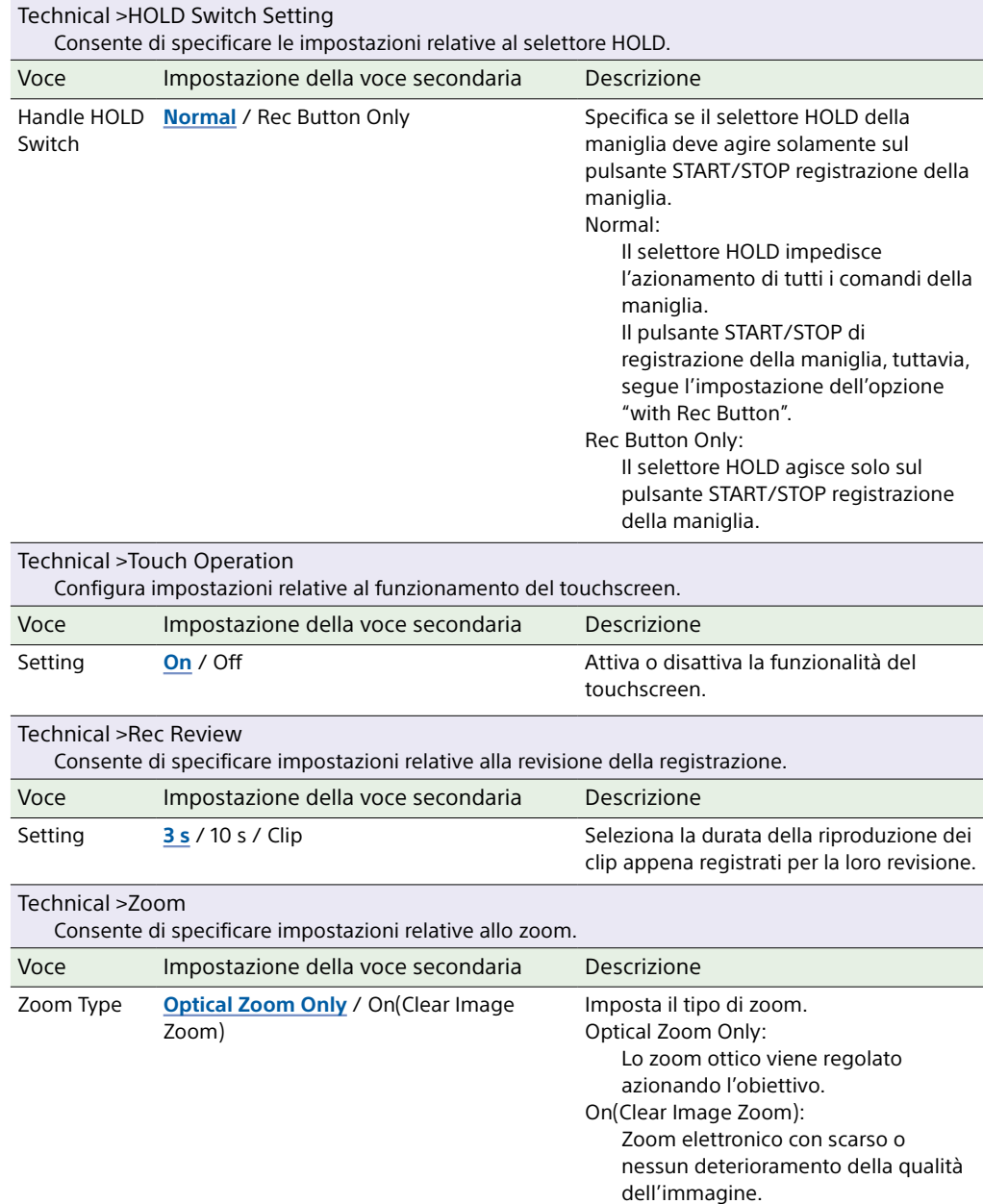

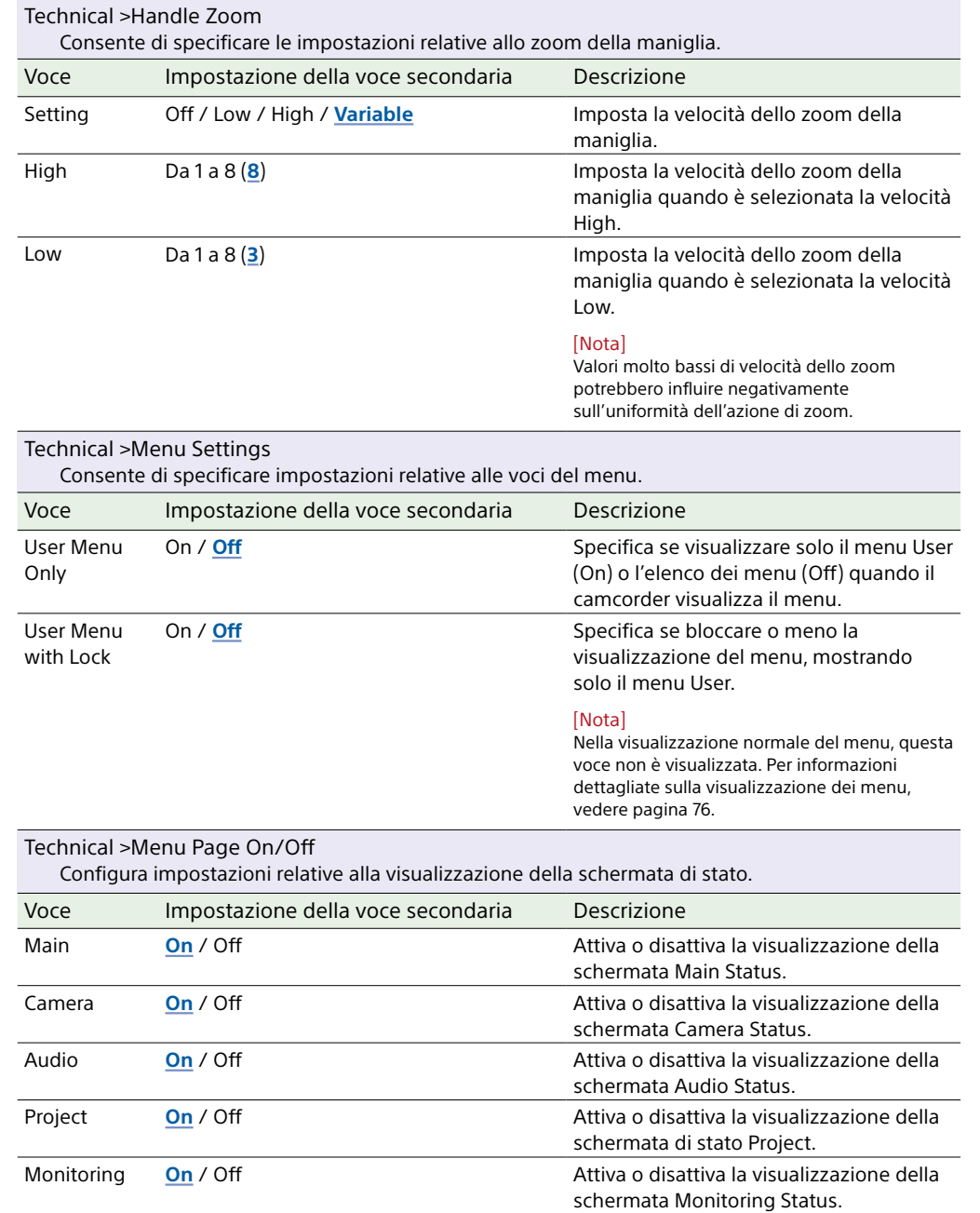

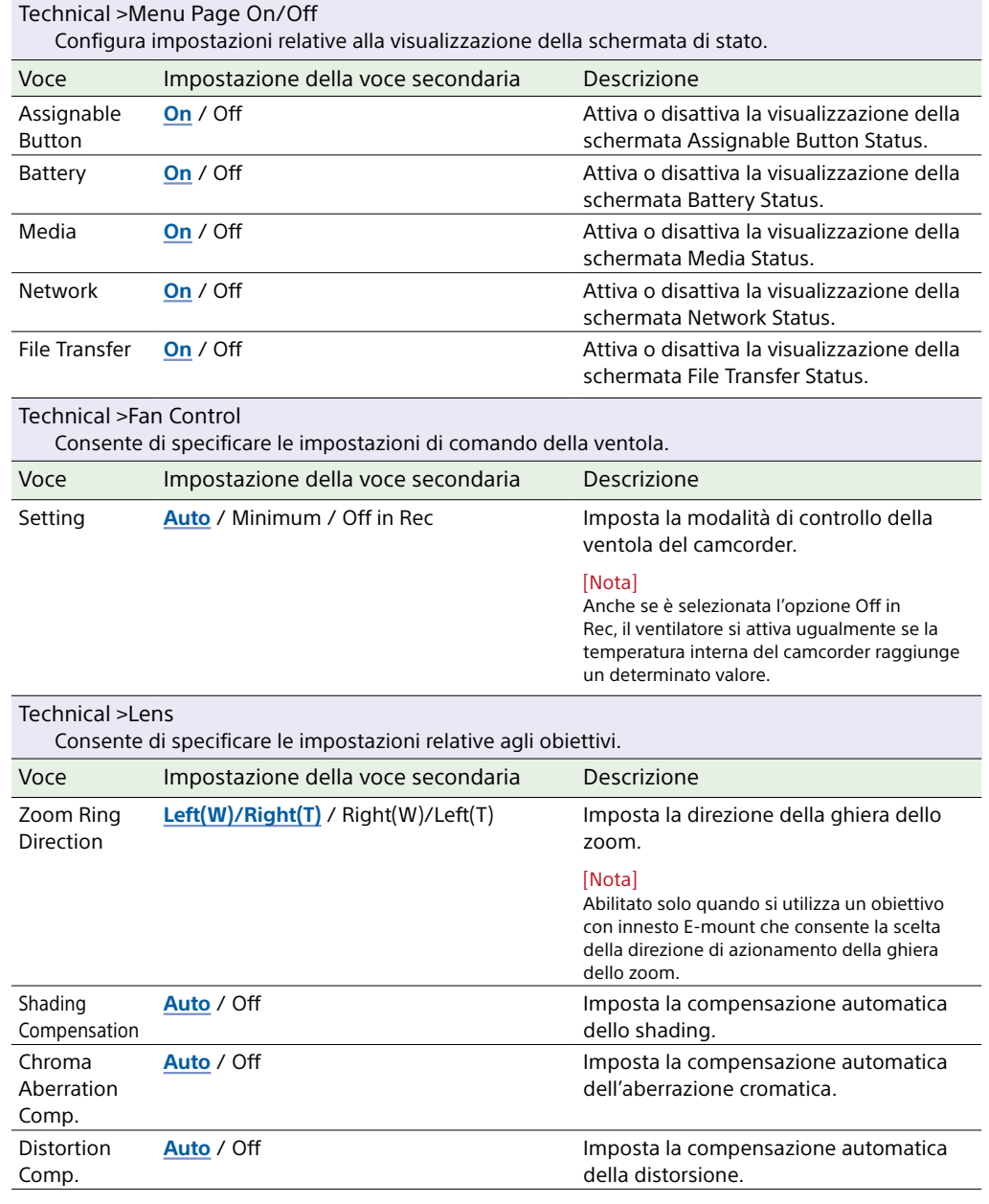

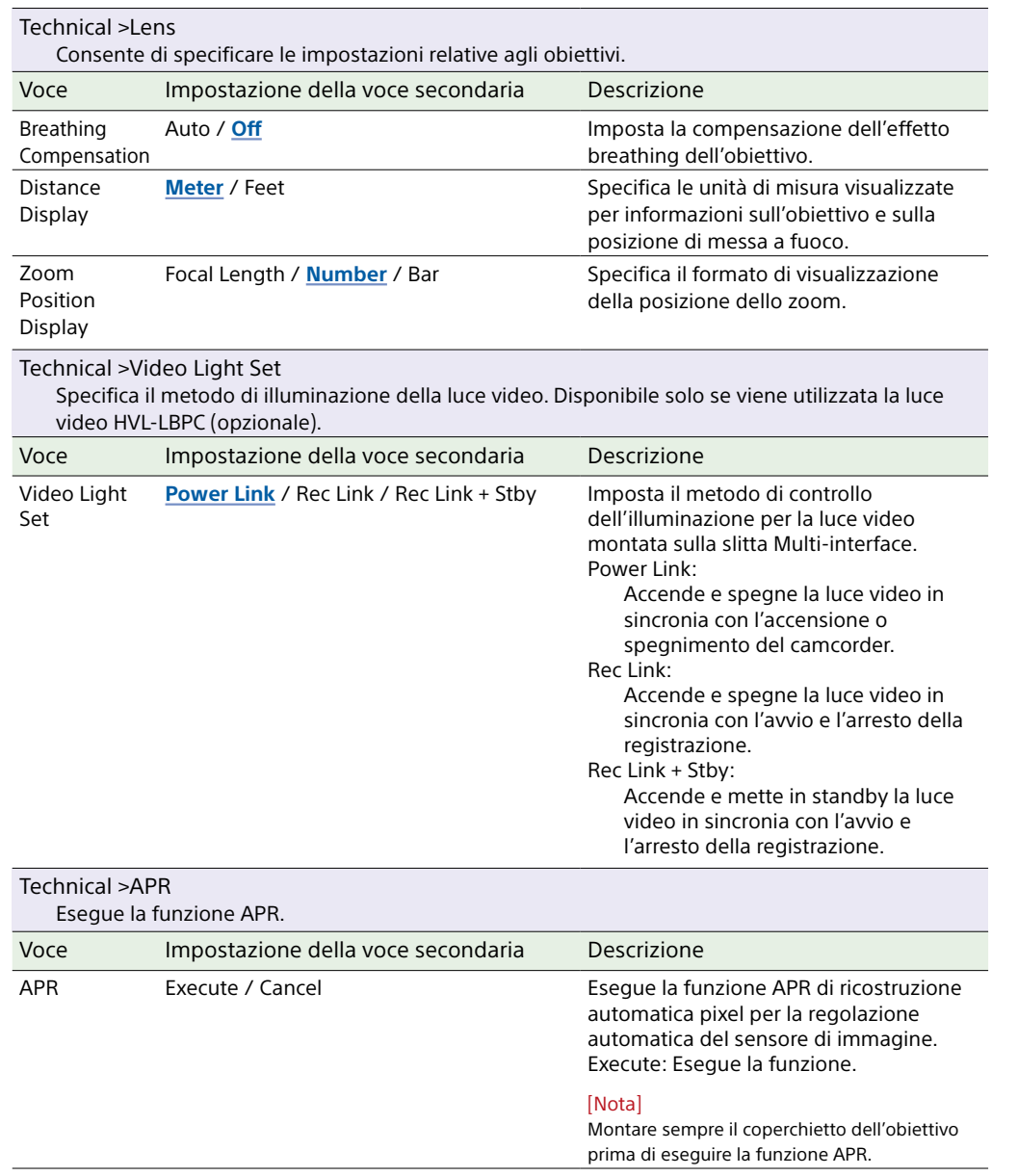

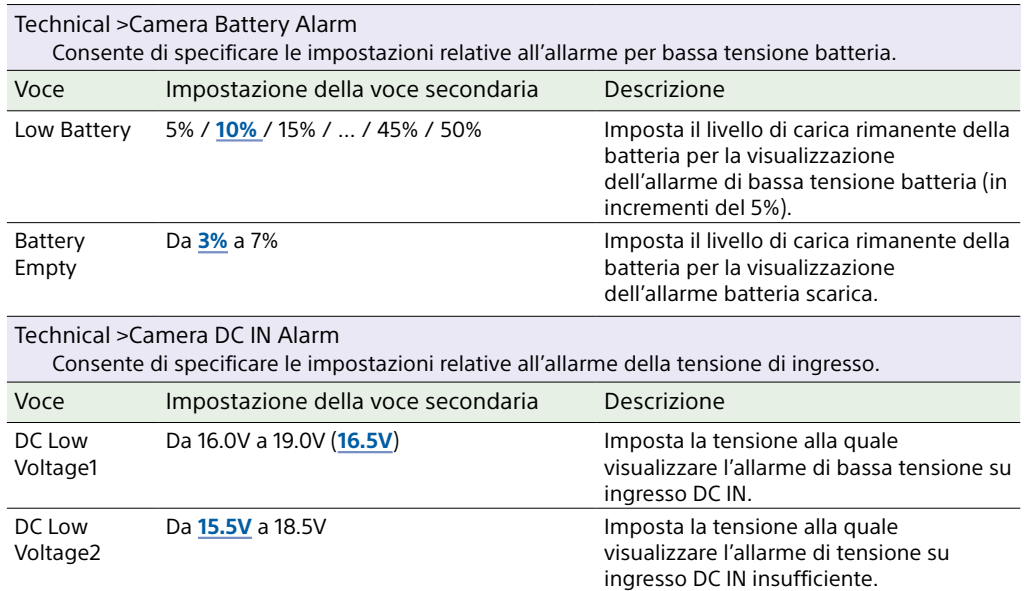

## Menu Network

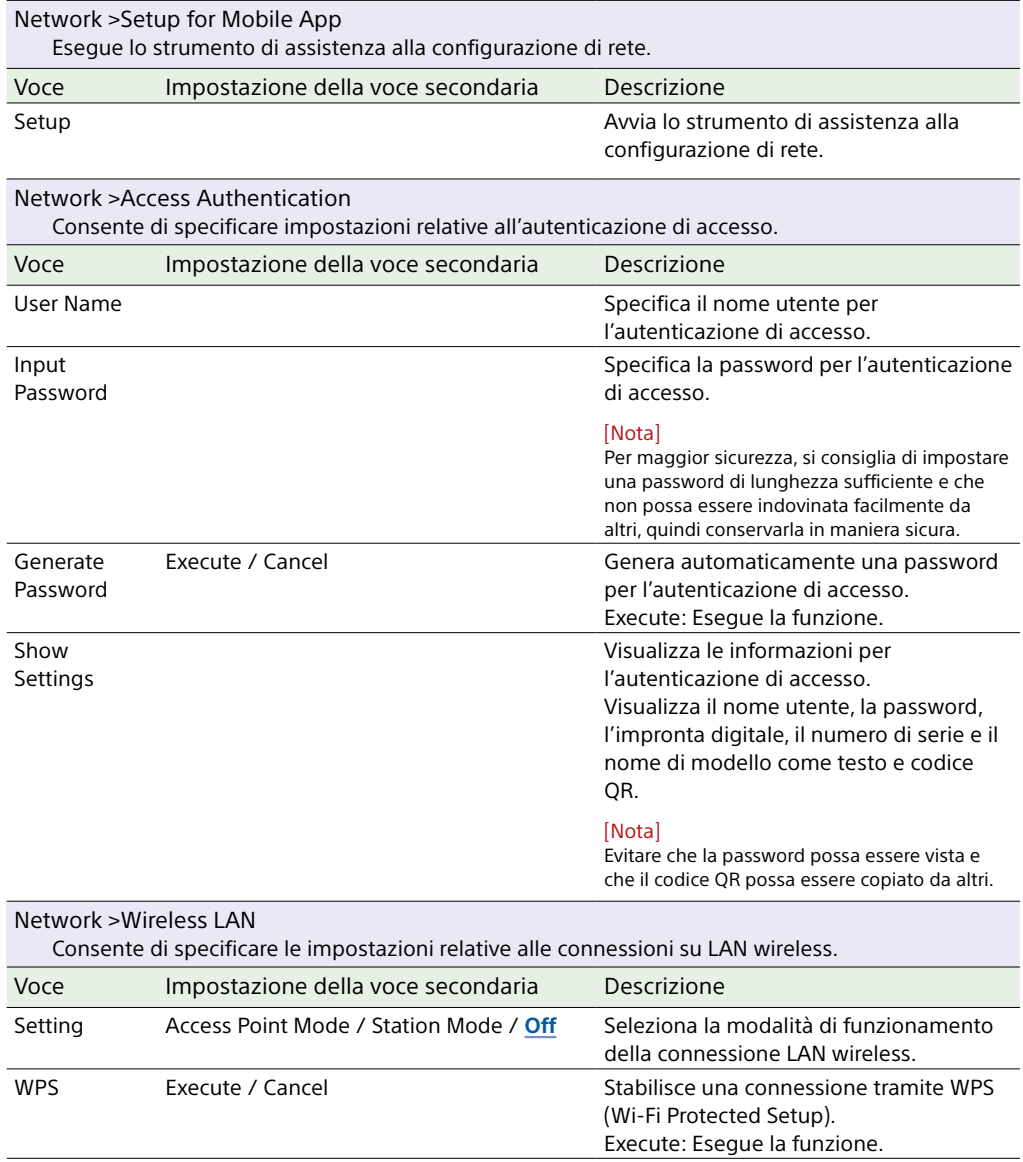

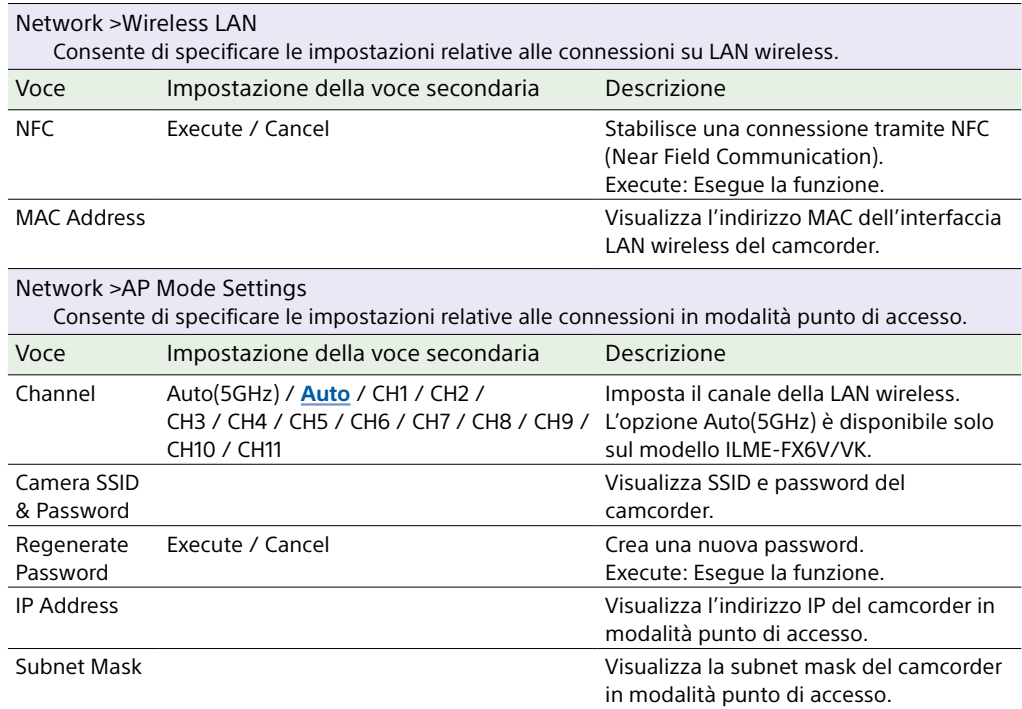

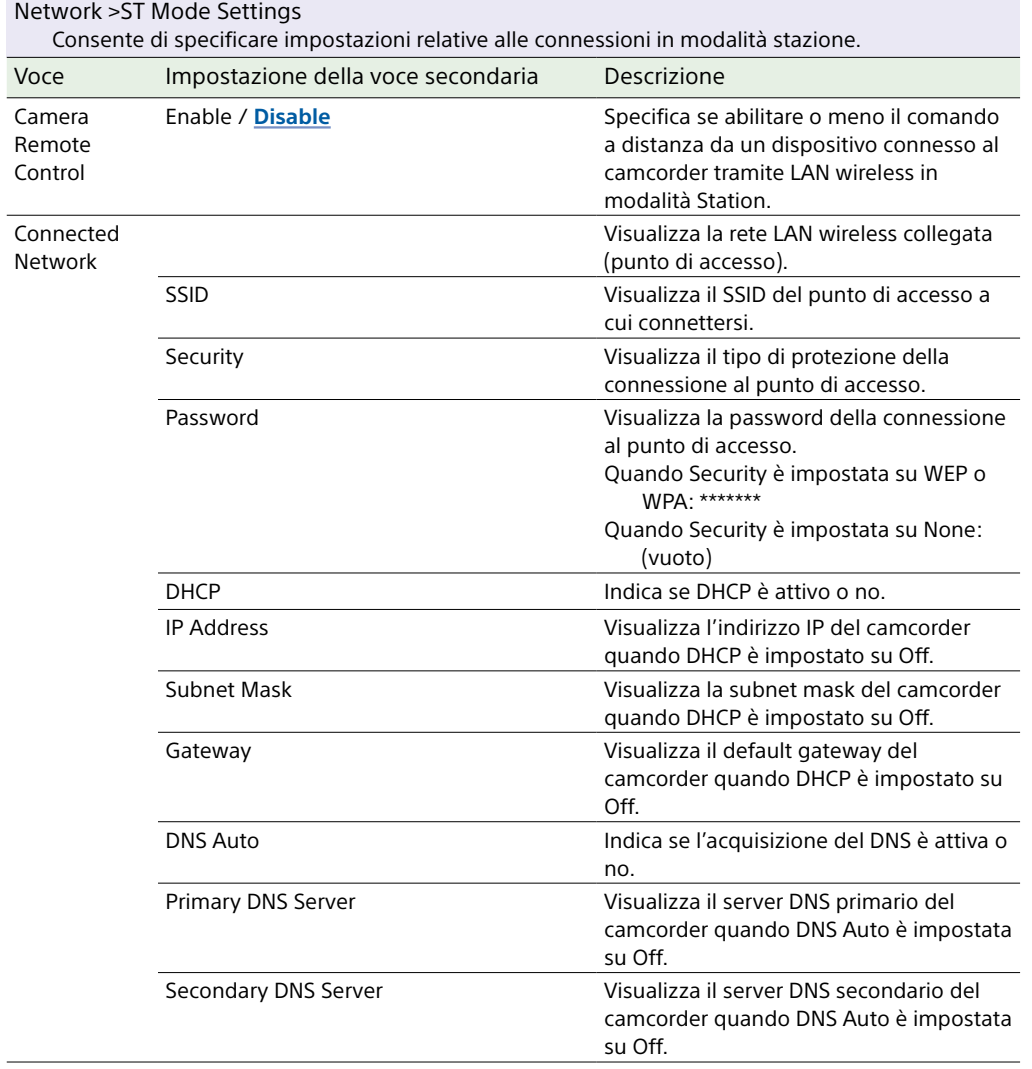

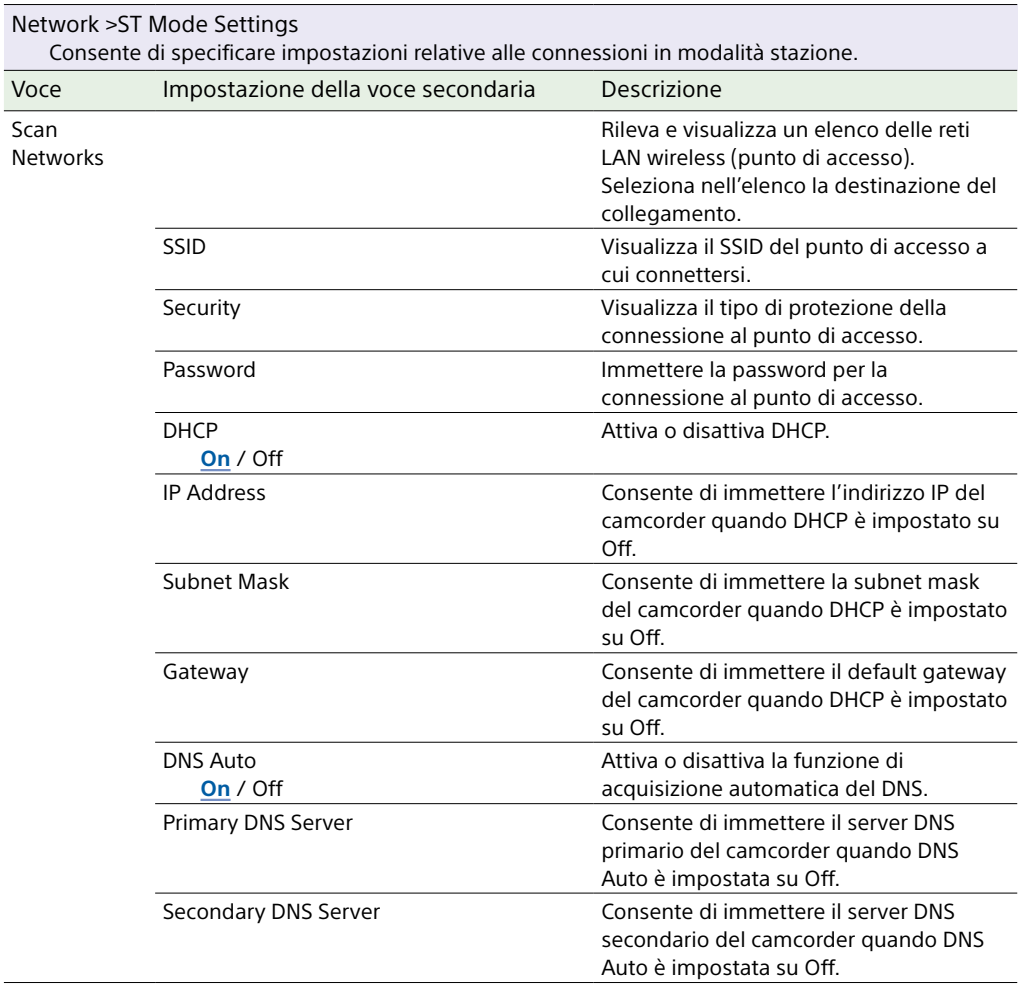

Scan

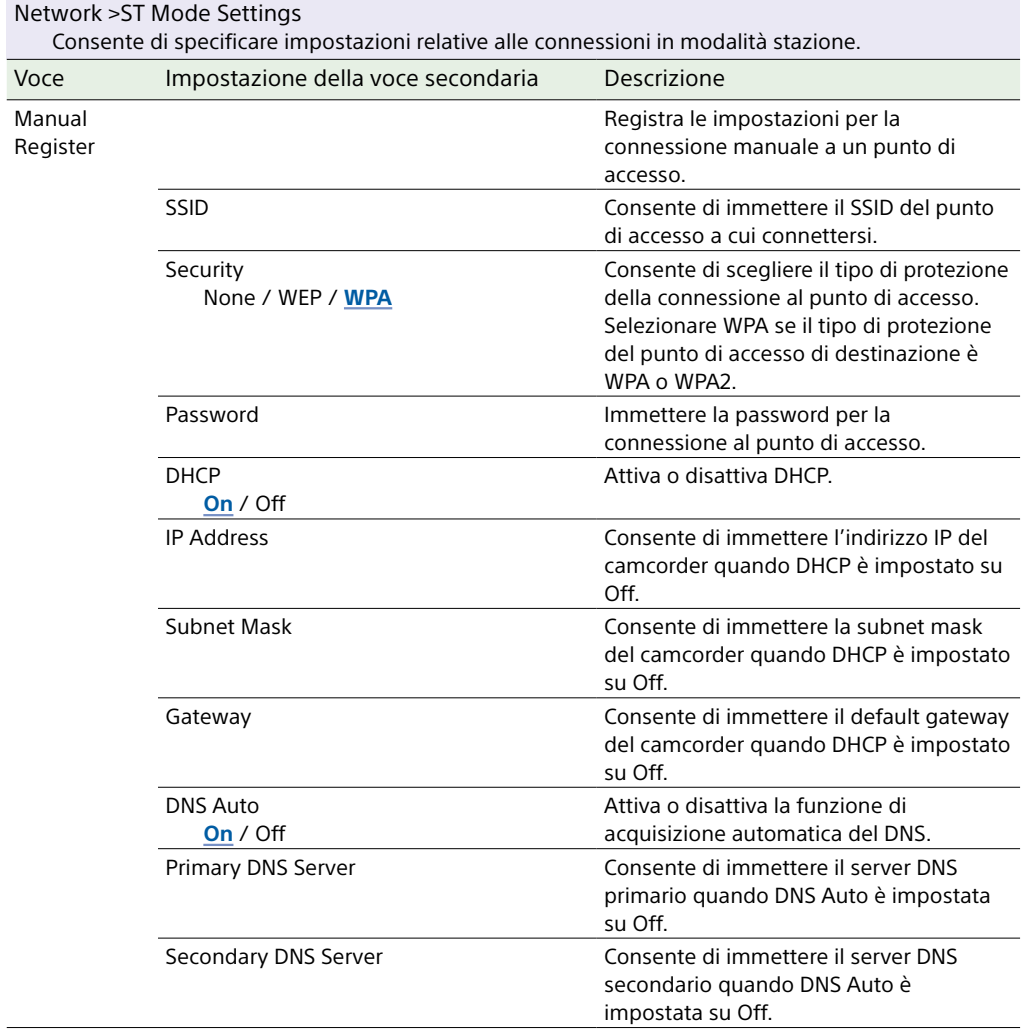

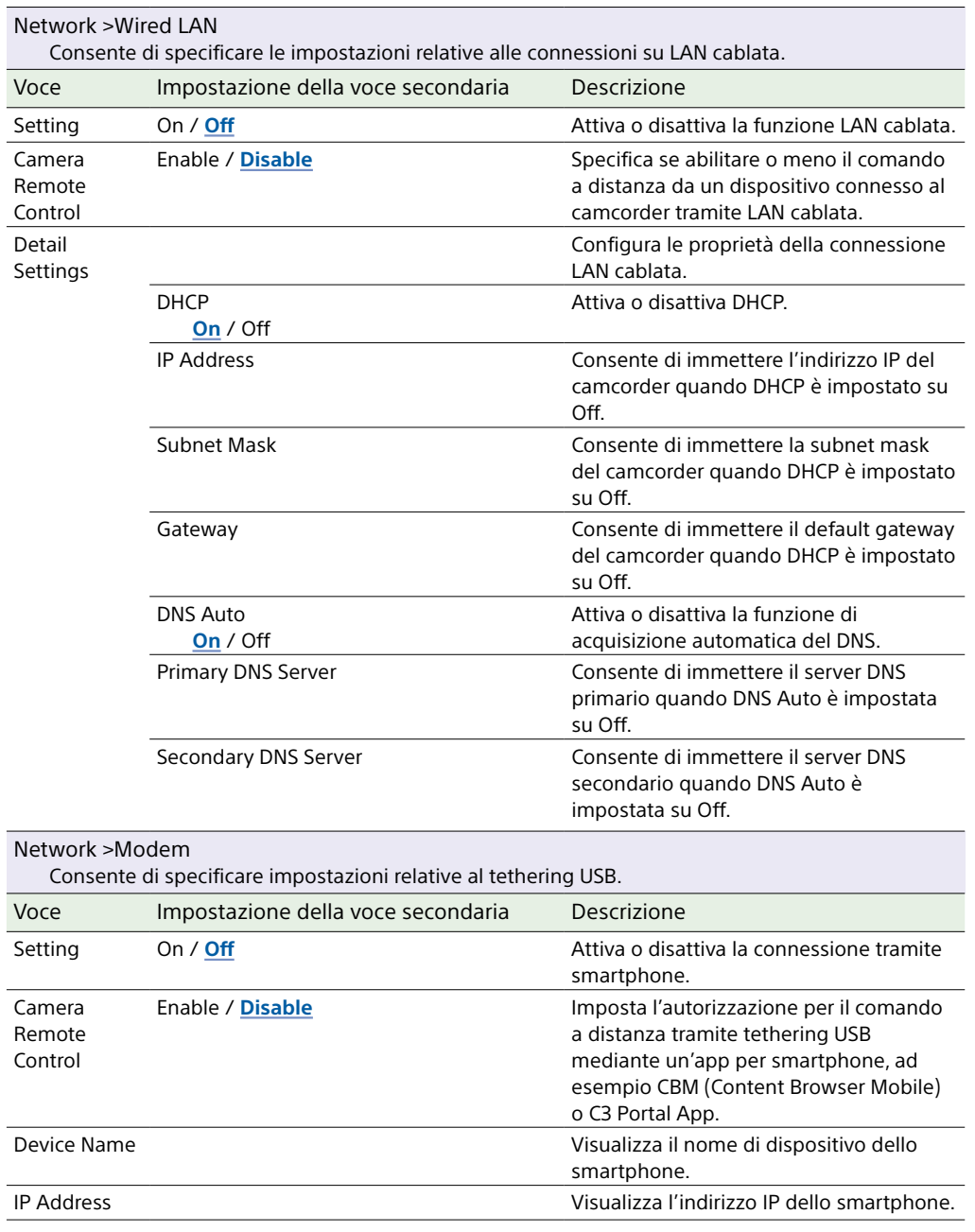
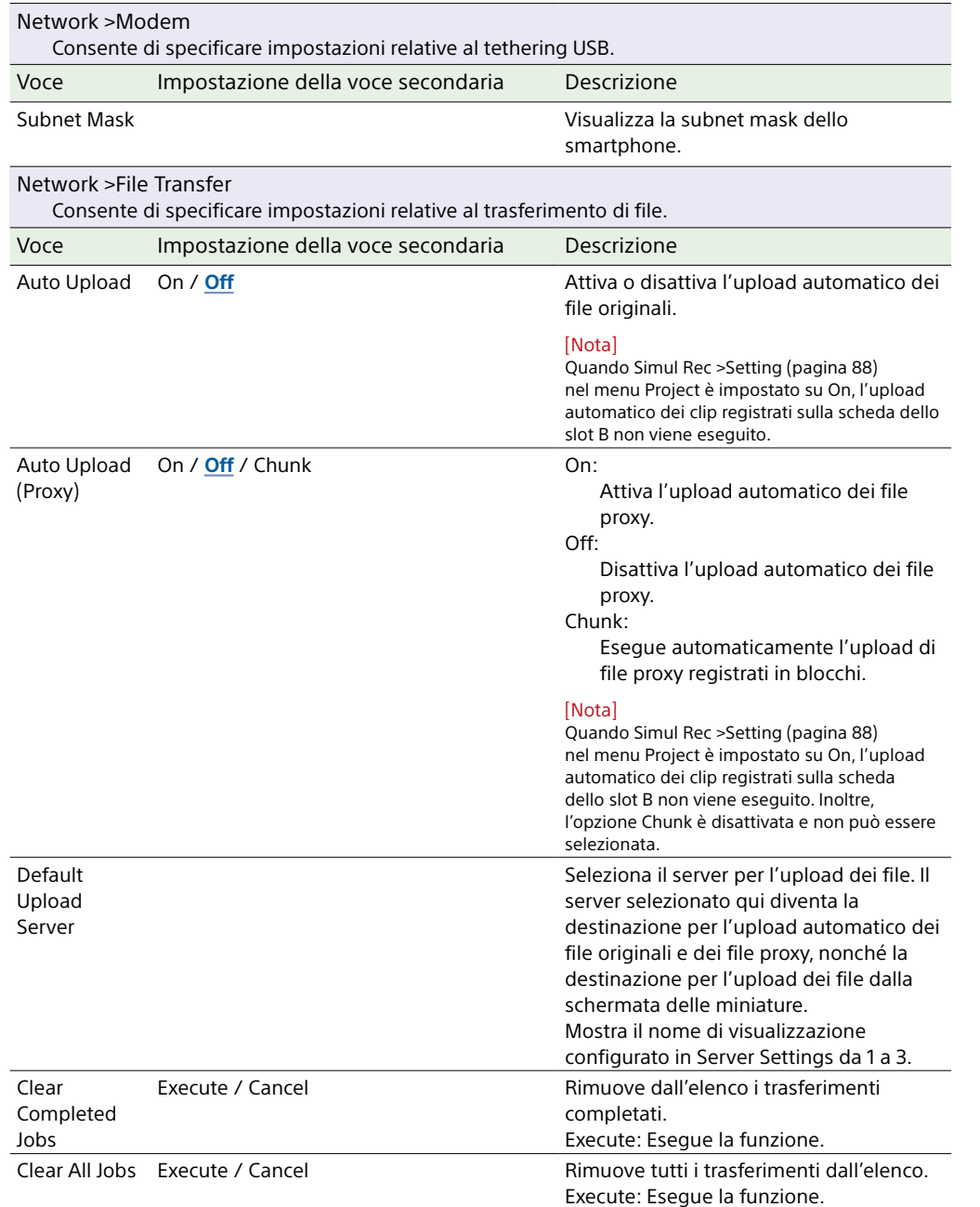

<span id="page-108-0"></span>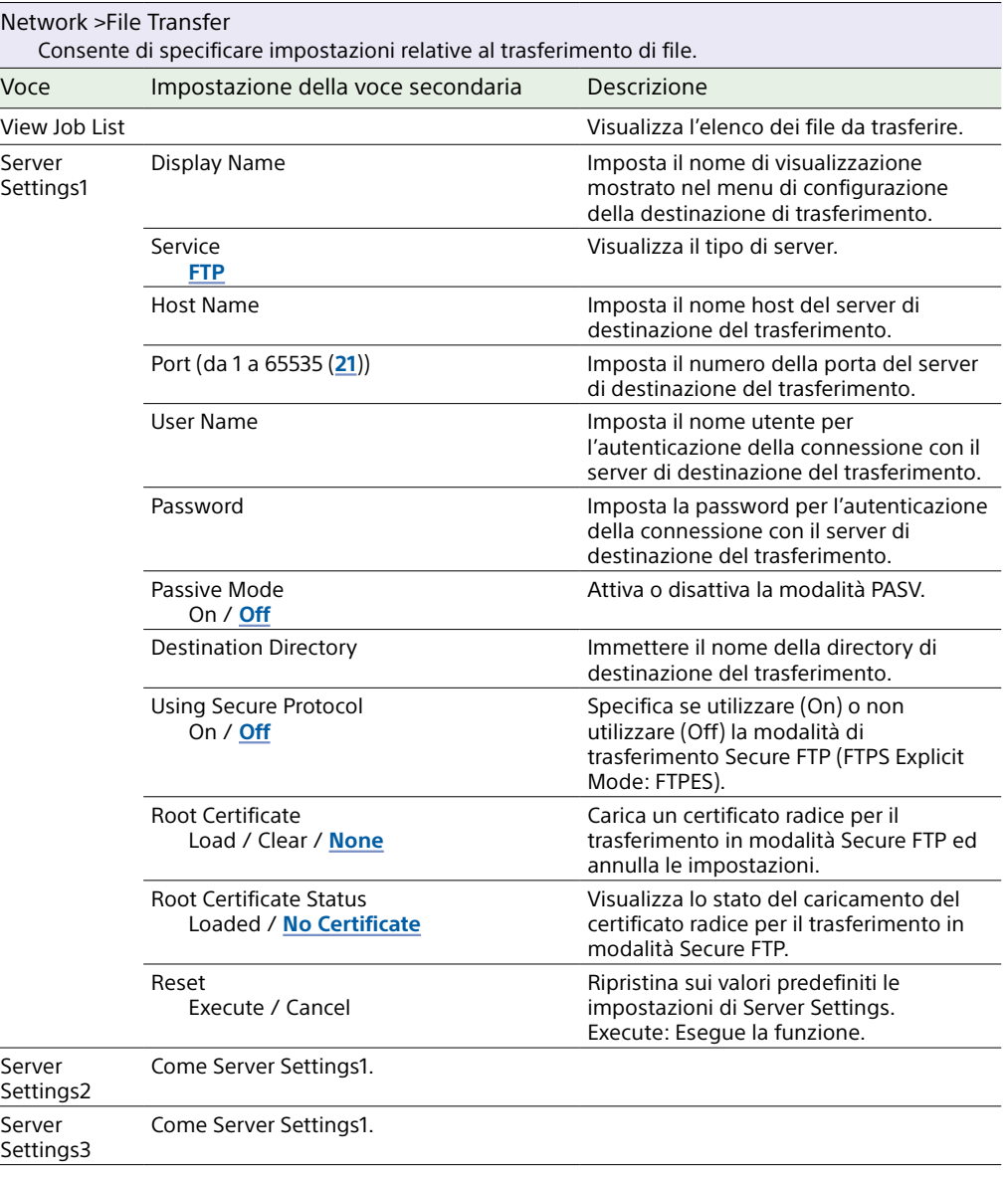

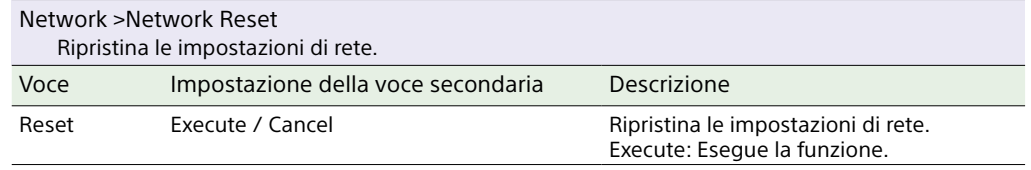

# Menu Maintenance

Questa sezione descrive le funzioni e le impostazioni di ciascuna voce di menu. Le impostazioni predefinite sono indicate in grassetto (ad esempio, **18dB**).

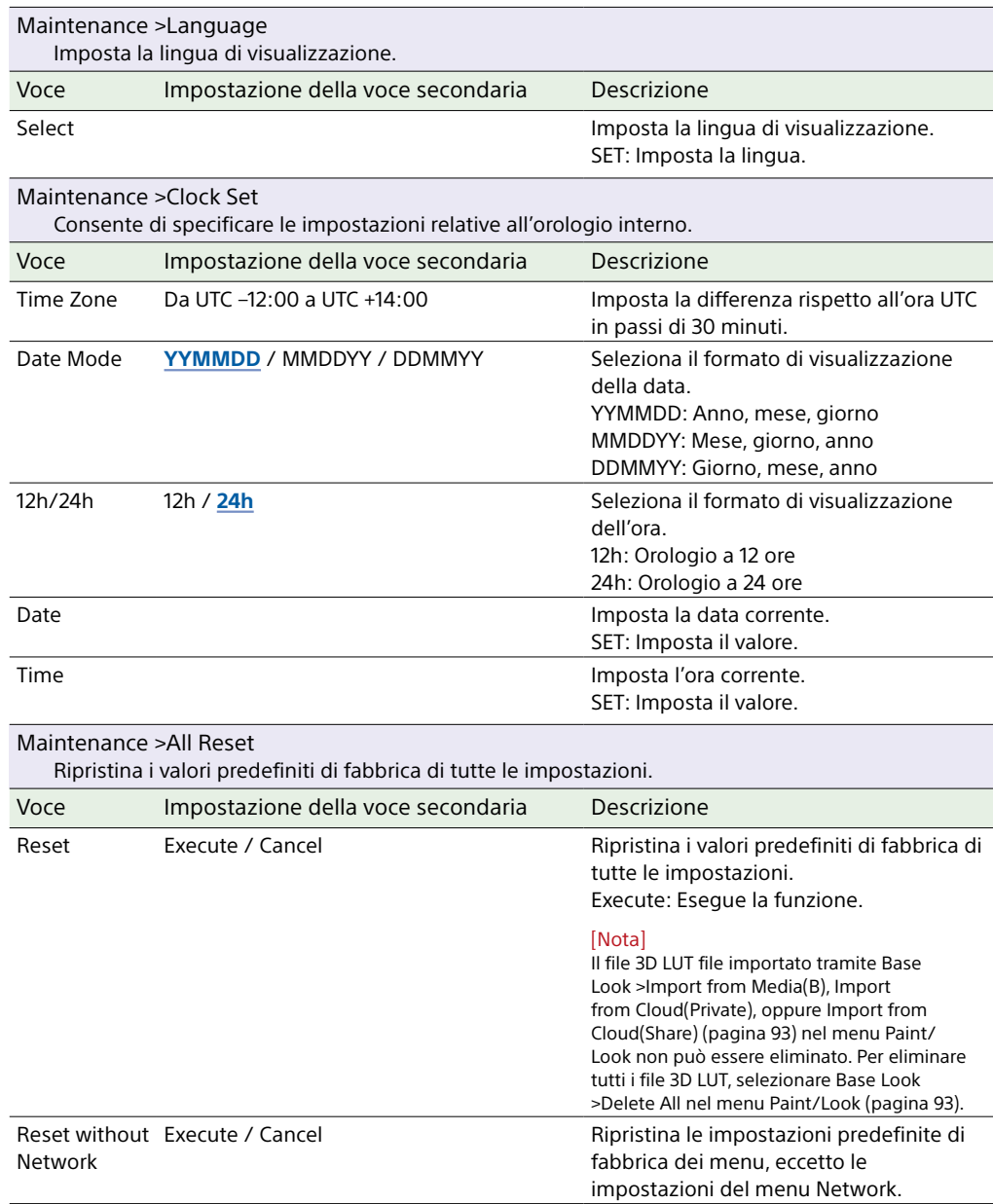

<span id="page-110-0"></span>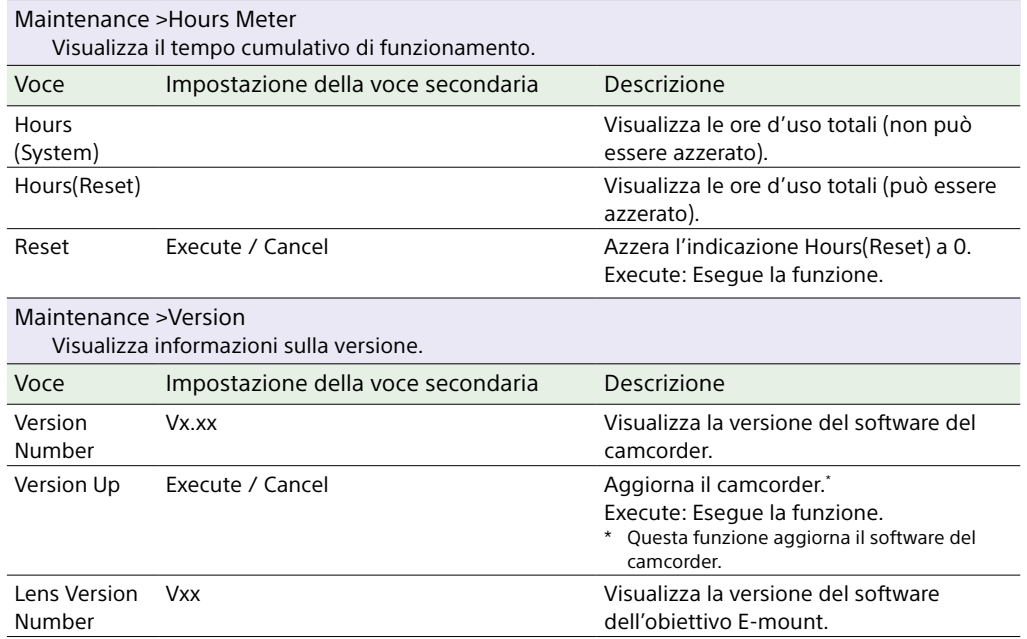

# Impostazioni e valori predefiniti del menu Shooting

## Impostazioni e valori predefiniti di ISO/Gain

Il campo di valori configurabili e i valori predefiniti di ISO/Gain [\(pagina 80\)](#page-79-0) variano in base alle impostazioni di Mode, Target Display, Base Look >Select e Base Sensitivity. Le opzioni disponibili sono evidenziate in grigio.

### Quando Mode è impostato su ISO

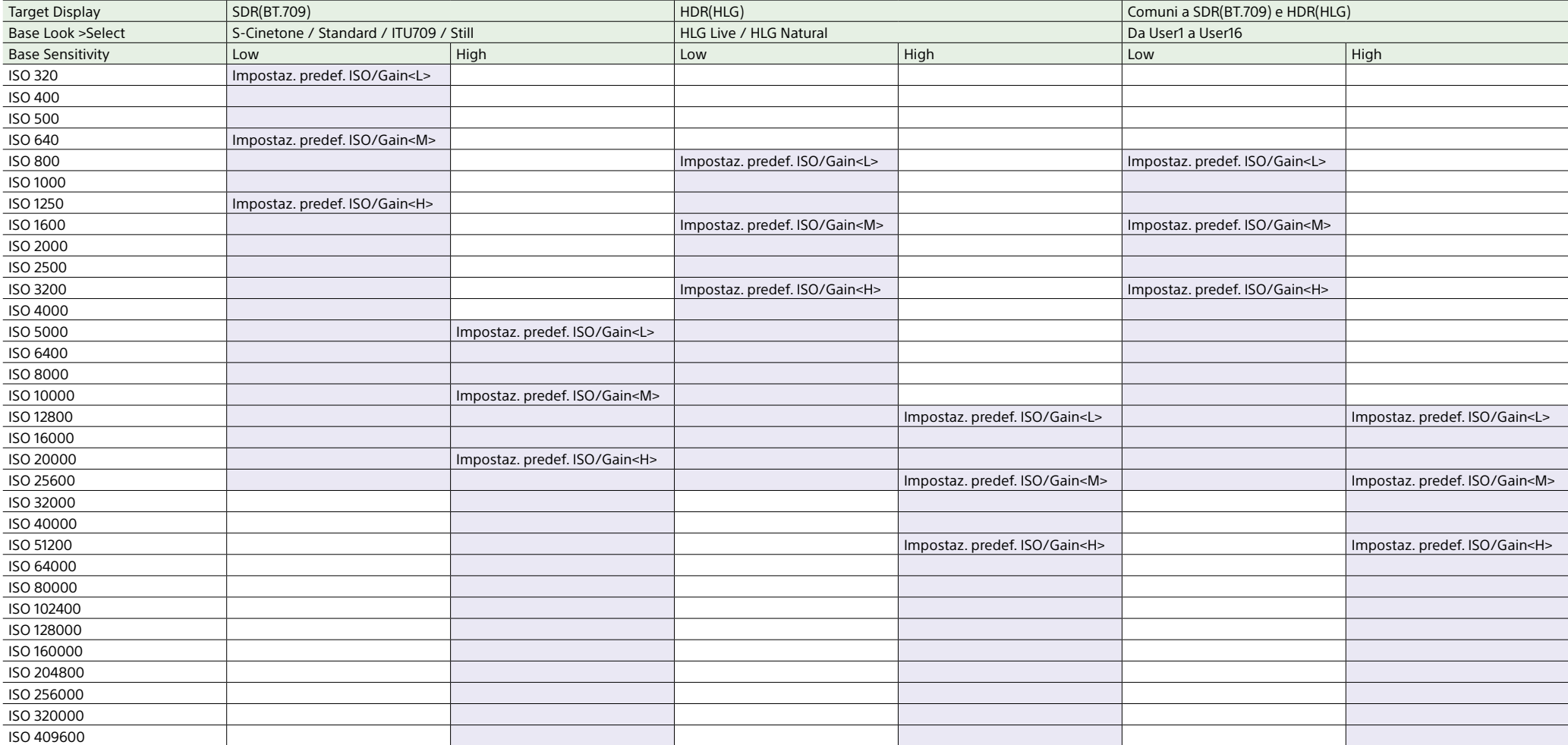

## Quando Mode è impostato su dB

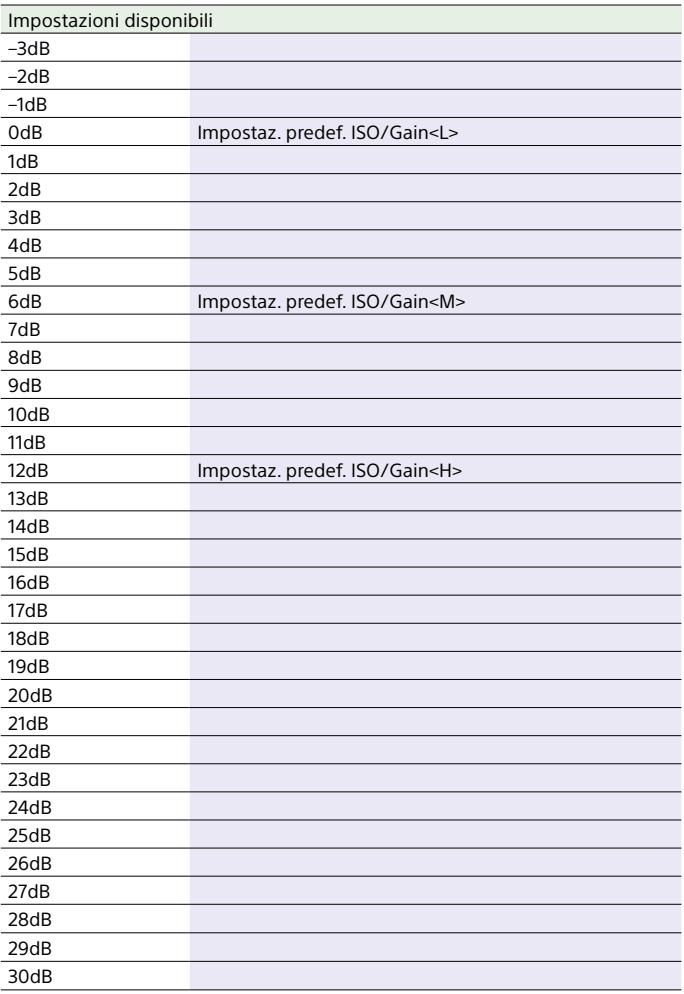

## Impostazioni e valori predefiniti di AGC Limit

Il campo di valori configurabili e i valori predefiniti di AGC Limit [\(pagina 82\)](#page-81-0) variano in base alle impostazioni di Mode, Target Display, Base Look >Select e Base Sensitivity. Le opzioni disponibili sono evidenziate in grigio.

## Quando Mode è impostato su ISO

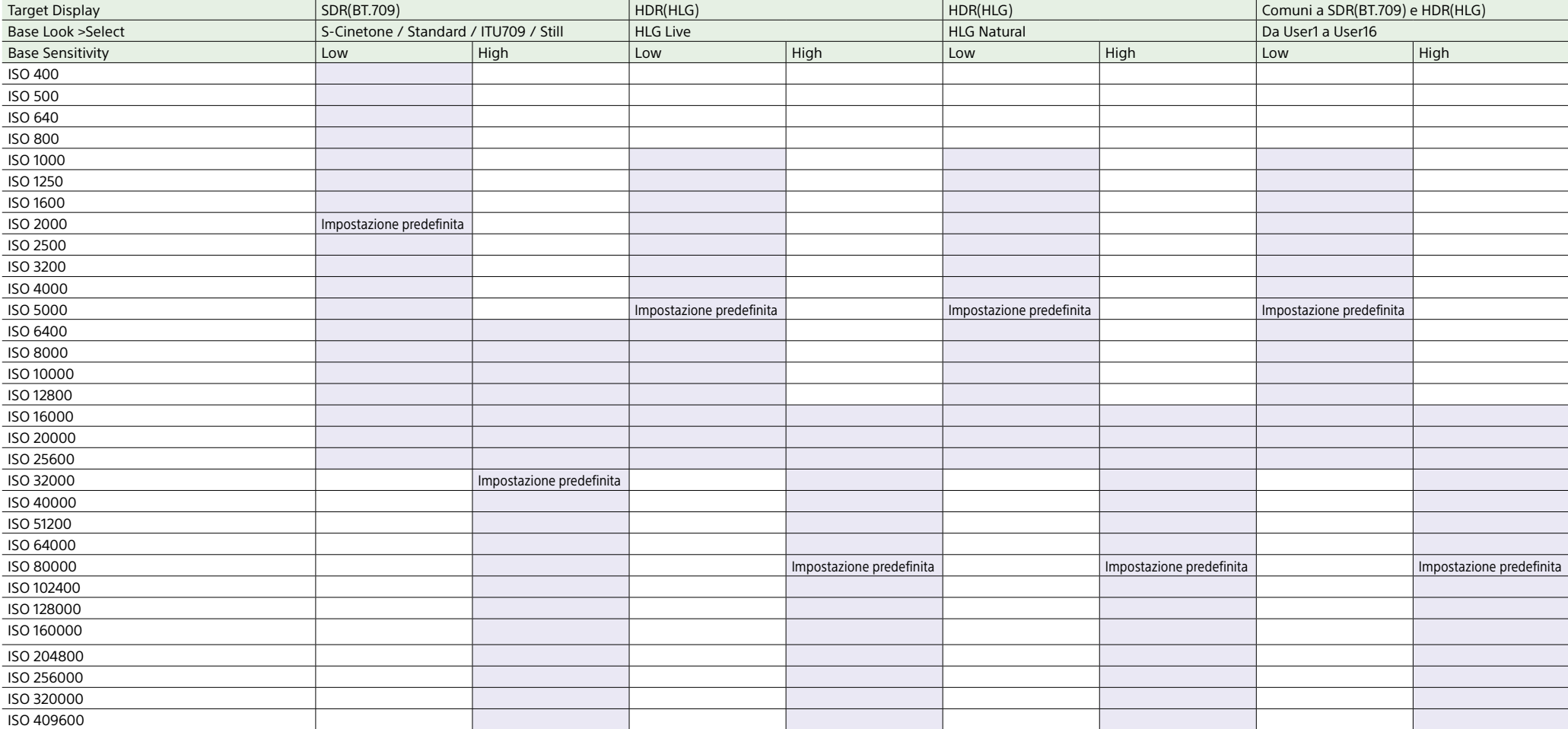

## Quando Mode è impostato su dB

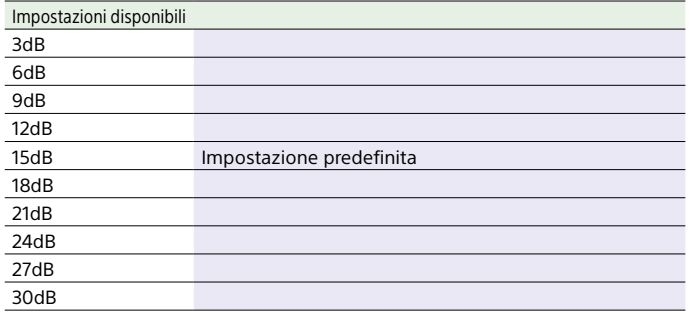

# Impostazioni di qualità dell'immagine salvate per ciascuna modalità di ripresa

In questa sezione si indica in che modo viene salvato lo stato corrente delle voci di configurazione relative alla qualità dell'immagine nelle modalità di ripresa elencate di seguito [\(pagina 25\).](#page-24-0) Al cambiamento della modalità di ripresa, le impostazioni salvate corrispondenti vengono applicate alla nuova modalità di ripresa.

- ˎ Modalità personalizzata SDR(BT.709)
- ˎ Modalità personalizzata HDR(HLG)
- ˎ Modalità Cine EI

Di seguito si indicano quali voci di configurazione relative alla qualità dell'immagine sono salvate per le varie modalità di ripresa.

Si: impostazione salvata.

No: impostazione non salvata.

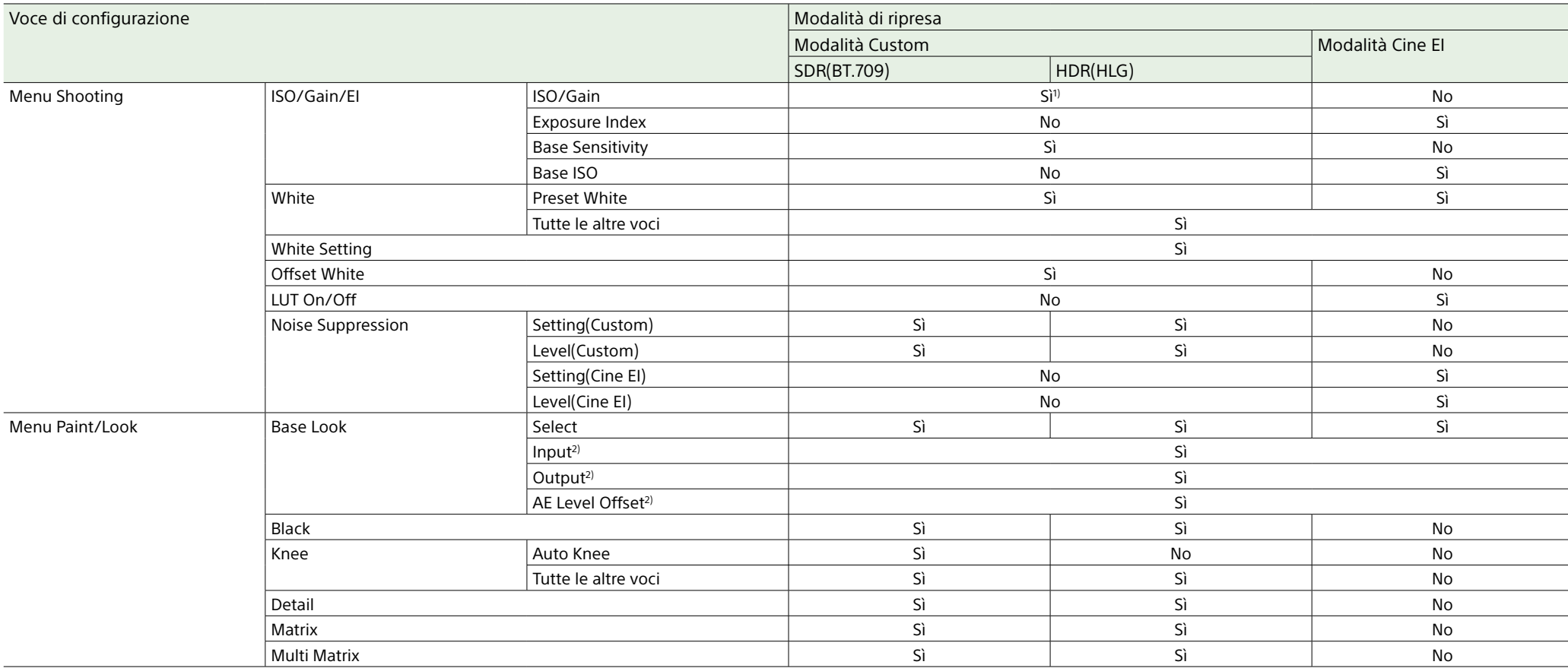

1) Per le due modalità Custom SDR(BT.709) e HDR(HLG) vengono salvati valori di sensibilità ISO separati.

2) Le impostazioni vengono salvate per ciascun Base Look e non dipendono dalla modalità di ripresa.

# Salvataggio e caricamento dei dati di configurazione

## Dati di configurazione

Le impostazioni del menu completo possono essere salvate su una scheda di memoria inserita nello slot per schede CFexpress Type A/SD (B). Il file ALL può essere salvato anche su un servizio cloud. Questo consente di richiamare rapidamente un set di impostazioni precedentemente ottimizzato per la situazione attuale.

I dati di configurazione sono salvati nelle categorie indicate di seguito.

#### File utente

I file utente consentono di salvare le impostazioni e i dati del menu User personalizzabile.

È possibile salvare su ciascuna scheda di memoria fino a 64 file. Caricando questo file nella memoria del camcorder, è possibile personalizzare la configurazione del menu User.

### File ALL (tutte le impostazioni)

I file ALL salvano i dati di configurazione di tutti i menu. È possibile salvare su ciascuna scheda di memoria fino a 64 file. È possibile salvare su C3 Portal (servizio cloud) fino a 120 file, di cui 60 privati e 60 condivisi.

#### [Nota]

Per informazioni dettagliate sui contenuti salvati in un file ALL, fare riferimento a ["Impostazioni salvate in file"](#page-131-0)  [\(pagina 132\).](#page-131-0)

## Salvataggio di file utente o file

ALL

## Salvataggio su una scheda di memoria

- 1 Inserire una scheda di memoria nello slot per schede CFexpress Type A/SD (B) [\(pagina 6\)](#page-5-0).
- ˎ Per le schede CFexpress, l'etichetta è rivolta a sinistra.
- ˎ Per le schede SD, l'etichetta è rivolta a destra con l'angolo tagliato in basso.
- 2 Per un file utente, selezionare User File >Save to Media(B) [\(pagina 92\)](#page-91-0) >Execute nel menu Project del menu completo. Per un file ALL, selezionare All File >Save to Media(B) [\(pagina 92\)](#page-91-1) >Execute nel menu Project del menu completo. Viene visualizzata la schermata di destinazione per il salvataggio del file.
- 3 Selezionare una riga con l'indicazione "No File" nella schermata della destinazione del salvataggio.

Se la riga selezionata contiene già un File ID, il file selezionato viene sovrascritto. L'identificativo File ID assegnato al momento del salvataggio può essere modificato tramite il menu. Per informazioni dettagliate sulla configurazione, fare riferimento a ["Modifica del File ID" \(pagina 118\)](#page-117-0).

4 Selezionare Execute nella schermata di conferma.

## Salvataggio di un file ALL su un servizio cloud

- 1 Collegarsi all'unità dall'app per smartphone "C3 Portal App" [\(pagina 70\).](#page-69-0)
- 2 Selezionare All File > Save to Cloud(Private) oppure Save to Cloud(Share) [\(pagina 92\)](#page-91-2) >Execute nel menu Project del menu completo. Viene visualizzata la schermata di destinazione per il salvataggio del file.
- 3 Selezionare una riga con l'indicazione "No File" nella schermata della destinazione del salvataggio.

Se la riga selezionata contiene già un File ID, il file selezionato viene sovrascritto. L'identificativo File ID assegnato al momento del salvataggio può essere modificato tramite il menu. Per informazioni dettagliate sulla configurazione, fare riferimento a ["Modifica del File ID" \(pagina 118\)](#page-117-0).

4 Selezionare Execute nella schermata di conferma.

## Caricamento di file utente o file ALL

## Caricamento da una scheda di memoria

- 1 Inserire la scheda di memoria su cui è salvato il file nello slot per schede CFexpress Type A/SD (B) [\(pagina 6\).](#page-5-0)
	- ˎ Per le schede CFexpress, l'etichetta è rivolta a sinistra.
	- ˎ Per le schede SD, l'etichetta è rivolta a destra con l'angolo tagliato in basso.
- 2 Per un file utente, selezionare User File >Load from Media(B) [\(pagina 92\)](#page-91-3) >Execute nel menu Project del menu completo.

Per un file ALL, selezionare All File >Load from Media(B) [\(pagina 92\)](#page-91-4) >Execute nel menu Project del menu completo. Viene visualizzato un elenco dei file.

3 Selezionare un file da caricare. Viene visualizzata una schermata di conferma.

### 4 Selezionare Execute

- ˎ Al termine del caricamento dei dati di configurazione l'unità si riavvia automaticamente.
- ˎ Quando All File >Load Network Data nel menu Project del menu completo è impostato su Off, saranno caricate tutte le impostazioni contenute nel file ALL, eccetto le impostazioni del menu Network.

### Caricamento di un file ALL da un servizio cloud

## <span id="page-117-0"></span>Modifica del File ID

- 1 Collegarsi all'unità dall'app per smartphone "C3 Portal App" [\(pagina 70\).](#page-69-0)
- 2 Selezionare All File >Load from Cloud(Private) oppure Load from Cloud(Share) [\(pagina 92\)](#page-91-5) >Execute nel menu Project del menu completo. Viene visualizzato un elenco dei file.
- 3 Selezionare un file da caricare. Viene visualizzata una schermata di conferma.
- 4 Selezionare Execute.

- ˎ Al termine del caricamento dei dati di configurazione l'unità si riavvia automaticamente.
- ˎ Quando All File >Load Network Data nel menu Project del menu completo è impostato su Off, saranno caricate tutte le impostazioni contenute nel file ALL, eccetto le impostazioni del menu Network.
- 1 Per un file utente, selezionare User File >File ID [\(pagina 92\)](#page-91-6) nel menu Project del menu completo. Per un file ALL, selezionare All File >File ID [\(pagina 92\)](#page-91-7) nel menu Project del menu completo. Viene visualizzata una schermata per la modifica del File ID.
- 2 Utilizzare il selettore multiplo (pagina 7) o la manopola multifunzione [\(pagina 5\)](#page-4-0) per selezionare il carattere desiderato, quindi premere il pulsante di conferma del selettore multiplo o la manopola multifunzione.
- 3 Ripetere il passo 2 tutte le volte necessarie.
- 4 Al termine dell'immissione dei caratteri. selezionare Done.

# Connessione di monitor e dispositivi di registrazione esterni

Per visualizzare le immagini di registrazione e riproduzione del camcorder su un monitor esterno, selezionare il segnale di uscita del camcorder e utilizzare il cavo appropriato per il monitor esterno da collegare. È possibile anche collegare dispositivi di registrazione, ad esempio un VTR, e registrare

il segnale in uscita dal camcorder. È possibile visualizzare sul monitor esterno le stesse informazioni che sono visibili nel mirino, ad esempio informazioni di stato e menu. Impostare su On la voce Info. Disp. [\(pagina 15\)](#page-14-0) nella schermata Monitoring Status oppure le opzioni della voce Output Display [\(pagina 97\)](#page-96-0) nel menu Monitoring del menu completo in base al segnale da emettere in uscita sul monitor.

#### [Nota]

Osservare sempre le seguenti precauzioni per il collegamento all'unità di monitor o dispositivi di registrazione esterni. La mancata osservanza potrebbe danneggiare i circuiti interni dell'unità.

- Collegare il monitor o il dispositivo di registrazione esterno mediante un cavo CC con bassa impedenza di linea GND.
- Prima di procedere al collegamento di un cavo HDMI o un cavo coassiale da 75 Ω, verificare che non vi sia alcuna differenza di potenziale tra l'unità e lo chassis del monitor o del dispositivo di registrazione esterno.
- Assicurarsi sempre che i dispositivi di registrazione e monitor esterni siano spenti prima di procedere al loro collegamento tramite cavo HDMI o cavo coassiale da 75 Ω. Collegare tutti i cavi e quindi accendere ciascun dispositivo.

Per informazioni dettagliate, rivolgersi a un rappresentante di assistenza Sony.

## Connettore SDI OUT (tipo BNC)

Attivare o disattivare l'uscita e configurare il formato di uscita nel menu Monitoring [\(pagina 97\).](#page-96-1)

Per il collegamento, utilizzare un cavo coassiale da 75 Ω disponibile in commercio.

## Per avviare la registrazione simultaneamente sul camcorder e sul dispositivo esterno

Con l'uscita segnale SDI abilitata, impostare SDI/HDMI Rec Control [\(pagina 89\)](#page-88-0) >Setting nel menu Project del menu completo su SDI/ HDMI Remote I/F o Parallel Rec per abilitare l'emissione di un segnale di trigger REC diretto al dispositivo esterno connesso al connettore SDI OUT. Questo sincronizzerà la registrazione sul dispositivo esterno con il camcorder.

#### [Note]

- ˎ Se il dispositivo esterno connesso non è compatibile con il segnale di trigger REC, il dispositivo non può essere comandato.
- ˎ Se non è inserito un supporto, viene solamente emesso il segnale di trigger REC.

## Connettore HDMI OUT (tipo A)

Attivare o disattivare l'uscita e configurare il formato di uscita nel menu Monitoring [\(pagina 97\)](#page-96-1) del menu completo.

## Per avviare la registrazione

### simultaneamente sul camcorder e sul dispositivo esterno

Con l'uscita segnale HDMI abilitata, impostare HDMI TC Out >Setting [\(pagina 95\)](#page-94-0) nel menu TC/Media del menu completo su On, quindi impostare SDI/HDMI Rec Control >Setting [\(pagina 89\)](#page-88-1) nel menu Project su SDI/ HDMI Remote I/F o Parallel Rec per abilitare l'emissione in uscita di un segnale di trigger REC diretto al dispositivo esterno connesso al connettore HDMI OUT. Questo sincronizzerà la registrazione sul dispositivo esterno con il camcorder.

- ˎ Se il dispositivo esterno connesso non è compatibile con il segnale di trigger REC, il dispositivo non può essere comandato.
- ˎ Se impostato su SDI/HDMI Remote I/F, viene emesso solo il segnale di trigger REC nel caso in cui non sia inserito nessun supporto di registrazione.

# Sincronizzazione dei codici temporali

Il codice temporale dell'unità può essere sincronizzato con quello di altri dispositivi.

## Sincronizzazione del codice temporale con altri dispositivi

Impostare l'unità che fornisce il codice temporale su una modalità in cui il codice temporale continui ad avanzare (es. Free Run o Clock).

- 1 Impostare l'opzione Timecode [\(pagina 95\)](#page-94-1) del menu TC/Media del menu completo come indicato di seguito. Mode: Preset Run: Free Run
- 2 Premere il pulsante programmabile [\(pagina 51\)](#page-50-0) a cui è assegnata la funzione DURATION/TC/U-BIT per visualizzare il codice temporale sullo schermo.
- 3 Controllare che il selettore TC IN/OUT (pagina 4) si trovi sulla posizione IN, quindi fornire un codice temporale di riferimento per la sincronizzazione della frequenza di sistema del camcorder con il connettore TC IN/TC OUT.

Il generatore del codice temporale del camcorder si sincronizza con il codice temporale di riferimento e sullo schermo appare l'indicazione "EXT-LK". Una volta trascorsi dieci secondi circa dall'acquisizione della sincronizzazione, lo stato di sincronizzazione esterno viene mantenuto anche se la sorgente di riferimento esterna del codice temporale viene scollegata.

#### [Note]

- ˎ Durante il funzionamento in modalità di sincronizzazione esterna, il codice temporale acquisisce istantaneamente la sincronizzazione con il codice temporale esterno e nella sezione di visualizzazione dei dati viene visualizzato il valore del codice temporale esterno. Tuttavia, non avviare immediatamente la registrazione. Prima di avviare la registrazione è necessario attendere alcuni secondi la stabilizzazione del generatore del codice temporale.
- ˎ Se la frequenza del codice temporale di riferimento e la frequenza fotogrammi del camcorder non sono identiche, non sarà possibile ottenere la sincronizzazione e il camcorder non potrà funzionare correttamente. In questo caso, il codice temporale non potrà sincronizzarsi correttamente con il codice temporale esterno.
- ˎ È possibile che il codice temporale si scosti di un fotogramma all'ora rispetto al codice temporale di riferimento.

### Per rilasciare la sincronizzazione esterna

Cambiare l'impostazione di Timecode nel menu TC/Media del menu completo. La sincronizzazione esterna viene annullata anche quando si cambia frequenza di sistema o quando si avvia la registrazione in una modalità di registrazione speciale (Slow & Quick Motion o Interval Rec).

Sincronizzazione del codice temporale di un altro dispositivo con il codice temporale del

### camcorder

Impostare l'unità che fornisce il codice temporale su una modalità in cui il codice temporale continui ad avanzare (es. Free Run o Clock).

- Impostare il codice temporale del camcorder con la voce Timecode [\(pagina 95\)](#page-94-1) del menu TC/Media del menu completo.
- 2 Controllare che il selettore TC IN/OUT (pagina 4) si trovi sulla posizione OUT, quindi collegare il connettore TC IN/TC OUT al connettore di ingresso del codice temporale del dispositivo che si desidera sincronizzare.

# <span id="page-120-0"></span>Gestione ed editing di clip con un computer

## Connessione con cavo USB

## Utilizzo di un lettore di schede (opzione)

Collegare un lettore di schede CFexpress o SD a un computer mediante un cavo USB ed inserire una scheda di memoria nello slot del lettore di schede. La scheda di memoria viene riconosciuta come un'unità di estensione del computer. Sui computer supportati, è possibile importare clip ad alta velocità utilizzando la modalità di memorizzazione di massa del camcorder.

## <span id="page-120-1"></span>Utilizzo della modalità di memorizzazione di massa

#### [Nota]

La modalità di archiviazione di massa non può essere utilizzata quando è impostata su On la voce Modem >Setting nel menu Network del menu completo, oppure quando è impostata su On la voce Wired LAN >Setting nel menu Network del menu completo. Impostare le due voci su Off.

Collegare il camcorder mediante un cavo USB, quindi inserire una scheda di memoria nello slot A o nello slot B. La scheda di memoria viene riconosciuta come un'unità di estensione del computer.

1 Servendosi di un cavo USB, collegare il connettore USB-C [\(pagina 7\)](#page-6-0) connettore USB/multi [\(pagina 7\)](#page-6-1) al computer.

#### 2 Spostare il selettore POWER del camcorder su ON. Sullo schermo del mirino viene visualizzato un messaggio di conferma della connessione USB.

#### [Nota]

Il messaggio di conferma della connessione USB non viene visualizzato se è già visualizzato un altro messaggio di conferma o un indicatore di avanzamento, ad esempio durante la formattazione o il recupero di una scheda di memoria.

Il messaggio di conferma verrà visualizzato al termine della formattazione o del recupero. Il messaggio di conferma USB non è visualizzato neanche quando è visualizzata la schermata delle proprietà del clip. Il messaggio verrà visualizzato al termine dell'operazione o quando si ritorna alla schermata delle miniature.

- 3 Ruotare la manopola multifunzione e selezionare Execute.
- Su Windows, controllare che la scheda sia aggiunta come disco rimovibile nella finestra "My Computer". Su Mac, controllare che sia stata creata sul Desktop una cartella con il nome "NO NAME" o "Untitled" (modificabile).

#### [Note]

- ˎ Non eseguire le seguenti operazioni se l'indicatore di accesso è illuminato in rosso.
	- Spegnere l'apparecchio o scollegare il cavo di alimentazione
	- Rimuovere una scheda di memoria
	- Scollegare il cavo USB
- ˎ Il funzionamento non è garantito con tutti i computer.

## Utilizzo di un sistema di editing

### non lineare

In un sistema di editing non lineare, è necessario utilizzare un software di editing (opzione) che supporti i formati registrati dal camcorder.

Utilizzare un software applicativo dedicato per salvare in anticipo sul disco rigido del computer i clip di cui eseguire l'editing.

# Precauzioni per l'uso

### Condensazione

Qualora l'unità venga spostata rapidamente da un ambiente freddo a uno caldo, oppure se la temperatura ambiente dovesse aumentare improvvisamente, è possibile che si formi umidità sulle superfici esterne dell'unità e/o al suo interno. Questo fenomeno è denominato condensazione. In tal caso, spegnere l'unità ed attendere la scomparsa della condensazione prima di riavviarla. L'utilizzo dell'unità mentre è presente condensazione può causare danni all'unità stessa.

### Pannelli I CD

Il pannello LCD di cui è dotato l'apparecchio è prodotto con tecnologia ad alta precisione che consente di ottenere una percentuale di pixel funzionanti minima di ben 99,99%. È quindi possibile che una piccolissima percentuale dei pixel possa rimanere "bloccata", sempre disattivata (nera), sempre attivata (rossa, verde o blu) oppure lampeggiante. È inoltre possibile che, dopo un lungo periodo d'uso, alcuni pixel si "blocchino" spontaneamente a causa delle caratteristiche fisiche del display a cristalli liquidi. Tali fenomeni non sono il risultato di guasti e non hanno alcun effetto sui dati registrati.

## Fenomeni intrinsechi al sensore immagini CMOS della telecamera

#### [Nota]

Di seguito si descrivono alcuni fenomeni che potrebbero apparire nelle immagini. Tali fenomeni sono intrinsechi dei sensori di immagine. Non possono esser considerati malfunzionamenti.

#### Macchiette bianche

I sensori di immagine sono prodotti con tecnologie di elevatissima precisione. Ciononostante possono presentarsi sullo schermo in alcuni rari casi piccole macchiette bianche, causate da raggi cosmici ecc.

Questo fenomeno è intrinseco al principio di funzionamento dei sensori immagine e non indica la presenza di guasti.

Le macchiette bianche tendono ad apparire principalmente nei seguenti casi:

- ˎ in caso di elevate temperature ambiente
- ˎ se è stato aumentato il guadagno (sensibilità)

#### **Sfarfallio**

Nelle riprese effettuate con illuminazione prodotta da lampade fluorescenti o LED o ai vapori di sodio o di mercurio, lo schermo potrebbe presentare fenomeni di sfarfallio e i colori potrebbero apparire alterati.

### Componenti di consumo

- ˎ La ventola e la batteria sono considerate componenti di consumo che dovranno essere sostituite periodicamente. Se l'apparecchio viene utilizzato a temperatura ambiente, il ciclo normale di sostituzione è di circa 5 anni. Tuttavia, ciò ha un valore puramente indicativo e non implica alcuna garanzia sulla durata di vita prevista di questi componenti. Per ulteriori informazioni sulla sostituzione dei componenti, rivolgersi al proprio rivenditore.
- ˎ La vita utile prevista dell'adattatore CA e del condensatore elettrolitico è di circa 5 anni a temperature normali e in condizioni di utilizzo normale (8 ore al giorno per 25 giorni al mese). Se le condizioni di utilizzo eccedono i valori normali sopra indicati, la vita prevista si ridurrà proporzionalmente.
- ˎ Il morsetto della batteria dell'apparecchio (il connettore per pacchi batteria e adattatori CA) è un prodotto di consumo. Se i piedini del morsetto sono piegati e deformati a causa di urti o vibrazioni, o se vengono corrosi a causa di un uso prolungato all'aria aperta, l'alimentazione potrebbe non essere fornita correttamente. Si consiglia di eseguire dei controlli

periodici per assicurare il funzionamento corretto dell'apparecchio e prolungarne la vita utile. Per ulteriori informazioni sui controlli, contattare il servizio tecnico o un rappresentante Sony.

### Batteria ricaricabile incorporata

Il camcorder è dotato di una batteria ricaricabile interna che consente la memorizzazione di data, ora e altre impostazioni anche quando è spento. La batteria interna si ricarica mentre il camcorder rimane collegato a una presa di corrente di rete tramite l'adattatore CA o a un pacco batteria completamente carico. La ricarica richiede 24 ore indipendentemente dal fatto che il camcorder sia acceso o spento. Se non è connesso un adattatore CA o il camcorder viene utilizzato senza pacco batteria, la batteria ricaricabile si scaricherà completamente dopo circa 2 mesi. Utilizzare il camcorder dopo aver ricaricato la batteria. In ogni caso, il camcorder funziona correttamente anche se la batteria è scarica, con l'eccezione della registrazione della data.

### Ambienti d'impiego e conservazione

Conservare su una superficie piana in un ambiente ben ventilato.

Evitare di usare o conservare l'apparecchio negli ambienti indicati di seguito.

- ˎ In presenza di temperature eccessivamente alte o basse (temperatura di funzionamento permessa compresa fra 0 °C e 40 °C) Ricordare che in estate, in climi caldi, la temperatura all'interno di un'auto con i finestrini chiusi può facilmente superare i 50 °C.
- ˎ In ambienti umidi o polverosi. In ambienti in cui l'apparecchio potrebbe essere esposto alla pioggia.
- ˎ In ambienti soggetti a forti vibrazioni.
- ˎ In prossimità di intensi campi magnetici.
- ˎ In prossimità di impianti di trasmissione radio o TV che producono forti campi elettromagnetici.
- ˎ In esposizione alla luce solare diretta o in prossimità di fonti di riscaldamento per periodi prolungati.

## Nota sui raggi laser

I raggi laser possono danneggiare il sensore immagine CMOS. Qualora vengano riprese scene in cui sono presenti raggi laser, evitare che tali raggi colpiscano l'obiettivo dell'unità. I particolare, i fasci laser ad alta potenza generati da dispositivi medicali o di altro tipo possono causare danni anche se riflessi o diffusi.

## Prevenzione delle interferenze elettromagnetiche causate da dispositivi di comunicazione portatili

L'uso di telefoni portatili e di altri dispositivi di comunicazione in prossimità di questa telecamera potrebbe causare malfunzionamenti ed interferenze con i segnali audio e video. Si consiglia di spegnere eventuali dispositivi di comunicazione portatili nelle vicinanze di questa telecamera.

## Precauzioni per la sicurezza

- **SONY NON SARÀ RESPONSABILE PER DANNI** DI QUALSIASI TIPO RISULTANTI DALLA MANCATA IMPLEMENTAZIONE DI ADEGUATE MISURE DI SICUREZZA SUI DISPOSITIVI DI TRASMISSIONE, DA INEVITABILI PERDITE O FUGHE DI DATI RISULTANTI DALLE SPECIFICHE TECNICHE DELLA TRASMISSIONE O DA PROBLEMATICHE RELATIVE ALLA SICUREZZA DI QUALSIASI TIPO.
- ˎ A seconda dell'ambiente operativo, il sistema potrebbe risultare accessibile in rete a terzi non autorizzati. Prima di collegare

l'apparecchio in rete, assicurarsi che la rete sia protetta in modo sicuro.

- ˎ Il contenuto trasmesso può essere intercettato da terze parti non autorizzate che si trovano in prossimità dei segnali senza la conoscenza dell'utente. Quando si utilizza la modalità di comunicazione LAN wireless, implementare adeguate misure di sicurezza per proteggere il contenuto della comunicazione.
- ˎ Il collegamento del prodotto a una rete deve essere realizzato mediante un sistema in grado di fornire funzioni di protezione, ad esempio un router o un firewall. In caso di collegamento senza tale protezione si potrebbero verificare problemi di sicurezza.

## Formati di uscita e limitazioni

Le impostazioni predefinite sono indicate in grassetto (ad esempio, **1920×1080P (Level A)**).

#### [Note]

ˎ La risoluzione del formato di uscita è limitata dalle impostazioni delle voci Rec Format >Frequency, Codec e Video Format nel menu Project del menu completo [\(pagina 86\).](#page-86-0)

sistema

- ˎ La risoluzione del formato di uscita è limitata anche dalla combinazione con la frequenza fotogrammi S&Q. Oltre a quanto indicato nella seguente tabella dei formati di uscita per il connettore SDI OUT/HDMI OUT, l'uscita HDMI passa a Full HD o inferiore anche nei casi indicati di seguito.
- S&Q Motion >Setting nel menu Shooting è impostato su On.
- S&Q Motion >Frame Rate nel menu Shooting è superiore a 60fps.
- Rec Format >Codec nel menu Project è impostato su RAW o RAW & XAVC-I, oppure Output On/Off >SDI nel menu Monitoring è impostato su On.
- ˎ In questi casi, le opzioni di uscita HDMI 4096×2160P e 3840×2160P di Output Format >SDI/HDMI [\(pagina 97\)](#page-96-2) nel menu Monitoring sono disattivate e non possono essere selezionate.
- ˎ L'immagine non viene emessa in uscita se è configurata una risoluzione superiore a quella dell'immagine di riproduzione.

## Formati di uscita per il connettore SDI OUT/HDMI OUT

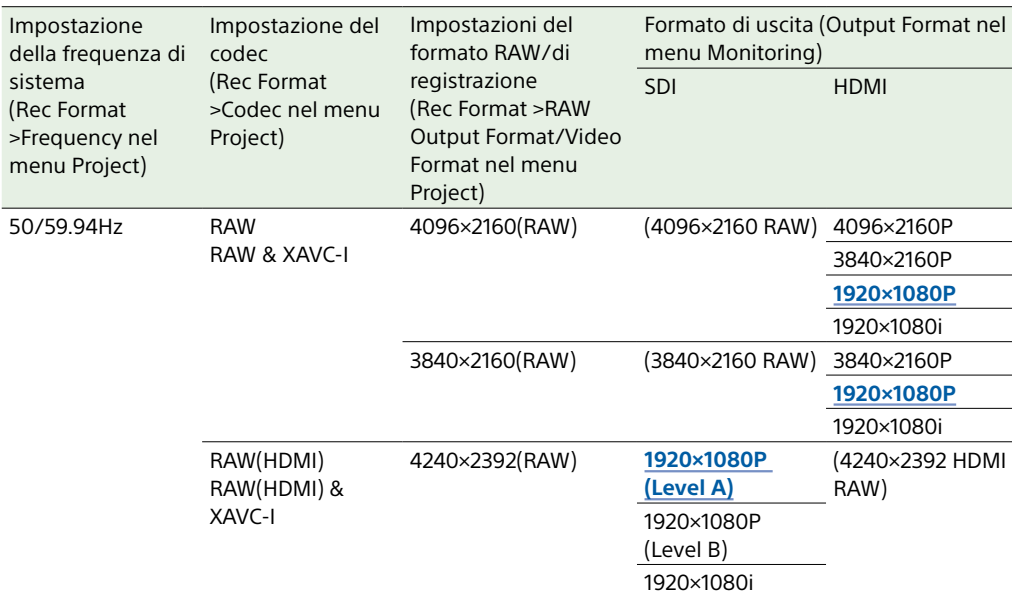

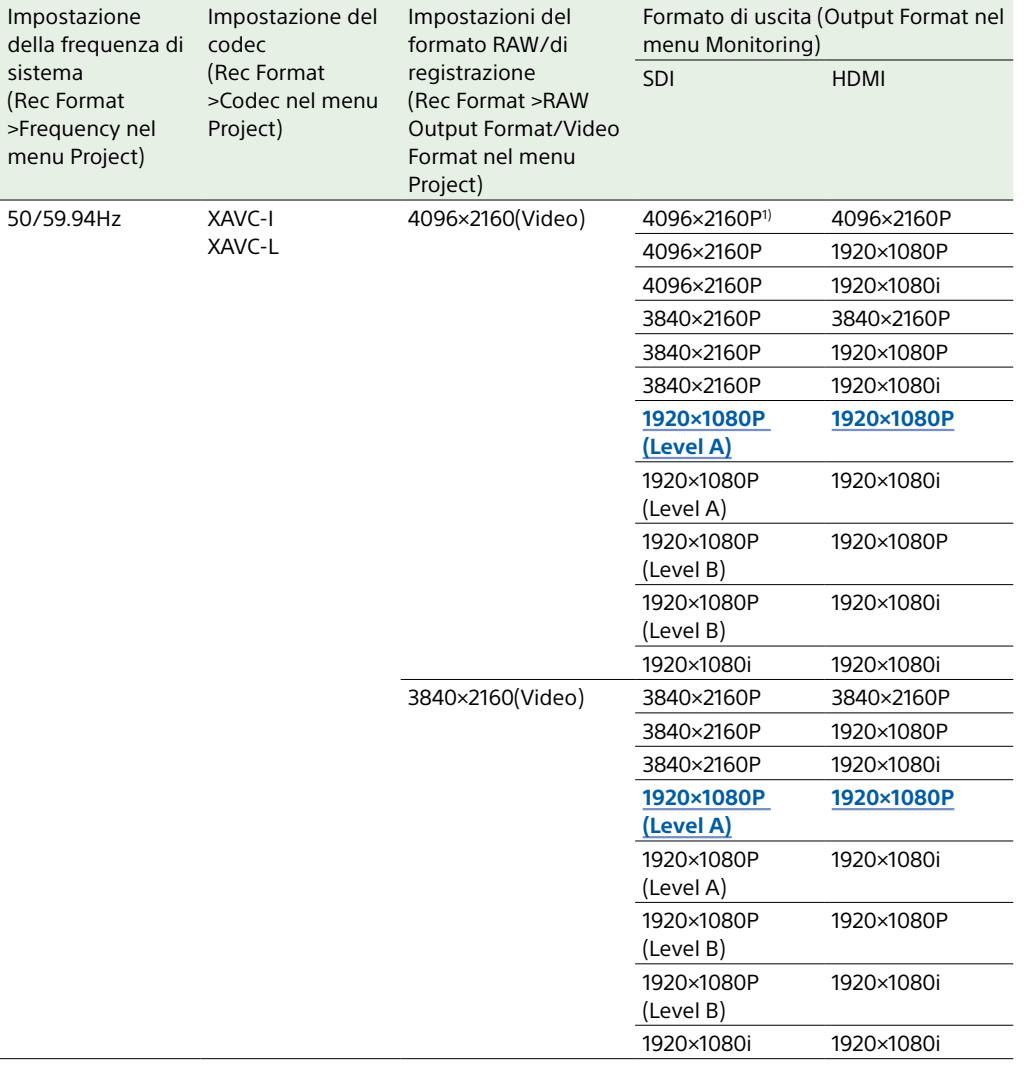

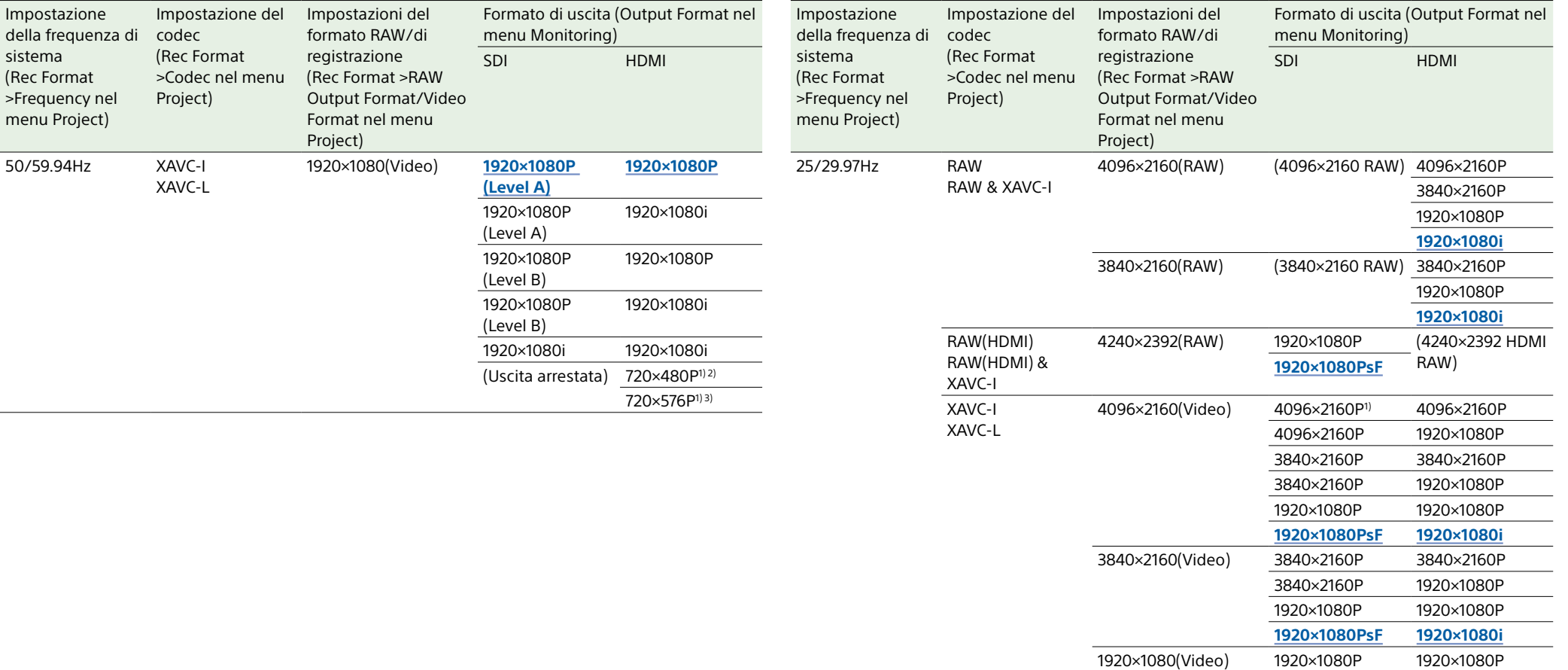

**1920×1080PsF 1920×1080i**

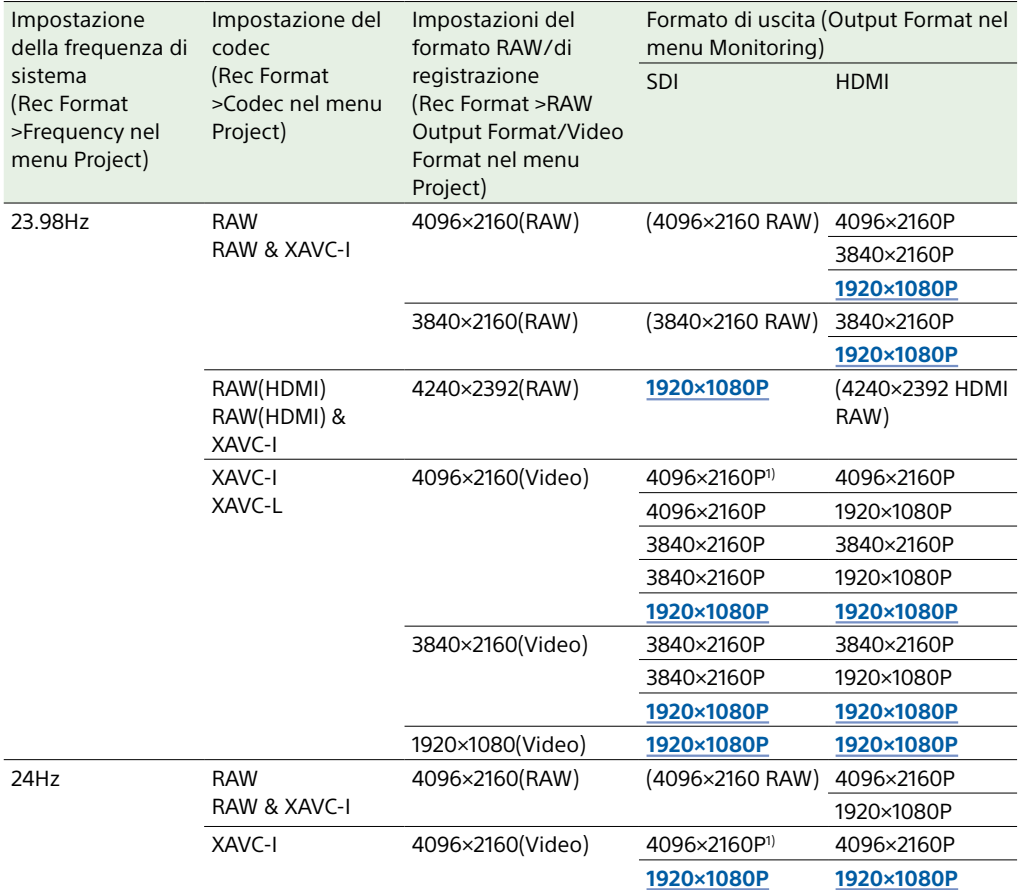

1) La visualizzazione della schermata non può essere incorporata.

2) Quando la frequenza di sistema è 59.94.

3) Quando la frequenza di sistema è 50.

# Ricerca e risoluzione dei problemi

## Alimentazione

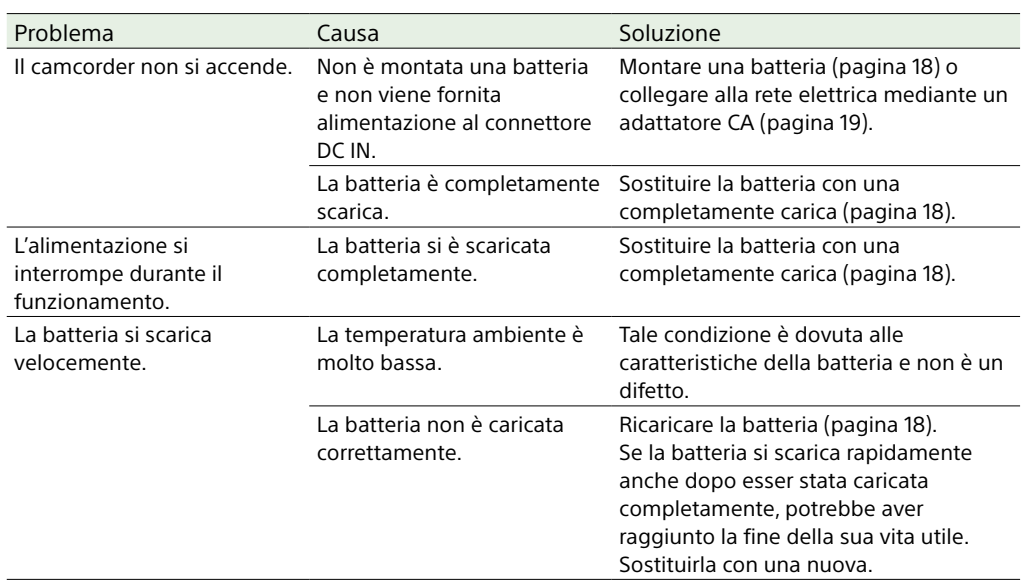

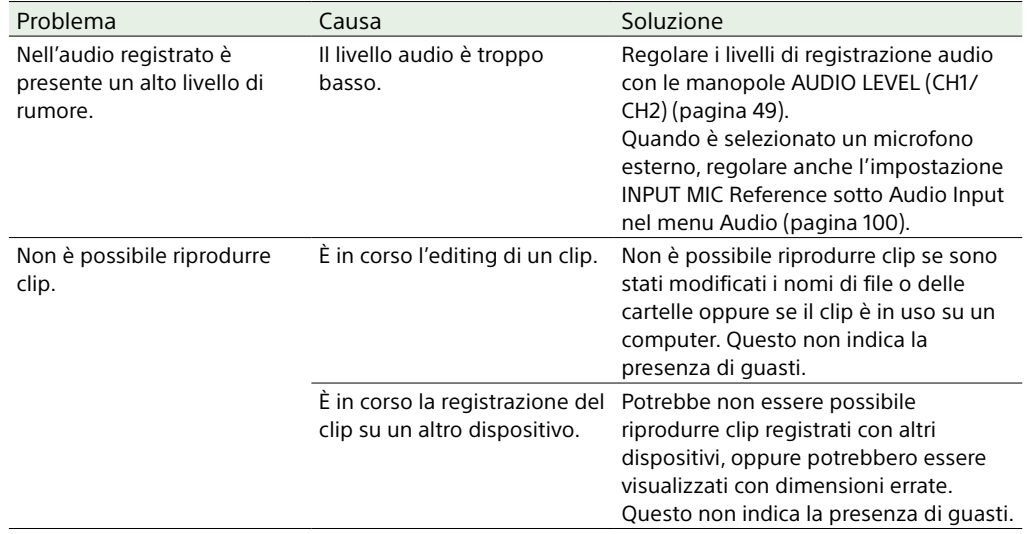

## Dispositivi esterni

## Registrazione/riproduzione

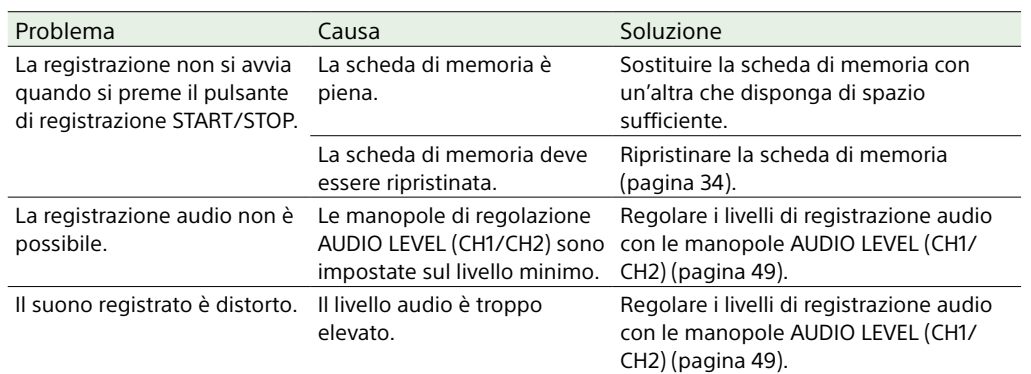

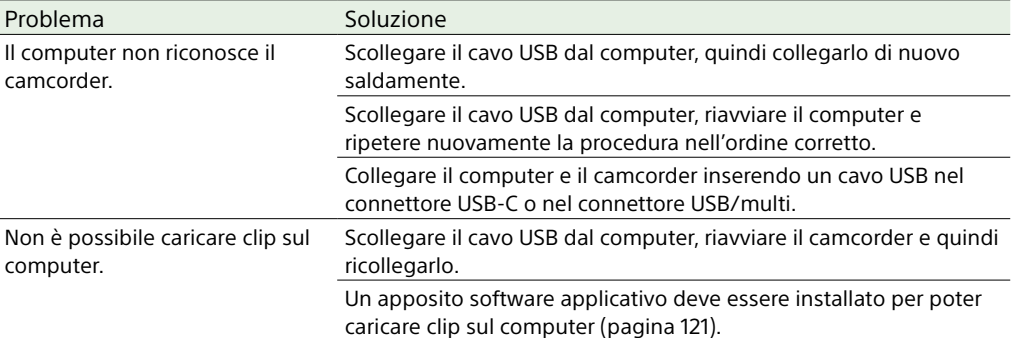

## Connessione LAN wireless

#### [Nota]

La presenza di ostruzioni o interferenze elettromagnetiche fra il camcorder e il punto di accesso LAN wireless oppure la configurazione dell'ambiente (ad esempio il materiale delle pareti), potrebbe ridurre il campo di comunicazione possibile o addirittura impedire completamente la connessione. Qualora si rilevino tali problemi, controllare lo stato della connessione o della comunicazione spostando il camcorder in un altro luogo oppure avvicinando il camcorder al punto di accesso o dispositivo terminale utilizzato.

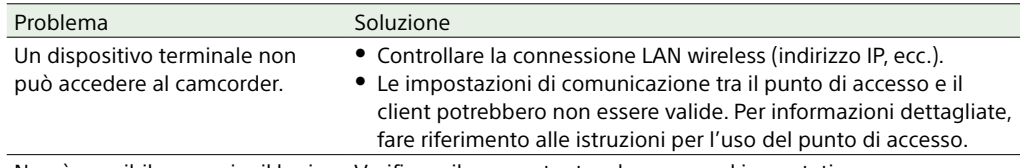

Non è possibile eseguire il login Verificare il nome utente e la password impostati. sul camcorder.

## 3 Inserire un piccolo cacciavite nel foro e ruotarlo in senso antiorario.

- ˎ Il filtro ND si sposta sulla posizione Clear ruotando in senso antiorario. Continuare a ruotare il cacciavite fino a raggiungere la posizione Clear.
- ˎ Utilizzare un cacciavite con diametro massimo di 2,4 mm. La profondità di inserimento del cacciavite è di circa 3,0 cm.

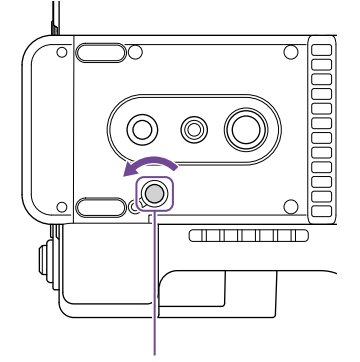

Foro per cacciavite (con coperchietto rimosso)

### Connessione Internet

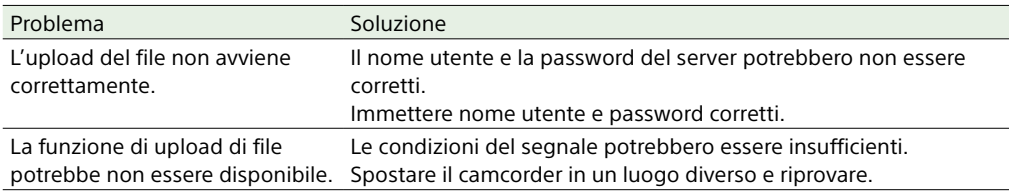

## Durante l'utilizzo del filtro ND

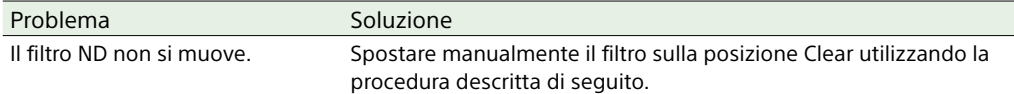

1 Spostare il selettore POWER del camcorder su Off.

2 Rimuovere il coperchietto rotondo sul lato inferiore.

#### 4 Spostare il selettore ND PRESET/VARIABLE [\(pagina 5\)](#page-4-1) sulla posizione PRESET, quindi spostare i pulsanti su/giù ND FILTER POSITION (pagina 5) sulla posizione CLEAR.

- ˎ Non utilizzare questa procedura durante il normale funzionamento dell'apparecchio. Utilizzare questa procedura solo se il filtro ND non si muove. Il filtro ND potrebbe danneggiarsi se questa procedura viene utilizzata durante il normale funzionamento.
- ˎ Dopo aver utilizzato questa procedura, rivolgersi a un centro di assistenza Sony per la riparazione del camcorder.
- ˎ Dopo l'esecuzione di questa procedura, sarà possibile eseguire riprese anche se viene visualizzato un messaggio di errore.

# Messaggi di errore e avvisi

Qualora si verifichino avvisi, avvertenze o condizioni che richiedono una conferma, il mirino del camcorder visualizza un messaggio, la spia di registrazione/tally inizia a lampeggiare e viene emesso un segnale acustico.

Il segnale acustico di avvertimento viene emesso sulle cuffie connesse al connettore cuffie.

## Messaggi di errore

Il camcorder si arresterà nel caso abbia luogo una condizione che causa la visualizzazione di un messaggio del tipo seguente.

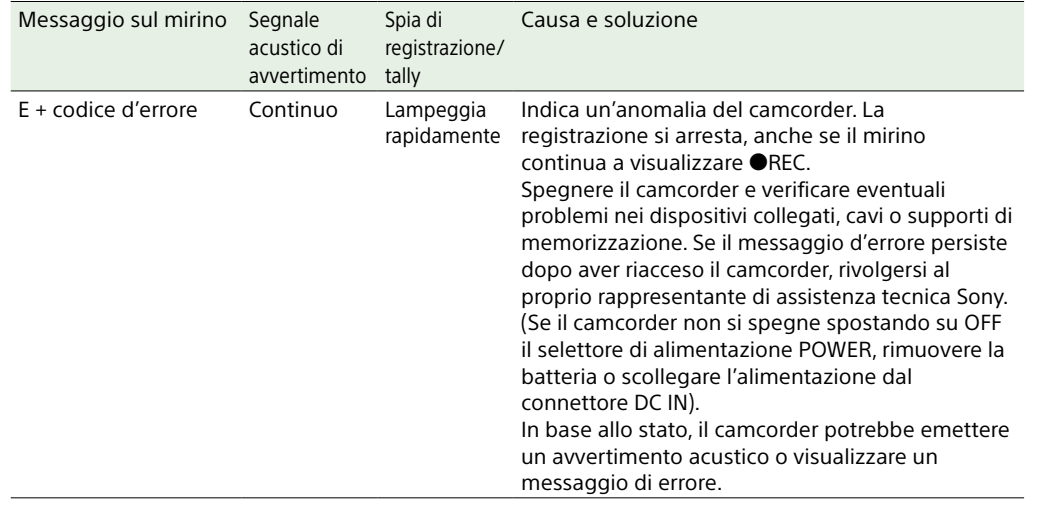

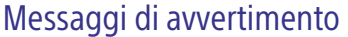

Qualora vengano visualizzati i seguenti messaggi, eseguire le procedure indicate.

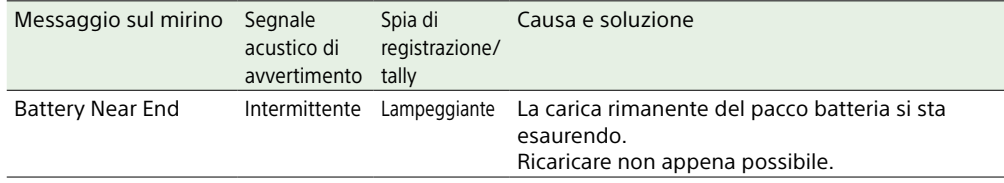

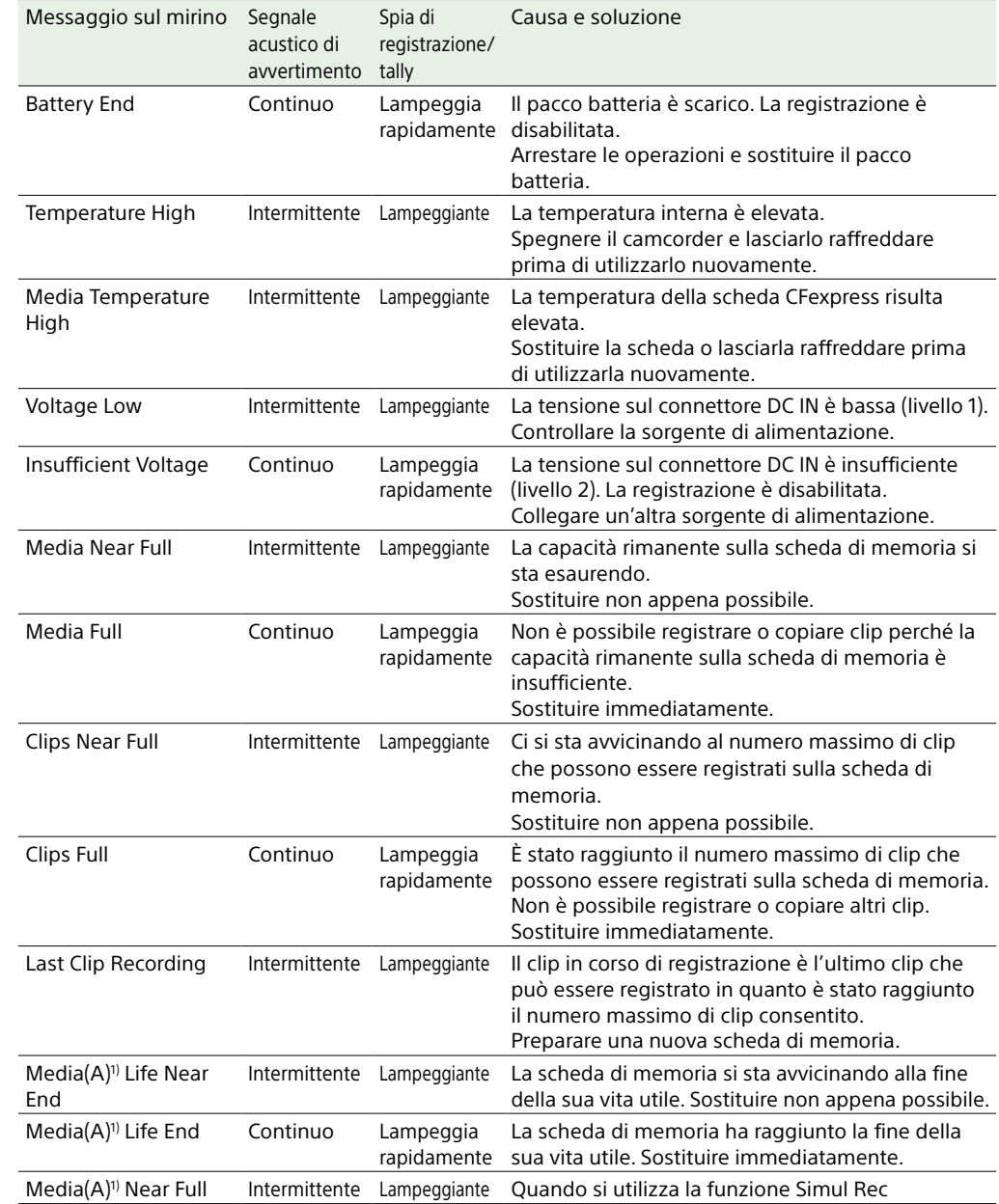

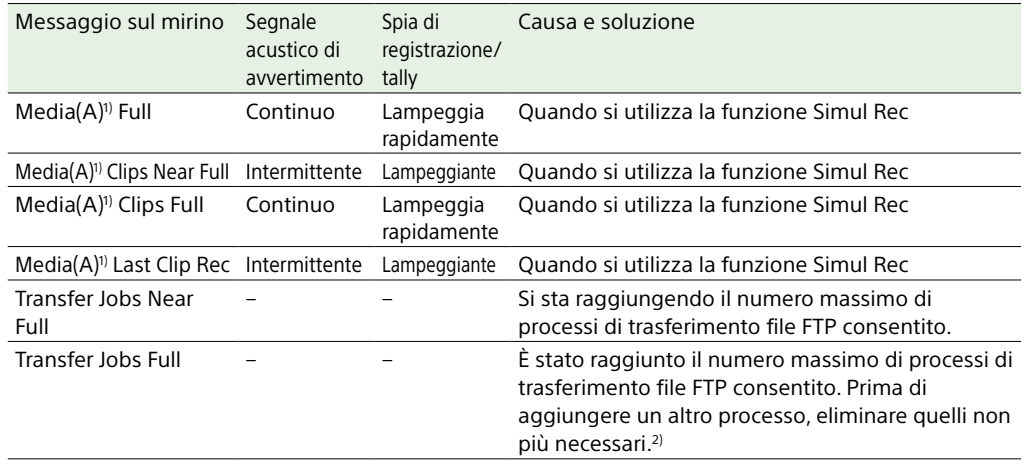

1) Per la scheda dello slot B è visualizzato "(B)".

2) È possibile selezionare ed eliminare i processi utilizzando File Transfer >View Job List [\(pagina 109\)](#page-108-0) nel menu Network del menu completo. È possibile eliminare processi anche dall'elenco dei processi CBM.

## Messaggi di avviso e operativi

Al centro dello schermo potranno essere visualizzati i seguenti messaggi di avviso e operativi. Seguire le istruzioni fornite per risolvere il problema.

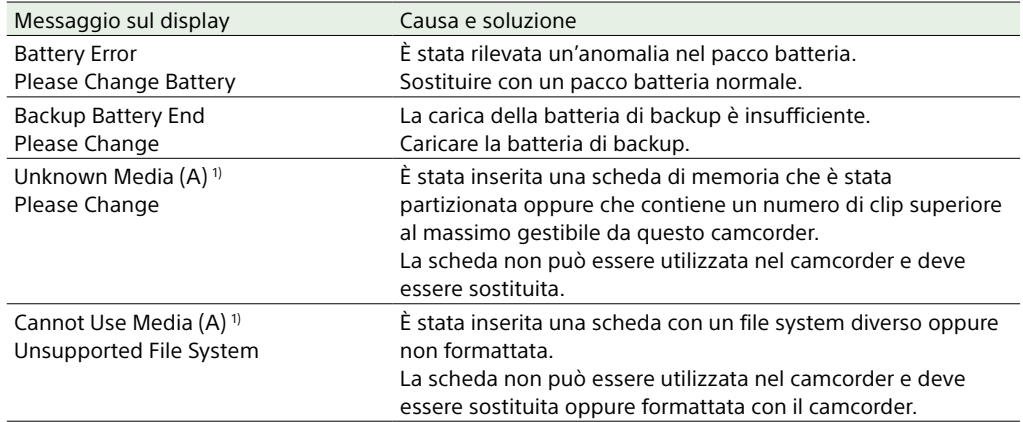

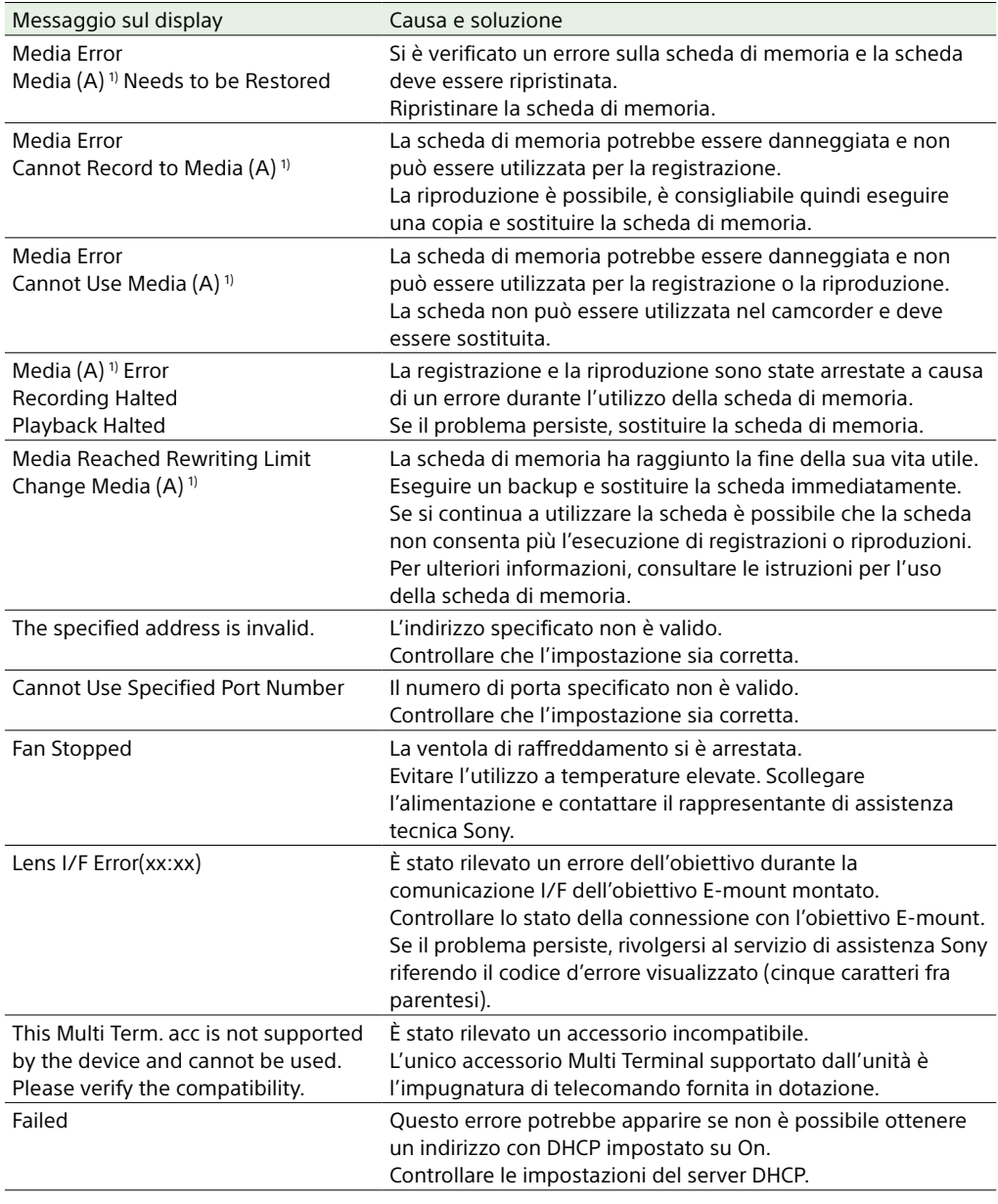

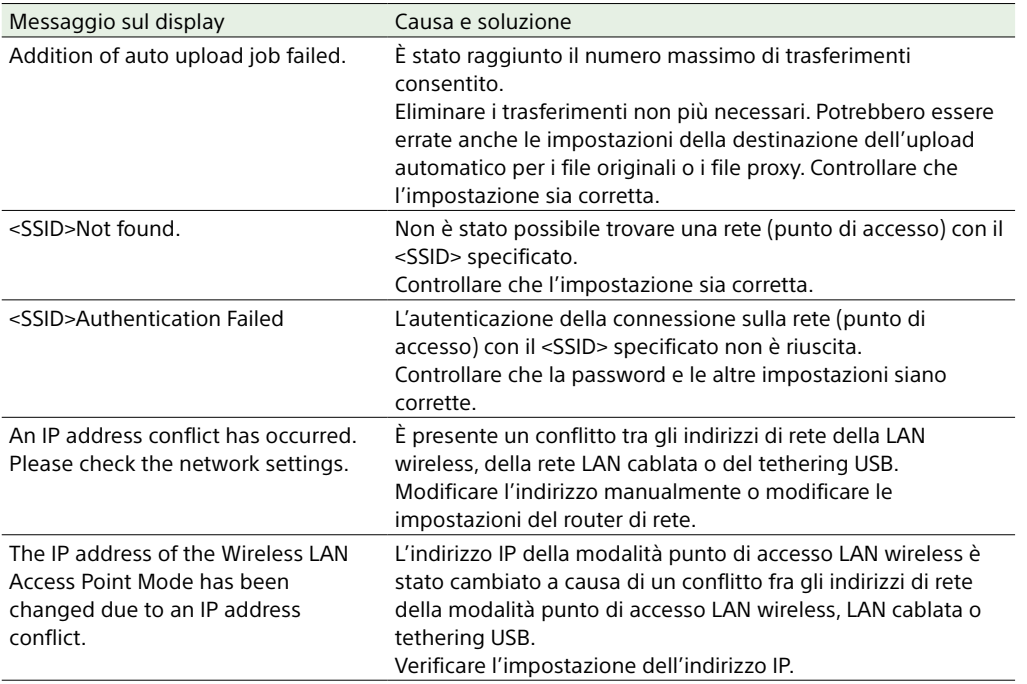

1) Per la scheda dello slot B è visualizzato "(B)".

# <span id="page-131-0"></span>Impostazioni salvate in file

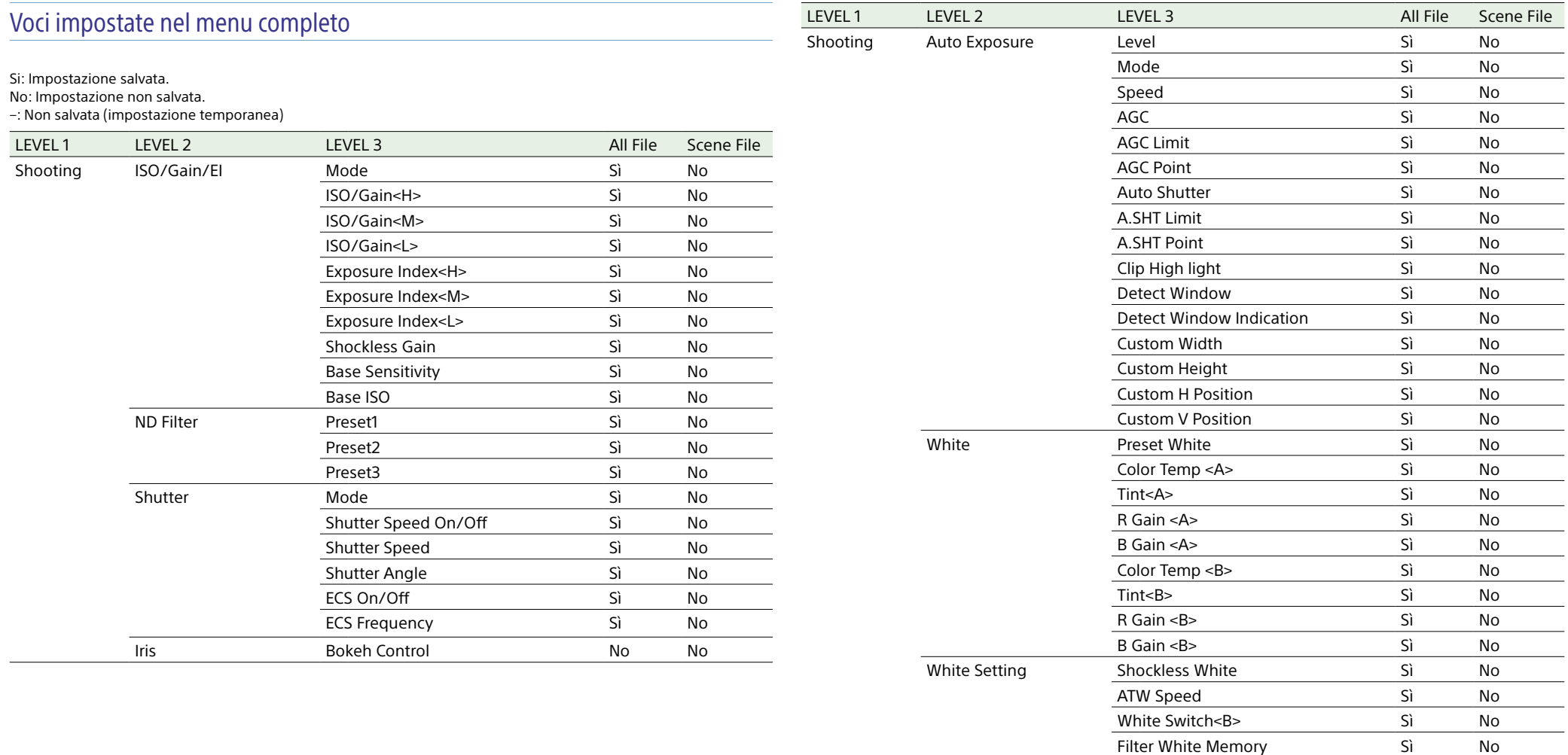

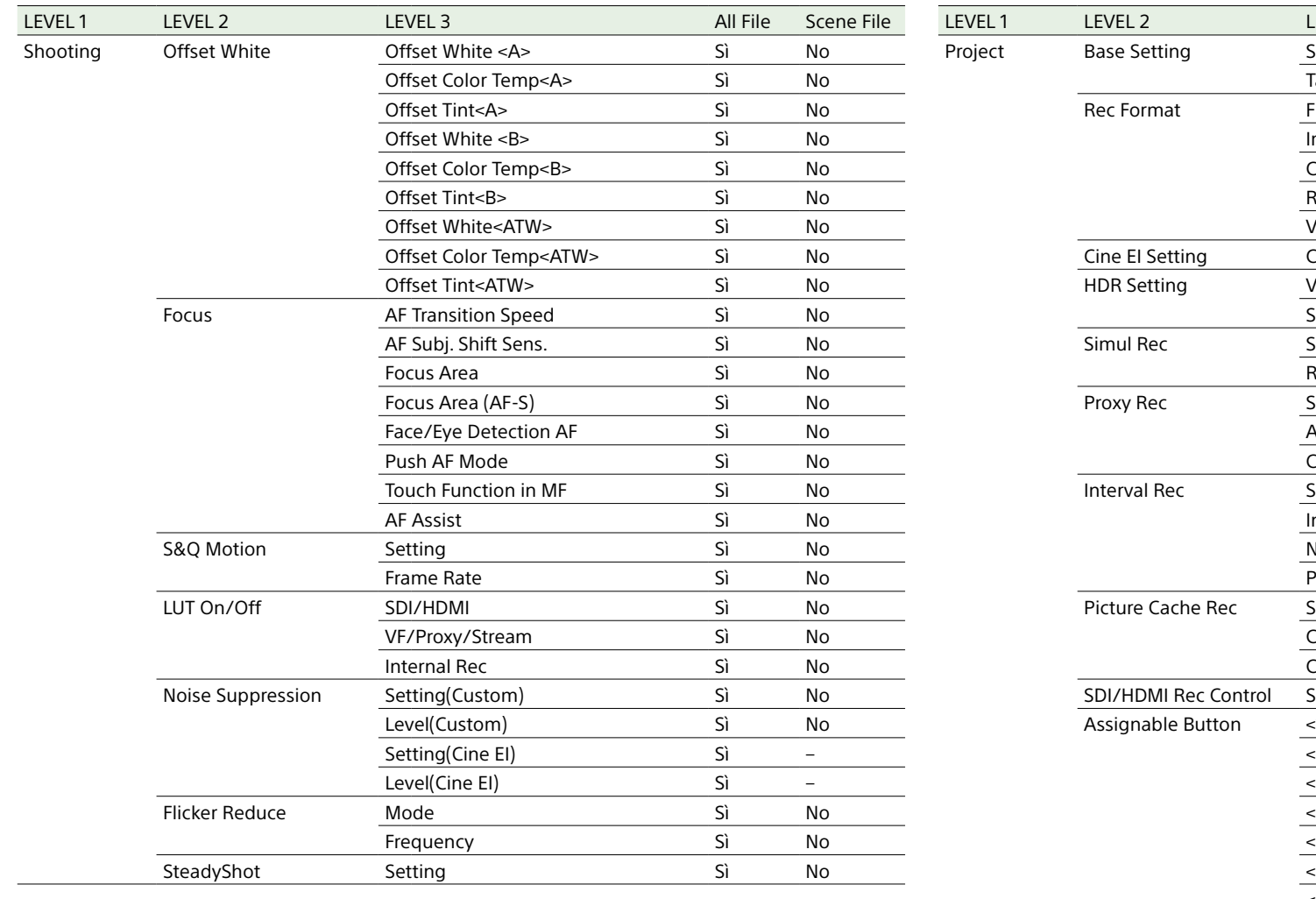

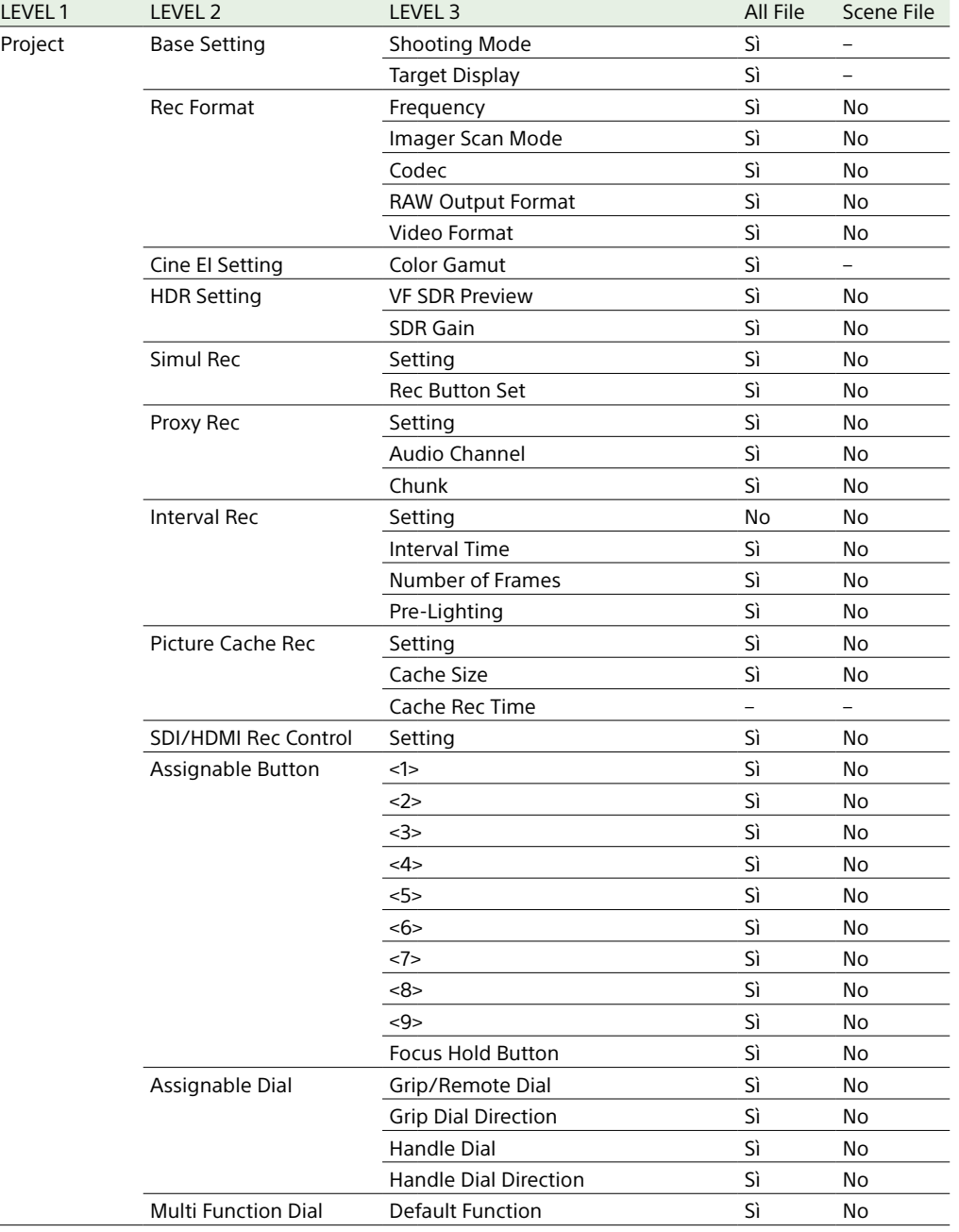

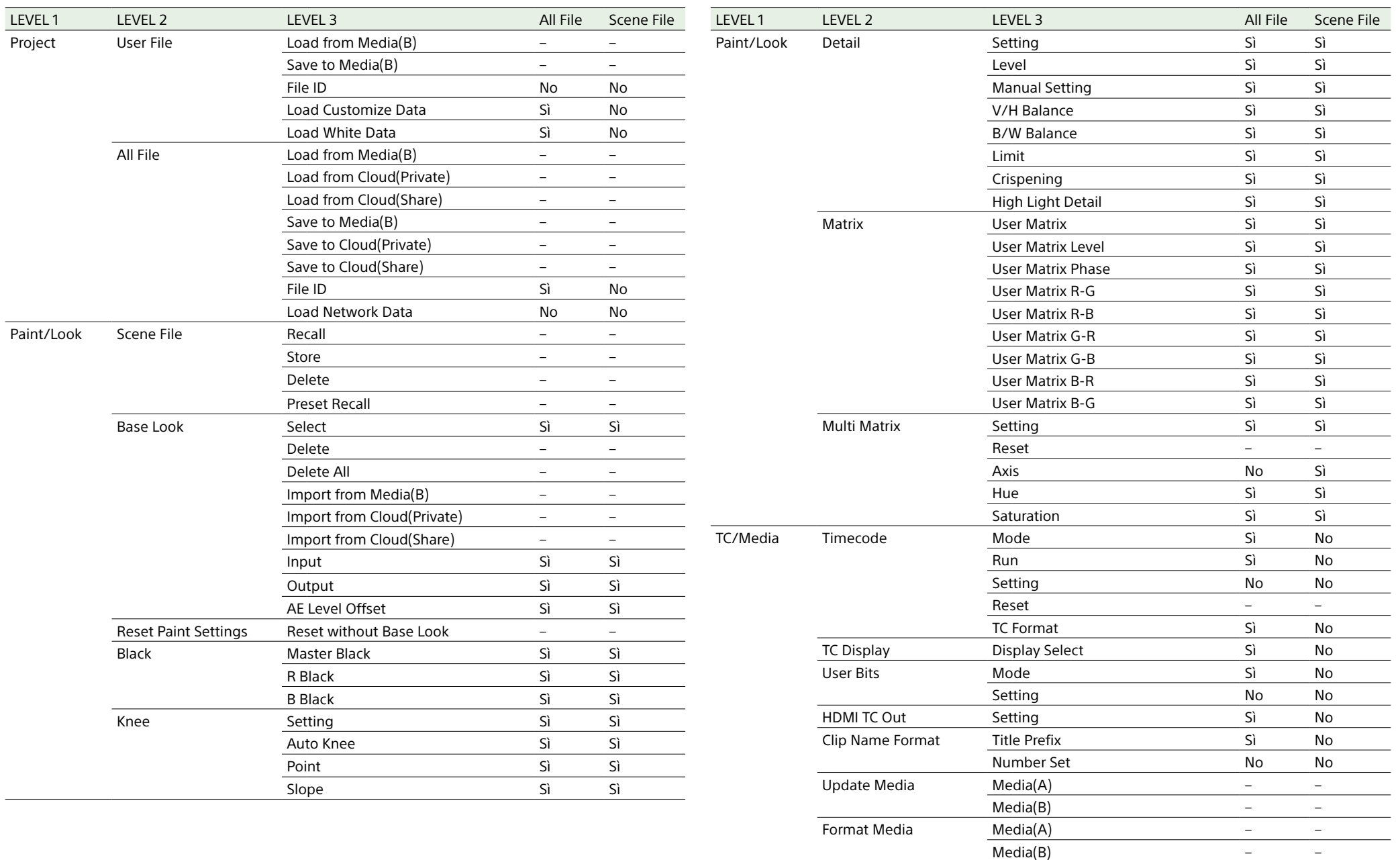

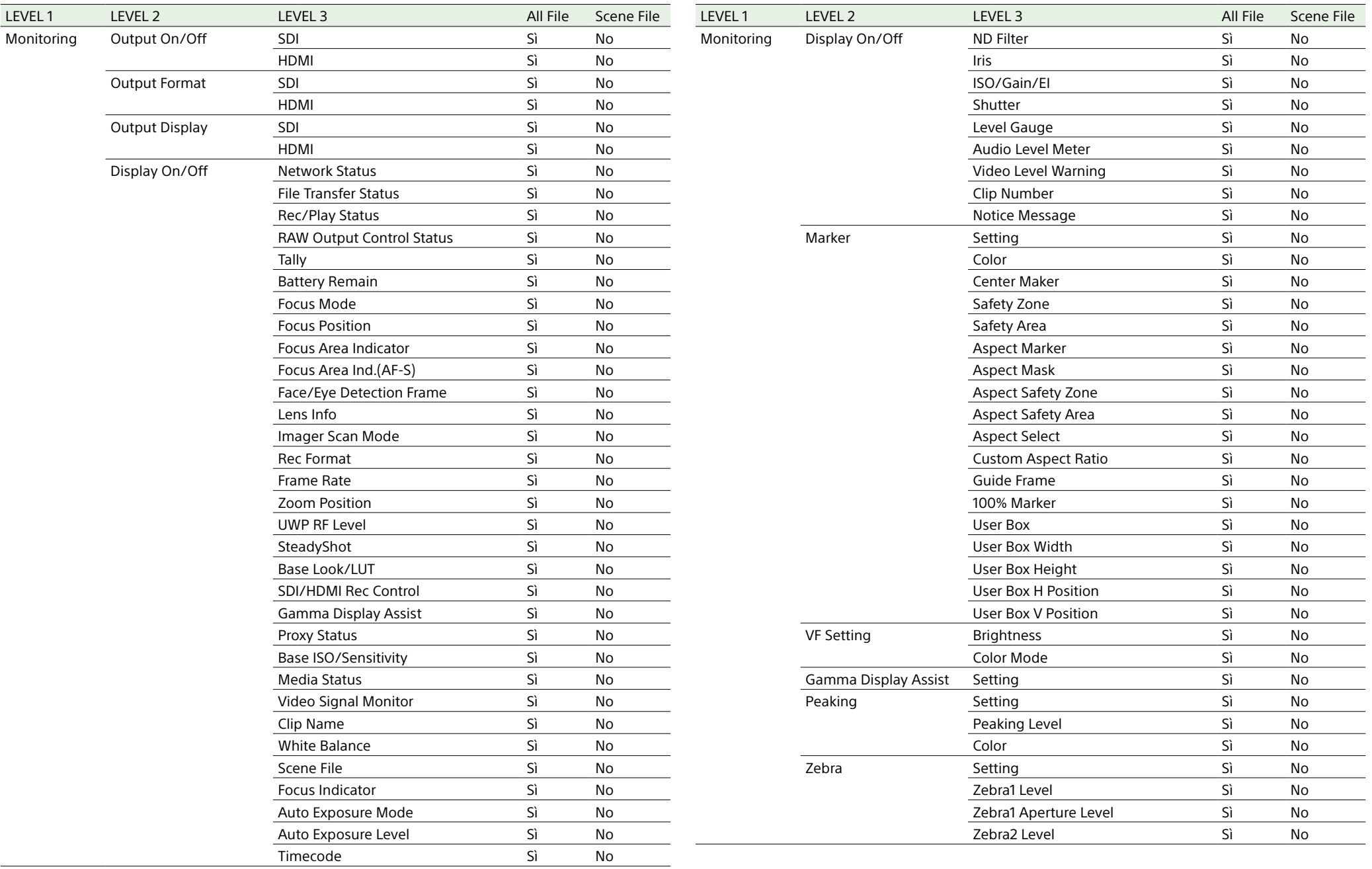

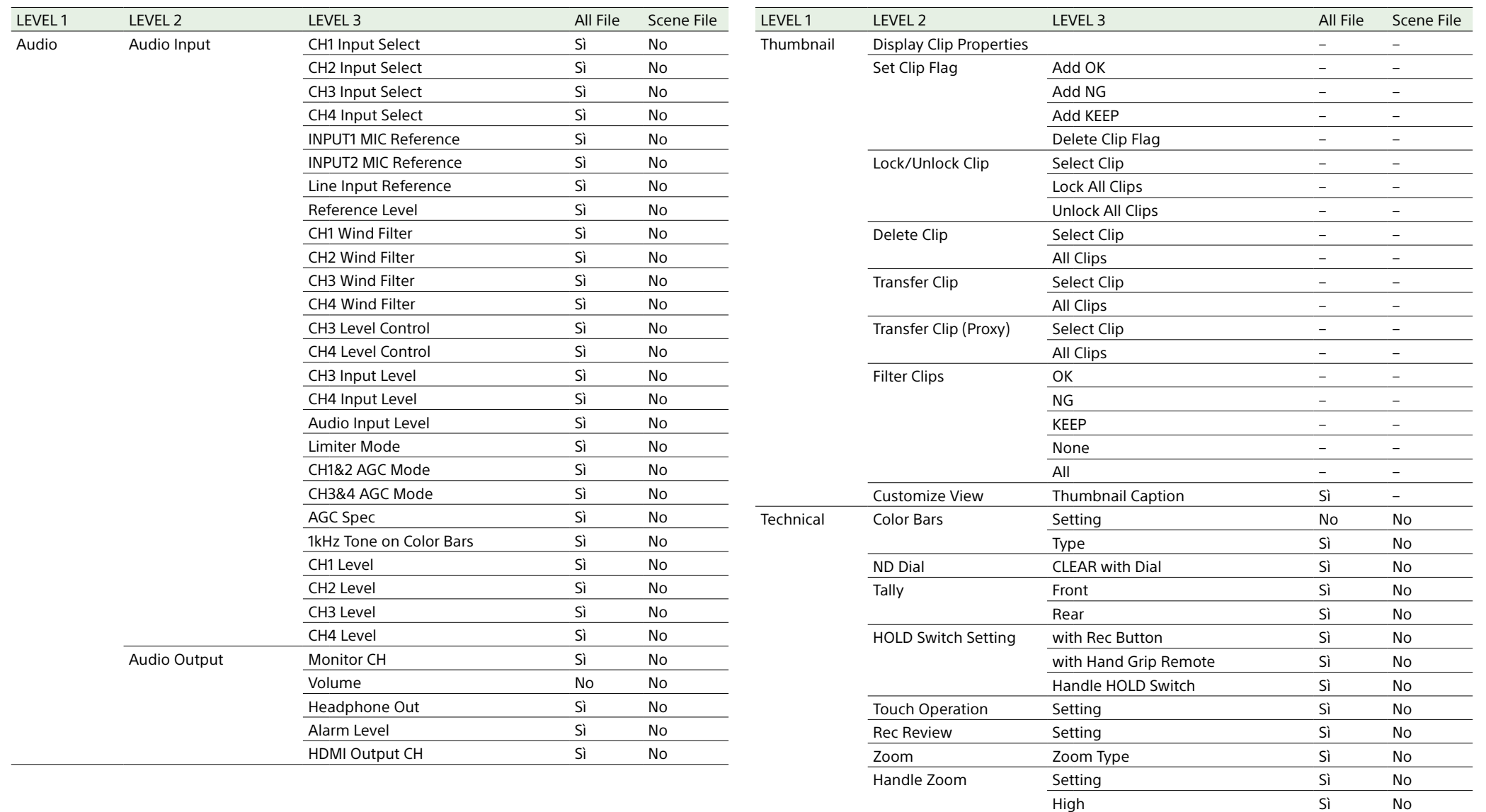

Low Sì No

User Menu with Lock No No No

Menu Settings User Menu Only Sì No

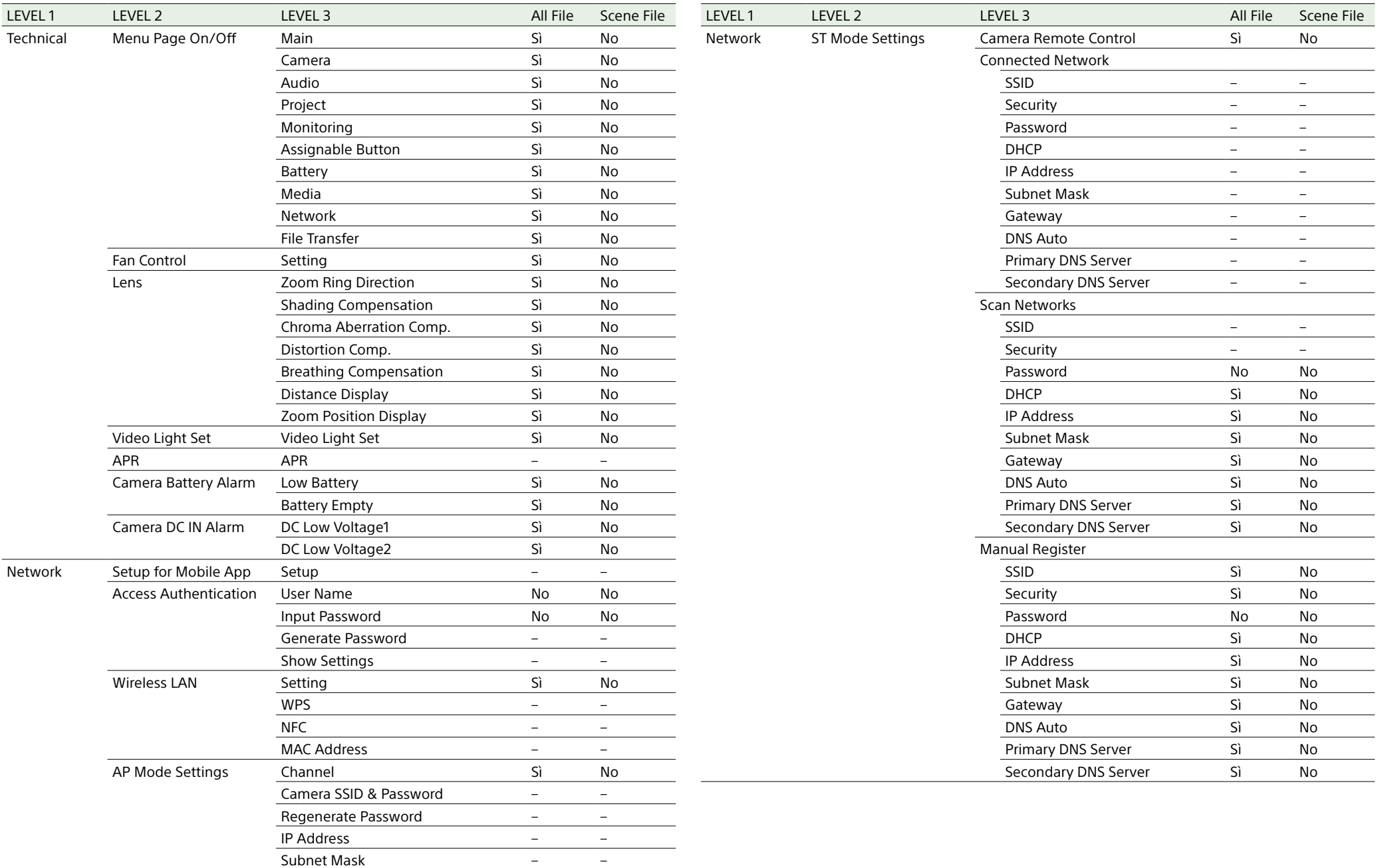

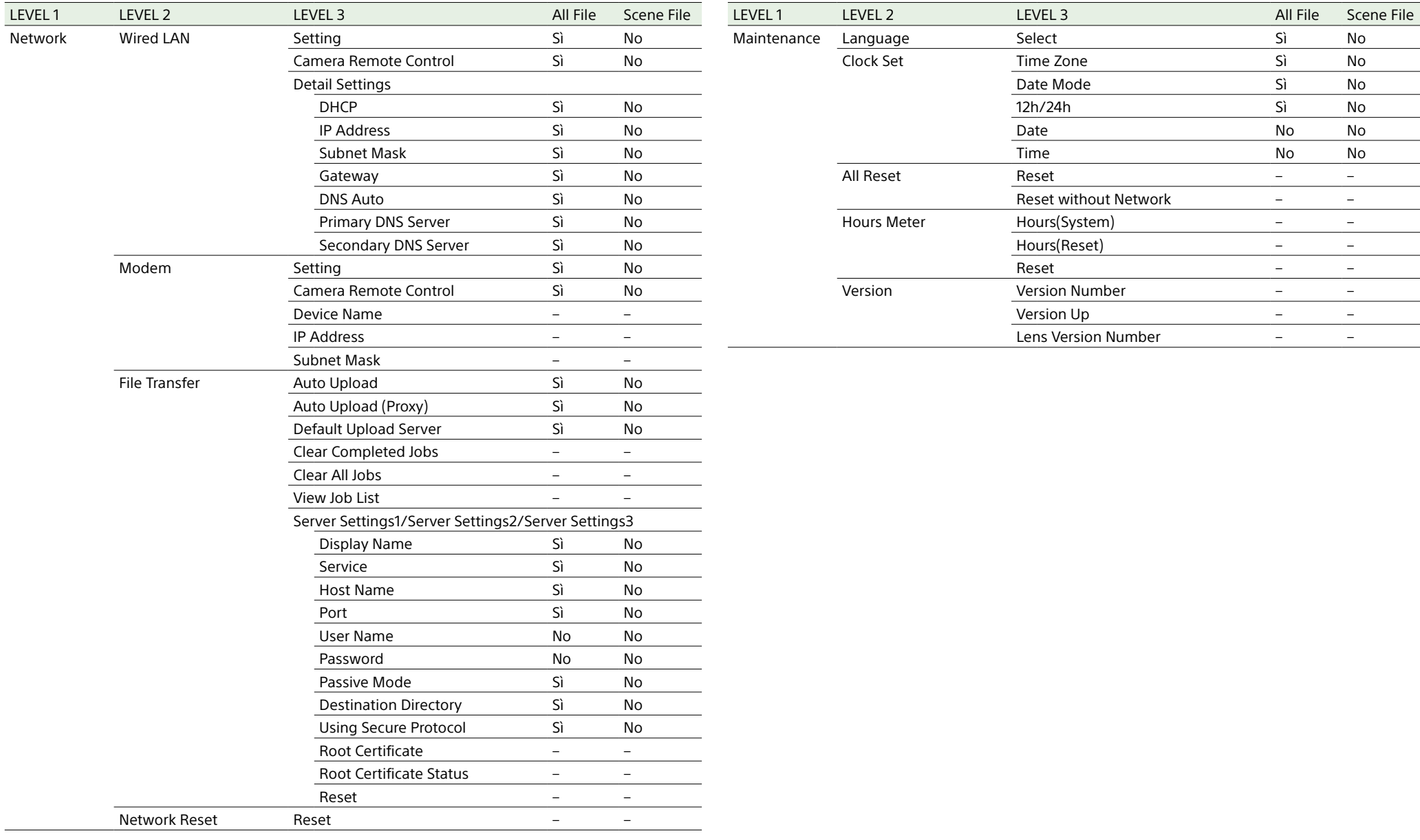

## Voci configurate con pulsanti programmabili

Si: Impostazione salvata.

No: Impostazione non salvata.

–: Non salvata (impostazione temporanea)

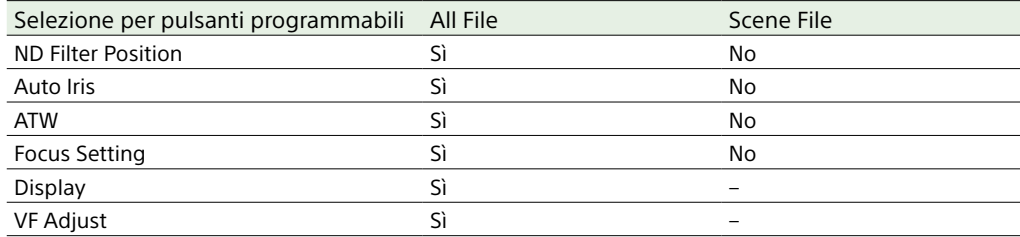

## Voci configurate con la manopola programmabile

Si: Impostazione salvata.

No: Impostazione non salvata.

–: Non salvata (impostazione temporanea)

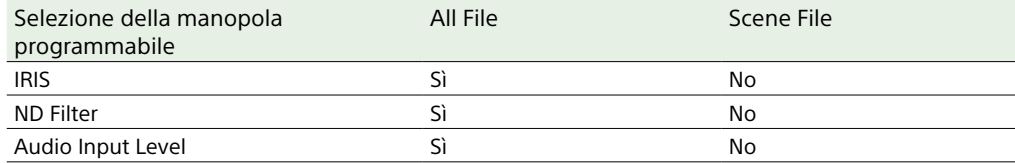

# Diagrammi a blocchi

Fare riferimento alle voci relative in ["Impostazione dell'audio da registrare" \(pagina 49\)](#page-48-0) e ["Menu User" \(pagina 78\)](#page-77-0).

## Audio Input (CH1&CH2)

Di seguito è riportato il diagramma a blocchi con la maniglia montata.

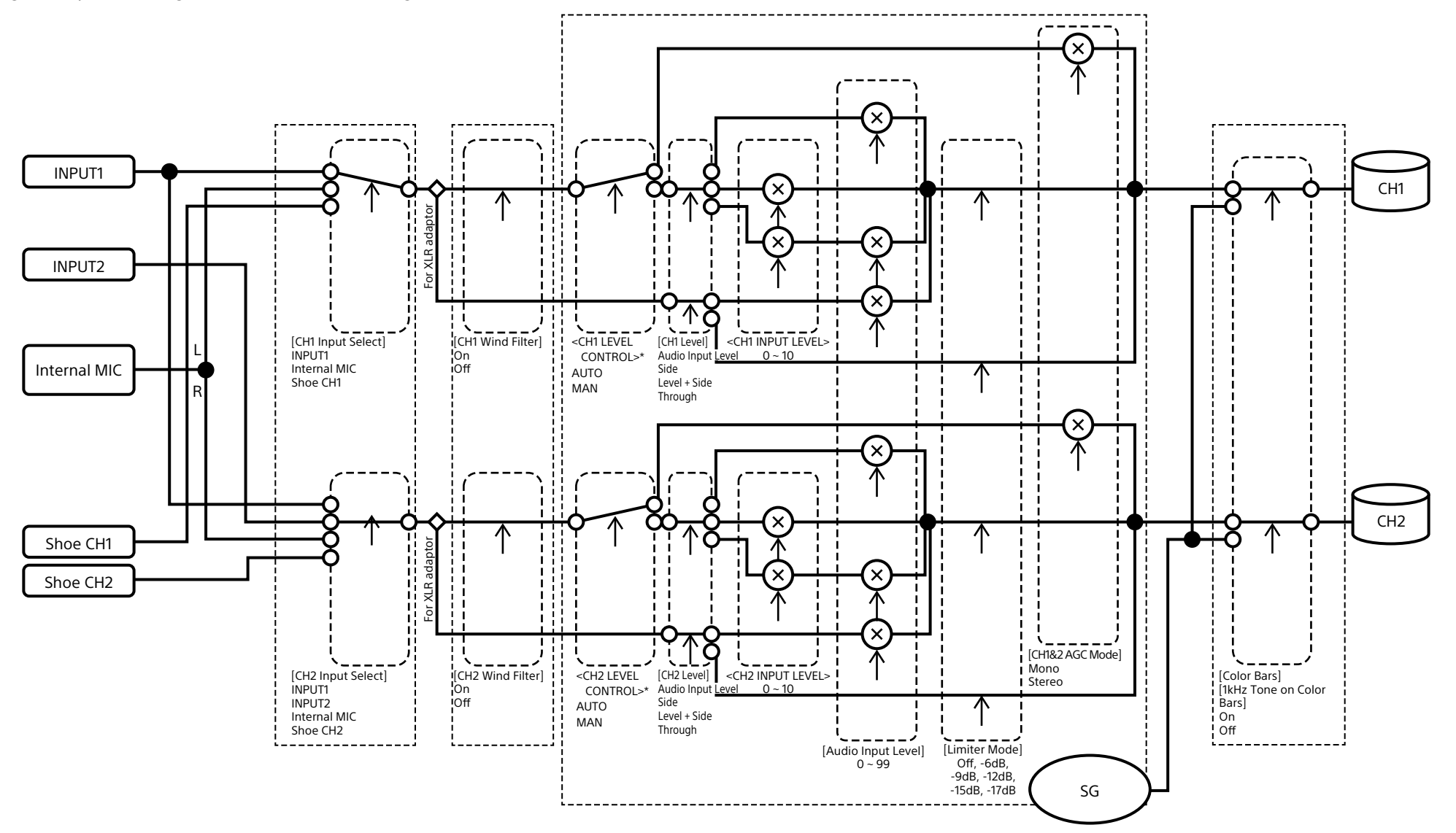

## Audio Input (CH3&CH4)

Di seguito è riportato il diagramma a blocchi con la maniglia montata.

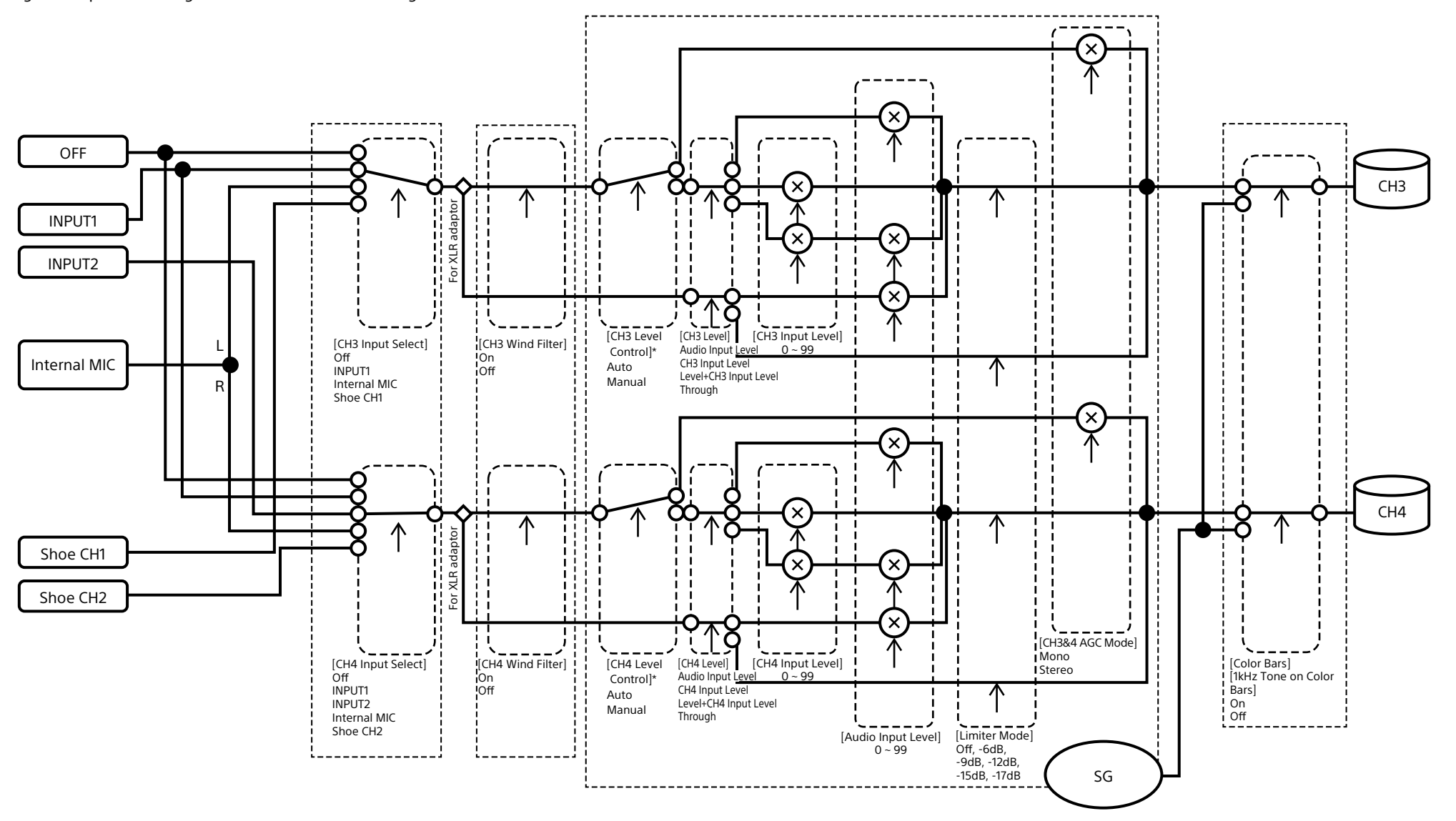

\* Impostare su Manual con ingresso audio da adattatore XLR.

## Audio Output

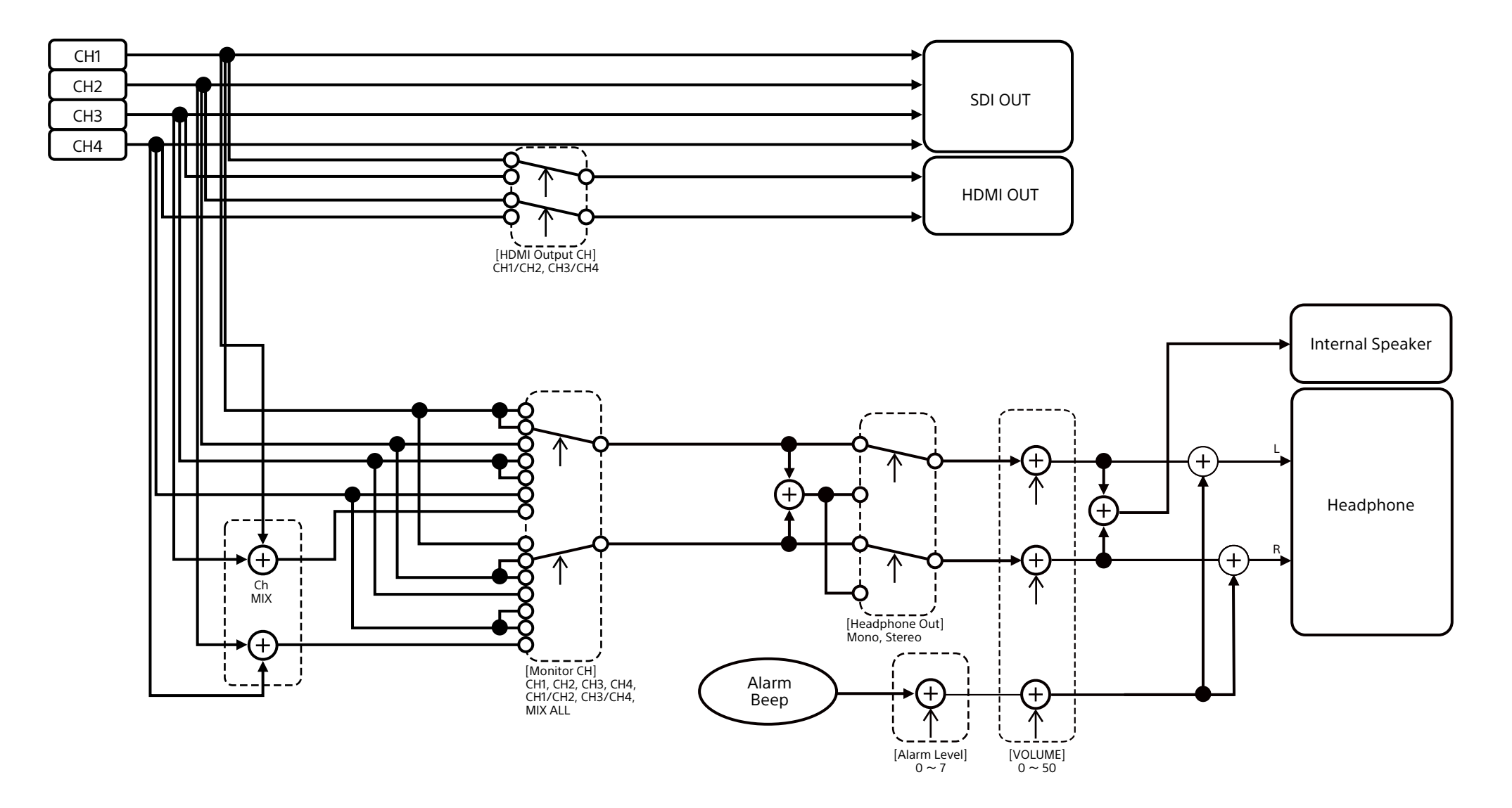

# Aggiornamento del software di un obiettivo con innesto E-mount

Il camcorder consente di aggiornare il software di obiettivi con innesto E-mount. Fare riferimento al sito Web dell'obiettivo per informazioni sugli obiettivi che possono essere aggiornati e per ottenere il necessario software.

## Verifica della versione

Montare un obiettivo con innesto E-mount sul camcorder [\(pagina 23\).](#page-22-0)

2 Selezionare Version nel menu Maintenance del menu completo per visualizzare Lens Version Number [\(pagina 111\).](#page-110-0) Il numero della versione software dell'obiettivo E-mount viene visualizzato sul lato.

## Aggiornamento del software

Impostare il camcorder sulla modalità memorizzazione di massa [\(pagina 121\).](#page-120-1) Aggiornare il software seguendo la procedura fornita con il software dell'obiettivo.

# Licenze

## Licenza MPEG-4 AVC Patent Portfolio

QUESTO PRODOTTO È SOGGETTO A LICENZA AVC PATENT PORTFOLIO PER USO PERSONALE E NON COMMERCIALE DEL CLIENTE O ALTRI USI PER I QUALI NON SI RICEVE ALCUN COMPENSO PER

- (i) CODIFICARE VIDEO IN CONFORMITÀ ALLO STANDARD AVC ("AVC VIDEO") E/O
- (ii) DECODIFICARE VIDEO AVC CODIFICATO DA UN CLIENTE IMPEGNATO IN ATTIVITÀ PERSONALE E/O OTTENUTO DA UN PROVIDER VIDEO CON LICENZA PER FORNIRE VIDEO AVC.

NESSUNA LICENZA È CONCESSA O È DA RITENERSI IMPLICITA PER ALTRO USO. ULTERIORI INFORMAZIONI SONO DISPONIBILI PRESSO MPEG LA, L.L.C. VISITARE IL SITO <HTTP://WWW.MPEGLA.COM>

## Ottenere software sotto licenza GPL/LGPL

Questo prodotto utilizza software a cui si applicano le licenze GPL/LGPL. Questa nota ha lo scopo di informare l'utente del suo diritto di accesso, modifica e ridistribuzione del codice sorgente per tali programmi software secondo le condizioni stabilite dalle licenze GPL/LGPL. Il codice sorgente è fornito su Internet. Per il download, utilizzare il seguente URL e seguire le istruzioni.

<https://oss.sony.net/Products/Linux/>

Preferiremmo non essere contattati relativamente al contenuto del codice sorgente.

Le licenze (in inglese) sono registrate nella memoria interna del prodotto. Stabilire una connessione di tipo dispositivo di

memorizzazione fra il prodotto e un computer per leggere le licenze contenute nella cartella "PMHOME" - "LICENSE".

Se si utilizza un Mac, la cartella "PMHOME" - "LICENSE" potrebbe non essere accessibile. Per visualizzare i file, utilizzare un computer diverso da un Mac o visitare il seguente URL: <https://oss.sony.net/License/ILME-FX6/>

## CONTRATTO DI LICENZA PER L'UTENTE FINALE

#### **IMPORTANT:**

BEFORE USING THE SOFTWARE CONTAINED IN THE SOLID STATE MEMORY CAMCORDER, PLEASE READ THIS END USER LICENSE AGREEMENT ("EULA") CAREFULLY. BY USING THE SOFTWARE YOU ARE ACCEPTING THE TERMS OF THIS EULA. IF YOU DO NOT ACCEPT THE TERMS OF THIS EULA, YOU MAY NOT USE THE SOFTWARE.

This EULA is a legal agreement between you and Sony Corporation ("SONY"). This EULA governs your rights and obligations regarding the software of SONY and/or its third party licensors (including SONY's affiliates) and their respective affiliates (collectively, the "THIRD-PARTY SUPPLIERS") contained in the wireless adapter, together with any updates/ upgrades provided by SONY, any printed, on-line or other electronic documentation for such software, and any data files created by operation of such software (collectively, the "SOFTWARE").

Notwithstanding the foregoing, any software in the SOFTWARE having a separate end user license agreement (including, but not limited to, GNU General Public license and Lesser/Library General Public License) shall be covered by such applicable separate end user license agreement in lieu of the terms of this EULA to

the extent required by such separate end user license agreement ("EXCLUDED SOFTWARE").

#### **SOFTWARE LICENSE**

The SOFTWARE is licensed, not sold. The SOFTWARE is protected by copyright and other intellectual property laws and international treaties.

#### **COPYRIGHT**

All right and title in and to the SOFTWARE (including, but not limited to, any images, photographs, animation, video, audio, music, text and "applets" incorporated into the SOFTWARE) is owned by SONY or one or more of the THIRD-PARTY SUPPLIERS.

#### **GRANT OF LICENSE**

SONY grants you a limited license to use the SOFTWARE solely in connection with the wireless adapter and only for your individual use. SONY and the THIRD-PARTY SUPPLIERS expressly reserve all rights, title and interest (including, but not limited to, all intellectual property rights) in and to the SOFTWARE that this EULA does not specifically grant to you.

#### **REQUIREMENTS AND LIMITATIONS**

You may not copy, publish, adapt, redistribute, attempt to derive source code, modify, reverse engineer, decompile, or disassemble any of the SOFTWARE, whether in whole or in part, or create any derivative works from or of the SOFTWARE unless such derivative works are intentionally facilitated by the SOFTWARE. You may not modify or tamper with any digital rights management functionality of the SOFTWARE. You may not bypass, modify, defeat or circumvent any of the functions or protections of the SOFTWARE or any mechanisms operatively linked to the SOFTWARE. You may not separate any individual component of the SOFTWARE for use on more than one wireless adapter unless expressly authorized to do so by SONY. You may not remove, alter, cover or deface any trademarks or notices on the SOFTWARE. You may not share, distribute, rent, lease, sublicense, assign, transfer or sell the SOFTWARE. The software, network services or other products other than SOFTWARE upon which the SOFTWARE'S performance depends might be interrupted or discontinued at the discretion of the suppliers (software suppliers, service suppliers, or

SONY). SONY and such suppliers do not warrant that the SOFTWARE, network services, contents or other products will continue to be available, or will operate without interruption or modification.

#### **EXCLUDED SOFTWARE AND OPEN SOURCE COMPONENTS**

Notwithstanding the foregoing limited license grant, you acknowledge that the SOFTWARE may include EXCLUDED SOFTWARE. Certain EXCLUDED SOFTWARE may be covered by open source software licenses ("Open Source Components"), which means any software licenses approved as open source licenses by the Open Source Initiative or any substantially similar licenses, including but not limited to any license that, as a condition of distribution of the software licensed under such license, requires that the distributor make the software available in source code format. If and to the extent disclosure is required, please visit www.sony. com/linux or other SONY-designated web site for a list of applicable OPEN SOURCE COMPONENTS included in the SOFTWARE from time to time, and the applicable terms and conditions governing its use. Such terms and conditions may be changed by the applicable third party at any time without liability to you. To the extent required by the licenses covering EXCLUDED SOFTWARE, the terms of such licenses will apply in lieu of the terms of this EULA. To the extent the terms of the licenses applicable to EXCLUDED SOFTWARE prohibit any of the restrictions in this EULA with respect to such EXCLUDED SOFTWARE, such restrictions will not apply to such EXCLUDED SOFTWARE. To the extent the terms of the licenses applicable to Open Source Components require SONY to make an offer to provide source code in connection with the SOFTWARE, such offer is hereby made.

#### **USE OF SOFTWARE WITH COPYRIGHTED MATERIALS**

The SOFTWARE may be capable of being used by you to view, store, process and/or use content created by you and/or third parties. Such content may be protected by copyright, other intellectual property laws, and/ or agreements. You agree to use the SOFTWARE only in compliance with all such laws and agreements that apply to such content. You acknowledge and agree that SONY may take appropriate measures to protect
the copyright of content stored, processed or used by the SOFTWARE. Such measures include, but are not limited to, counting the frequency of your backup and restoration through certain SOFTWARE features, refusal to accept your request to enable restoration of data, and termination of this EULA in the event of your illegitimate use of the SOFTWARE.

#### **CONTENT SERVICE**

PLEASE ALSO NOTE THAT THE SOFTWARE MAY BE DESIGNED TO BE USED WITH CONTENT AVAILABLE THROUGH ONE OR MORE CONTENT SERVICES ("CONTENT SERVICE"). USE OF THE SERVICE AND THAT CONTENT IS SUBJECT TO THE TERMS OF SERVICE OF THAT CONTENT SERVICE. IF YOU DECLINE TO ACCEPT THOSE TERMS, YOUR USE OF THE SOFTWARE WILL BE LIMITED. You acknowledge and agree that certain content and services available through the SOFTWARE may be provided by third parties over which SONY has no control. USE OF THE CONTENT SERVICE REQUIRES AN INTERNET CONNECTION. THE CONTENT SERVICE MAY BE DISCONTINUED AT ANY TIME.

#### **INTERNET CONNECTIVITY AND THIRD PARTY SERVICES**

You acknowledge and agree that access to certain SOFTWARE features may require an Internet connection for which you are solely responsible. Further, you are solely responsible for payment of any third party fees associated with your Internet connection, including but not limited to Internet service provider or airtime charges. Operation of the SOFTWARE may be limited or restricted depending on the capabilities, bandwidth or technical limitations of your Internet connection and service. The provision, quality and security of such Internet connectivity are the sole responsibility of the third party providing such service.

#### **EXPORT AND OTHER REGULATIONS**

You agree to comply with all applicable export and reexport restrictions and regulations of the area or country in which you reside, and not to transfer, or authorize the transfer, of the SOFTWARE to a prohibited country or otherwise in violation of any such restrictions or regulations.

#### **HIGH RISK ACTIVITIES**

The SOFTWARE is not fault-tolerant and is not designed, manufactured or intended for use or resale as online control equipment in hazardous environments requiring fail-safe performance, such as in the operation of nuclear facilities, aircraft navigation or communication systems, air traffic control, direct life support machines, or weapons systems, in which the failure of the SOFTWARE could lead to death, personal injury, or severe physical or environmental damage ("HIGH RISK ACTIVITIES"). SONY, each of the THIRD-PARTY SUPPLIERS, and each of their respective affiliates specifically disclaim any express or implied warranty, duty or condition of fitness for HIGH RISK ACTIVITIES.

#### **EXCLUSION OF WARRANTY ON SOFTWARE**

You acknowledge and agree that use of the SOFTWARE is at your sole risk and that you are responsible for use of the SOFTWARE. The SOFTWARE is provided "AS IS," without warranty, duty or condition of any kind.

SONY AND EACH OF THE THIRD-PARTY SUPPLIERS (for purposes of this Section, SONY and each of the THIRD-PARTY SUPPLIERS shall be collectively referred to as "SONY") EXPRESSLY DISCLAIM ALL WARRANTIES, DUTIES OR CONDITIONS, EXPRESS OR IMPLIED, INCLUDING, BUT NOT LIMITED TO, THE IMPLIED WARRANTIES OF MERCHANTABILITY, NONINFRINGEMENT AND FITNESS FOR A PARTICULAR PURPOSE. SONY DOES NOT WARRANT OR MAKE ANY CONDITIONS OR REPRESENTATIONS (A) THAT THE FUNCTIONS CONTAINED IN ANY OF THE SOFTWARE WILL MEET YOUR REQUIREMENTS OR THAT THEY WILL BE UPDATED, (B) THAT THE OPERATION OF ANY OF THE SOFTWARE WILL BE CORRECT OR ERROR-FREE OR THAT ANY DEFECTS WILL BE CORRECTED, (C) THAT THE SOFTWARE WILL NOT DAMAGE ANY OTHER SOFTWARE, HARDWARE OR DATA, (D) THAT ANY SOFTWARE, NETWORK SERVICES (INCLUDING THE INTERNET) OR PRODUCTS (OTHER THAN THE SOFTWARE) UPON WHICH THE SOFTWARE'S PERFORMANCE DEPENDS WILL CONTINUE TO BE AVAILABLE, UNINTERRUPTED OR UNMODIFIED, AND (E) REGARDING THE USE OR THE RESULTS OF THE USE OF THE SOFTWARE IN TERMS OF ITS CORRECTNESS, ACCURACY, RELIABILITY, OR OTHERWISE.

NO ORAL OR WRITTEN INFORMATION OR ADVICE GIVEN BY SONY OR AN AUTHORIZED REPRESENTATIVE OF SONY SHALL CREATE A WARRANTY, DUTY OR CONDITION OR IN ANY WAY INCREASE THE SCOPE OF THIS WARRANTY. SHOULD THE SOFTWARE PROVE DEFECTIVE YOU ASSUME THE ENTIRE COST OF ALL NECESSARY SERVICING, REPAIR OR CORRECTION. SOME JURISDICTIONS DO NOT ALLOW THE EXCLUSION OF IMPLIED WARRANTIES, SO THESE EXCLUSIONS MAY NOT APPLY TO YOU.

#### **LIMITATION OF LIABILITY**

SONY AND EACH OF THE THIRD-PARTY SUPPLIERS (for purposes of this Section, SONY and each of the THIRD-PARTY SUPPLIERS shall be collectively referred to as "SONY") SHALL NOT BE LIABLE FOR ANY INCIDENTAL OR CONSEQUENTIAL DAMAGES FOR BREACH OF ANY EXPRESS OR IMPLIED WARRANTY, BREACH OF CONTRACT, NEGLIGENCE, STRICT LIABILITY OR UNDER ANY OTHER LEGAL THEORY RELATED TO THE SOFTWARE, INCLUDING, BUT NOT LIMITED TO, ANY DAMAGES ARISING OUT OF LOSS OF PROFITS, LOSS OF REVENUE, LOSS OF DATA, LOSS OF USE OF THE SOFTWARE OR ANY ASSOCIATED HARDWARE, DOWN TIME AND USER'S TIME, EVEN IF ANY OF THEM HAVE BEEN ADVISED OF THE POSSIBILITY OF SUCH DAMAGES. IN ANY CASE, EACH AND ALL OF THEIR AGGREGATE LIABILITY UNDER ANY PROVISION OF THIS EULA SHALL BE LIMITED TO THE AMOUNT ACTUALLY PAID FOR THE PRODUCT. SOME JURISDICTIONS DO NOT ALLOW THE EXCLUSION OR LIMITATION OF INCIDENTAL OR CONSEQUENTIAL DAMAGES, SO THE ABOVE EXCLUSION OR LIMITATION MAY NOT APPLY TO YOU.

#### **CONSENT TO USE OF NON-PERSONAL INFORMATION, LOCATION DATA, DATA SECURITY**

You acknowledge and agree that SONY and its affiliates, partners and agents may read, collect, transfer, process and store certain information collected from the SOFTWARE, including but not limited to information about (i) the SOFTWARE and (ii) the software applications, contents and peripheral devices that interact with your wireless adapter and the SOFTWARE ("Information"). Information includes, but is not limited to: (1) unique identifiers relating to your wireless adapter and its components; (2) performance

of the wireless adapter, the SOFTWARE and their components; (3) configurations of your wireless adapter, the SOFTWARE and the software applications, contents and peripheral devices that interact with the wireless adapter and the SOFTWARE; (4) use and frequency of use of the functions of (x) the SOFTWARE, and (y) the software applications, contents and peripheral devices that interact with the SOFTWARE; and (5) location data, as indicated below. SONY and its affiliates, partners and agents may use and disclose Information subject to applicable laws in order to improve its products and services or to provide products or services to you. Such uses include, but are not limited to: (a) administering the functionalities of the SOFTWARE; (b) to improve, service, update or upgrade the SOFTWARE; (c) improving, developing and enhancing the current and future products and services of SONY and other parties; (d) to provide you with information about the products and services offered by SONY and other parties; (e) complying with applicable laws or regulations; and (f) to the extent offered, providing you with location-based services of SONY and other parties, as indicated below. In addition, SONY retains the right to use Information to protect itself and third parties from illegal, criminal or harmful conduct.

Certain services available through the SOFTWARE may rely upon location information, including, but not limited to, the geographic location of the wireless adapter. You acknowledge that for the purpose of providing such services, SONY, the THIRDPARTY SUPPLIERS or their partners may collect, archive, process and use such location data, and that such services are governed by the privacy policies of SONY or such third party. By reviewed the privacy policies applicable to such services and consent to such activities.

SONY, its affiliates, partners and agents will not intentionally use Information to personally identify the owner or user of the SOFTWARE without your knowledge or consent. Any use of Information will be in accordance with the privacy policies of SONY or such third party.

Please contact applicable contact address of each area or country for SONY's current privacy policy. Please contact applicable third parties for privacy policies relating to personally identifiable and other information you

provide when you use or access third party software or services.

Information may be processed, stored or transferred to SONY, its affiliates or agents which are located in countries outside of your country of residence. Data protection and information privacy laws in certain countries may not offer the same level of protection as your country of residence and you may have fewer legal rights in relation to Information processed and stored in, or transferred to, such countries. SONY will use reasonable efforts to take appropriate technical and organizational steps to prevent unauthorized access to or disclosure of Information, but does not warrant it will eliminate all risk of misuse of such Information.

#### **AUTOMATIC UPDATE FEATURE**

From time to time, SONY or the THIRD-PARTY SUPPLIERS may automatically update or otherwise modify the SOFTWARE, including, but not limited to, for purposes of enhancement of security functions, error correction and improvement of functions, at such time as you interact with SONY's or third parties' servers, or otherwise. Such updates or modifications may delete or change the nature of features or other aspects of the SOFTWARE, including, but not limited to, functions you may rely upon. You acknowledge and agree that such activities may occur at SONY's sole discretion and that SONY may condition continued use of the SOFTWARE upon your complete installation or acceptance of such update or modifications. Any updates/modifications shall be deemed to be, and shall constitute part of, the SOFTWARE for purposes of this EULA. By acceptance of this EULA, you consent to such update/modification.

#### **ENTIRE AGREEMENT, WAIVER, SEVERABILITY**

This EULA and SONY's privacy policy, each as amended and modified from time to time, together constitute the entire agreement between you and SONY with respect to the SOFTWARE. The failure of SONY to exercise or enforce any right or provision of this EULA shall not constitute a waiver of such right or provision. If any part of this EULA is held invalid, illegal, or unenforceable, that provision shall be enforced to the maximum extent permissible so as to maintain the intent of this EULA, and the other parts will remain in full force and effect.

#### **GOVERNING LAW AND JURISDICTION**

The United Nations Convention on Contracts for the International Sale of Goods shall not apply to this EULA. This EULA shall be governed by the laws of Japan, without regards to conflict of laws provisions. Any dispute arising out of this EULA shall be subject to the exclusive venue of the Tokyo District Court in Japan, and the parties hereby consent to the venue and jurisdiction of such courts.

#### **EQUITABLE REMEDIES**

Notwithstanding anything contained in this EULA to the contrary, you acknowledge and agree that any violation of or noncompliance with this EULA by you will cause irreparable harm to SONY, for which monetary damages would be inadequate, and you consent to SONY obtaining any injunctive or equitable relief that SONY deems necessary or appropriate in such circumstances. SONY may also take any legal and technical remedies to prevent violation of and/or to enforce this EULA, including, but not limited to, immediate termination of your use of the SOFTWARE, if SONY believes in its sole discretion that you are violating or intend to violate this EULA. These remedies are in addition to any other remedies SONY may have at law, in equity or under contract.

#### **TERMINATION**

Without prejudice to any of its other rights, SONY may terminate this EULA if you fail to comply with any of its terms. In case of such termination, you must: (i) cease all use, and destroy any copies, of the SOFTWARE; (ii) comply with the requirements in the section below entitled "Your Account Responsibilities".

#### **AMENDMENT**

SONY RESERVES THE RIGHT TO AMEND ANY OF THE TERMS OF THIS EULA AT ITS SOLE DISCRETION BY POSTING NOTICE ON A SONY DESIGNATED WEB SITE, BY EMAIL NOTIFICATION TO AN EMAIL ADDRESS PROVIDED BY YOU, BY PROVIDING NOTICE AS PART OF THE PROCESS IN WHICH YOU OBTAIN UPGRADES/ UPDATES OR BY ANY OTHER LEGALLY RECOGNIZABLE FORM OF NOTICE. If you do not agree to the amendment, you should promptly contact SONY for instructions. Your continued use of the SOFTWARE after the effective date

of any such notice shall be deemed your agreement to be bound by such amendment.

#### **THIRD-PARTY BENEFICIARIES**

Each THIRD-PARTY SUPPLIER is an express intended thirdparty beneficiary of, and shall have the right to enforce, each provision of this EULA with respect to the SOFTWARE of such party.

Should you have any questions concerning this EULA, you may contact SONY by writing to SONY at applicable contact address of each area or country.

Copyright © 2012 Sony Corporation.

### Licenze software Open Source

Sulla base degli accordi di licenza fra Sony e i detentori dei diritti di copyright del software, questo prodotto utilizza software aperto. Per soddisfare i requisiti stabiliti dai detentori dei diritti di copyright sul software, Sony è tenuta a informare gli utenti del contenuto di dette licenze.

Le licenze (in inglese) sono registrate nella memoria interna del prodotto.

Stabilire una connessione di tipo dispositivo di memorizzazione fra il prodotto e un computer per leggere le licenze contenute nella cartella "PMHOME" - "LICENSE".

Se si utilizza un Mac, la cartella "PMHOME" - "LICENSE" potrebbe non essere accessibile. Per visualizzare i file, utilizzare un computer diverso da un Mac o visitare il seguente URL: <https://oss.sony.net/License/ILME-FX6/>

# Specifiche tecniche

### Generale

Peso Circa 890 g (solo corpo principale) Circa 2,59 kg (compreso obiettivo SEL24105G, paraluce, batteria (BP-U35), mirino, maniglia, impugnatura) Dimensioni Vedere pagina [150.](#page-149-0) Alimentazione 19,5 Vcc (da 18,0 V a 20,5 V) Potenza assorbita Circa 18,0 W (corpo, obiettivo, registrazione XAVC-I QFHD 59.94P, mirino acceso, nessun dispositivo esterno connesso) Circa 36,0 W (corpo, obiettivo, registrazione XAVC-I QFHD 59.94P (S&Q 120 fps), mirino acceso, HDMI, SDI, dispositivo esterno connesso) Temperatura di funzionamento Da 0 °C a 40 °C Temperatura di conservazione Da –20 °C a +60 °C Tempo di funzionamento continuato Circa 105 minuti (con pacco batteria BP-U35) (corpo, obiettivo, registrazione XAVC-I QFHD 59.94P, mirino acceso, nessun dispositivo esterno connesso) Formato di registrazione video XAVC Intra Modalità XAVC-I 4K/QFHD: VBR, vel. fotog. 600 Mbps (max), MPEG-4 AVC/H.264 Modalità XAVC-I HD: CBG, vel. fotog. 223 Mbps (max), MPEG-4 AVC/H.264

XAVC Long Modalità XAVC-L QFHD: VBR, vel. fotog. 150 Mbps (max), MPEG-4 H.264/AVC Modalità XAVC-L HD 50: VBR, vel. fotog. 50 Mbps (max), MPEG-4 H.264/AVC Modalità XAVC-LHD 35. VBR, vel. fotog. 35 Mbps (max), MPEG-4 H.264/AVC Formato di registrazione audio LPCM 24 bit, 48 kHz, 4 canali Frequenza di fotogrammi di registrazione XAVC Intra Modalità XAVC-I 4K: 4096×2160/59.94P, 50P, 29.97P, 25P, 24P, 23.98P Modalità XAVC-I QFHD: 3840×2160/59.94P, 50P, 29.97P, 25P, 23.98P Modalità XAVC-I HD : 1920×1080/59.94P, 50P, 29.97P, 25P, 23.98P XAVC Long Modalità XAVC-L QFHD: 3840×2160/59.94P, 50P, 29.97P, 25P, 23.98P Modalità XAVC-L HD 50: 1920×1080/59.94P, 50P, 29.97P, 25P, 23.98P Modalità XAVC-L HD 35: 1920×1080/59.94P, 50P, 29.97P, 25P, 23.98P Tempo di registrazione e/o riproduzione XAVC Intra Modalità XAVC-I QFHD: 59.94P Circa 30 minuti (con CEA-G160T) Modalità XAVC-I HD: 59.94P

 Circa 78 minuti (con CEA-G160T) XAVC Long Modalità XAVC-L QFHD: 59.94P Circa 115 minuti (con CEA-G160T) Modalità XAVC-L HD 50: 59.94P Circa 155 minuti (con CEA-G80T) Modalità XAVC-L HD 35: 59.94P Circa 210 minuti (con CEA-G80T)

#### [Nota]

I tempi di registrazione e riproduzione potrebbero variare a seconda delle condizioni di utilizzo e delle caratteristiche della memoria. I tempi di registrazione e di riproduzione si riferiscono alla registrazione continua di un unico clip. I tempi effettivi potrebbero essere inferiori a seconda del numero di clip registrati.

### Sezione videocamera

Dispositivo di generazione immagine (tipo) Sensore di immagine CMOS a singolo chip, equivalente 35 mm full frame Numero di pixel 12,9M (totali) 10,2M (effettivi) Auto Focus Metodo di rilevamento: Rilevamento di fase/ rilevamento del contrasto Filtri ND interni CLEAR: OFF 1: 1/4ND 2: 1/16ND 3: 1/64ND ND a variazione lineare: Da 1/4ND a 1/128ND

Sensibilità ISO ISO 800/12800 (modalità Cine EI, sorgente di illuminazione D55) Innesto obiettivo E-mount Latitudine  $15+$  stop Velocità otturatore Da 64F a 1/8000 sec. (23.98P) Angolo otturatore Da 5,6° a 360°, da 2 a 64 fotogrammi Slow & Quick Motion XAVC QFHD: Da 1 fps a 120 fps XAVC HD: Da 1 fps a 240 fps XAVC 4K: Da 1 fps a 60 fps XAVC HD (S35): Da 1 fps a 120 fps Bilanciamento del bianco Da 2000 K a 15000 K Guadagno Da –3 dB a +30 dB (in incrementi di 1 dB) Base look S-Cinetone, Standard, Still, ITU709, s709, 709(800%), S-Log3, HLG Live, **HIG Natural** 

### Sezione audio

Frequenza di campionamento 48 kHz Quantizzazione 24 bit Risposta di frequenza Modalità MIC ingresso XLR: Da 20 Hz a 20 kHz (±3 dB o inferiore) Modalità LINE ingresso XLR: Da 20 Hz a 20 kHz (±3 dB o inferiore) Gamma dinamica Modalità MIC ingresso XLR: 80 dB (tipico)

Modalità LINE ingresso XLR: 90 dB (tipico) Distorsione Modalità MIC ingresso XLR: 0,08% o inferiore (livello di ingresso –40 dBu) Modalità LINE ingresso XLR: 0,08% o inferiore (livello di ingresso +14 dBu) Altoparlante incorporato Mono Microfono interno Mono Microfono interno della maniglia Microfono a condensatore electret stereo omnidirezionale

#### [Nota]

Mentre è montata la maniglia, è attivo solo il microfono interno della maniglia.

### Sezione ingressi/uscite

#### Ingressi

INPUT 1/2: Tipo XLR, 3 pin, femmina Selezionabile LINE / MIC / MIC+48V MIC: Riferimento da –30 dBu a –80 dBu TC IN:

#### Tipo BNC

### Uscite

SDI OUT: Tipo BNC, 12G-SDI, 6G-SDI, 3G-SDI (Level A/B), HD-SDI Cuffie (mini jack stereo): –16 dBu (livello di uscita di riferimento, volume di monitoraggio massimo, impedenza 16 Ω) HDMI:

Tipo A, 19 pin

TC OUT: Tipo BNC

#### Altro

DC IN: Conforme a EIAJ, da 18 Vcc a 20,5 Vcc Slitta Multi-interface: Tipo proprietario (21 pin) REMOTE: Tipo sub mini, dia. 2,5 mm, 3 poli Connettore impugnatura di telecomando: Mini jack stereo a 4 poli da 3,5 mm (connettore in dotazione per l'impugnatura di telecomando)

### USB-C:

USB 3.2 Gen 1 Connettore USB/Multi: Compatibile con lo standard USB 2.0, tipo micro B per l'archiviazione di massa (1) VF:

Tipo proprietario (40 pin)

# Sezione display

#### Mirino (LCD)

Dimensione schermo 8,8 cm (3,5 pollici) in diagonale Rapporto di aspetto 16:9 Numero di pixel 1280 (orizz.) × 720 (vert.)

### Sezione slot supporti di memoria

Slot per schede CFexpress Type A/SD (2)

## LAN wireless

Standard supportati IEEE 802.11 a/b/g/n/ac (ILME-FX6V/VK) IEEE 802.11 b/g/n (ILME-FX6T/TK) Banda di frequenza 2,4 GHz 5 GHz (solo ILME-FX6V/VK) Protocolli di sicurezza supportati WEP/WPA-PSK/WPA2-PSK Metodo di connessione WPS (Wi-Fi Protected Setup™) / Manuale Metodo di accesso Modalità infrastruttura

### Caricabatterie (BC-CU1)

Peso Circa 60 g Dimensioni Circa  $57 \times 26 \times 101$  mm (larghezza / altezza / profondità) Ingresso 19,5 Vcc, 26 W Uscita 16,4 Vcc, 1,4 A Temperatura di funzionamento Da 0 °C a 40 °C Temperatura di conservazione Da –20 °C a +60 °C

### Accessori forniti

Adattatore CA (1) Cavo di alimentazione (1) Caricabatterie (1) Pacco batteria (1) Maniglia (1) Monitor LCD (1) Cavo USB-C (1) Impugnatura di telecomando (1) Paraluce LCD (1) Kit slitta fredda (1) (Slitta fredda (1), molla della slitta (1), viti (4)) Coperchietto di protezione innesto obiettivo (1) Coperchietto di protezione del connettore della maniglia (1) Prima di usare l'apparecchio (1) Libretto di garanzia (1)

Design e caratteristiche tecniche sono soggetti a modifiche senza preavviso.

### Note

- ˎ Eseguire sempre una registrazione di prova, e verificare che il contenuto sia stato registrato correttamente. SONY NON SARÀ RESPONSABILE DI DANNI DI QUALSIASI TIPO, COMPRESI, MA SENZA LIMITAZIONE A, RISARCIMENTI O RIMBORSI A CAUSA DI GUASTI DI QUESTO APPARECCHIO O DEI SUOI SUPPORTI DI REGISTRAZIONE O QUALSIASI ALTRO SUPPORTO O SISTEMA DI MEMORIZZAZIONE PER REGISTRARE CONTENUTI DI QUALSIASI TIPO.
- ˎ Verificare sempre che l'apparecchio stia funzionando correttamente prima di usarlo. LA SONY NON SARÀ RESPONSABILE DI DANNI DI QUALSIASI TIPO, COMPRESI, MA SENZA LIMITAZIONE A, RISARCIMENTI O RIMBORSI A CAUSA DELLA PERDITA DI PROFITTI ATTUALI O PREVISTI DOVUTA A GUASTI DI QUESTO APPARECCHIO, SIA DURANTE IL PERIODO DI VALIDITÀ DELLA GARANZIA SIA DOPO LA SCADENZA DELLA GARANZIA, O PER QUALUNQUE ALTRA RAGIONE.
- ˎ SONY NON SARÀ RESPONSABILE PER RICHIESTE O RICORSI DI NESSUN TIPO PRESENTATI DA UTENTI DI QUESTO APPARATO O DA TERZI.
- **SONY NON SARÀ RESPONSABILE PER LA** PERDITA, RIPARAZIONE O RIPRODUZIONE DEI DATI REGISTRATI SUL SISTEMA DI MEMORIZZAZIONE INTERNO, SU SUPPORTI DI REGISTRAZIONE O SU QUALSIASI ALTRO TIPO DI SUPPORTO O SISTEMA DI MEMORIZZAZIONE.
- **SONY NON SARÀ RESPONSABILE PER** LA CANCELLAZIONE O LA MANCATA CONTINUAZIONE PER QUALSIASI CAUSA O CIRCOSTANZA DI SERVIZI CORRELATI A QUESTO APPARATO.

### <span id="page-149-0"></span>Dimensioni esterne

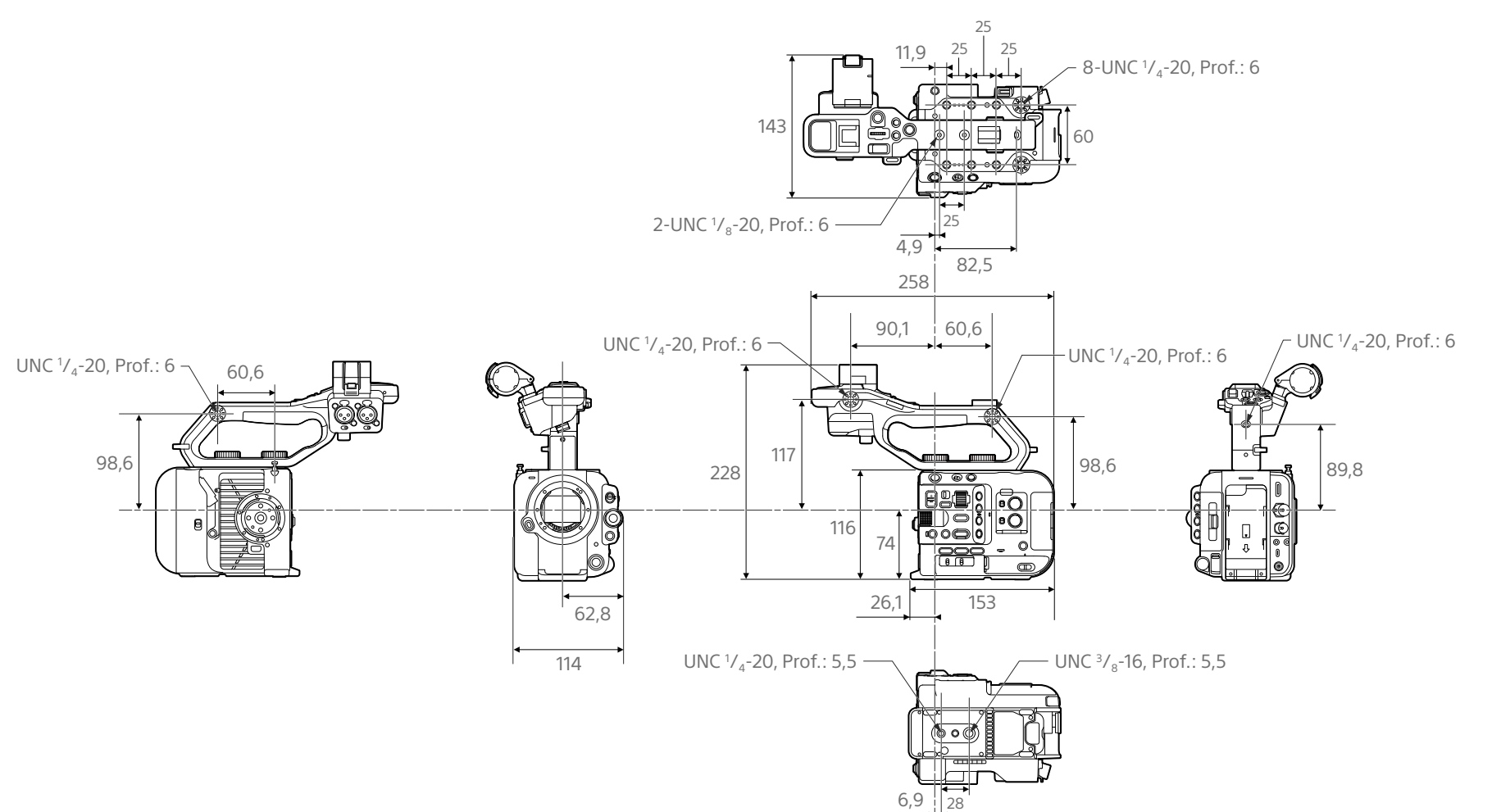

Le dimensioni indicate sono approssimative.

## Marchi di fabbrica

- $\bullet \alpha$  è un marchio di fabbrica di Sony Corporation.
- XAVC e XAVC sono marchi registrati di Sony Corporation.
- ˎ I termini HDMI e HDMI High-Definition Multimedia Interface e il logo HDMI sono marchi o marchi registrati di HDMI Licensing Administrator, Inc. negli Stati Uniti e in altri paesi.
- ˎ Microsoft e Windows sono marchi di fabbrica o marchi registrati di Microsoft Corporation negli Stati Uniti e/o altri paesi.
- ˎ Mac e macOS sono marchi registrati di Apple Inc. negli Stati Uniti e in altri paesi.
- ˎ "Catalyst Browse", "Content Browser Mobile" e il logo "Content Browser Mobile" sono marchi o marchi registrati di Sony Corporation.
- ˎ iOS è un marchio o un marchio registrato Cisco Systems, Inc. e/o di sue società affiliate negli Stati Uniti e in certi altri paesi.
- ˎ Android, Google Play sono marchi di Google Inc.
- ˎ Wi-Fi, il logo Wi-Fi e Wi-Fi PROTECTED SETUP sono marchi o marchi registrati di Wi-Fi Alliance.
- ˎ Il simbolo N Mark è un marchio o un marchio registrato di NFC Forum, Inc. negli Stati Uniti e in altri paesi.
- ˎ Il logo SDXC è un marchio di SD-3C, LLC.
- ˎ CFexpress e il logo CFexpress Type A sono marchi registrati di CompactFlash Association.
- ˎ QR Code è un marchio di fabbrica di Denso Wave Inc.

Altri nomi di società o prodotto sono marchi o marchi registrati dei rispettivi detentori. In questo documento i marchi non sono contrassegnati dai simboli ™ o ®.

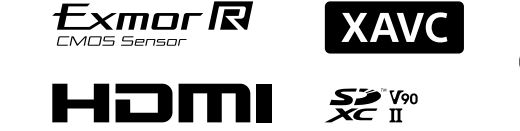

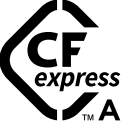